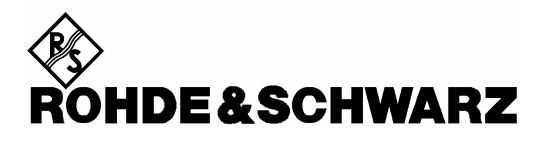

Test and Measurement Division

## **Software Manual**

# **TD–SCDMA Mobile Station Test**

# **Application Firmware R&S® FS–K77**

**1300.8100.02** 

Printed in Germany

Dear Customer,

throughout this manual, FS–K77 is generally used as an abbreviation for the software option R&S FS–K77. The Spectrum Analyzers R&S FSU and R&S FSP are abbreviated as FSU and FSP. CDMA2000**®** is a registered trademark of the Telecommunications Industry Association (TIA –USA).

## **Contents**

**Safety Instructions Certificate of Quality Support Center Address List of R&S Representatives** 

**Contents of Manual for Application Firmware R&S FS–K77**

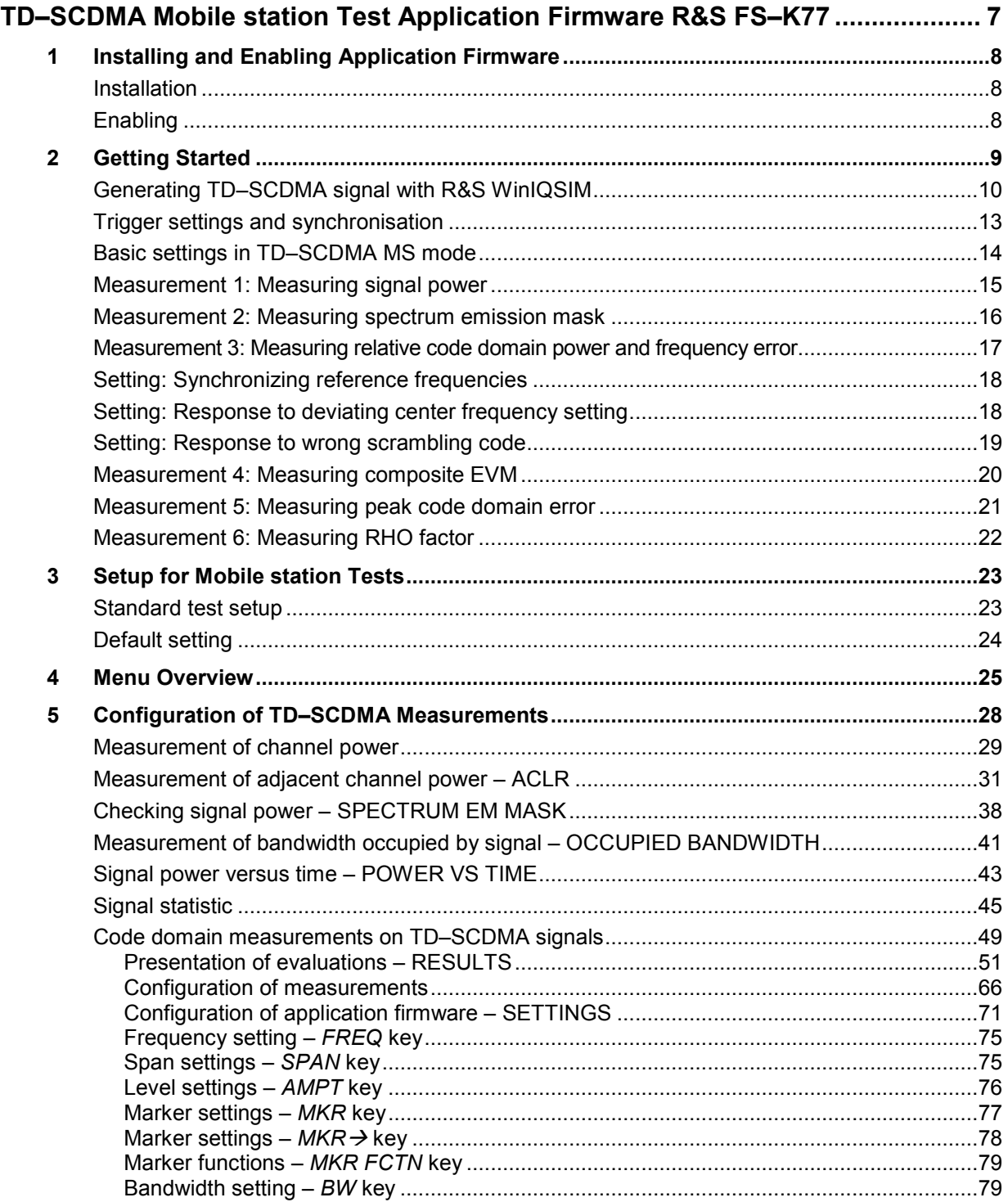

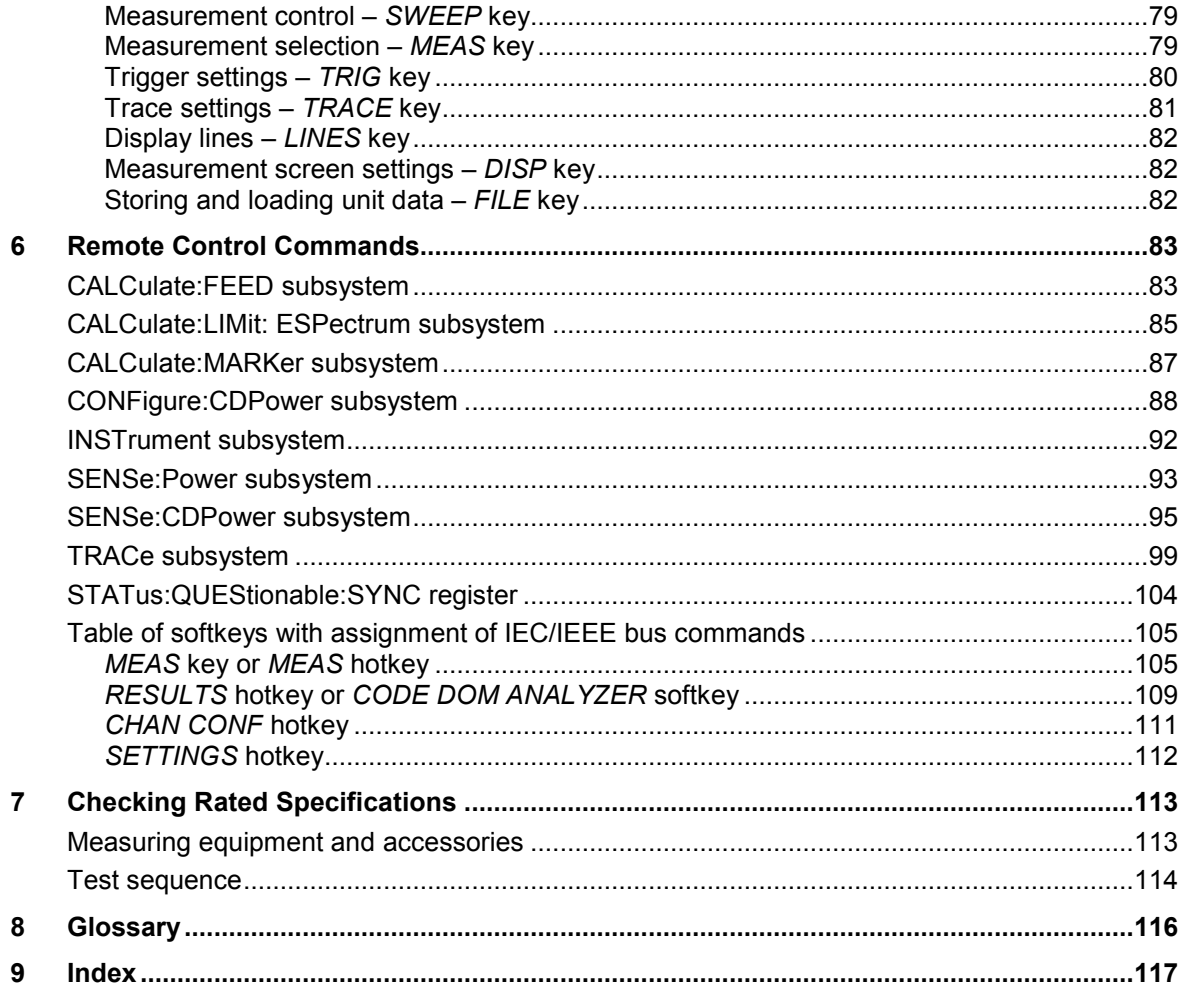

## **Figures**

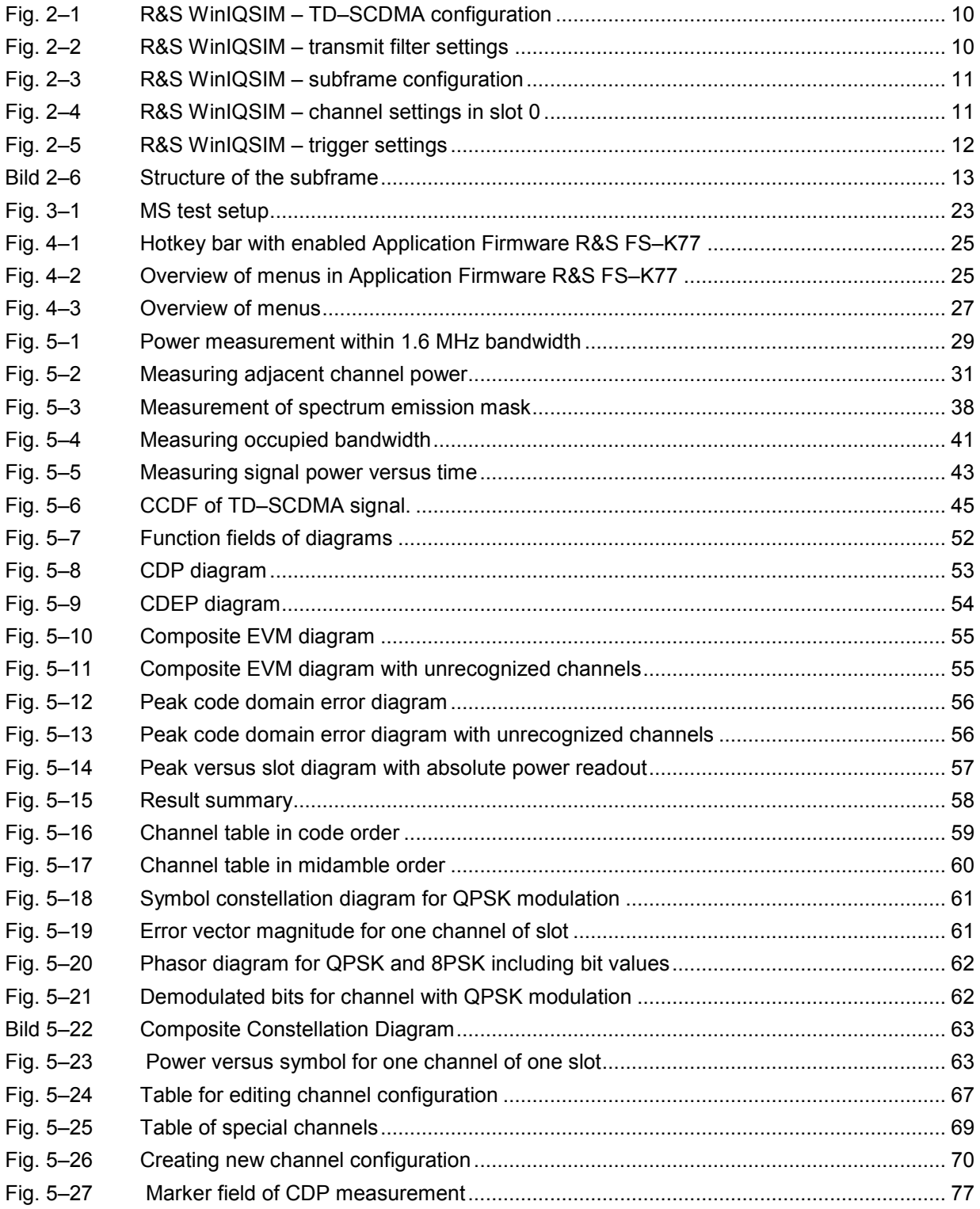

#### **Tables**

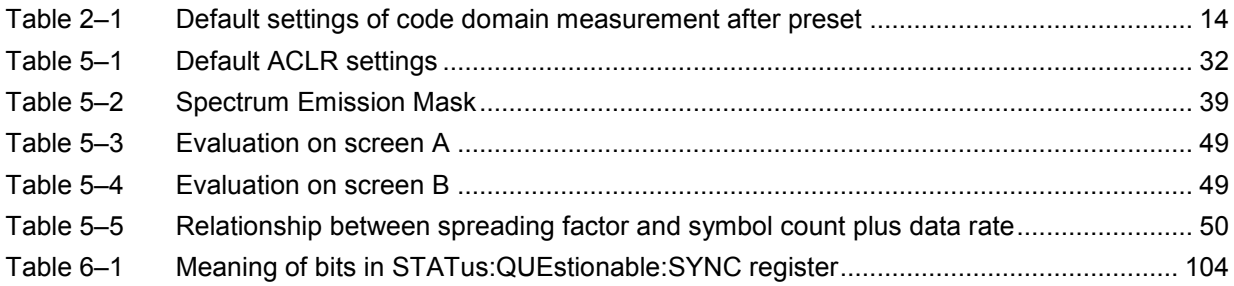

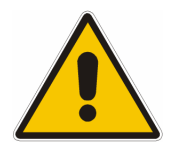

**Before putting the product into operation for the first time, make sure to read the following**

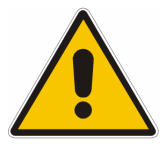

**Safety Instructions** 

All plants and locations of the Rohde & Schwarz group of companies make every effort to keep the safety standard of our products up to date and to offer our customers the highest possible degree of safety. Our products and the auxiliary equipment required for them are designed and tested in accordance with the relevant safety standards. Compliance with these standards is continuously monitored by our quality assurance system. The product described here has been designed and tested in accordance with the EC Certificate of Conformity and has left the manufacturer's plant in a condition fully complying with safety standards. To maintain this condition and to ensure safe operation, observe all instructions and warnings provided in this manual. If you have any questions regarding these safety instructions, the Rohde & Schwarz group of companies will be happy to answer them.

Furthermore, it is your responsibility to use the product in an appropriate manner. This product is designed for use solely in industrial and laboratory environments or in the field and must not be used in any way that may cause personal injury or property damage. You are responsible if the product is used for an intention other than its designated purpose or in disregard of the manufacturer's instructions. The manufacturer shall assume no responsibility for such use of the product.

The product is used for its designated purpose if it is used in accordance with its product documentation and within its performance limits (see data sheet, documentation, the following safety instructions). Using the product requires technical skills and a basic knowledge of English. It is therefore essential that the product be used exclusively by skilled and specialized staff or thoroughly trained personnel with the required skills. If personal safety gear is required for using Rohde & Schwarz products, this will be indicated at the appropriate place in the product documentation.

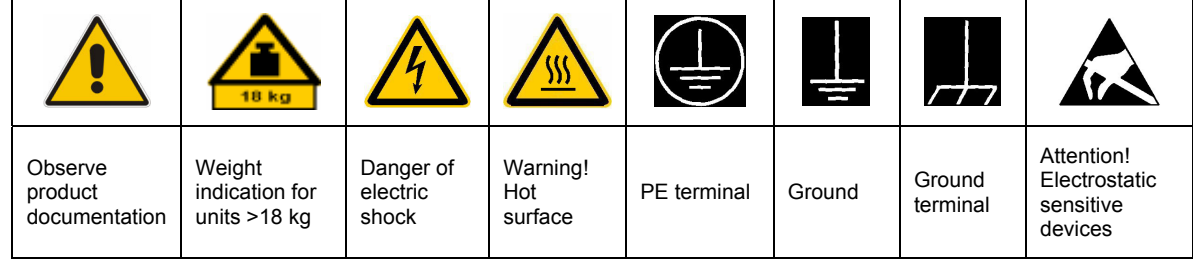

#### **Symbols and safety labels**

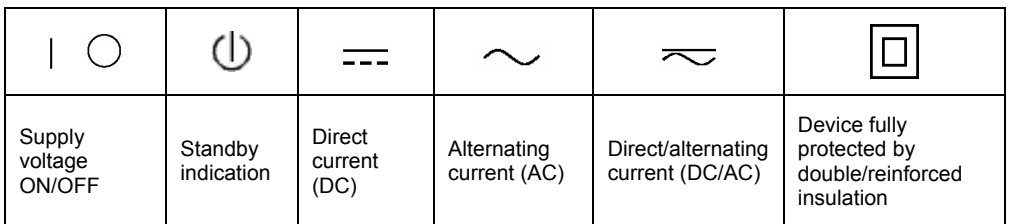

#### Safety Instructions

Observing the safety instructions will help prevent personal injury or damage of any kind caused by dangerous situations. Therefore, carefully read through and adhere to the following safety instructions before putting the product into operation. It is also absolutely essential to observe the additional safety instructions on personal safety that appear in relevant parts of the product documentation. In these safety instructions, the word "product" refers to all merchandise sold and distributed by the Rohde & Schwarz group of companies, including instruments, systems and all accessories.

#### **Tags and their meaning**

- DANGER This tag indicates a definite hazard carrying a high risk of death or serious injury if not avoided.
- WARNING This tag indicates a possible hazard carrying a medium risk of death or (serious) injury if not avoided.
- CAUTION This tag indicates a hazard carrying a low risk of minor or moderate injury if not avoided.
- ATTENTION This tag indicates the possibility of incorrect use that can cause damage to the product.
- NOTE This tag indicates a situation where the user should pay special attention to operating the product but which does not lead to damage.

These tags are in accordance with the standard definition for civil applications in the European Economic Area. Definitions that deviate from the standard definition may also exist in other economic areas or military applications. It is therefore essential to make sure that the tags described here are always used only in connection with the related product documentation and the related product. The use of tags in connection with unrelated products or documentation can result in misinterpretation and thus contribute to personal injury or material damage.

#### **Basic safety instructions**

1. The product may be operated only under the operating conditions and in the positions specified by the manufacturer. Its ventilation must not be obstructed during operation. Unless otherwise specified, the following requirements apply to Rohde & Schwarz products: prescribed operating position is always with the housing floor facing down, IP protection 2X, pollution severity 2, overvoltage category 2, use only in enclosed spaces, max. operation altitude 2000 m above sea level, max. transport altitude 4500 m above sea level. Unless specified otherwise in the data

sheet, a tolerance of  $\pm 10\%$  shall apply to the nominal voltage and of  $\pm 5\%$  to the nominal frequency.

2. Applicable local or national safety regulations and rules for the prevention of accidents must be observed in all work performed. The product may be opened only by authorized, specially trained personnel. Prior to performing any work on the product or opening the product, the product must be disconnected from the supply network. Any adjustments, replacements of parts, maintenance or repair must be carried out only by technical personnel authorized by Rohde & Schwarz. Only original parts may be used for replacing parts relevant to safety (e.g. power switches, power transformers, fuses). A safety test must always be performed after parts relevant to safety have been replaced (visual inspection, PE conductor test, insulation resistance measurement, leakage current measurement, functional test).

3. As with all industrially manufactured goods, the use of substances that induce an allergic reaction (allergens, e.g. nickel) such as aluminum cannot be generally excluded. If you develop an allergic reaction (such as a skin rash, frequent sneezing, red eyes or respiratory difficulties), consult a physician immediately to determine the cause.

#### Safety Instructions

- 4. If products/components are mechanically and/or thermically processed in a manner that goes beyond their intended use, hazardous substances (heavy-metal dust such as lead, beryllium, nickel) may be released. For this reason, the product may only be disassembled, e.g. for disposal purposes, by specially trained personnel. Improper disassembly may be hazardous to your health. National waste disposal regulations must be observed.
- 5. If handling the product yields hazardous substances or fuels that must be disposed of in a special way, e.g. coolants or engine oils that must be replenished regularly, the safety instructions of the manufacturer of the hazardous substances or fuels and the applicable regional waste disposal regulations must be observed. Also observe the relevant safety instructions in the product documentation.
- 6. Depending on the function, certain products such as RF radio equipment can produce an elevated level of electromagnetic radiation. Considering that unborn life requires increased protection, pregnant women should be protected by appropriate measures. Persons with pacemakers may also be endangered by electromagnetic radiation. The employer/operator is required to assess workplaces where there is a special risk of exposure to radiation and, if necessary, take measures to avert the danger.
- 7. Operating the products requires special training and intense concentration. Make certain that persons who use the products are physically, mentally and emotionally fit enough to handle operating the products; otherwise injuries or material damage may occur. It is the responsibility of the employer to select suitable personnel for operating the products.
- 8. Prior to switching on the product, it must be ensured that the nominal voltage setting on the product matches the nominal voltage of the AC supply network. If a different voltage is to be set, the power fuse of the product may have to be changed accordingly.
- 9. In the case of products of safety class I with movable power cord and connector, operation is permitted only on sockets with earthing contact and protective earth connection.
- 10. Intentionally breaking the protective earth connection either in the feed line or in the

product itself is not permitted. Doing so can result in the danger of an electric shock from the product. If extension cords or connector strips are implemented, they must be checked on a regular basis to ensure that they are safe to use.

- 11. If the product has no power switch for disconnection from the AC supply, the plug of the connecting cable is regarded as the disconnecting device. In such cases, it must be ensured that the power plug is easily reachable and accessible at all times (corresponding to the length of connecting cable, approx. 2 m). Functional or electronic switches are not suitable for providing disconnection from the AC supply. If products without power switches are integrated in racks or systems, a disconnecting device must be provided at the system level.
- 12. Never use the product if the power cable is damaged. Check the power cable on a regular basis to ensure that it is in proper operating condition. By taking appropriate safety measures and carefully laying the power cable, ensure that the cable cannot be damaged and that no one can be hurt by e.g. tripping over the cable or suffering an electric shock.
- 13. The product may be operated only from TN/TT supply networks fused with max. 16 A (higher fuse only after consulting with the Rohde & Schwarz group of companies).
- 14. Do not insert the plug into sockets that are dusty or dirty. Insert the plug firmly and all the way into the socket. Otherwise, this can result in sparks, fire and/or injuries.
- 15. Do not overload any sockets, extension cords or connector strips; doing so can cause fire or electric shocks.
- 16. For measurements in circuits with voltages  $V_{\rm rms}$  > 30 V, suitable measures (e.g. appropriate measuring equipment, fusing, current limiting, electrical separation, insulation) should be taken to avoid any hazards.
- 17. Ensure that the connections with information technology equipment comply with IEC 950/EN 60950.
- 18. Unless expressly permitted, never remove the cover or any part of the housing while the product is in operation. Doing so will expose circuits and components and can lead to injuries, fire or damage to the product.
- 19. If a product is to be permanently installed, the connection between the PE terminal on site and the product's PE conductor must be made first before any other connection is made. The product may be installed and connected only by a license electrician.
- 20. For permanently installed equipment without built-in fuses, circuit breakers or similar protective devices, the supply circuit must be fused in such a way that suitable protection is provided for users and products.
- 21. Do not insert any objects into the openings in the housing that are not designed for this purpose. Never pour any liquids onto or into the housing. This can cause short circuits inside the product and/or electric shocks, fire or injuries.
- 22. Use suitable overvoltage protection to ensure that no overvoltage (such as that caused by a thunderstorm) can reach the product. Otherwise the operating personnel will be endangered by electric shocks.
- 23. Rohde & Schwarz products are not protected against penetration of water, unless otherwise specified (see also safety instruction 1.). If this is not taken into account, there exists the danger of electric shock for the user or damage to the product, which can also lead to personal injury.
- 24. Never use the product under conditions in which condensation has formed or can form in or on the product, e.g. if the product was moved from a cold to a warm environment.
- 25. Do not close any slots or openings on the product, since they are necessary for ventilation and prevent the product from overheating. Do not place the product on soft surfaces such as sofas or rugs or inside a closed housing, unless this is well ventilated.
- 26. Do not place the product on heatgenerating devices such as radiators or fan heaters. The temperature of the environment must not exceed the maximum temperature specified in the data sheet.
- 27. Batteries and storage batteries must not be exposed to high temperatures or fire. Keep batteries and storage batteries away from children. Do not short-circuit batteries and storage batteries. If batteries or storage batteries are

improperly replaced, this can cause an explosion (warning: lithium cells). Replace the battery or storage battery only with the matching Rohde & Schwarz type (see spare parts list). Batteries and storage batteries must be recycled and kept separate from residual waste. Batteries and storage batteries that contain lead, mercury or cadmium are hazardous waste. Observe the national regulations regarding waste disposal and recycling.

- 28. Please be aware that in the event of a fire, toxic substances (gases, liquids etc.) that may be hazardous to your health may escape from the product.
- 29. The product can be very heavy. Be careful when moving it to avoid back or other physical injuries.
- 30. Do not place the product on surfaces, vehicles, cabinets or tables that for reasons of weight or stability are unsuitable for this purpose. Always follow the manufacturer's installation instructions when installing the product and fastening it to objects or structures (e.g. walls and shelves).
- 31. Handles on the products are designed exclusively for personnel to hold or carry the product. It is therefore not permissible to use handles for fastening the product to or on means of transport such as cranes, fork lifts, wagons, etc. The user is responsible for securely fastening the products to or on the means of transport and for observing the safety regulations of the manufacturer of the means of transport. Noncompliance can result in personal injury or material damage.
- 32. If you use the product in a vehicle, it is the sole responsibility of the driver to drive the vehicle safely. Adequately secure the product in the vehicle to prevent injuries or other damage in the event of an accident. Never use the product in a moving vehicle if doing so could distract the driver of the vehicle. The driver is always responsible for the safety of the vehicle. The manufacturer assumes no responsibility for accidents or collisions.
- 33. If a laser product (e.g. a CD/DVD drive) is integrated in a Rohde & Schwarz product, do not use any other settings or functions than those described in the product documentation. Otherwise this may be hazardous to your health, since the laser beam can cause irreversible damage to your eyes. Never try to take such products apart, and never look into the laser beam.

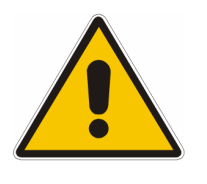

**Por favor lea imprescindiblemente antes de la primera puesta en funcionamiento las siguientes** 

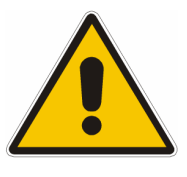

## **Informaciones de seguridad**

El principio del grupo de empresas Rohde & Schwarz consiste en tener nuestros productos siempre al día con los estandards de seguridad y de ofrecer a nuestros clientes el máximo grado de seguridad. Nuestros productos y todos los equipos adicionales son siempre fabricados y examinados según las normas de seguridad vigentes. Nuestra sección de gestión de la seguridad de calidad controla constantemente que sean cumplidas estas normas. El presente producto ha sido fabricado y examinado según el comprobante de conformidad adjunto según las normas de la CE y ha salido de nuestra planta en estado impecable según los estandards técnicos de seguridad. Para poder preservar este estado y garantizar un funcionamiento libre de peligros, el usuario deberá atenerse a todas las informaciones, informaciones de seguridad y notas de alerta. El grupo de empresas Rohde & Schwarz está siempre a su disposición en caso de que tengan preguntas referentes a estas informaciones de seguridad.

Además queda en la responsabilidad del usuario utilizar el producto en la forma debida. Este producto solamente fue elaborado para ser utilizado en la industria y el laboratorio o para fines de campo y de ninguna manera deberá ser utilizado de modo que alguna persona/cosa pueda ser dañada. El uso del producto fuera de sus fines definidos o despreciando las informaciones de seguridad del fabricante queda en la responsabilidad del usuario. El fabricante no se hace en ninguna forma responsable de consecuencias a causa del mal uso del producto.

Se parte del uso correcto del producto para los fines definidos si el producto es utilizado dentro de las instrucciones de la correspondiente documentación de producto y dentro del margen de rendimiento definido (ver hoja de datos, documentación, informaciones de seguridad que siguen). El uso del producto hace necesarios conocimientos profundos y conocimientos parciales del idioma inglés. Por eso se deberá tener en cuenta de exclusivamente autorizar para el uso del producto a personas peritas o debidamente minuciosamente instruidas con los conocimientos citados. Si fuera necesaria indumentaria de seguridad para el uso de productos de R&S, encontrará la información debida en la documentación del producto en el capítulo correspondiente.

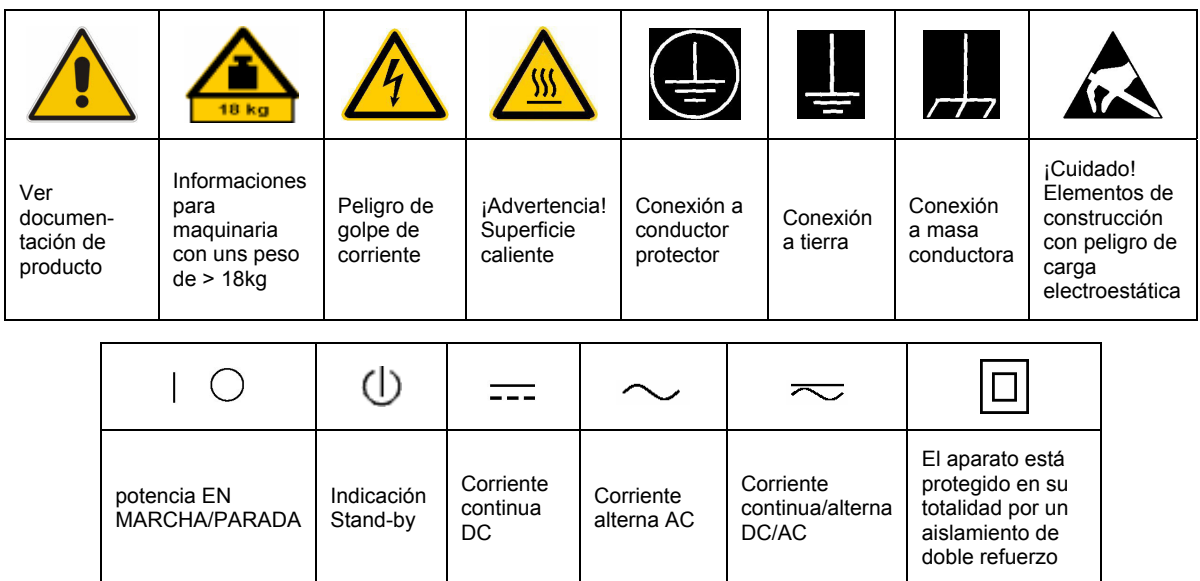

#### **SÌmbolos y definiciones de seguridad**

Tener en cuenta las informaciones de seguridad sirve para tratar de evitar daños y peligros de toda clase. Es necesario de que se lean las siguientes informaciones de seguridad concienzudamente y se tengan en cuenta debidamente antes de la puesta en funcionamiento del producto. También deberán ser tenidas en cuenta las informaciones para la protección de personas que encontrarán en el capítulo correspondiente de la documentación de producto y que también son obligatorias de seguir. En las informaciones de seguridad actuales hemos juntado todos los objetos vendidos por el grupo de empresas Rohde & Schwarz bajo la denominación de "producto", entre ellos también aparatos, instalaciones así como toda clase de accesorios.

#### Palabras de señal y su significado

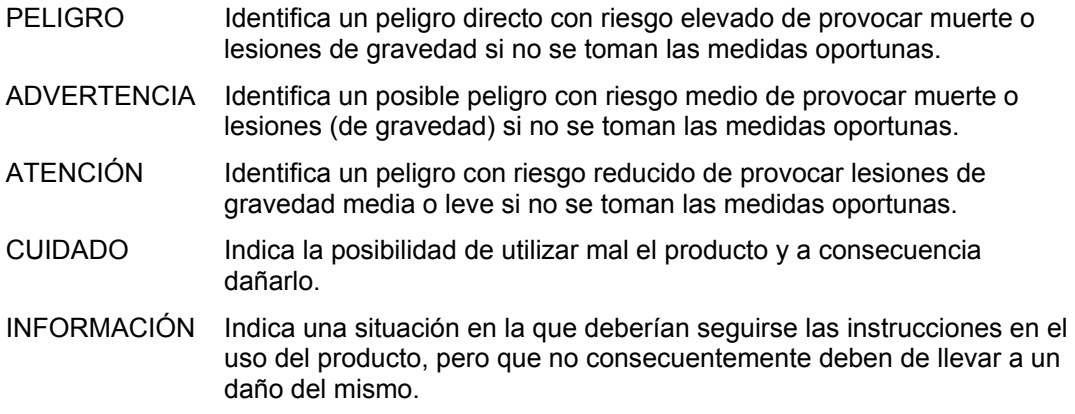

Las palabras de señal corresponden a la definición habitual para aplicaciones civiles en el área económica europea. Pueden existir definiciones diferentes a esta definición en otras áreas económicas o en aplicaciones militares. Por eso se deberá tener en cuenta que las palabras de señal aquí descritas sean utilizadas siempre solamente en combinación con la correspondiente documentación de producto y solamente en combinación con el producto correspondiente. La utilización de las palabras de señal en combinación con productos o documentaciones que no les correspondan puede llevar a malinterpretaciones y tener por consecuencia daños en personas u objetos.

#### **Informaciones de seguridad elementales**

- 1. El producto solamente debe ser utilizado según lo indicado por el fabricante referente a la situación y posición de funcionamiento sin que se obstruya la ventilación. Si no se convino de otra manera, es para los productos R&S válido lo que sigue: como posición de funcionamiento se define principialmente la posición con el suelo de la caja para abajo, modo de protección IP 2X, grado de suciedad 2, categoría de sobrecarga eléctrica 2, utilizar solamente en estancias interiores, utilización hasta 2000 m sobre el nivel del mar, transporte hasta 4.500 m sobre el nivel del mar. A menos que se especifique otra cosa en la hoja de datos, se aplicará una tolerancia de ±10% sobre el voltaje nominal y de ±5% sobre la frecuencia nominal.
- 2. En todos los trabajos deberán ser tenidas en cuenta las normas locales de seguridad de

trabajo y de prevención de accidentes. El producto solamente debe de ser abierto por personal perito autorizado. Antes de efectuar trabajos en el producto o abrirlo deberá este ser desconectado de la corriente. El ajuste, el cambio de partes, la manutención y la reparación deberán ser solamente efectuadas por electricistas autorizados por R&S. Si se reponen partes con importancia para los aspectos de seguridad (por ejemplo el enchufe, los transformadores o los fusibles), solamente podrán ser sustituidos por partes originales. Despues de cada recambio de partes elementales para la seguridad deberá ser efectuado un control de seguridad (control a primera vista, control de conductor protector, medición de resistencia de aislamiento, medición de medición de la corriente conductora, control de funcionamiento).

- 3. Como en todo producto de fabricación industrial no puede ser excluido en general de que se produzcan al usarlo elementos que puedan generar alergias, los llamados elementos alergénicos (por ejemplo el níquel). Si se producieran en el trato con productos R&S reacciones alérgicas, como por ejemplo urticaria, estornudos frecuentes, irritación de la conjuntiva o dificultades al respirar, se deberá consultar inmediatamente a un mÈdico para averigurar los motivos de estas reacciones.
- 4. Si productos / elementos de construcción son tratados fuera del funcionamiento definido de forma mecánica o térmica, pueden generarse elementos peligrosos (polvos de sustancia de metales pesados como por ejemplo plomo, berilio, níquel). La partición elemental del producto, como por ejemplo sucede en el tratamiento de materias residuales, debe de ser efectuada solamente por personal especializado para estos tratamientos. La partición elemental efectuada inadecuadamente puede generar daños para la salud. Se deben tener en cuenta las directivas nacionales referentes al tratamiento de materias residuales.
- 5. En el caso de que se produjeran agentes de peligro o combustibles en la aplicación del producto que debieran de ser transferidos a un tratamiento de materias residuales, como por ejemplo agentes refrigerantes que deben ser repuestos en periodos definidos, o aceites para motores, deberan ser tenidas en cuenta las prescripciones de seguridad del fabricante de estos agentes de peligro o combustibles y las regulaciones regionales para el tratamiento de materias residuales. Cuiden también de tener en cuenta en caso dado las prescripciones de seguridad especiales en la descripción del producto.
- 6. Ciertos productos, como por ejemplo las instalaciones de radiación HF, pueden a causa de su función natural, emitir una radiación electromagnética aumentada. En vista a la protección de la vida en desarrollo deberían ser protegidas personas embarazadas debidamente. También las personas con un bypass pueden correr peligro a causa de la radiación electromagnética. El empresario/usario está

comprometido a valorar y señalar areas de trabajo en las que se corra un riesgo aumentado de exposición a radiaciones para evitar riesgos.

- 7. La utilización de los productos requiere instrucciones especiales y una alta concentración en el manejo. Debe de ponerse por seguro de que las personas que manejen los productos estén a la altura de los requerimientos necesarios referente a sus aptitudes físicas, psíquicas y emocionales, ya que de otra manera no se pueden excluir lesiones o daños de objetos. El empresario lleva la responsabilidad de seleccionar el personal usuario apto para el manejo de los productos.
- 8. Antes de la puesta en marcha del producto se deberá tener por seguro de que la tensión preseleccionada en el producto equivalga a la del la red de distribución. Si es necesario cambiar la preselección de la tensión también se deberán en caso dabo cambiar los fusibles correspondientes del prodcuto.
- 9. Productos de la clase de seguridad I con alimentación móvil y enchufe individual de producto solamente deberán ser conectados para el funcionamiento a tomas de corriente de contacto de seguridad y con conductor protector conectado.
- 10. Queda prohibida toda clase de interrupción intencionada del conductor protector, tanto en la toma de corriente como en el mismo producto. Puede tener como consecuencia el peligro de golpe de corriente por el producto. Si se utilizaran cables o enchufes de extensión se deberá poner al seguro, que es controlado su estado técnico de seguridad.
- 11. Si el producto no está equipado con un interruptor para desconectarlo de la red, se deberá considerar el enchufe del cable de distribución como interruptor. En estos casos deberá asegurar de que el enchufe sea de fácil acceso y nabejo (según la medida del cable de distribución, aproximadamente 2 m). Los interruptores de función o electrónicos no son aptos para el corte de la red eléctrica. Si los productos sin interruptor están integrados en construciones o instalaciones, se deberá instalar el interruptor al nivel de la instalación.
- 12. No utilice nunca el producto si está dañado el cable eléctrico. Compruebe regularmente el correcto estado de los cables de conexión a red. Asegure a través de las medidas de protección y de instalación adecuadas de que el cable de eléctrico no pueda ser dañado o de que nadie pueda ser dañado por Èl, por ejemplo al tropezar o por un golpe de corriente.
- 13. Solamente está permitido el funcionamiento en redes de distribución TN/TT aseguradas con fusibles de como máximo 16 A (utilización de fusibles de mayor amperaje sólo previa consulta con el grupo de empresas Rohde & Schwarz).
- 14. Nunca conecte el enchufe en tomas de corriente sucias o llenas de polvo. Introduzca el enchufe por completo y fuertemente en la toma de corriente. Si no tiene en consideración estas indicaciones se arriesga a que se originen chispas, fuego y/o heridas.
- 15. No sobrecargue las tomas de corriente, los cables de extensión o los enchufes de extensión ya que esto pudiera causar fuego o golpes de corriente.
- 16. En las mediciones en circuitos de corriente con una tensión de entrada de  $U_{\text{eff}}$  > 30 V se deberá tomar las precauciones debidas para impedir cualquier peligro (por ejemplo medios de medición adecuados, seguros, limitación de tensión, corte protector, aislamiento etc.).
- 17. En caso de conexión con aparatos de la técnica informática se deberá tener en cuenta que estos cumplan los requisitos de la EC950/EN60950.
- 18. A menos que esté permitido expresamente, no retire nunca la tapa ni componentes de la carcasa mientras el producto esté en servicio. Esto pone a descubierto los cables y componentes eléctricos y puede causar heridas, fuego o daños en el producto.
- 19. Si un producto es instalado fijamente en un lugar, se deberá primero conectar el conductor protector fijo con el conductor protector del aparato antes de hacer cualquier otra conexión. La instalación y la conexión deberán ser efecutadas por un electricista especializado.
- 20. En caso de que los productos que son instalados fijamente en un lugar sean sin protector implementado, autointerruptor o similares objetos de protección, el circuito de suministro de corriente deberá estar protegido de manera que usuarios y productos estén suficientemente protegidos.
- 21. Por favor, no introduzca ningún objeto que no estÈ destinado a ello en los orificios de la caja del aparato. No vierta nunca ninguna clase de líquidos sobre o en la caja. Esto puede producir corto circuitos en el producto y/o puede causar golpes de corriente, fuego o heridas.
- 22. Asegúrese con la protección adecuada de que no pueda originarse en el producto una sobrecarga por ejemplo a causa de una tormenta. Si no se verá el personal que lo utilice expuesto al peligro de un golpe de corriente.
- 23. Los productos R&S no están protegidos contra el agua si no es que exista otra indicación, ver también punto 1. Si no se tiene en cuenta esto se arriesga el peligro de golpe de corriente para el usario o de daños en el producto lo cual también puede llevar al peligro de personas.
- 24. No utilice el producto bajo condiciones en las que pueda producirse y se hayan producido líquidos de condensación en o dentro del producto como por ejemplo cuando se desplaza el producto de un lugar frío a un lugar caliente.
- 25. Por favor no cierre ninguna ranura u orificio del producto, ya que estas son necesarias para la ventilación e impiden que el producto se caliente demasiado. No pongan el producto encima de materiales blandos como por ejemplo sofás o alfombras o dentro de una caja cerrada, si esta no está suficientemente ventilada.
- 26. No ponga el producto sobre aparatos que produzcan calor, como por ejemplo radiadores o calentadores. La temperatura ambiental no debe superar la temperatura máxima especificada en la hoja de datos.
- 27. Baterías y acumuladores no deben de ser expuestos a temperaturas altas o al fuego. Guardar baterías y acumuladores fuera del alcance de los niños. No cortocircuitar baterías ni acumuladores. Si las baterías o los acumuladores no son cambiados con la debida atención existirá peligro de explosión (atención celulas de Litio). Cambiar las baterías o los acumuladores solamente por los del tipo R&S correspondiente (ver lista de piezas de recambio). Las baterías y acumuladores deben reutilizarse y no deben acceder a los vertederos. Las baterías y acumuladores que contienen plomo, mercurio o cadmio deben tratarse como residuos especiales. Respete en esta relación las normas nacionales de evacuación y reciclaje.
- 28. Por favor tengan en cuenta que en caso de un incendio pueden desprenderse del producto agentes venenosos (gases, líquidos etc.) que pueden generar daños a la salud.
- 29. El producto puede poseer un peso elevado. MuÈvalo con cuidado para evitar lesiones en la espalda u otras partes corporales.
- 30. No sitúe el producto encima de superficies, vehículos, estantes o mesas, que por sus características de peso o de estabilidad no sean aptas para él. Siga siempre las instrucciones de instalación del fabricante cuando instale y asegure el producto en objetos o estructuras (por ejemplo paredes y estantes).
- 31. Las asas instaladas en los productos sirven solamente de ayuda para el manejo que solamente está previsto para personas. Por eso no está permitido utilizar las asas para la sujeción en o sobre medios de transporte como por ejemplo grúas, carretillas elevadoras de horquilla, carros etc. El usuario es responsable de que los productos sean sujetados de forma segura a los medios de transporte y de que las prescripciones de seguridad del fabricante de los medios de transporte sean tenidas en cuenta. En caso de que no se tengan en cuenta pueden causarse daños en personas y objetos.
- 32. Si llega a utilizar el producto dentro de un vehículo, queda en la responsabilidad absoluta del conductor que conducir el vehículo de manera segura. Asegure el producto dentro del vehículo debidamente para evitar en caso de un accidente las lesiones u otra clase de daños. No utilice nunca el producto dentro de un vehículo en movimiento si esto pudiera distraer al conductor. Siempre queda en la responsabilidad absoluta del conductor la seguridad del vehículo. El fabricante no asumirá ninguna clase de responsabilidad por accidentes o colisiones.
- 33. Dado el caso de que esté integrado un producto de laser en un producto R&S (por ejemplo CD/DVD-ROM) no utilice otras instalaciones o funciones que las descritas en la documentación de producto. De otra manera pondrá en peligro su salud, ya que el rayo laser puede dañar irreversiblemente sus ojos. Nunca trate de descomponer estos productos. Nunca mire dentro del rayo laser.

## **Certified Quality System**

# **DIN EN ISO 9001 : 2000 DIN EN 9100 : 2003 DIN EN ISO 14001 : 2004**

## DQS REG. NO 001954 QM UM

#### *Sehr geehrter Kunde,*

Sie haben sich für den Kauf eines Rohde & Schwarz-Produktes entschieden. Hiermit erhalten Sie ein nach modernsten Fertigungsmethoden hergestelltes Produkt. Es wurde nach den Regeln unseres Managementsystems entwickelt, gefertigt und geprüft.

Das Rohde & Schwarz Managementsystem ist zertifiziert nach:

DIN EN ISO 9001:2000 DIN EN 9100:2003 DIN EN ISO 14001:2004

### QUALITÄTSZERTIFIKAT CERTIFICATE OF QUALITY CERTIFICAT DE QUALITÉ

#### *Dear Customer,*

you have decided to buy a Rohde & Schwarz product. You are thus assured of receiving a product that is manufactured using the most modern methods available. This product was developed, manufactured and tested in compliance with our quality management system standards. The Rohde & Schwarz quality management system is certified according to:

DIN EN ISO 9001:2000 DIN EN 9100:2003 DIN EN ISO 14001:2004

#### *Cher Client,*

vous avez choisi d'acheter un produit Rohde & Schwarz. Vous disposez donc d'un produit fabriqué d'après les méthodes les plus avancées. Le développement, la fabrication et les tests respectent nos normes de gestion qualité.

Le système de gestion qualité de Rohde & Schwarz a été homologué conformément aux normes:

DIN EN ISO 9001:2000 DIN EN 9100:2003 DIN EN ISO 14001:2004

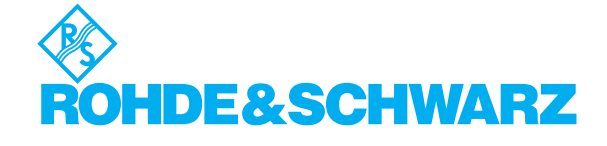

# **Customer Support**

## Technical support – where and when you need it

For quick, expert help with any Rohde & Schwarz equipment, contact one of our Customer Support Centers. A team of highly qualified engineers provides telephone support and will work with you to find a solution to your query on any aspect of the operation, programming or applications of Rohde & Schwarz equipment.

## **Up-to-date information and upgrades**

To keep your Rohde & Schwarz equipment always up-to-date, please subscribe to our electronic newsletter at

<http://www.rohde-schwarz.com/www/response.nsf/newsletterpreselection>

or request the desired information and upgrades via email from your Customer Support Center (addresses see below).

## **Feedback**

We want to know if we are meeting your support needs. If you have any comments please email us and let us know [CustomerSupport.Feedback@rohde-schwarz.com.](mailto:CustomerSupport.Feedback@rohde-schwarz.com)

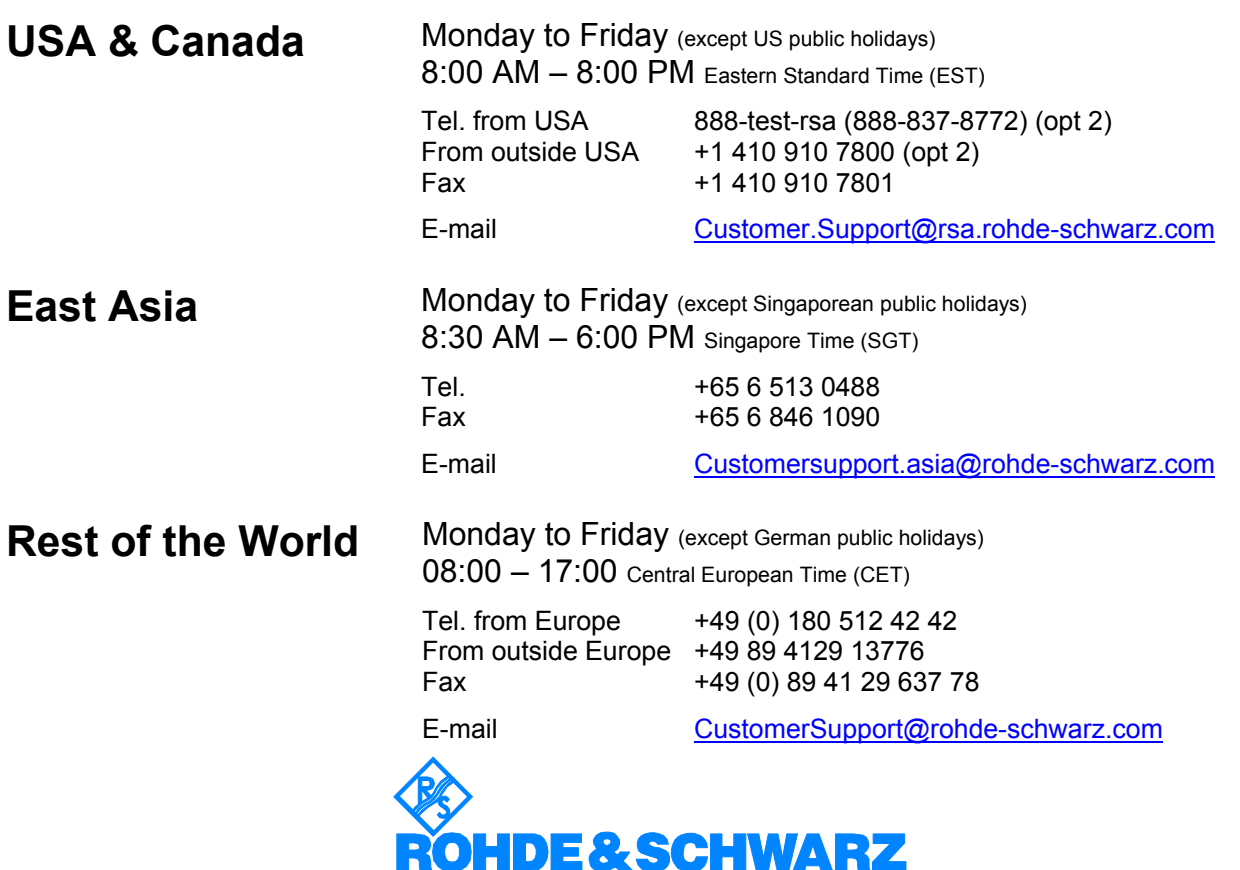

#### Headquarters, Plants and Subsidiaries

#### **Headquarters**

ROHDE&SCHWARZ GmbH & Co. KG Mühldorfstraße 15 · D-81671 München P.O.Box 80 14 69 · D-81614 München

#### **Plants**

ROHDE&SCHWARZ Messgerätebau GmbH Riedbachstraße 58 · D-87700 Memmingen P.O.Box 16 52 · D-87686 Memmingen

ROHDE&SCHWARZ GmbH & Co. KG Werk Teisnach Kaikenrieder Straße 27 · D-94244 Teisnach P.O.Box 11 49 · D-94240 Teisnach

ROHDE&SCHWARZ závod Vimperk, s.r.o. Location Spidrova 49 CZ-38501 Vimperk

ROHDE&SCHWARZ GmbH & Co. KG Dienstleistungszentrum Köln Graf-Zeppelin-Straße 18 · D-51147 Köln P.O.Box 98 02 60 · D-51130 Köln

#### **Subsidiaries**

R&S BICK Mobilfunk GmbH Fritz-Hahne-Str. 7 · D-31848 Bad Münder P.O.Box 20 02 · D-31844 Bad Münder

ROHDE&SCHWARZ FTK GmbH Wendenschloßstraße 168, Haus 28 D-12557 Berlin

ROHDE&SCHWARZ SIT GmbH Am Studio 3 D-12489 Berlin

R&S Systems GmbH Graf-Zeppelin-Straße 18 D-51147 Köln

GEDIS GmbH Sophienblatt 100 D-24114 Kiel

HAMEG Instruments GmbH Industriestraße 6 D-63533 Mainhausen

Phone +49 (89) 41 29-0 Fax +49 (89) 41 29-121 64 **info.rs@rohde-schwarz.com**

Phone +49 (83 31) 1 08-0 +49 (83 31) 1 08-1124 **info.rsmb@rohde-schwarz.com**

Phone +49 (99 23) 8 50-0 Fax +49 (99 23) 8 50-174 **info.rsdts@rohde-schwarz.com**

> Phone +420 (388) 45 21 09 Fax +420 (388) 45 21 13

Phone +49 (22 03) 49-0 Fax +49 (22 03) 49 51-229 **info.rsdc@rohde-schwarz.com service.rsdc@rohde-schwarz.com**

Phone +49 (50 42) 9 98-0 Fax +49 (50 42) 9 98-105 **info.bick@rohde-schwarz.com**

Phone +49 (30) 658 91-122 Fax +49 (30) 655 50-221 **info.ftk@rohde-schwarz.com**

Phone +49 (30) 658 84-0 Fax +49 (30) 658 84-183 **info.sit@rohde-schwarz.com**

Phone +49 (22 03) 49-5 23 25  $Fax +49 (22 03) 49 -5 23 36$ <br> $into.rssys@rohde-schwarz.com$ **info.rssys@rohde-schwarz.com**

> Phone +49 (431) 600 51-0  $\frac{Fax + 49}{431}$  600 51-11<br>sales@gedis-online.de **sales@gedis-online.de**

Phone +49 (61 82) 800-0 Fax +49 (61 82) 800-100 **info@hameg.de**

#### Locations Worldwide

#### **Please refer to our homepage: www.rohde-schwarz.com**

- ◆ Sales Locations
- ◆ Service Locations
- ◆ National Websites

## Technical Information

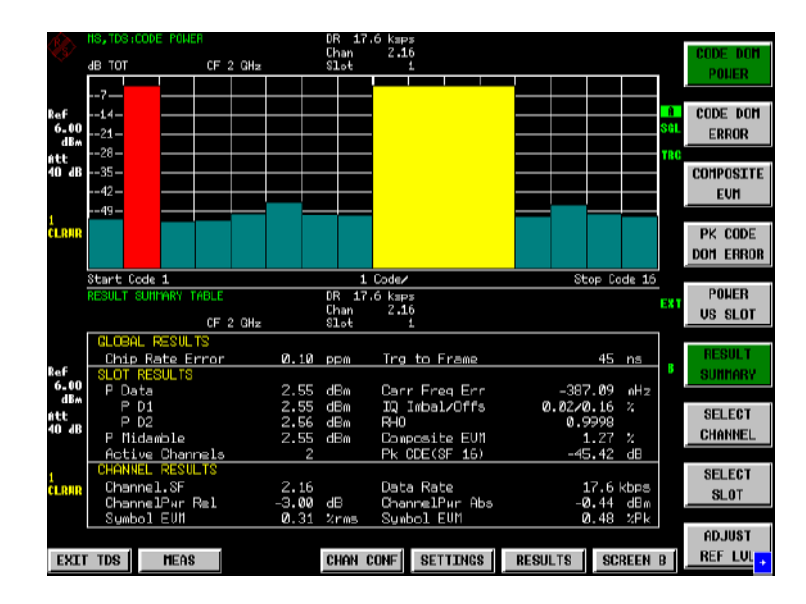

# TD-SCDMA Mobile Station Test Application Firmware R&S FS-K77

Transmitter measurements on TD-SCDMA user equipment with R&S Signal Analyzer FSQ and Spectrum Analyzers FSU and FSP

Code domain power

#### **Features**

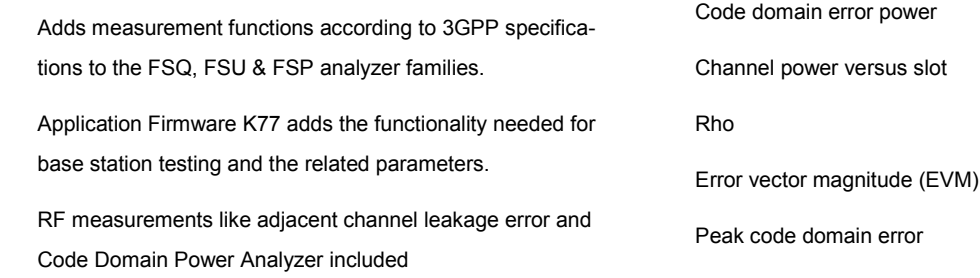

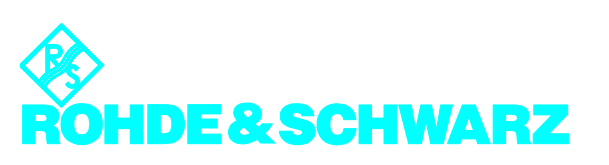

## **Specifications R&S FS-K77**

The specifications below apply to R&S FSQx(FSQ3/8/26), R&S FSUx(FSU3/8/26 and FSPx(FSP3/7,13,30,40). They are based on the data sheet specifications of Signal Analyzers FSU, FSQ and FSP and have not been checked separately

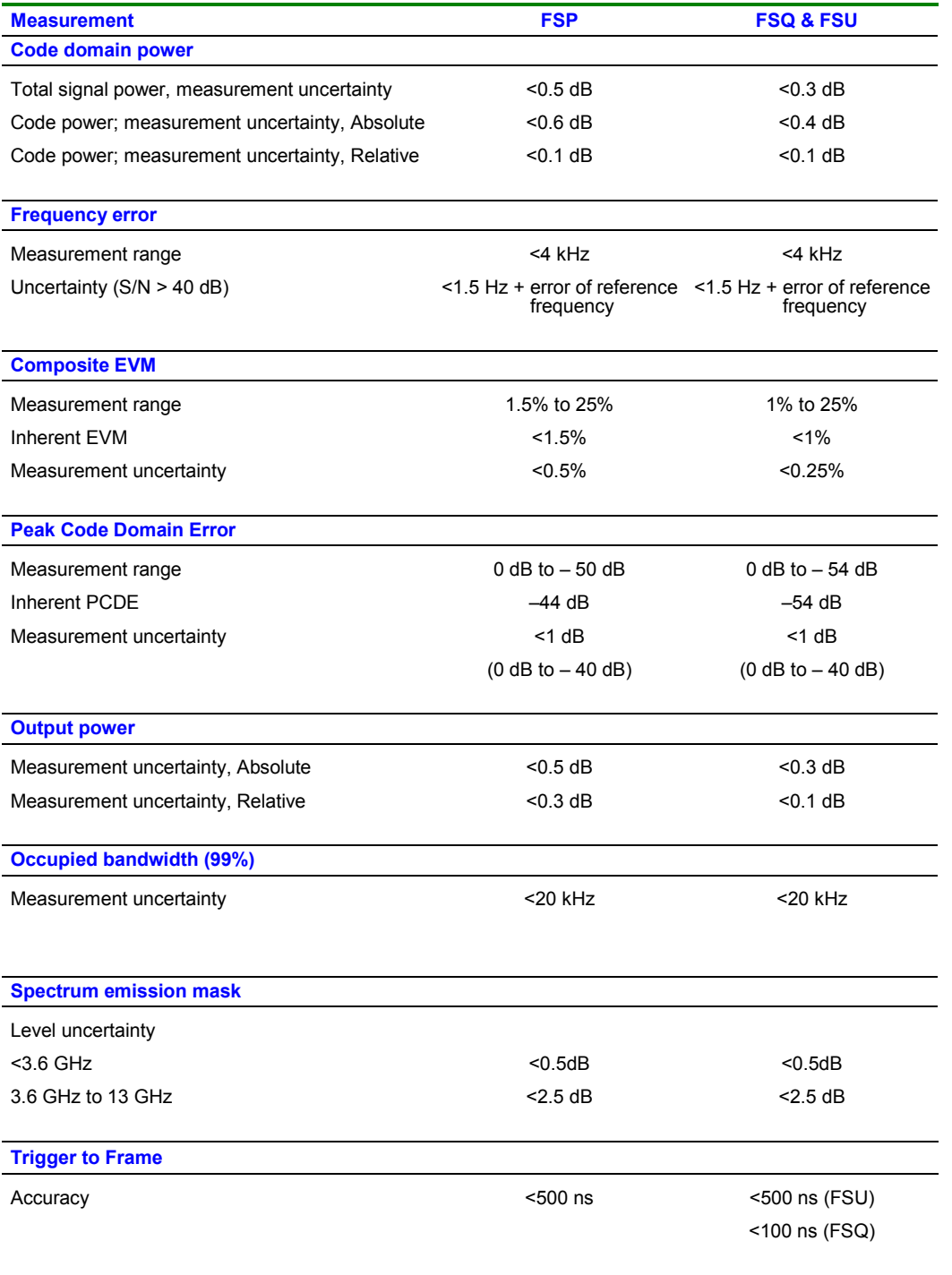

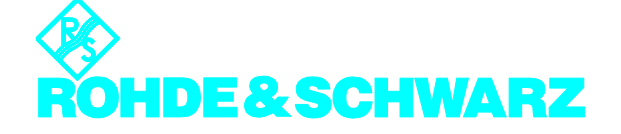

#### **Ordering information**

Application Firmware FS-K77 can be integrated into any member of the FSQ, FSU or FSP family.

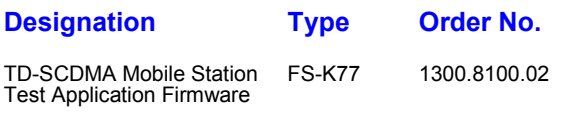

#### **Recommended extras**

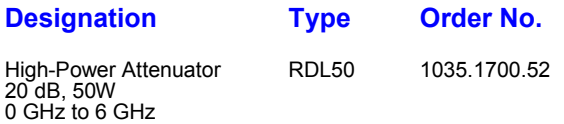

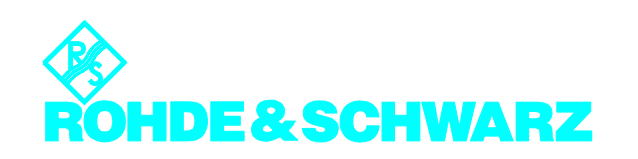

## **Contents of Application Firmware R&S FS–K77 Software Manual**

This software manual contains information on operation of the Spectrum Analyzer R&S FSU, R&S FSP or Signal Analyzer R&S FSQ configured with the Application Firmware R&S FS–K77. It includes a description of the menus and remote control commands for the TD–SCDMA mobile station test application firmware.

All other details of analyzer operation can be found in the relevant operating manual.

The software manual of the application firmware consists of a data sheet and nine chapters:

- **Data Sheet** details guaranteed and typical specifications and firmware characteristics.
- **Chapter 1** describes how to enable the application firmware.
- **Chapter 2** describes typical measurements by test examples.
- **Chapter 3** describes the measurement setup for mobile station tests.
- **Chapter 4** gives a schematic overview of the operating menus.
- **Chapter 5** contains a detailed description of all functions for mobile station tests as a reference for manual operation. The chapter also lists the corresponding IEC/IEEE bus command for each function.
- **Chapter 6** describes all remote control commands defined for the application firmware. A table containing the IEC/IEEE bus commands assigned to the softkeys is given at the end of the chapter.
- **Chapter 7** describes the procedure for checking rated characteristics.
- **Chapter 8** explains terms relating to measured variables in code domain measurement.
- **Chapter 9** contains the index of this software manual.

## <span id="page-28-0"></span>**TD–SCDMA Mobile station Test Application Firmware R&S FS–K77**

When configured with the Application Firmware R&S FS–K77, the analyzer performs code domain power measurements on reverse link signals (mobile station). The measurements are based on the 3GPP (Third Generation Partnership Project) standard.

The basic standards are 3GPP TS 25.102 ''User Equipment (UE) radio transmission and reception (TDD)", version V5.5.0 and 3GPP TS 25.221 ''Physical channels and mapping of transport channels onto physical channels (TDD)", version V5.5.0. When TD–SCDMA specifications are mentioned in the document, this standard is meant.

In addition to the measurements specified by the TD–SCDMA standard in the code domain, the application firmware features measurements in the spectral range such as channel power, adjacent channel power, occupied bandwidth and spectrum emission mask with predefined settings.

### <span id="page-29-0"></span>**1 Installing and Enabling Application Firmware**

#### **Installation**

If the Application Firmware R&S FS–K77 is not yet installed on the unit, a firmware update is necessary. This has already been done in the case of installation at the factory.

You must install appropriate basic firmware on the analyzer to enable installation of the application firmware. Refer to the release notes of the current Application Firmware R&S FS–K77 for compatible versions.

If the basic firmware has to be updated, start the update with the floppy disks containing the basic firmware by *SETUP*  $\rightarrow$  *NEXT*  $\rightarrow$  *FIRMWARE UPDATE*.

If the correct basic firmware is installed, start the update for the application firmware from the floppy disks containing the Application Firmware R&S FS–K77 by the the same operation *SETUP → NEXT → FIRMWARE UPDATE*.

After installation of the application firmware, you must enable it as described below.

#### **Enabling**

The Application Firmware R&S FS–K77 is enabled in the *SETUP GENERAL SETUP* menu by entering a keyword. The keyword comes with the application firmware. If the application is installed at the factory it will already be enabled.

*GENERAL SETUP* menu:

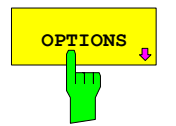

**OPTIONS** The OPTIONS softkey opens a submenu in which you can enter the keywords for the application firmware. The existing applications are displayed in a table that opens when you enter the submenu.

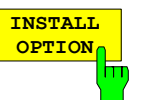

The *INSTALL OPTION* softkey enables entry of the keyword for an application firmware.

A keyword can be entered in the entry field. If the keyword is valid, the message *OPTION KEY OK* is displayed and the application firmware is entered in the *FIRMWARE OPTIONS* table.

If an invalid keyword is entered, *OPTION KEY INVALID*  is displayed.

If the version of the application firmware and that of the basic firmware are not compatible, you see a corresponding message. In this case, follow the instructions in the above chapter "Installation".

## <span id="page-30-0"></span>**2 Getting Started**

The following chapter explains basic TD–SCDMA mobile station tests using a setup with the Signal Generator R&S SMIQ as the device under test. It describes how to avoid operating and measuring errors by correct default settings.

The measurement screen is presented in Chapter [5](#page-48-0) for the different measurements.

Your attention is drawn to important settings exemplifying how to avoid errors during measurement. The correct setting is followed by a demonstration of the effect of an incorrect setting. The following measurements are performed:

- Measurement 1: measuring signal spectrum
- Measurement 2: measuring spectrum emission mask
- Measurement 3: measuring relative code domain power and frequency error
- Setting: center frequency
- Setting: scrambling code
- Measurement 4: measuring composite EVM
- Measurement 5: measuring peak code domain error
- Measurement 6: measuring RHO factor

TD–SCDMA raw data are created with the R&S WinIQSIM Software and loaded in the arbitrary waveform generator of the R&S SMIQ.

Measurements are performed with the following units and accessories:

- Spectrum Analyzer R&S FSU, R&S FSP or Signal Analyzer R&S FSQ with Application Firmware R&S FS–K77 mobile station test for TD–SCDMA.
- Vector Signal Generator R&S SMIQ with hardware options B11 Data Generator, B20 Modulation Coder and B60 Arbitrary Waveform Generator plus firmware version 5.70 or higher with enabled option K14 TD–SCDMA and R&S SMIQ–Z5 PARDATA BNC Adapter for an external trigger signal.
- A PC that is either connected to the R&S SMIQ by a serial cable or has an IEC/IEEE bus card and is connected to the R&S SMIQ by an IEC/IEEE bus cable. Installed on this PC is the R&S WinIQSIM Software 4.00 or higher. You can download this software from the Rohde & Schwarz Internet site [http://www.rohde–schwarz.com](http://www.rohde-schwarz.com/).
- One coaxial cable, 50  $\Omega$ , approximately 1 m, N connector.
- Two coaxial cables, 50  $\Omega$ , approximately 1 m, BNC connector.

#### <span id="page-31-0"></span>**Generating TD–SCDMA signal with R&S WinIQSIM**

You can download the R&S WinIQSIM Software from [http://www.rohde–schwarz.com](http://www.rohde-schwarz.com/) and install it on a PC. Using the R&S WinIQSIM Software you can generate TD–SCDMA signals and then transfer them to an R&S SMIQ or R&S AMIQ. In what follows you learn how to generate a test signal to TD–SCDMA specifications. You are assumed to be using R&S WinIQSIM version 4.00 or higher.

Start and select standard: Start **WinIQSIM.exe**.

In the **File** menu select **New** and in the following list **TD–SCDMA**. The **Block Diagram – TD–SCDMA** dialog appears.

Select **TD–SCDMA Configuration** to configure the TD–SCDMA signal, and the following dialog opens:

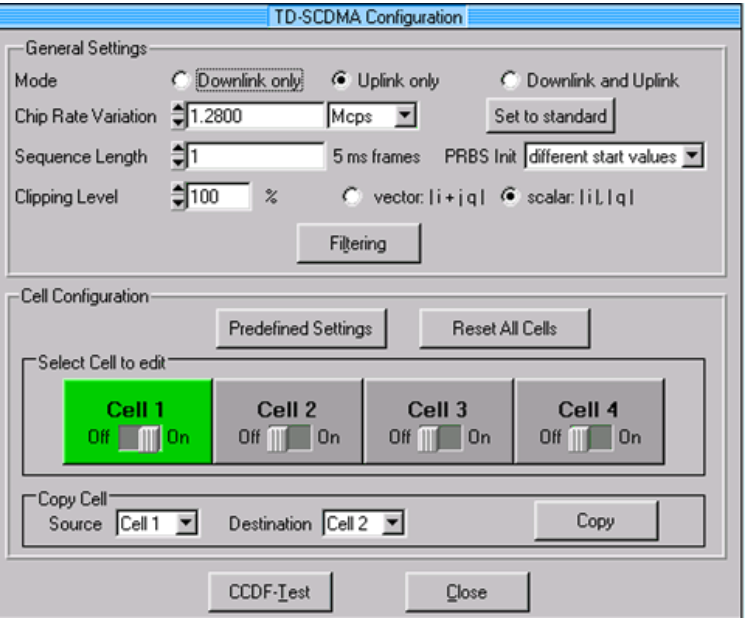

Fig. 2–1 R&S WinIQSIM – TD–SCDMA configuration

Set transmit filter: Select **Filtering** to configure the TD–SCDMA transmit filter. Increase **Impulse Length** to 120.

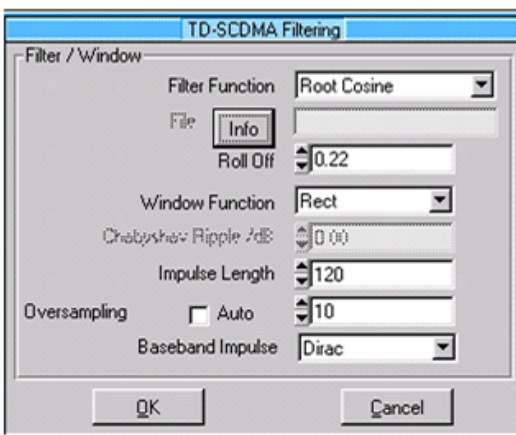

Fig. 2–2 R&S WinIQSIM – transmit filter settings

Configure subframe: Set as follows in **TD–SCDMA Cell Configuration** for a signal with one channel in slot 1. The **Scrambling Code** must be kept on 0. Set **Mode** to

#### **Uplink only** and select **Cell 1** to edit. Slot 1 must be **On**:

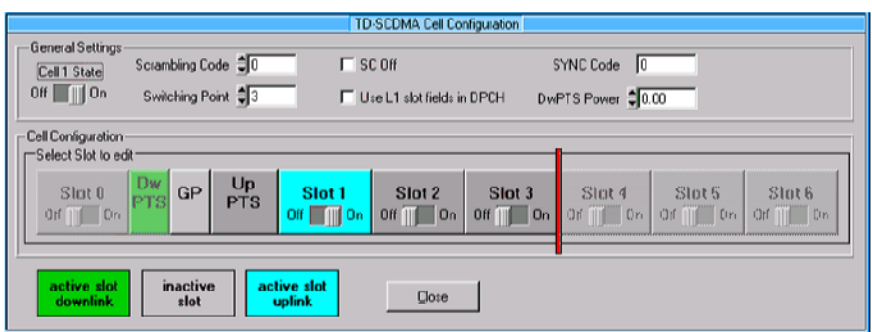

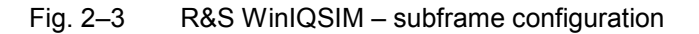

Set channels: For synchronization of the Application Software R&S FS-K77, an arbitrary channel in an uplink slot must be active. For instant, choose a channel with "gross data rate'': 17.6 kbps (SF 16) and "Spr. Code'' 0 in slot 1. The MA Shift should be set to 120 for a valid code/midamble allocation (An invalid code/midamble allocation influences the channel table only and has no effect on the other measurements or synchronization). Other channels in slot 1 are not activated. After completing your settings, normalize the power of the channels by clicking on **Adjust Total Power to 0 dB**.

| <b>W. Slot Configuration</b><br>Common Slot Settings:<br>Slot Mode Uplink Dedicated<br>▼<br>TPC Patroin Read Our Model committee<br>Slot 1 State<br>$\blacksquare$ On<br>$I$ oif $I$<br>$\frac{1}{2}$<br>Sync Shift Repetition M.<br>Stealing Flag CO |                   |                            |                                  |                             |                    |             |             |                            |                         |
|----------------------------------------------------------------------------------------------------|-------------------|----------------------------|----------------------------------|-----------------------------|--------------------|-------------|-------------|----------------------------|-------------------------|
| Burst Type 2  L1 lields not used]                                                                                                    |                   |                            | data<br>352                      |                             | midamble<br>134    |             | data<br>352 | GP<br>16                   | field length<br>in chip |
|                                                                                                    | <b>Reset Slot</b> | Adjust Total Power to 0 dB |                                  | Channel Graph               |                    | Code Domain |             | Page                       |                         |
| CH NO                                                                                                    | Type              | Gross Data Rate            | Spr. Code                        | <b>NA Shit</b>              | Power/dB           | Data        | Sync Shift  | <b>TFC</b><br><b>State</b> | Scrolling               |
|                                                                                                    | PICCECH           | 17.6 Lbpe (SF 16)          | 商面<br>$\mathbb{R}$               | Û.                          | 0.00               | <b>DRBS</b> | n           | DFF                        |                         |
|                                                                                                    | <b>PUCPER</b>     | 17.6 kbps (6F 16)          | $\frac{1}{2}$ 0                  | $\Omega$                    | 000                | PRES        | Ů.          | OFF                        |                         |
|                                                                                                    | S-COPOH           | 17.6   bpc (SF 16)         | ۵D                               | Ú.                          | $\frac{1}{2} 0.00$ | PPB3        | $\Omega$    | OFF                        |                         |
|                                                                                                    | SCOPER            | 17.6 kbps ISF 161          | $\frac{1}{2}$ 0<br>$\frac{v}{2}$ | M<br>o                      | $\oplus$ 0.00      | PRES        |             | OFF                        |                         |
|                                                                                                    | FACH              | 12.6   bpz (SF 16)         | em<br>$\frac{1}{2}$              | $\frac{w}{2}$<br>KO.        | 0.00               | pggs.       | $\Gamma$    | OFF                        |                         |
| 5                                                                                                    | <b>UL-DPCH</b>    | 17.6 kbps (SF 16)          | l≑lo                             | 120<br>$\blacktriangledown$ | 10.00              | PRBS        | Ů           | ON                         |                         |
| ß                                                                                                    | UL-DPCH           | 17.6 kbps (SF 16)          | ‡⊓                               | o<br>▼                      | $= 0.00$           | PRBS        | m           | OFF                        |                         |
|                                                                                                    | UL-DPCH           | 17.6 kbps (SF 16)          | ‡ত                               | Ξ<br>lo                     | 0.00               | PRBS        | ů<br>Ů      | OFF                        |                         |
| 18                                                                                                    | UL-DPCH           | 17.6 kbps (SF 16)          | ∣≑⊺                              | l0<br>▼                     | 10.00              | PRBS        | $\Omega$    | OFF                        |                         |
|                                                                                                    | UL-DPCH           | 17.6 kbps (SF 16)          | ‡ा                               | n<br>▼                      | $= 0.00$           | PRBS        | m           | OFF                        |                         |
|                                                                                                    |                   |                            |                                  |                             |                    |             |             |                            |                         |
|                                                                                                    |                   |                            | <b>OK</b>                        |                             | Cancel             |             |             |                            |                         |

Fig. 2–4 R&S WinIQSIM – channel settings in slot 0

*Note: The MA shift parameter in R&S WinIQSIM relates directly to the number of bits by which a basic midamble is cyclically shifted. This parameter does not correspond to the midamble shift parameter in TD–SCDMA specifications and in the Application Firmware R&S FS–K77 mobile station test for TD–SCDMA.* 

<span id="page-33-0"></span>Define trigger settings: Now you have to set the trigger settings in the **ARB, SMIQ (ARB)** menu, item **Trigger Output**. **Current Mode**: **Restart Clock (SEQUENCE)** is defined for **Mode 1**. The trigger at the subframe limit then appears every 5 ms on TRIG1 of the R&S SMIQ Z5 BNC Adapter.

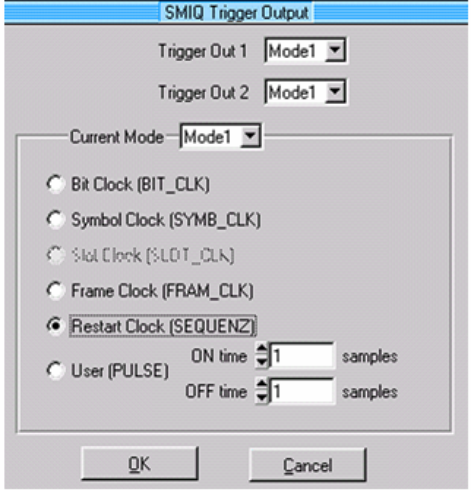

Fig. 2–5 R&S WinIQSIM – trigger settings

Save and transfer to R&S SMIQ:

Use **File|Save Settings As** to save this TD–SCDMA configuration as a file named 'TDS\_UE.IQS'.

Connect the R&S SMIQ either serially or by an IEC/IEEE bus card and IEC/IEEE bus cable, and load the generated signal to the R&S SMIQ under the name 'TDS\_BS' in the **SMIQ|Transmission** menu.

#### <span id="page-34-0"></span>**Trigger settings and synchronisation**

Contrary to downlink signals with DwPTS, there is normally no permanent pilot slot in uplink. The UpPTS is used for the initial cell search and handover only. This impacts the synchronisation and trigger of uplink signals.

For measurement of TD–SCDMA uplink signals the following trigger settings are available:

- Free Run (Code Domain Analyser only)
- **Fxtern**
- **IF Power**
- RF Power (FSP with Option FSP–B6 only)

As an external trigger a subframe trigger is expected. An unambiguous slot assignment is possible with subframe trigger only. When using IF or RF power trigger, only **one** slot is allowed to be active. This slot is always assumed to be slot 1 (first slot after UpPTS).

Within the code domain analyser the free run trigger can be used. In free run mode a valid slot allocation will be searched, so that the first active uplink slot of a subframe is placed on slot 1. If an UpPTS is found within the captured signal, it will be used as timing reference for slot allocation.

Example for free run trigger mode:

A TD–SCDMA uplink signal uses slots 2 and 3 and there is no UpPTS. The code domain analyser will show an occupancy of slots 1 and 2.

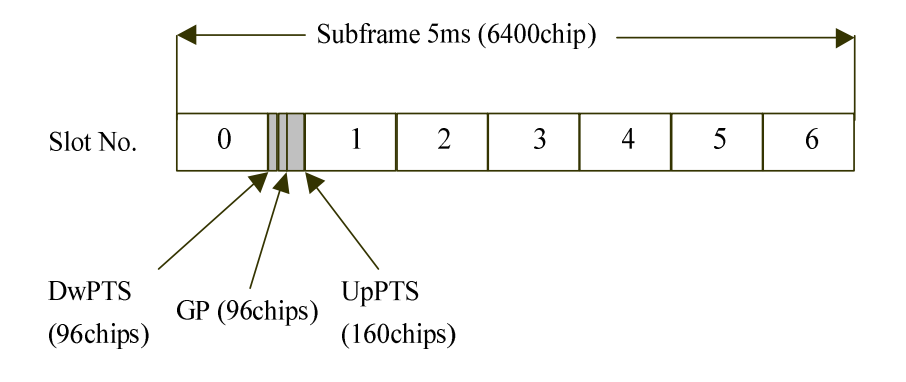

Bild 2–6 Structure of the subframe

#### <span id="page-35-0"></span>**Basic settings in TD–SCDMA MS mode**

In the default setting after preset the analyzer is in spectrum mode. The following default settings of code domain measurement are not activated until you select TD–SCDMA MS mode with the TDS UE hotkey.

| Parameters                     | Setting                     |  |  |  |
|--------------------------------|-----------------------------|--|--|--|
| Digital standard               | TD-SCDMA                    |  |  |  |
| Sweep                          | <b>CONTINUOUS</b>           |  |  |  |
| CDP mode                       | <b>CODE CHAN AUTOSEARCH</b> |  |  |  |
| Trigger setting                | <b>FREE RUN</b>             |  |  |  |
| Scrambling code                | 0                           |  |  |  |
| Max, number midamble shifts    | 16                          |  |  |  |
| Threshold for inactive channel | $-40$ dB                    |  |  |  |
| Channel                        | 1.16                        |  |  |  |
| Slot number                    | 1                           |  |  |  |
| Capture length                 | 7 slots                     |  |  |  |
| Evaluation                     | Screen A: CODE PWR RELATIVE |  |  |  |
|                                | Screen B: RESULT SUMMARY    |  |  |  |

Table 2–1 Default settings of code domain measurement after preset

The following conventions apply to the presentation of settings on the analyzer:

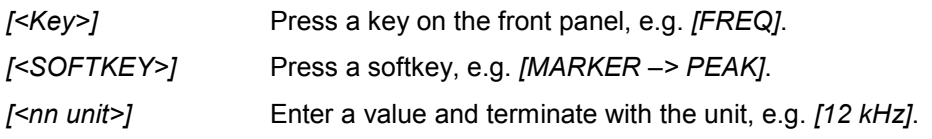

The following conventions apply to the presentation of settings on the R&S SMIQ:

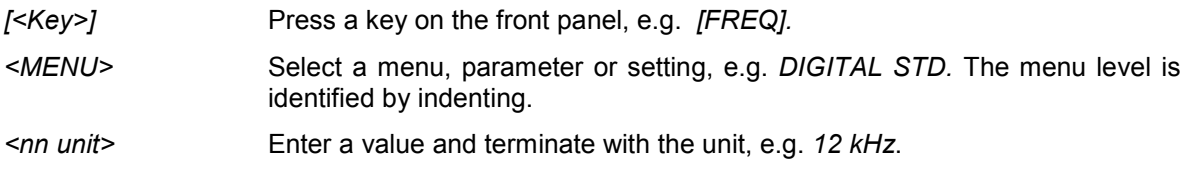
# **Measurement 1: Measuring signal power**

Measurement of the spectrum gives an overview of the TD–SCDMA signal and spurious emissions close to the carrier. This example uses IF–Power trigger. Only one slot is allowed to be active.

Test setup:  $\triangleright$  Connect the RF output of the R&S SMIQ to the RF input of the analyzer (coaxial cable with N connectors).

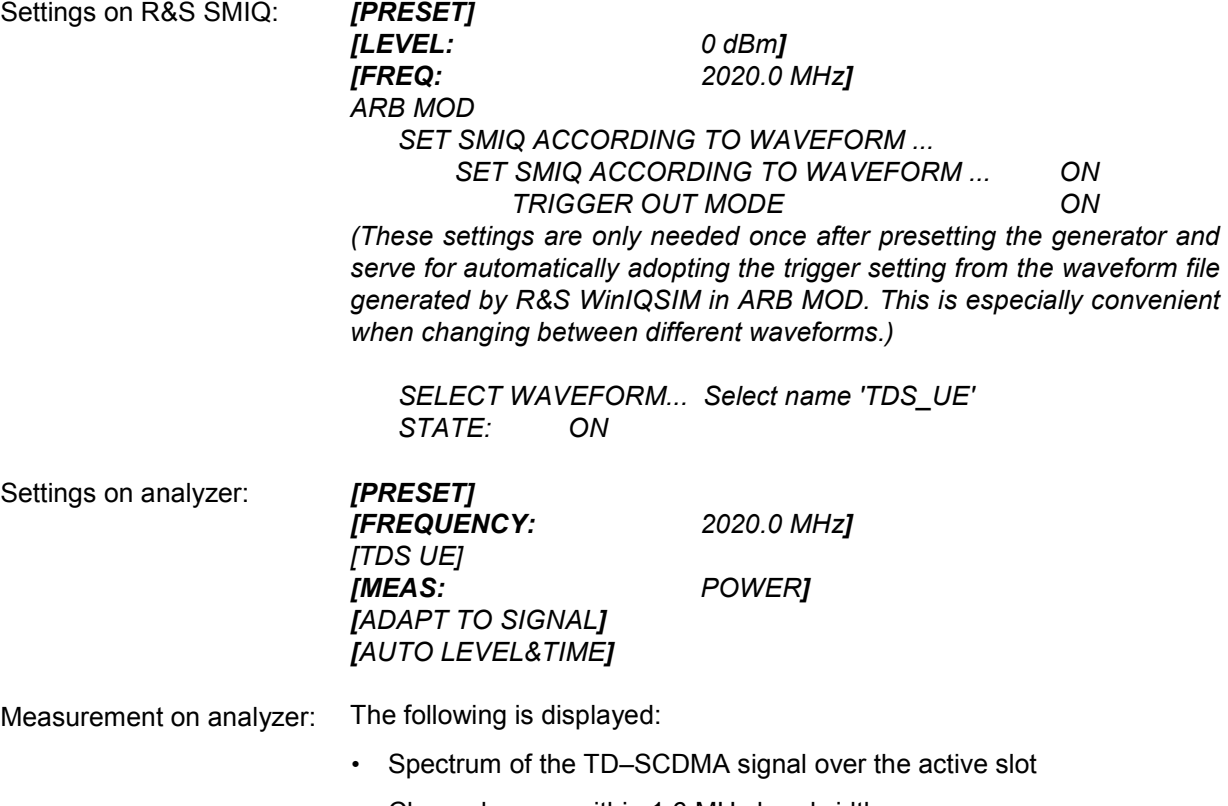

• Channel power within 1.6 MHz bandwidth

## **Measurement 2: Measuring spectrum emission mask**

TD–SCDMA specifications require a measurement that monitors maintenance of a spectral mask within at least ±4.0 MHz of the TD–SCDMA carrier. To judge power emissions, the signal power is measured with a 30 kHz filter up to 2.4 MHz and with a 1 MHz filter between 2.4 and 4 MHz. The resulting curve is compared to a limit line defined in TD–SCDMA specifications. This example uses external trigger.

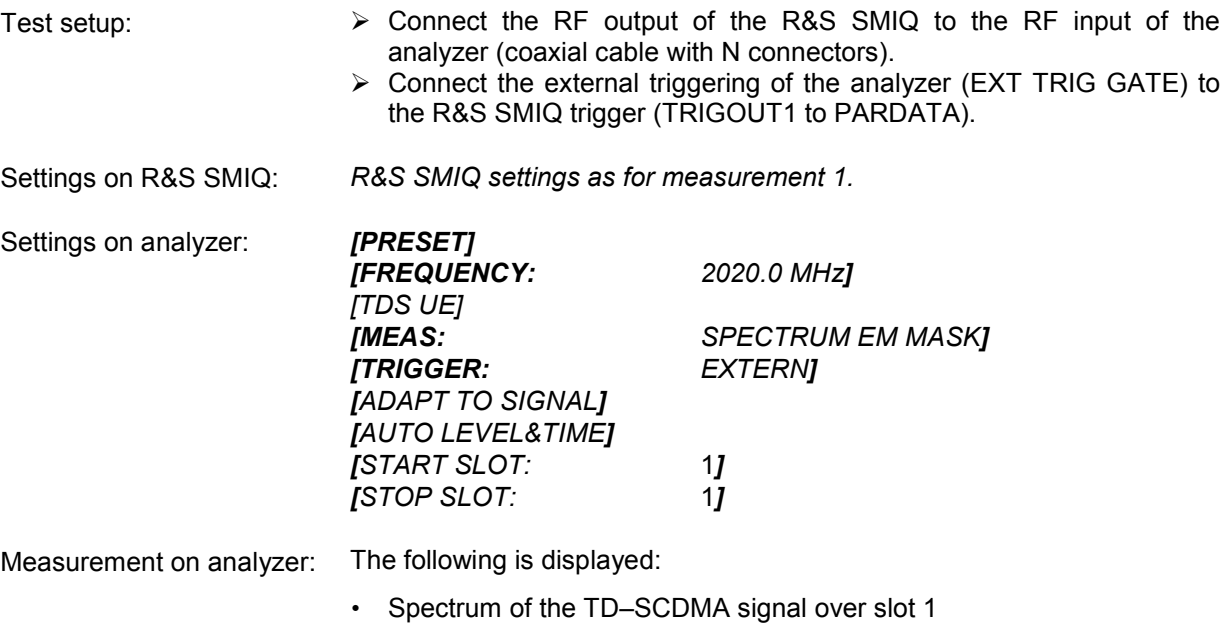

- The limit line defined in the standard
- Statement of limit line violation (passed/failed)

# **Measurement 3: Measuring relative code domain power and frequency error**

What follows is a measurement of the code domain power. The basic parameters of CDP measurements, which allow analysis of the signal, are changed one after another from values adapted to the measurement signal to non–adapted values to demonstrate the resulting effects.

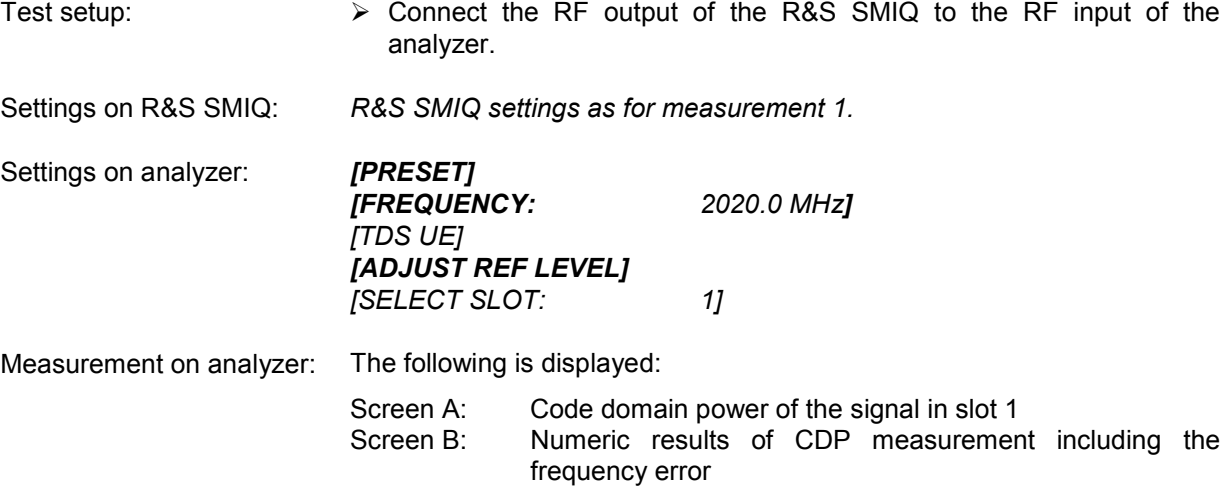

# **Setting: Synchronizing reference frequencies**

Synchronizing the transmitter and receiver to the same reference frequency reduces the frequency error.

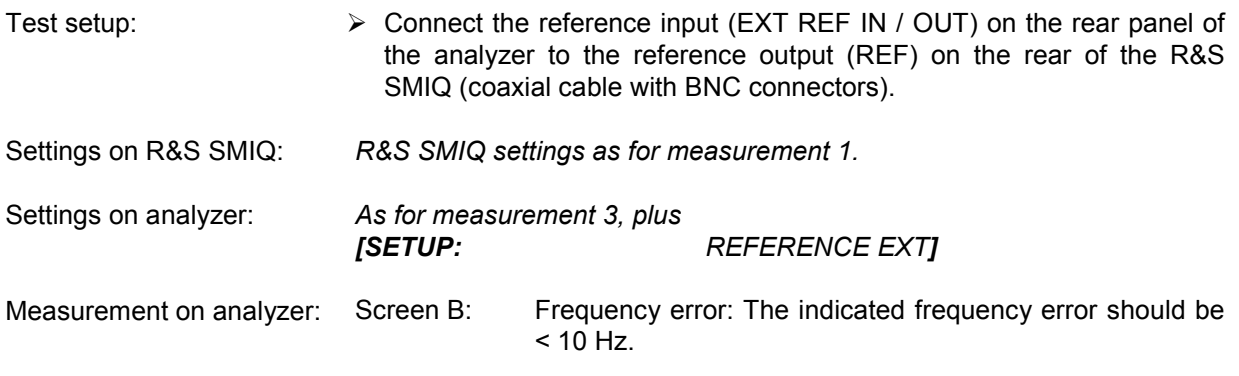

**The reference frequencies of the analyzer and device under test should be synchronized.** 

# **Setting: Response to deviating center frequency setting**

The following shows the response of the DUT and analyzer to a deviating center frequency setting.

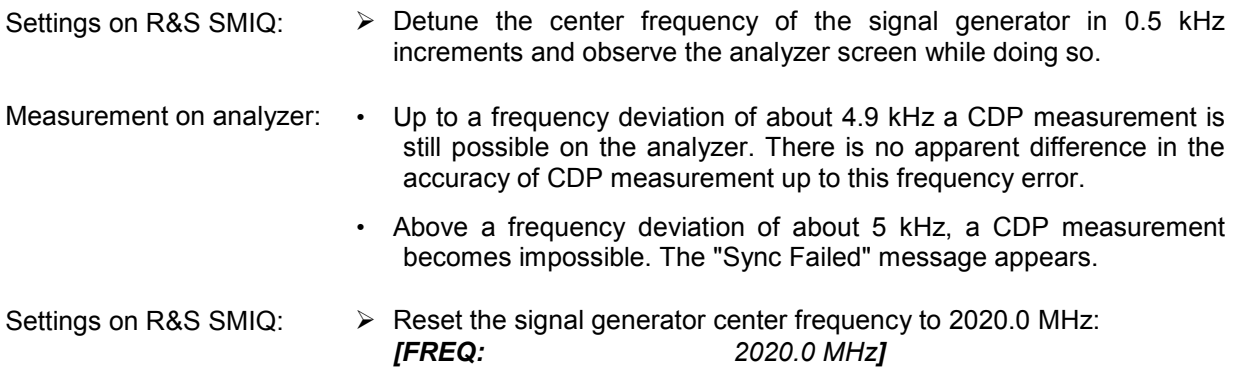

**The analyzer center frequency should not offset from the DUT frequency by more than 4.9 kHz.** 

# **Setting: Response to wrong scrambling code**

You can only perform a valid CDP measurement if the scrambling code set on the analyzer matches that of the transmit signal.

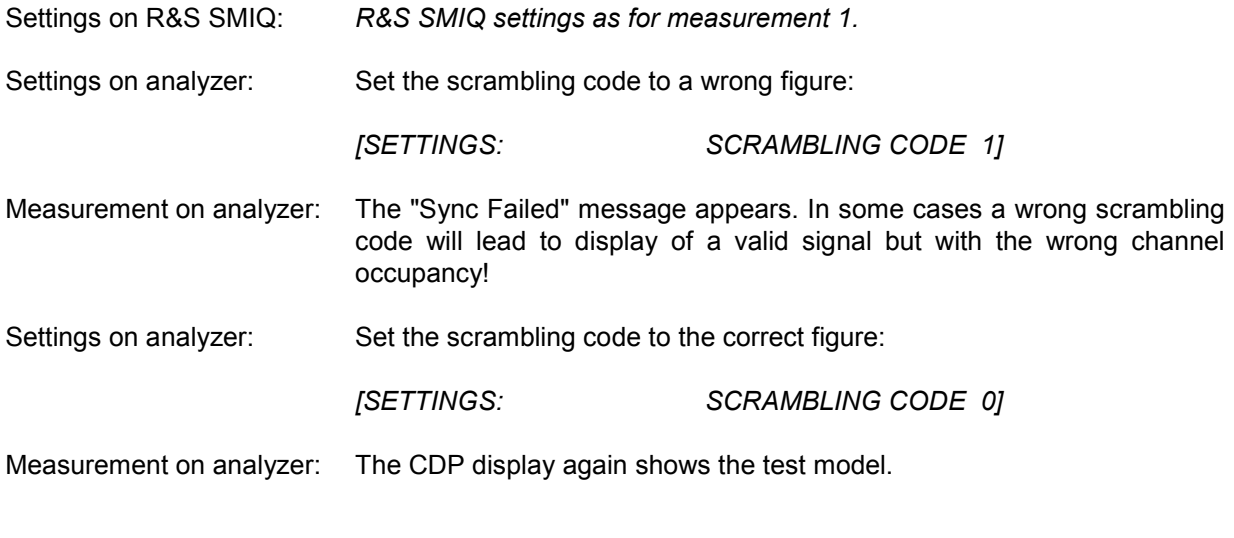

**The setting of the scrambling code on the analyzer must agree with that of the signal to be measured.** 

# **Measurement 4: Measuring composite EVM**

Composite EVM is a measurement of the mean square error of the total signal required by TD–SCDMA specifications.

An ideal reference signal is generated from the demodulated data. The test signal and reference signal are compared; the square deviation produces the composite EVM.

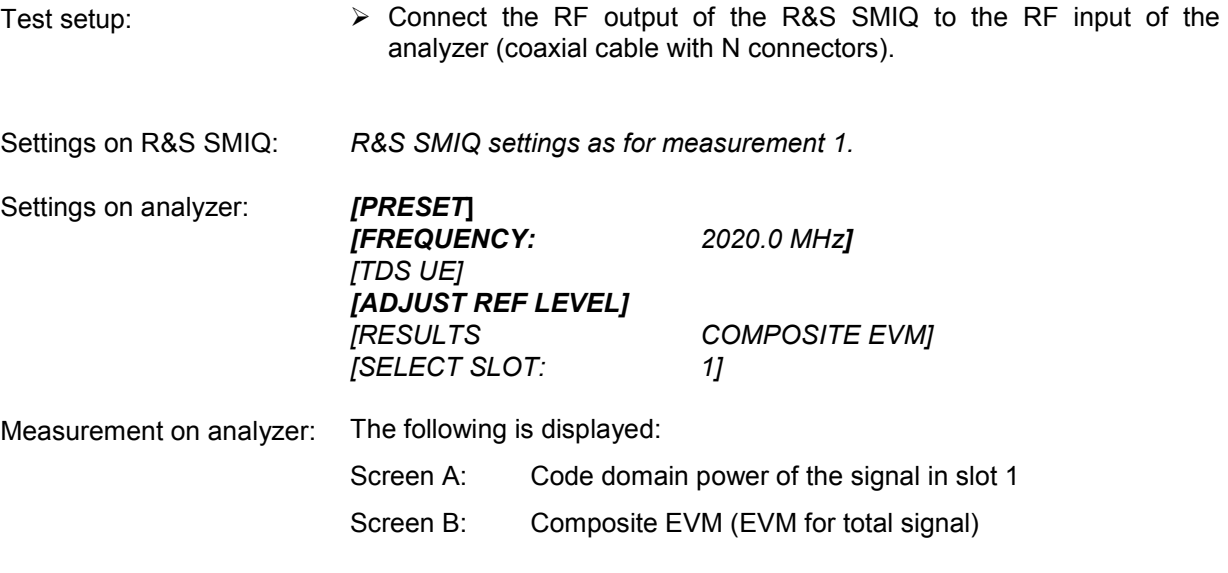

*Note: EVM measurement serves no purpose In inactive slots. No figure is displayed.* 

### **Measurement 5: Measuring peak code domain error**

An ideal reference signal is generated from the demodulated data for peak code domain error measurement. The test signal and reference signal are compared; the difference between the two signals is projected to the class of the spreading factor 16. The peak code domain error is obtained by summing over the symbols of each slot of the difference signal and searching for the maximum error code.

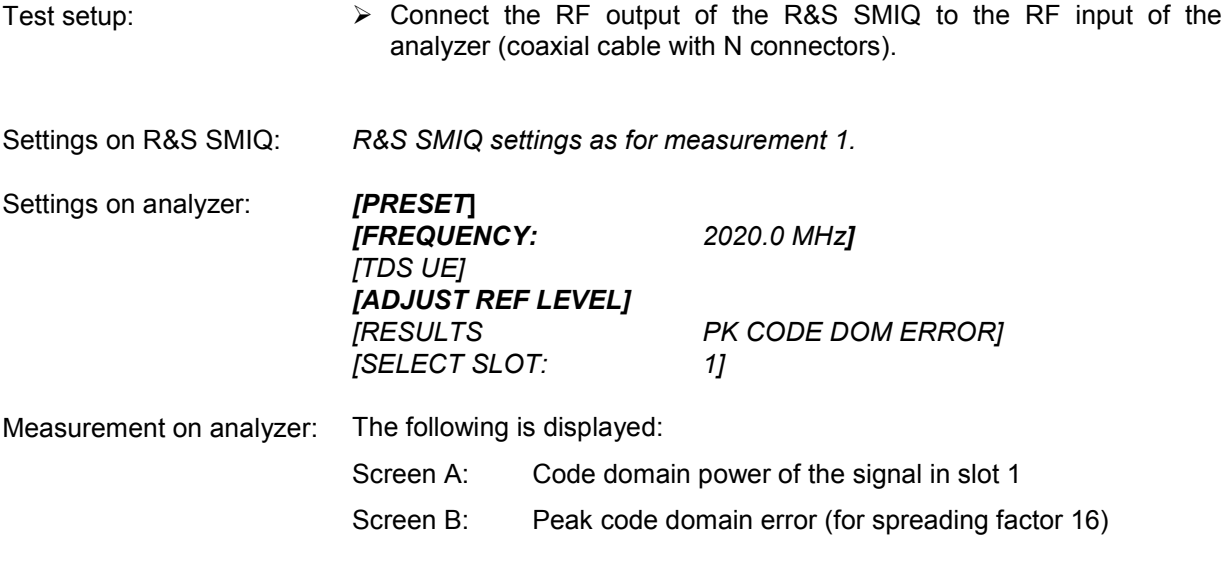

*Note: Peak code domain error measurement serves no purpose In inactive slots. No figure is displayed.* 

# **Measurement 6: Measuring RHO factor**

What follows is a measurement of the RHO factor.

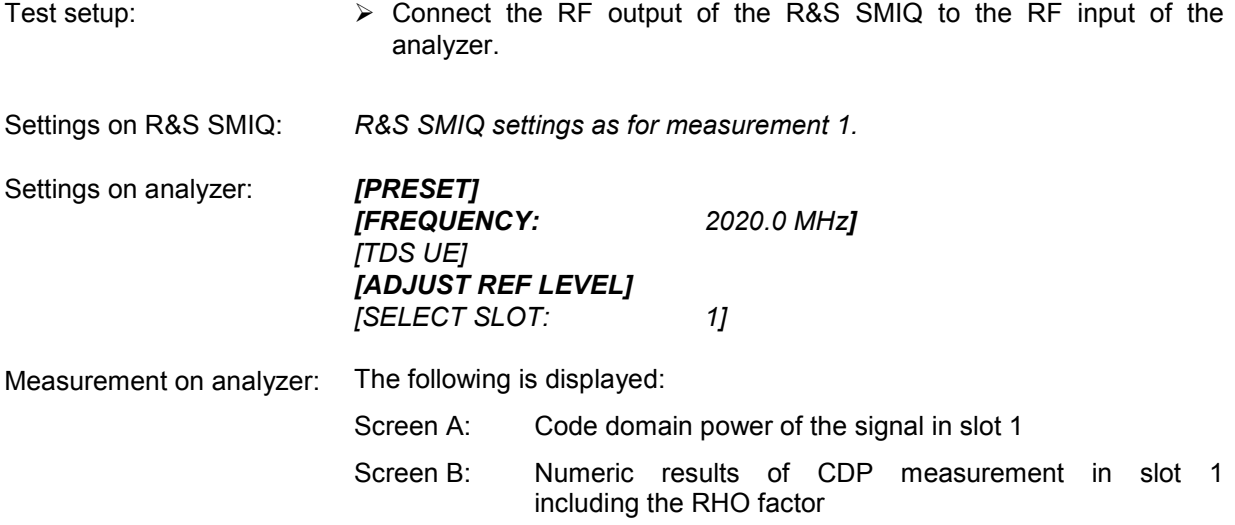

# **3 Setup for Mobile station Tests**

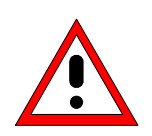

#### *Caution:*

*Before putting the unit into operation, make sure that:* 

- *The housing covers are in place and their screws have been tightened.*
- *Vent holes are not obstructed.*
- *No signal voltage levels above permissible limits are applied to the inputs.*
- *The outputs of the instrument are not overloaded or wrongly connected.*

*Any non–compliance with these precautions may cause damage to the instrument.* 

This chapter describes the default settings of the analyzer for operation as a TD–SCDMA mobile station tester. A requisite before starting is that the analyzer is correctly configured and powered, as described in Chapter 1 of the operating manual for the basic unit. Furthermore, the Application Firmware R&S FS-K77 must be enabled. Installation and enabling of the application firmware are described in Chapter 1 of this software manual.

# **Standard test setup**

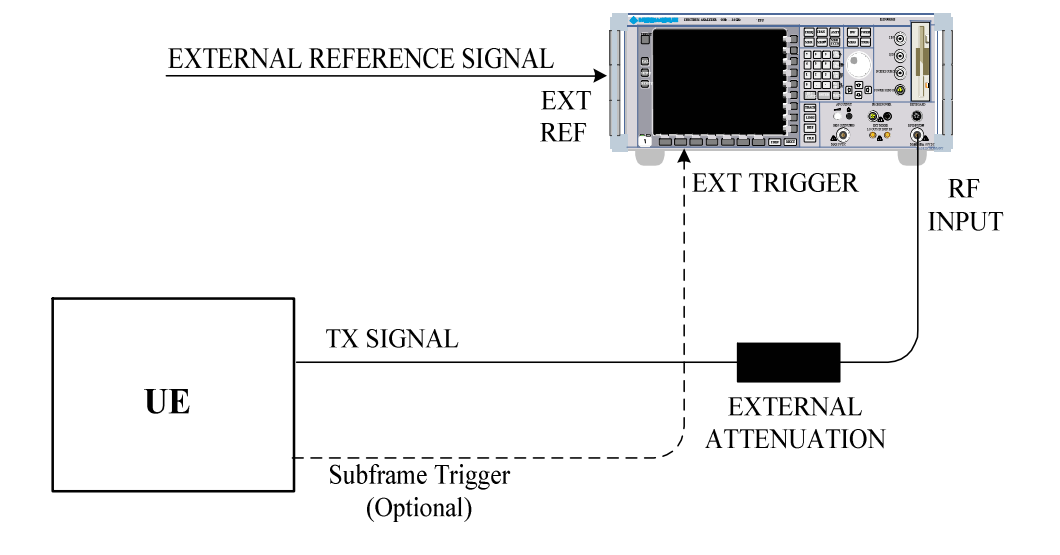

Fig. 3–1 MS test setup

 $\triangleright$  Connect the antenna output (or TX output) of the mobile station to the RF input of the analyzer through a power attenuator exhibiting suitable attenuation.

The following values for external attenuation are recommended to ensure that the RF input of the analyzer is protected and the unit's sensitivity is not excessively degraded:

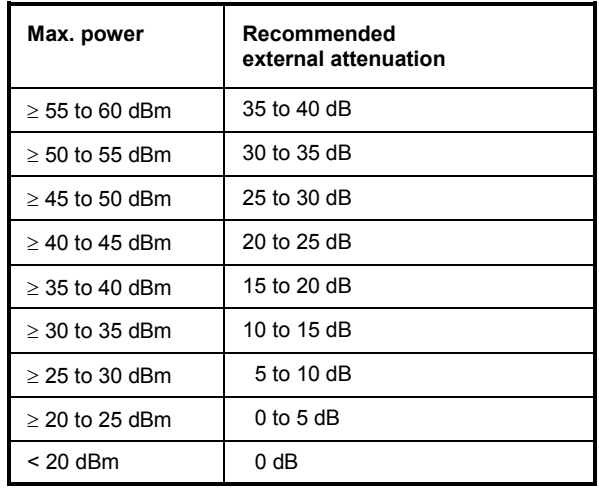

- For signal measurements at the output of twoport networks, connect the reference frequency of the signal source to the rear reference input of the analyzer (*EXT REF IN / OUT*).
- $\triangleright$  To ensure adherence to the error limits required by TD–SCDMA specifications for frequency measurements on mobile stations, the analyzer must be operated on an external reference. A rubidium frequency standard is a possible reference source.
- $\triangleright$  If the mobile station has a subframe trigger output, connect it to the rear trigger input of the analyzer (*EXT TRIG GATE*).

# **Default setting**

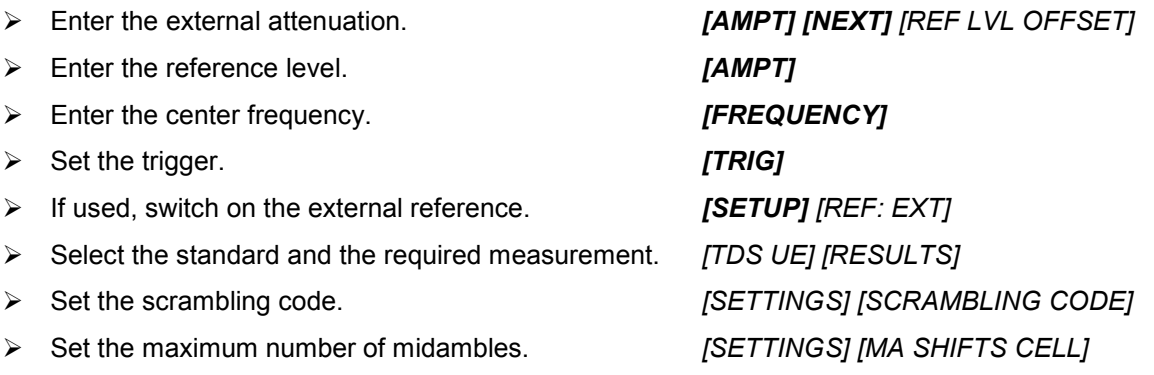

# **4 Menu Overview**

The Application Firmware R&S FS–K77 (TD–SCDMA mobile station tests) expands the analyzer by RF and code domain power measurements for the TD–SCDMA reverse link mobile radio standard.

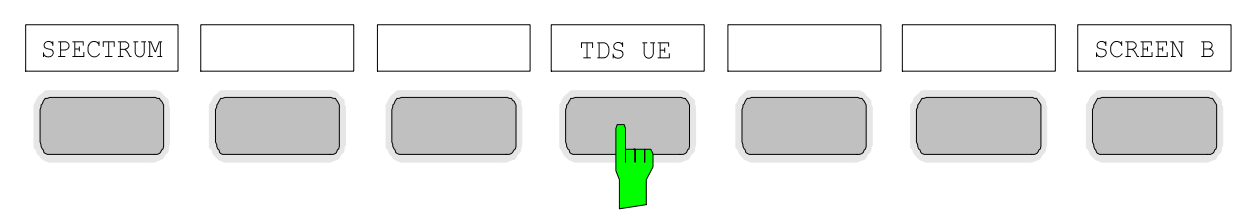

Fig. 4–1 Hotkey bar with enabled Application Firmware R&S FS–K77

After you call up the application firmware with the *TDS UE* hotkey, a new hotkey bar appears at the bottom edge of the screen and the code domain analyzer is selected and started.

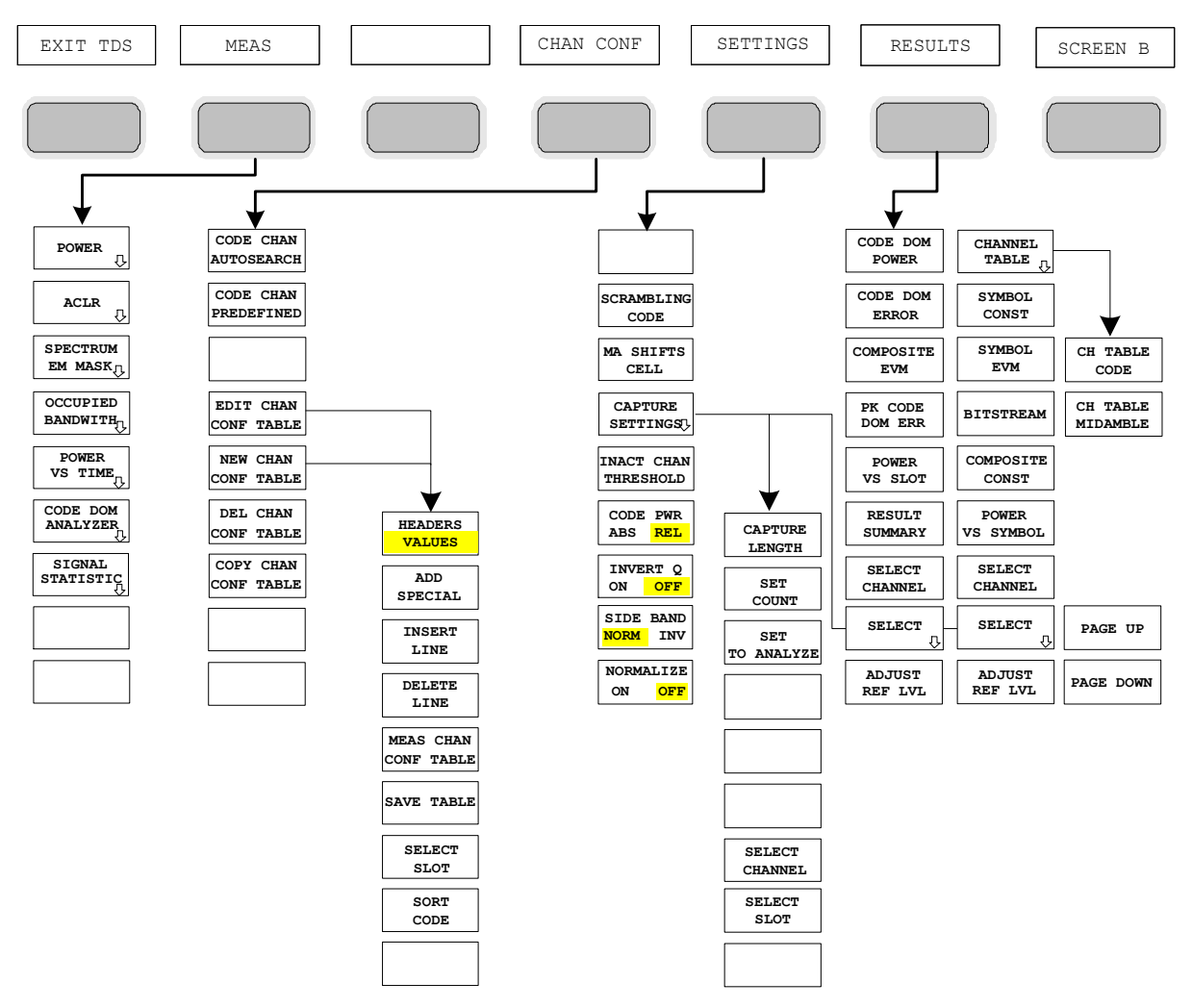

Fig. 4–2 Overview of menus in Application Firmware R&S FS–K77

The code domain analyzer can produce different kinds of results. These can be selected by the *RESULTS* hotkey. The *SETTINGS* hotkey is used to configure the application firmware. In this menu you can set the scrambling code of the mobile station for example. The *CHAN CONF* hotkey sets the channel search mode for the code domain analyzer. Own channel tables.can also be defined.

The *MEAS* hotkey is identical to the *MEAS* key (right on the front panel) and is used to select the different RF measurements or the code domain analyzer.

Selecting the *CHAN CONF* or *RESULTS* hotkey automatically switches to the code domain analyzer. Pressing the *EXIT TDS* hotkey exits from R&S FS–K77. The hotkey bar of the basic unit appears again and the analyzer goes into the default *SPECTRUM* mode.

#### **Change from** *SPECTRUM* **mode to application firmware:**

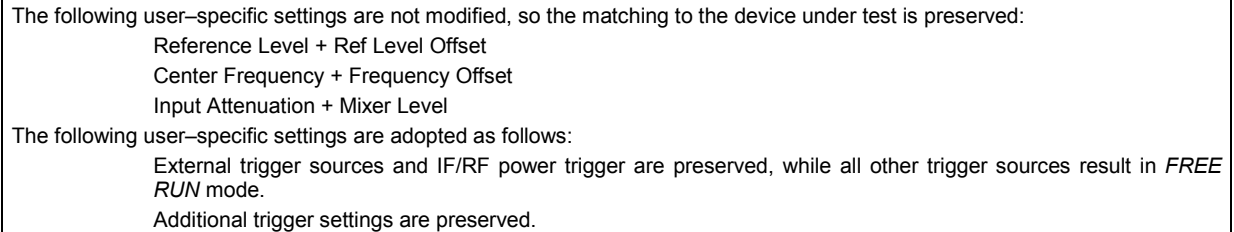

#### **Change from application firmware to** *SPECTRUM* **mode:**

The following user–specific settings are not modified, so the matching to the device under test is preserved:

Reference Level + Ref Level Offset

Center Frequency + Frequency Offset

Input Attenuation + Mixer Level

The following user–specific settings are adopted as follows:

 The trigger source is switched to *FREE RUN* and an analyzer frequency sweep is set with the span equal to double the center frequency, or the maximum possible span, so that in any case the center frequency remains unchanged.

The measurements available in R&S FS–K77 can be selected by the *MEAS* hotkey or the *MEAS* key:

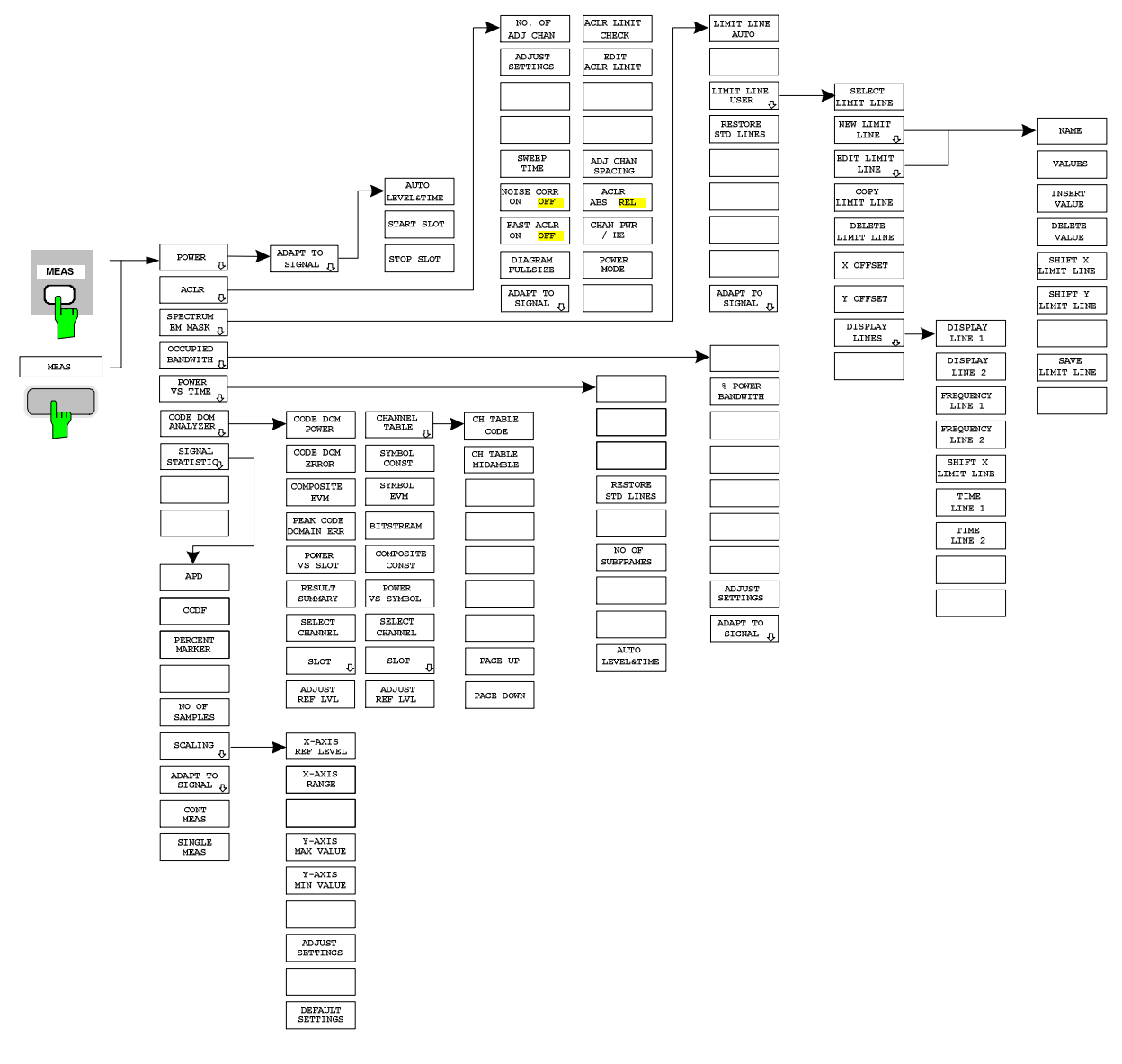

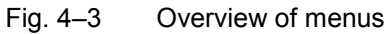

# **5 Configuration of TD–SCDMA Measurements**

The major measurements of the TD–SCDMA specifications for mobile stations can be selected by the *MEAS* hotkey and the *MEAS* key. They are explained below with reference to the softkey functions.

The *CODE DOM ANALYZER* softkey activates the code domain analyzer and takes you to the submenus for selecting the results. Changing the occupancy of the hotkey bar when entering the application ensures that the major parameters of the code domain analyzer can be directly accessed on the hotkey bar.

The *POWER*, *ACLR*, *SPECTRUM EM MASK*, *OCCUPIED BANDWIDTH* and *POWER VS TIME*  softkeys activate mobile station measurements with predefined settings that are performed in *SPECTRUM* mode of the basic unit. The measurements are performed with the parameters of the TD– SCDMA specifications. Subsequent alteration of the settings is possible.

*MEAS* key or *MEAS* hotkeys

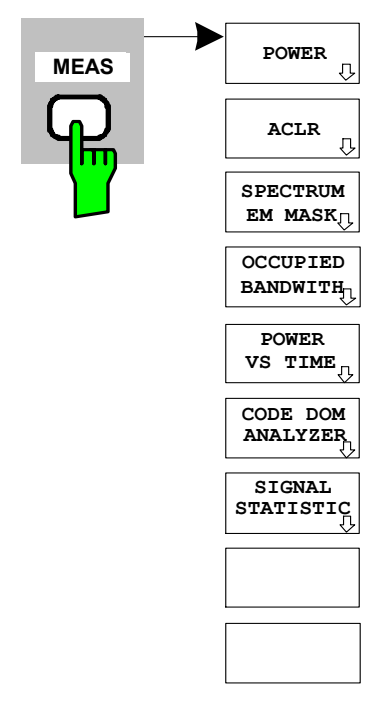

The *MEAS* hotkey or the *MEAS* key opens a submenu for selecting measurements:

- *POWER* activates channel power measurement with defined defaults in *SPECTRUM* mode.
- *ACLR* activates adjacent channel power measurement with defined defaults in *SPECTRUM* mode*.*
- SPECTRUM EM MASK compares the signal power in different carrier offset ranges with the maximum values of the TD–SCDMA specifications.
- *OCCUPIED BANDWIDTH* activates measurement of the bandwidth occupied by the signal.
- *POWER VS TIME* activates measurement of the signal power versus time with the template of TD–SCDMA specifications.
- *CODE DOM ANALYZER* activates the code domain analyzer and opens another menu for choosing the results. All other menus of the analyzer are matched to the functions of the code domain analyzer mode. The code domain analyzer is described in a separate chapter starting on page [45.](#page-65-0)
- *SIGNAL STATISTIC* evaluates the signal with regard to its statistical characteristics (distribution function of the signal amplitudes).

#### **Measurement of channel power**

*MEAS* key or *MEAS* hotkey

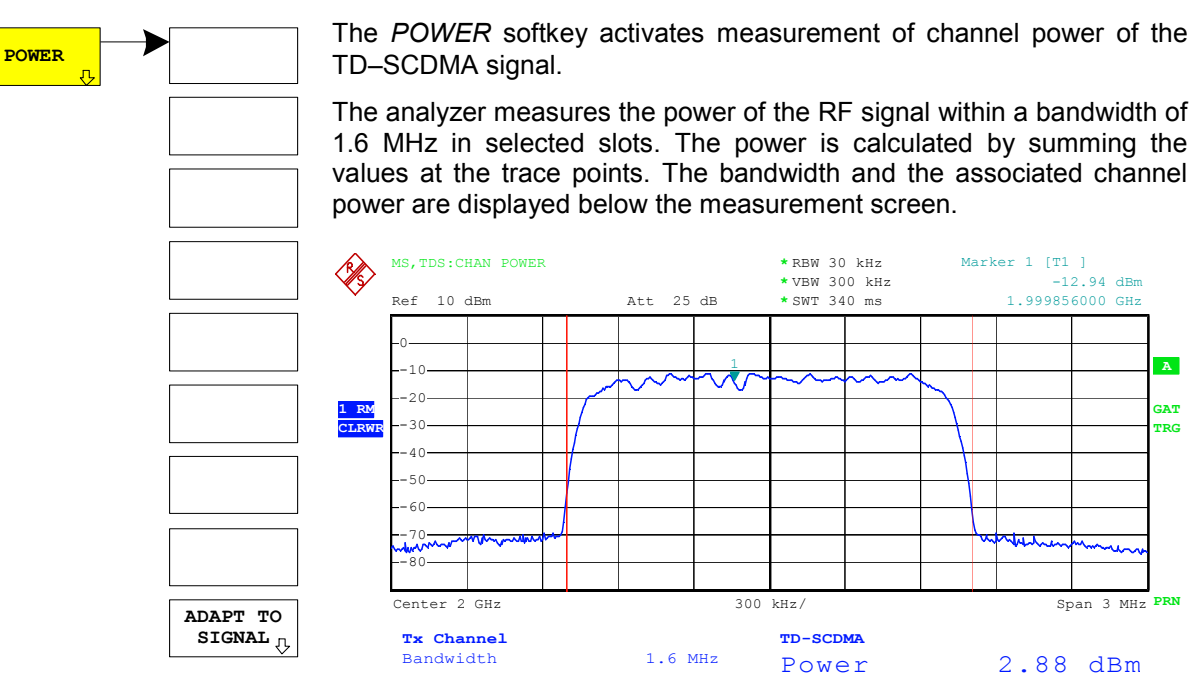

Fig. 5–1 Power measurement within 1.6 MHz bandwidth

The softkey activates *SPECTRUM* mode with defined settings:

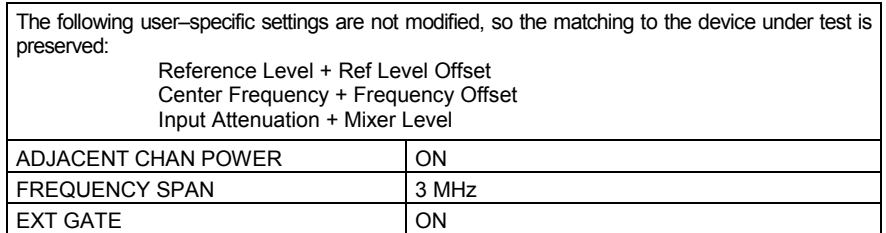

Proceeding from this setting, the analyzer can be operated with all the functionality it offers in *SPECTRUM* mode, i.e. all parameters can be matched to a specific measurement.

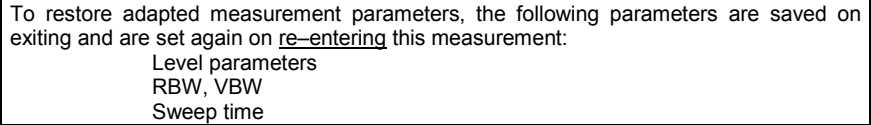

IEC/IEEE bus command: : CONFigure: CDPower: MEASurement POWer

Result poll: :CALCulate:MARKer:FUNCtion:POWer:RESult? CPOWer

**TRG**

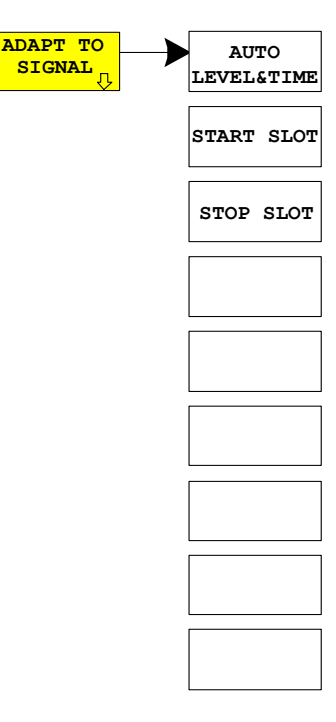

The *ADAPT TO SIGNAL softkey* opens a submenu for matching the reference level of the analyzer and configuration of the gated sweep mode. Using an RF/IF power trigger, the trigger threshold is optimal adjusted.

The reference level of the analyzer is matched to the measured channel power. This ensures that the RF attenuation and reference level settings are optimally matched to the signal level without the analyzer being overloaded or the dynamic response limited by too low a signal/noise ratio.

The measurement bandwidth for channel power measurements is considerably less than the signal bandwidth, so the signal path may be overloaded although the trace is still well below the reference level.

Power measurements are only possible in gated sweep mode because the TD–SCDMA signal is slot–based. So the trigger/subframe relationship must be created and the slots set that are to be analyzed. Analysis is possible over contiguous slots 1 through 7. Slot 7 corresponds to slot 0 of the following subframe.

The guard period of the stop slot is excluded from the measurement. The sweep time is adapted to the gate length, so that for every sweep point all selected slots are taken into account.

#### **If IF/RF power trigger is used, only one slot is allowed to be active. A selection of start slot and stop slot is not possible.**

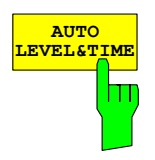

The *AUTO LEVEL & TIME* softkey starts the autorange routine for the reference level. This also creates the relationship between trigger and subframe start. Using an RF/IF power trigger, the trigger threshold is optimal adjusted.

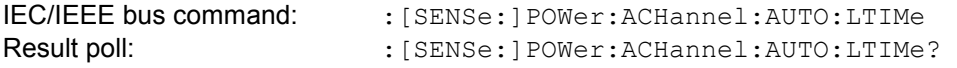

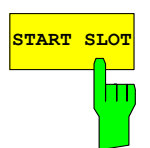

The *START SLOT* softkey allows entry of the start slot for gated sweep mode. The gated mode is on between START SLOT and STOP SLOT. For the remaining slots of a subframe the gated mode is off.

#### **The softkey START SLOT is selectable with external trigger only.**

IEC/IEEE bus command: :[SENSe:]POWer:ACHannel:SLOT:START 1...7

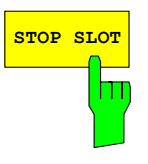

The *STOP SLOT* softkey allows entry of the stop slot for gated sweep mode. The gated mode is on between START SLOT and STOP SLOT. For the remaining slots of a subframe the gated mode is off.

# **The softkey STOP SLOT is selectable with external trigger only.**

IEC/IEEE bus command: : [SENSe: ] POWer: ACHannel: SLOT: STOP 1...7

#### **Measurement of adjacent channel power – ACLR**

*MEAS* key or *MEAS* hotkey

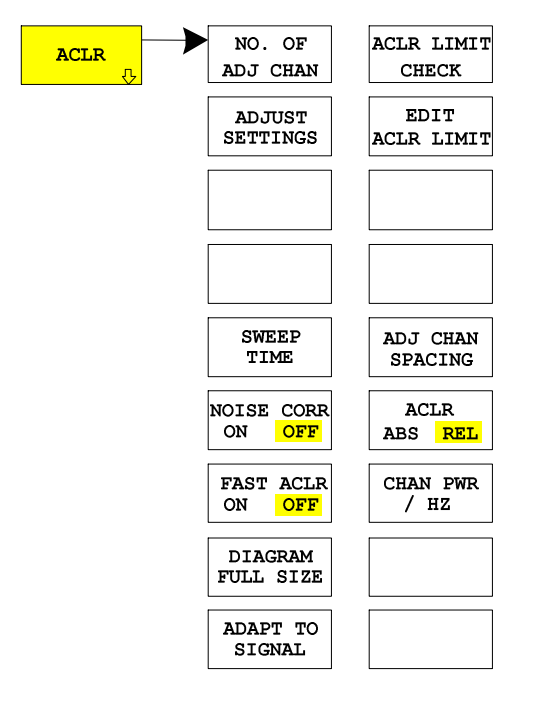

The *ACLR* (adjacent channel leakage power ratio) softkey activates measurement of adjacent channel power. Settings and limits are taken from the ACLR measurement defined in TD–SCDMA specifications.

The analyzer measures the power of the useful channel and of the adjacent left and right channels in selected slots. In the default setting, only two adjacent channels are considered. Measurement results are displayed below the measurement screen.

The ACLR limit check can be enabled or disabled by the *ACLR LIMIT CHECK* softkey.

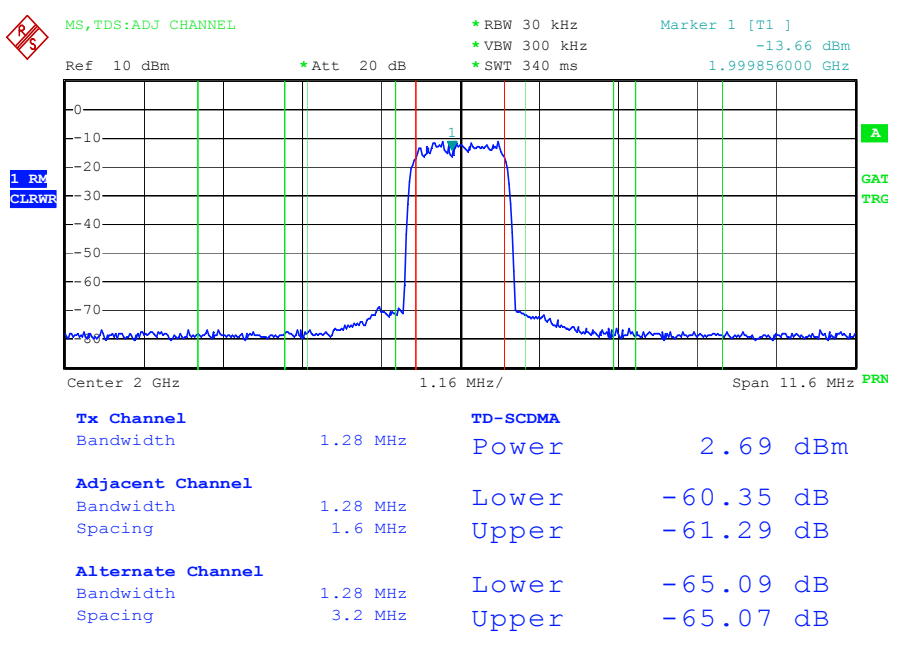

Fig. 5–2 Measuring adjacent channel power

#### <span id="page-53-0"></span>The softkey activates *SPECTRUM* mode with defined settings:

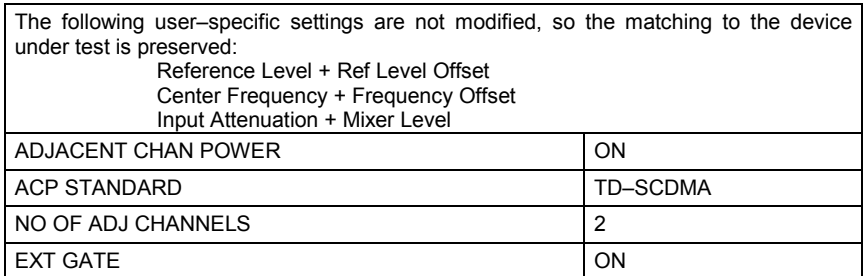

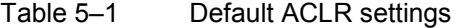

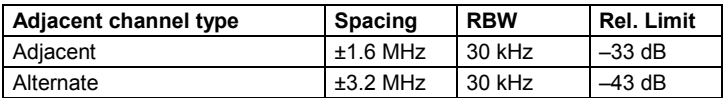

Proceeding from this setting, the analyzer can be operated in all the functions it features in *SPECTRUM* mode, i.e. all measurement parameters can be matched to the specific measurement.

To restore adapted measurement parameters, the following parameters are saved on exiting and are set again on re-entering this measurement:

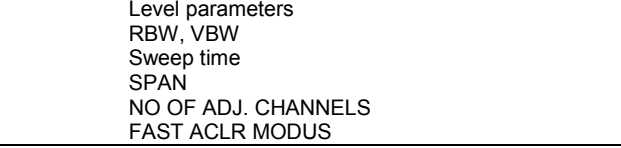

IEC/IEEE bus command: :CONFigure:CDPower:MEASurement ACLR

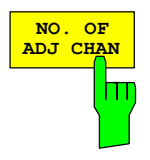

Result poll:  $CALCulate:MARKer: FUNCTION: Power: RESULT: ACPower$ 

The *NO. OF ADJ CHAN* softkey activates entry of the number ±n of adjacent channels that are taken into account for the adjacent channel powermeasurement.

A number between 0 and 12 can be entered.

The following measurements are performed depending on the number of channels.

- 0 Only the channel power is measured.
- 1 The channel power and the power of the upper and lower adjacent channel are measured.
- 2 The channel power, the power of the upper and lower adjacent channel and of the next upper and lower channel (alternate channel 1) are measured.
- 3 The channel power, the power of the upper and lower adjacent channel and of the next two upper and two lower channels (alternate channel 1 and alternate channel 2) are measured.

With higher numbers the procedure is expanded accordingly.

IEC/IEEE bus command: :SENS: POW: ACH: ACP 2

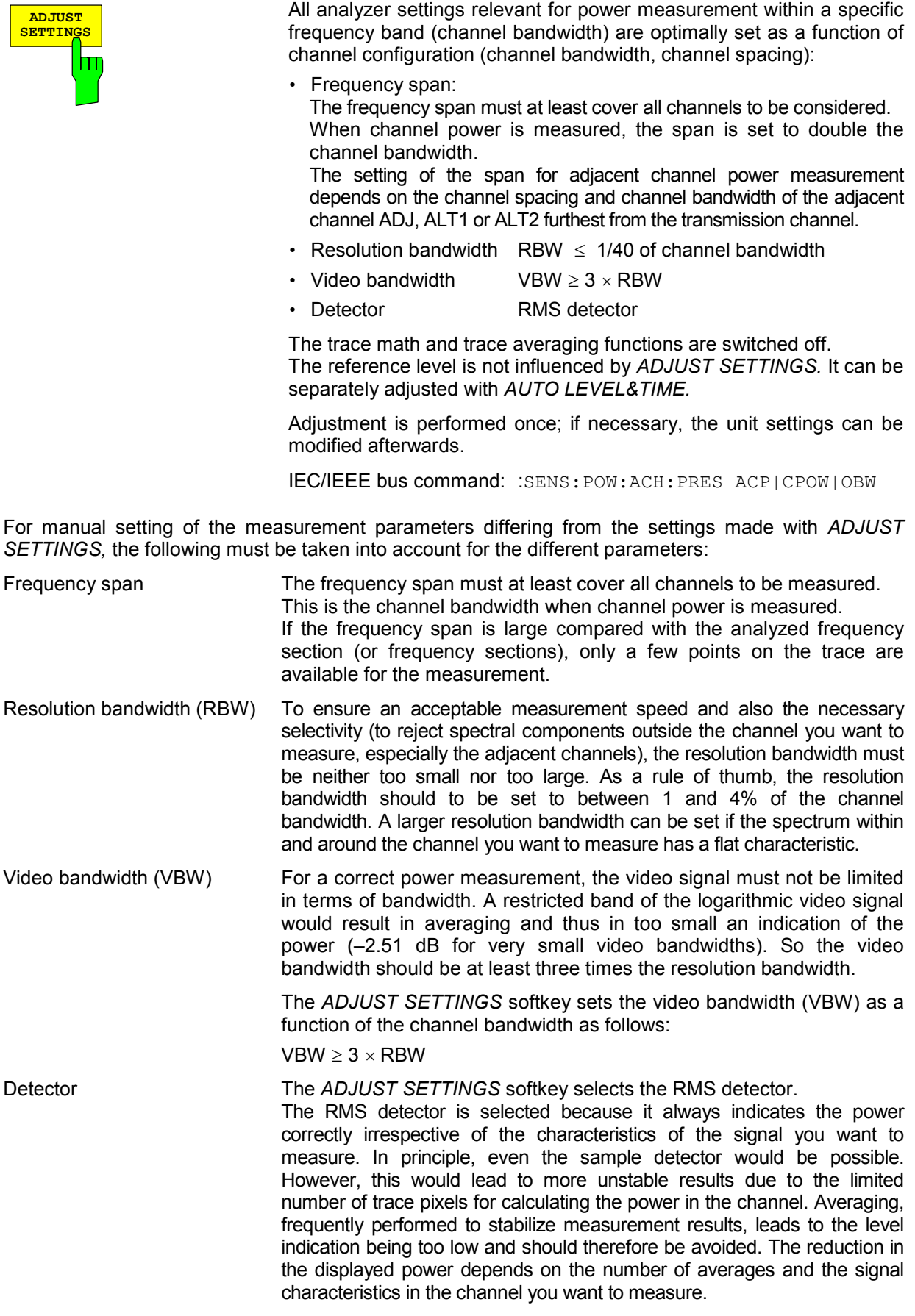

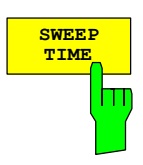

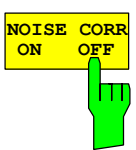

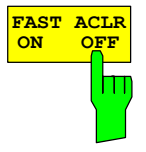

The *SWEEP TIME* softkey activates entry of the sweep time. When the RMS detector is used, a longer sweep time yields more stable results. This setting is identical to the *SWEEP TIME MANUAL* setting in the *BW* menu.

IEC/IEEE bus command: :SWE:TIME <value>

If the *NOISE CORR ON / OFF* softkey is activated, the results are corrected by the instrument's own inherent noise, which increases the dynamic range.

When the function is switched on, a reference measurement of the instrument's inherent noise is first made. The measured noise power is then subtracted from the power in the channel examined. The inherent noise of the instrument depends on the selected center frequency, resolution bandwidth and level setting. So correction is disabled whenever one of these parameters is changed, and an appropriate message appears on the screen. To reactivate correction of the inherent noise with the changed setting, press the softkey once more. A new reference measurement is then made. NOISE CORR is not available with power triggers switched on. The function can be switched on with trigger FREE RUN or EXTERN. Then it is possible to change the trigger to an arbitrary mode.

IEC/IEEE bus command: : :SENS: POW: NCOR ON

The *FAST ACLR ON / OFF* softkey toggles between measurement by the IBW method (*FAST ACLR OFF*) and measurement in the time domain (*FAST ACLR ON*).

For *FAST ACLR ON* the power is measured in the various channels in the time domain. The analyzer sets its center frequency in succession to the different channel center frequencies and measures the power with the set measuring time (i.e. sweep time/number of measured channels). The RBW filters suitable for the selected standard and frequency offset are used automatically.

The RMS detector is used for correct power measurement. Software correction factors are not required in this case.

Measured values are output in the form of a table, the power of the useful channel being specified in dBm and the power of the adjacent channels in dBm *(ACLR ABS)* or dB *(ACLR REL)*.

The selected sweep time (= measurement time) depends on the desired reproducibility of measurement results. The longer the selected sweep time, the better the reproducibility of results, because power is measured over a longer period of time.

As a rule of thumb it can be assumed that approx. 500 uncorrelated values are required for reproducibility of 0.5 dB, i.e. 99% of measurements are within 0.5 dB of the true measured value (applies to white noise). Measured values are considered uncorrelated if their time spacing corresponds to the reciprocal of the measurement bandwidth (1/BW).

IFC/IFFE bus command: :SENS: POW: HSP ON

The *DIAGRAM FULL SIZE* softkey switches the diagram to full screen size.

**DIAGRAM FULL SIZE** Ш

IEC/IEEE bus command: :DISP:WIND1:SIZE LARG

:DISP:WIND1:SIZE SMAL

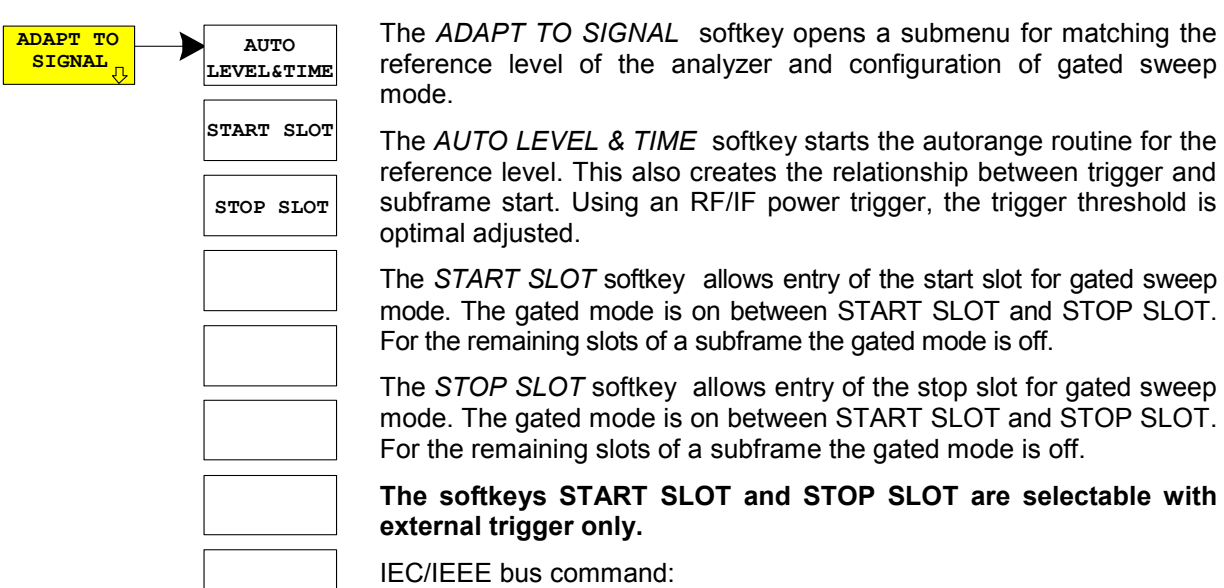

:[SENSe:]POWer:ACHannel:AUTO:LTIMe

┚

- :[SENSe:]POWer:ACHannel:SLOT:START 1...7
- :[SENSe:]POWer:ACHannel:SLOT:STOP 1...7

The *ACLR LIMIT CHECK* softkey switches the limit check for the ACLR measurement on or off.

IEC/IEEE bus command: : CALC:LIM:ACP ON :CALC:LIM:ACP:ACH:RES? :CALC:LIM:ACP:ALT1..11:RES?

The default setting of the limits when starting adjacent channel power measurement is defined as in the table on page [32.](#page-53-0) A table can be opened in ACLR measurement by the *EDIT ACLR LIMIT* softkey in which limits for ACLR measurement can be modified..

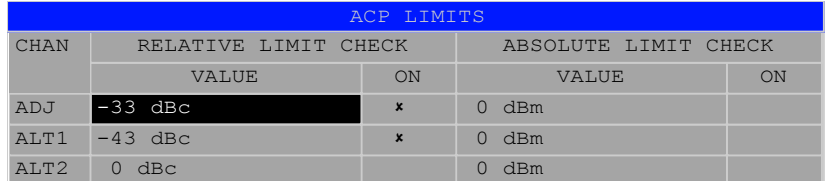

The following rules apply for limit values:

- A limit value can be defined for each of the adjacent channels. The limit value applies to both the upper and lower adjacent channel.
- A relative limit and/or an absolute limit can be defined. The check can be activated separately for the two limit values.
- Compliance with active limit values is checked irrespective of whether absolute or relative limits are specified or whether the measurement itself is performed with absolute levels or a relative level ratio. If the two checks are active and the higher of the two levels is exceeded, the respective value will be marked.
- *Note: Measured values violating the limit are printed red and preceded by an asterisk.*

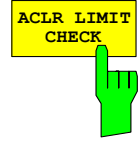

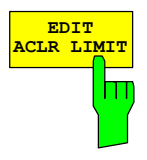

IEC/IEEE bus command:

```
:CALC:LIM:ACP ON
:CALC:LIM:ACP:ACH 0dB,0dB 
:CALC:LIM:ACP:ACH:STAT ON 
:CALC:LIM:ACP:ACH:ABS –10dBm,–10dBm 
:CALC:LIM:ACP:ACH:ABS:STAT ON 
:CALC:LIM:ACP:ALT1 0dB,0dB 
:CALC:LIM:ACP:ALT1:STAT ON 
:CALC:LIM:ACP:ALT1:ABS –10dBm,–10dBm 
:CALC:LIM:ACP:ALT1:ABS:STAT ON 
:CALC:LIM:ACP:ALT2..11 0dB,0dB 
:CALC:LIM:ACP:ALT2..11:STAT ON 
:CALC:LIM:ACP:ALT2..11:ABS –10dBm,–10dBm 
:CALC:LIM:ACP:ALT2..11:ABS:STAT ON
```
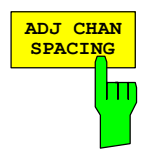

The *ADJ CHAN SPACING* softkey opens a table for defining the channel spacings.

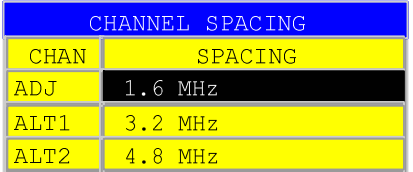

Adjacent channels frequently have identical spacings, so entering the adjacent channel spacing ADJ sets channel ALT1 to twice and channel ALT2 to three times the channel spacing of the adjacent channel. This means that only one value has to be entered when channel spacings are identical. The same applies to the ALT2 channel when entering the spacing of the ALT1 channel.

*Note: Channel spacings can be set independently of each other by overwriting the table from top to bottom.*

IEC/IEEE bus command:

:SENS:POW:ACH:SPAC:ACH 1.6MHz :SENS:POW:ACH:SPAC:ALT1 3.2MHz :SENS:POW:ACH:SPAC:ALT2..11 4.8MHz

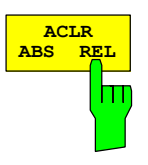

The *ACLR ABS / REL* softkey toggles between absolute and relative measurement of the channel power.

- *ACLR ABS* The absolute value of the power in the transmission channel and the adjacent channels is displayed in the units of the Y axis, e.g. dBm, dBµV.
- *ACLR REL* In adjacent channel power measurement (*NO. OF ADJ CHAN* > 0), the level of the adjacent channels is displayed relative to the level of the transmission channel in dBc.

 With linear scaling of the Y axis, the relative power  $(CP/CP_{ref})$  of the new channel to the reference channel is displayed. With dB scaling, the logarithmic ratio  $10*$ lg  $(CP/CP_{ref})$  is displayed. This means that the relative channel power measurement can also be used for general adjacent channel power measurements. Each channel is measured separately in this latter instance.

IEC/IEEE bus command: :SENS: POW: ACH: MODE ABS

The *CHAN PWR / HZ* softkey toggles between measurement of the total power in the channel and power measurement referred to 1 Hz bandwidth.

The conversion factor is  $\frac{10 \cdot \text{lg} \frac{1}{\text{Channel} \cdot \text{Bandwidth}}}{\text{Channel} \cdot \text{Bandwidth}}$ 

IEC/IEEE bus command:

#### :CALC:MARK:FUNC:POW:RES:PHZ ON|OFF

The *POWER MODE* sub menu allows to change between the normal (*CLEAR/WRITE*) and the max hold power mode. In the *CLEAR/WRITE* the channel power and the adjacent channel powers are calculated directly from the current trace. In *MAX HOLD* mode the power values are still derived from the current trace, but they are compared with a maximum algorithm to the previous power value. The greater value is remained.

IEC-bus command: : CALC:MARK: FUNC: POW: MODE WRIT | MAXH

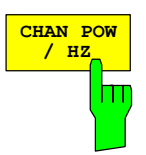

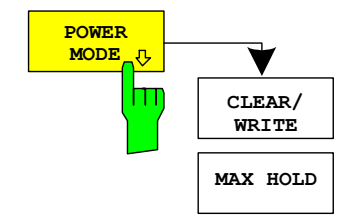

# **Checking signal power – SPECTRUM EM MASK**

*MEAS* key or *MEAS* hotkey

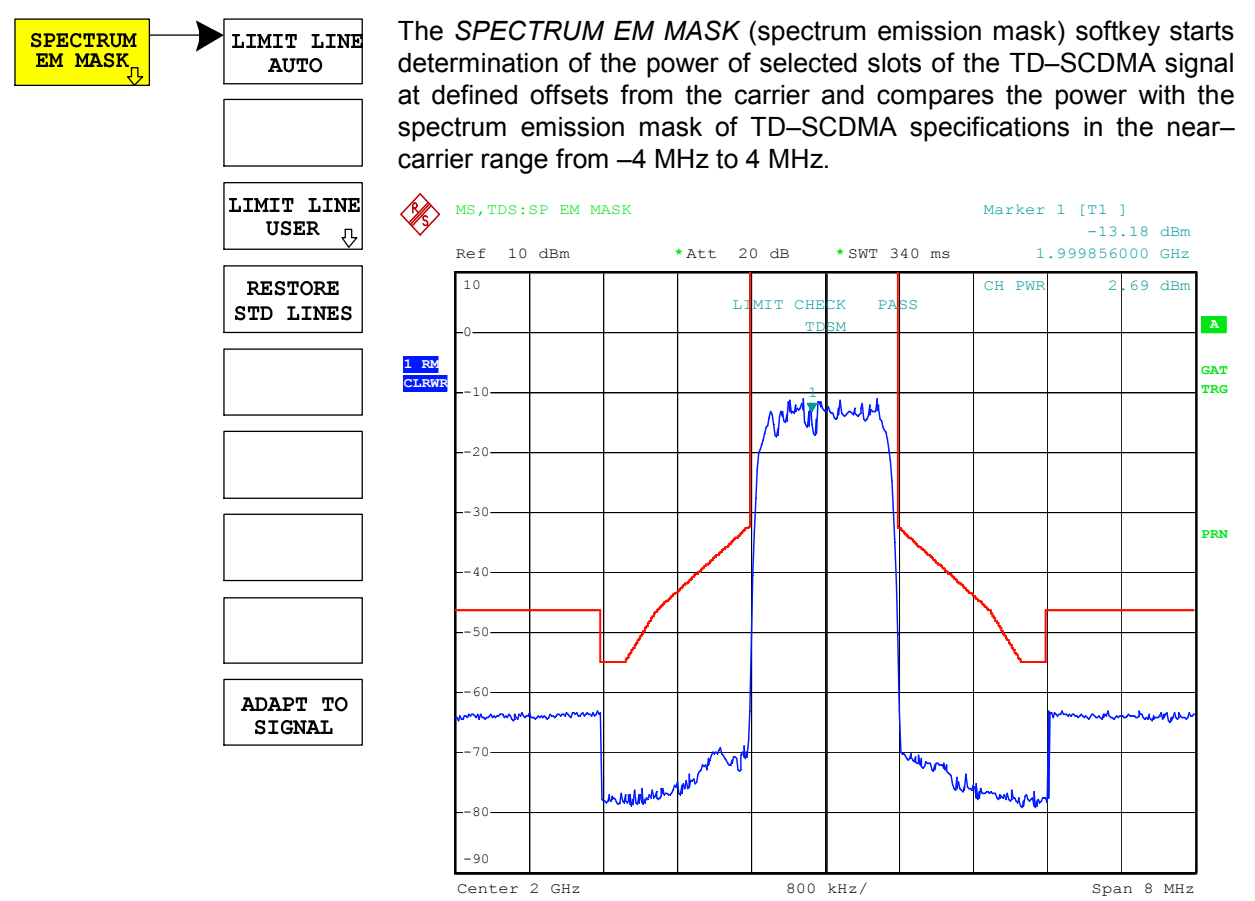

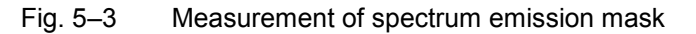

The softkey activates spectrum mode with defined settings:

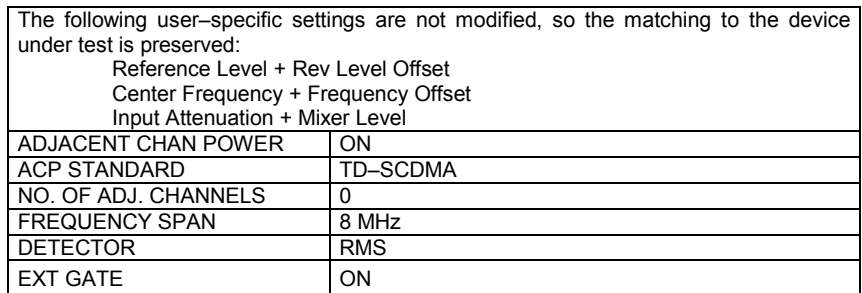

Proceeding from these settings, the analyzer can be operated in many functions featured in *SPECTRUM* mode. Changing of the RBW and VBW is limited because they are set by the definition of the limits.

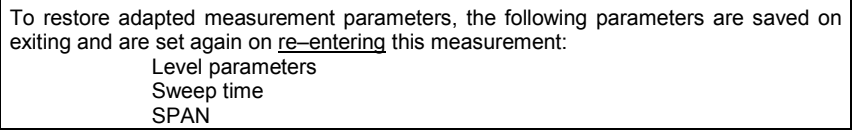

IEC/IEEE bus command: :CONFigure:CDPower:MEASurement ESPectrum

Result poll:  $CALCulate: LIMit: FAIL?$ 

Query of results of worst fail: : CALCulate: LIMit: ESP: CHECk: X?

:CALCulate:LIMit:ESP:CHECk:Y?

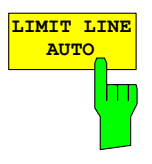

The *LIMIT LINE AUTO* softkey automatically selects the limit line according to the TD– SCDMA standard The softkey is activated when you enter spectrum emission mask measurement.

IEC/IEEE bus command: : CALC:LIM:ESP:MODE AUTO

The definition of the limit line names is described under the *LIMIT LINE USER* softkey.

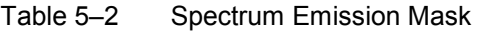

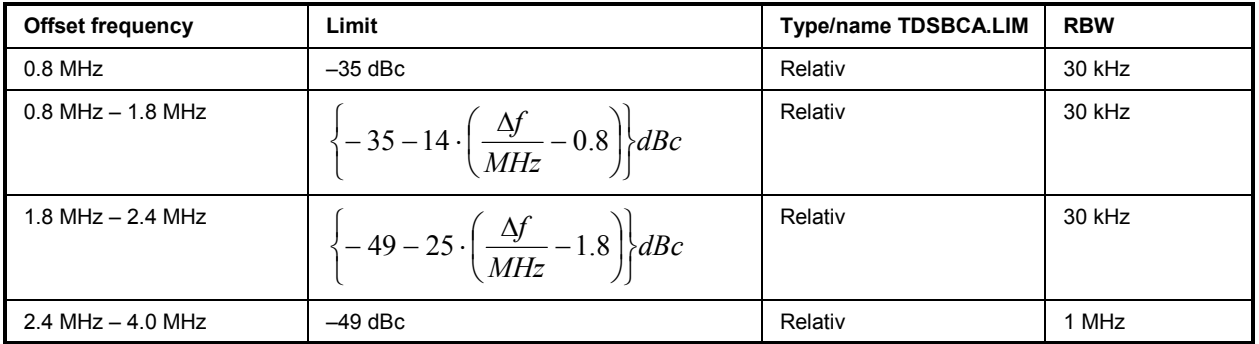

Changeover of the RBW is necessary in this instance. The 1 MHz channel filter is used for the 1 MHz segments.

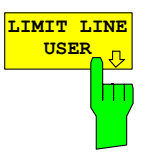

The *LIMIT LINE USER* softkey activates the entry of user–defined limit lines. The softkey opens the menus of the limit line editor, which may be familiar from the basic unit.

The following limit line settings are recommended for mobile station tests:

Trace 1, Domain frequency, X–scaling relative, Y–scaling absolute, Spacing linear, Unit dBm.

Unlike the default limit lines on the unit that conform to standard specifications when the analyzer is supplied, a user–specified limit line for the whole frequency range  $(\pm 4.0 \text{ MHz from the carrier})$  can only be either relative (to the reference level) or absolute.

IEC/IEEE bus command: see Table of softkeys with assignment of IEC/IEEE bus commands

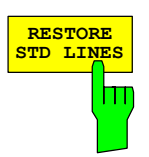

The *RESTORE STD LINES* softkey restores the limit lines defined in the standard to what they were when the unit was supplied. In this way accidental overwriting of the standard lines can be undone.

IEC/IEEE bus command: : CALC:LIM:ESP:RESTore

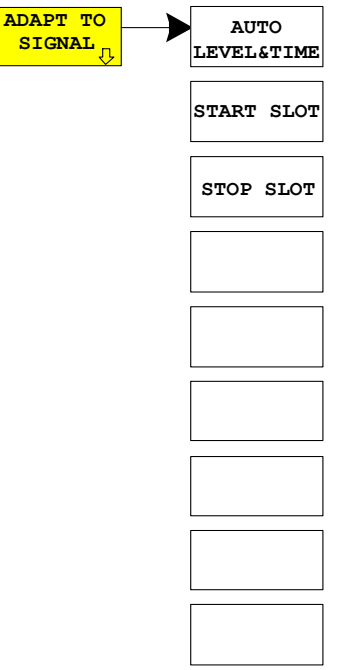

The *ADAPT TO SIGNAL* softkey opens a submenu for matching the reference level of the analyzer and configuration of gated sweep mode.

The *AUTO LEVEL & TIME* softkey starts the autorange routine for the reference level. This also creates the relationship between trigger and subframe start. Using an RF/IF power trigger, the trigger threshold is optimal adjusted.

The *START SLOT* softkey allows entry of the start slot for gated sweep mode. The gated mode is on between START SLOT and STOP SLOT. For the remaining slots of a subframe the gated mode is off.

The *STOP SLOT* softkey allows entry of the stop slot for gated sweep mode. The gated mode is on between START SLOT and STOP SLOT. For the remaining slots of a subframe the gated mode is off.

#### **The softkeys START SLOT and STOP SLOT are selectable with external trigger only.**

IEC/IEEE bus commands:

- :[SENSe:]POWer:ACHannel:AUTO:LTIMe
- :[SENSe:]POWer:ACHannel:SLOT:START 1...7
- :[SENSe:]POWer:ACHannel:SLOT:STOP 1...7

## **Measurement of bandwidth occupied by signal – OCCUPIED BANDWIDTH**

*MEAS* key or *MEAS* hotkey

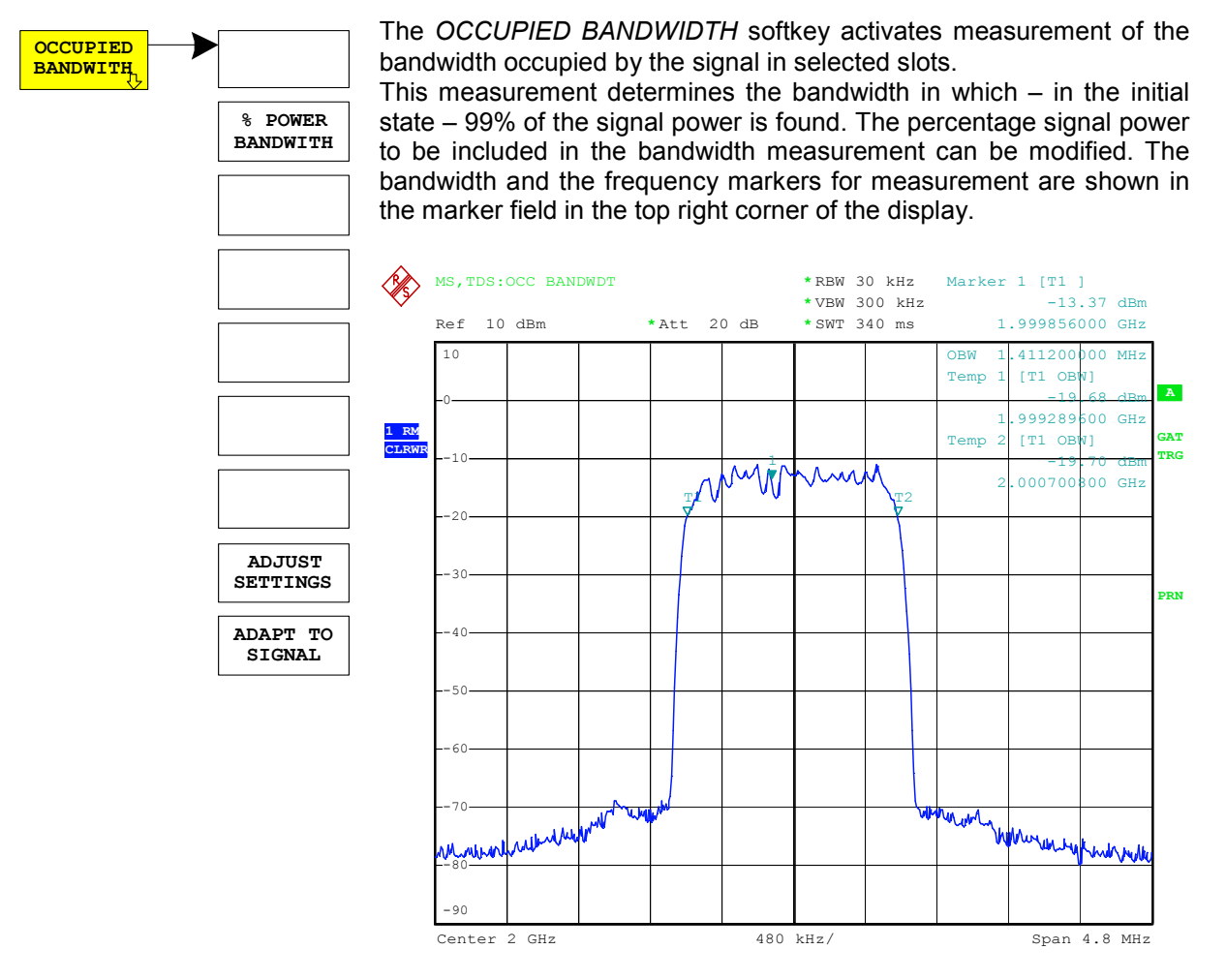

#### Fig. 5–4 Measuring occupied bandwidth

The softkey activates *SPECTRUM* mode with defined settings:

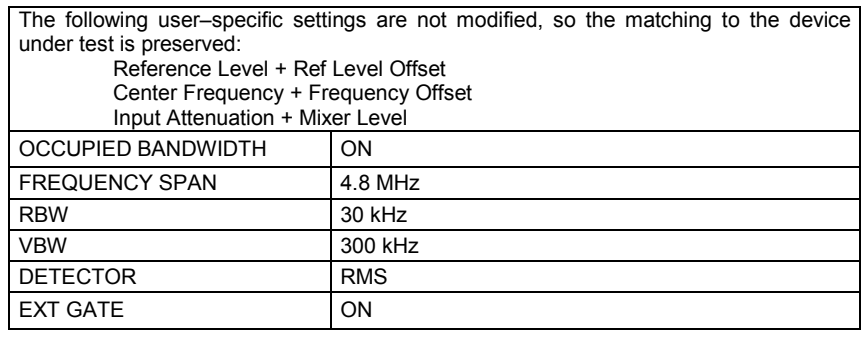

To restore adapted measurement parameters, the following parameters are saved on exiting and are set again on re-entering this measurement:

- Level parameters RBW, VBW Sweep time
- **SPAN**

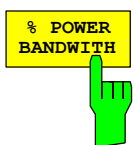

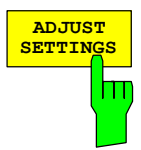

**ADAPT TO SIGNAL**

IEC/IEEE bus command: : CONFigure: CDPower: MEASurement OBANdwidth

#### Result poll:  $CALCulate: MARKer: FUNCTION: POWer:RESult? OBANdwidth$

The *% POWER BANDWIDTH* softkey opens a box for entering the percentage power referred to the total power in the displayed frequency range by which the occupied bandwidth is defined (percentage of total power).

The permissible range is 10 to 99.9%.

IEC/IEEE bus command: :SENS: POW: BWID 99PCT

The *ADJUST SETTINGS* softkey matches the analyzer unit settings to the specified channel bandwidth for measurement of the occupied bandwidth.

All analyzer settings relevant to power measurement within a certain frequency range (channel bandwidth) such as:• Frequency span 3 x channel width

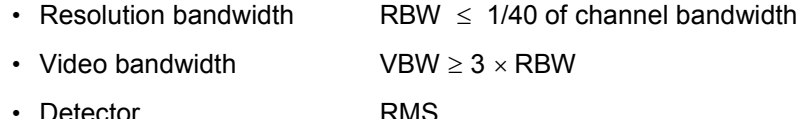

are optimized.

The reference level is not influenced by *ADJUST SETTINGS.* It must be set for optimum dynamic range so that the maximum signal is close to the reference level.

Adjustment is performed only once but, if necessary, the unit settings may be changed afterwards.

IEC/IEEE bus command: :SENS: POW: PRES OBW

The *ADAPT TO SIGNAL* softkey opens a submenu for matching the reference level of the analyzer and configuration of gated sweep mode.

The *AUTO LEVEL & TIME* softkey starts the autorange routine for the reference level. This also creates the relationship between trigger and subframe start. Using an RF/IF power trigger, the trigger threshold is optimal adjusted.

The *START SLOT* softkey allows entry of the start slot for gated sweep mode. The gated mode is on between *START SLOT* and *STOP SLOT*. For the remaining slots of a subframe the gated mode is off.

The *STOP SLOT* softkey allows entry of the stop slot for gated sweep mode. The gated mode is on between *START SLOT* and *STOP SLOT*. For the remaining slots of a subframe the gated mode is off.

**The softkeys START SLOT and STOP SLOT are selectable with external trigger only.**

#### IEC/IEEE bus commands:

- :[SENSe:]POWer:ACHannel:AUTO:LTIMe
	- :[SENSe:]POWer:ACHannel:SLOT:START 1...7
- :[SENSe:]POWer:ACHannel:SLOT:STOP 1...7

**START SLOT LEVEL&TIME STOP SLOT**

**AUTO**

# **Signal power versus time – POWER VS TIME**

*MEAS* key or *MEAS* hotkey

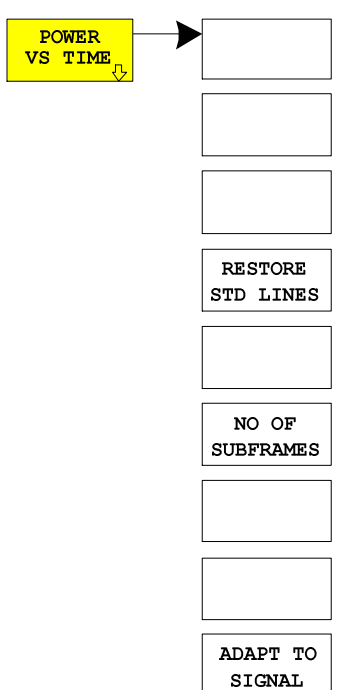

The *POWER VS TIME softkey* activates measurement of signal power versus time.

In this measurement the subframe start is determined and the signal power versus time compared with the transmit on/off template of TD– SCDMA specifications. With external subframe trigger the displayed slots can be selected by the *ADAPT TO SIGNAL* menu. Using RF/IF power trigger, only one slot is allowed to be active and the measurement is performed over this slot automatically.

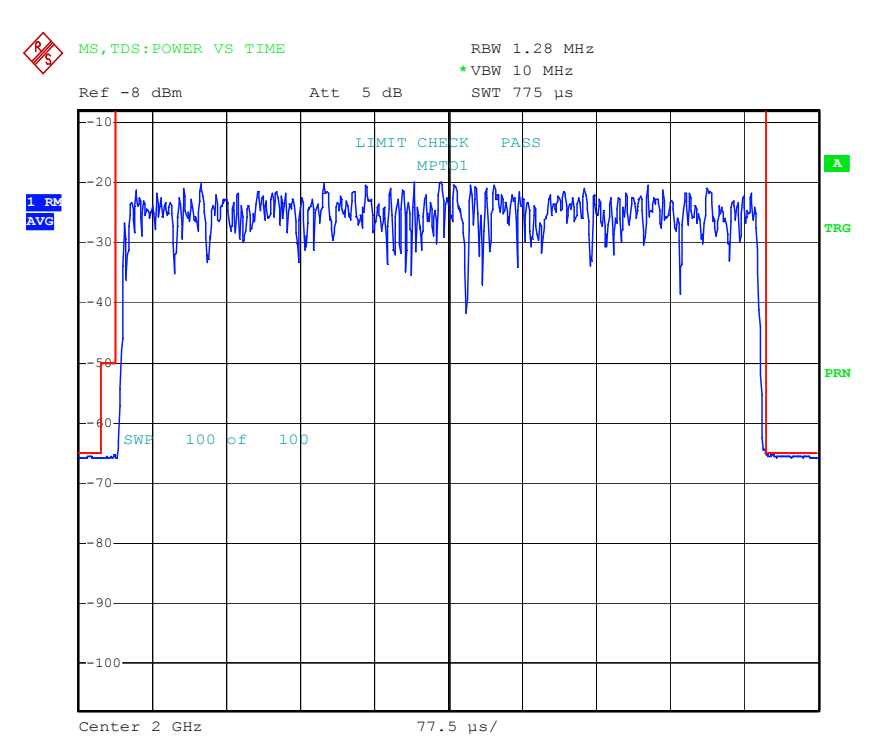

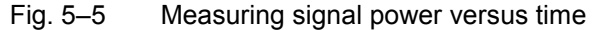

The softkey activates *SPECTRUM* mode with defined settings:

The following user–specific settings are not modified, so the matching to the device under test is preserved:

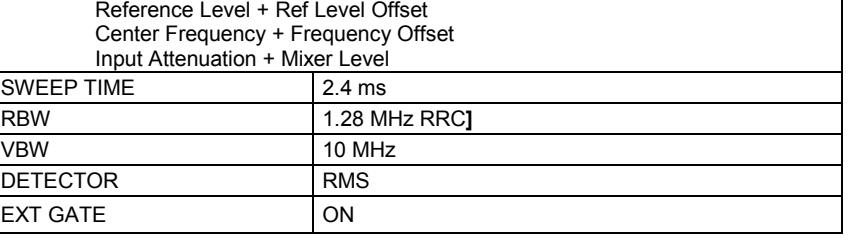

To restore adapted measurement parameters, the following parameters are saved on exiting and are set again on re-entering this measurement:

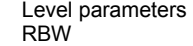

- Sweep time
- SPAN

IEC/IEEE bus command: : CONFigure: CDPower: MEASurement PVTime

<span id="page-65-0"></span>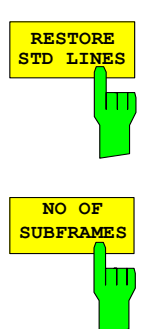

**ADAPT TO SIGNAL** The *RESTORE STD LINES* softkey restores the limit lines defined in the standard to what they were when the unit was supplied. In this way accidental overwriting of the standard lines can be undone.

IEC/IEEE bus command: : CALC:LIM: PVTime: RESTore

The *NO. OF SUBFRAMES* softkey opens an entry box for the number of subframes to be recorded for the averaging functions.

IEC/IEEE bus command:

 :CONFigure:CDPower:PVTime:SFRames <num\_value>

The *ADAPT TO SIGNAL* softkey opens a submenu for matching the reference level of the analyzer and configuration of gated sweep mode.

The *AUTO LEVEL & TIME* softkey starts the autorange routine for the reference level. This also creates the relationship between trigger and subframe start. Using an RF/IF power trigger, the trigger threshold is optimal adjusted.

The *START SLOT* softkey allows entry of the start slot for gated sweep mode. The gated mode is on between *START SLOT* and *STOP SLOT*. For the remaining slots of a subframe the gated mode is off.

The *STOP SLOT* softkey allows entry of the stop slot for gated sweep mode. The gated mode is on between *START SLOT* and *STOP SLOT*. For the remaining slots of a subframe the gated mode is off.

#### **The softkeys START SLOT and STOP SLOT are selectable with external trigger only.**

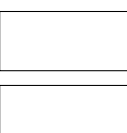

**START SLOT**

**STOP SLOT**

**AUTO LEVEL&TIME**

IEC/IEEE bus commands:

- :[SENSe:]POWer:ACHannel:AUTO:LTIMe
- :[SENSe:]POWer:ACHannel:SLOT:START 1...7
- :[SENSe:]POWer:ACHannel:SLOT:STOP 1...7

# **Signal statistic**

*MEAS* key or *MEAS* hot key

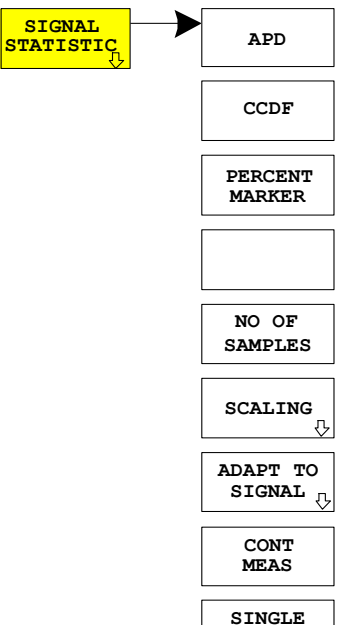

**MEAS**

**SIGNAL** The *SIGNAL STATISTIC* softkey launches measurement of the distribution function of signal amplitudes (complementary cumulative distribution function). The measurement can be switched, using the menu softkey, to amplitude power distribution (APD).

> For this measurement, a signal section of settable length is recorded continuously in a zero span, and the distribution of the signal amplitudes is evaluated. The recorded length and the display range of the CCDF can be set using the softkeys of the menu. The amplitude distribution is plotted logarithmically as a percentage of the amount by which a certain level is exceeded, starting with the average value of the signal amplitudes.

> In addition, the crest factor, i.e. the difference between the maximum value and the mean power, is displayed in dB.

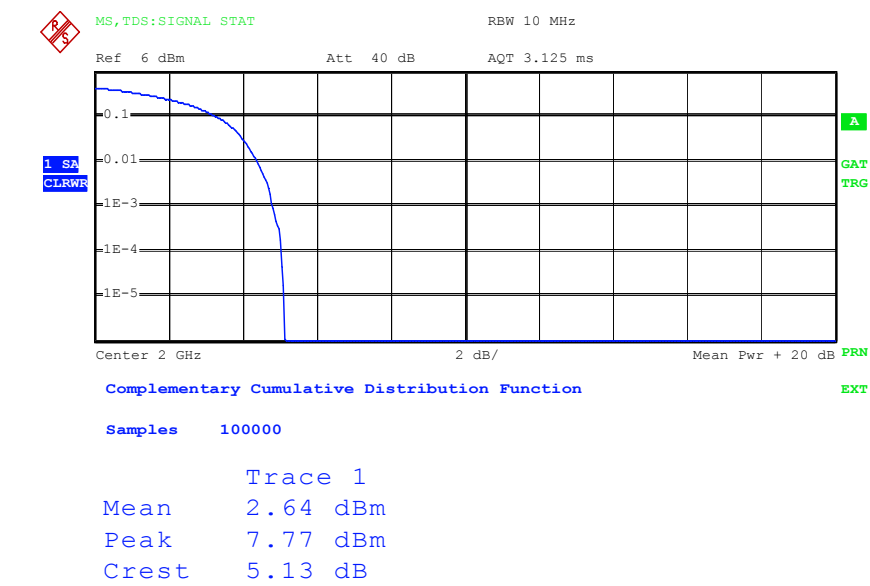

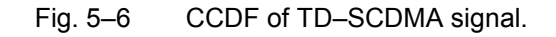

The softkey enables SPECTRUM mode with predefined settings:

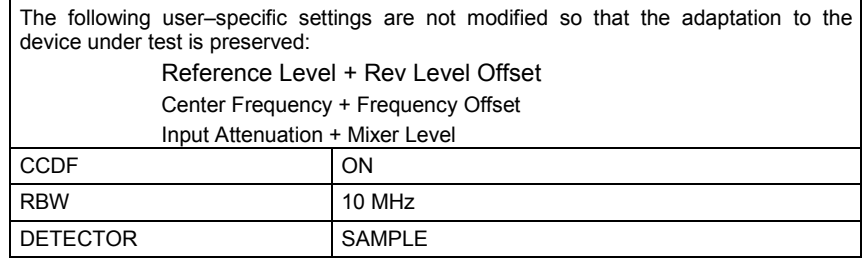

Departing from this setting, the analyzer can be operated in all the functions it features in SPECTRUM mode, i.e. all measurement parameters can be adapted to a specific measurement.

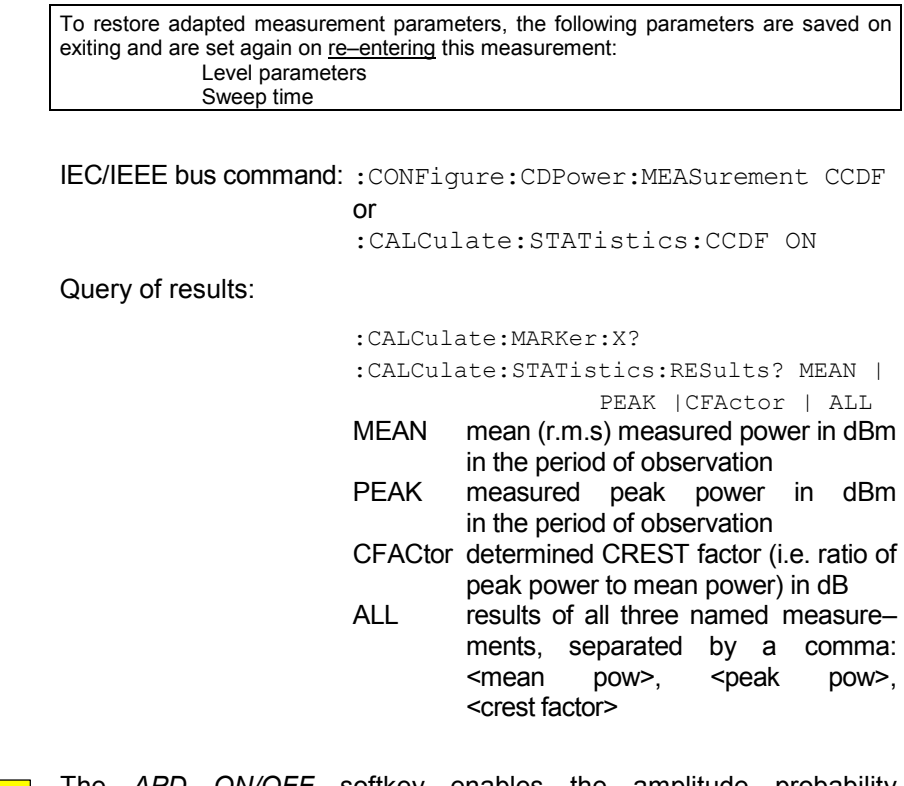

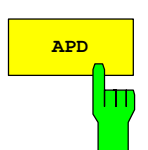

**APD** The *APD ON/OFF* softkey enables the amplitude probability **APD** distribution function .

IEC/IEEE bus command: CALC:STAT:APD ON

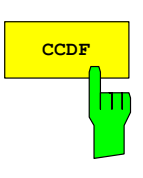

The *CCDF ON/OFF* softkey enables the complementary distribution function (complementary cumulative distribution function).

IEC/IEEE bus command: :CALC:STAT:CCDF ON

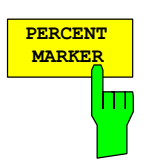

When the CCDF function is enabled, the *PERCENT MARKER* softkey supports positioning of marker 1 by entering a sought probability. In this way the power which exceeds a specified probability can be determined in a simple manner.

If marker 1 is disabled, it is enabled automatically.

IEC/IEEE bus command: :CALC:MARK:Y:PERC 0...100%

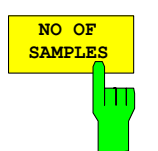

The *NO OF SAMPLES* softkey sets the number of power measured values to be taken into account for the calculation of the distribution function.

*Note: The overall measurement time is influenced by the selected number of samples as well as by the resolution bandwidth selected for the measurement, since the resolution bandwidth directly affects the sampling rate.* 

IEC/IEEE bus command: :CALC:STAT:NSAM <value>

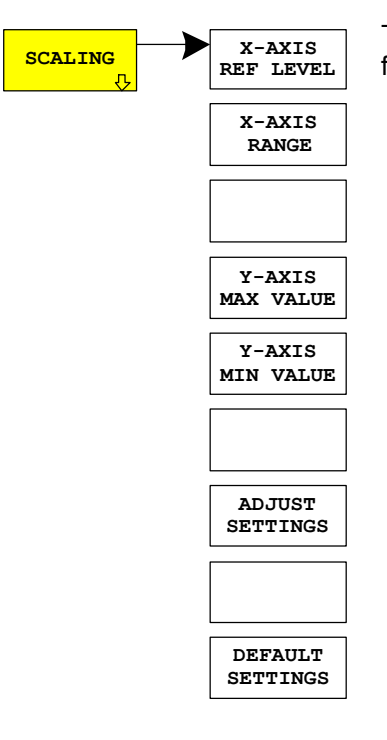

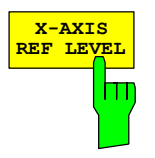

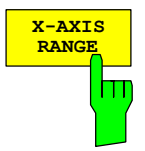

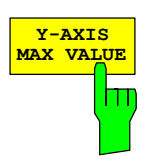

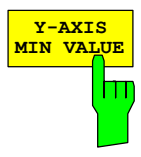

**X-AXIS** The *SCALING* softkey opens a menu on which the scaling parameters for the X–axis and the Y–axis can be modified.

> The *X–AXIS REF LEVEL* softkey changes the level settings of the unit and sets the maximum measurable power.

> The function is identical to that of the *REF LEVEL* softkey on the *AMPT* menu.

> This value is mapped to the right diagram border for the *APD* function. For the *CCDF* function, this value is not directly represented in the diagram because the X–axis is scaled relative to the measured *MEAN POWER*.

IEC/IEEE bus command: :CALC:STAT:SCAL:X:RLEV <value>

The *X–AXIS RANGE* softkey changes the level range that is to be covered by the distribution sampling function.

The function is identical to that of the *RANGE LOG MANUAL* softkey on the *AMPT* menu.

IEC/IEEE bus command: CALC:STAT:SCAL:X:RANG <value>

The *Y–AXIS MAX VALUE* softkey sets the upper limit of the displayed probability range.

The values on the Y–axis are normalized, i.e. the maximum value is 1.0. Since the Y–axis scaling is logarithmic, the spacing between the maximum and minimum values must be at least one decade.

IEC/IEEE bus command: CALC:STAT:SCAL:Y:UPP <value>

The *Y–AXIS MIN VALUE* softkey sets the lower limit of the displayed probability range.

Since the Y–axis scaling is logarithmic, the spacing between the maximum and minimum values must be at least one decade. Permissible range 0 < value < 1.

IEC/IEEE bus command: :CALC:STAT:SCAL:Y:LOW <value>

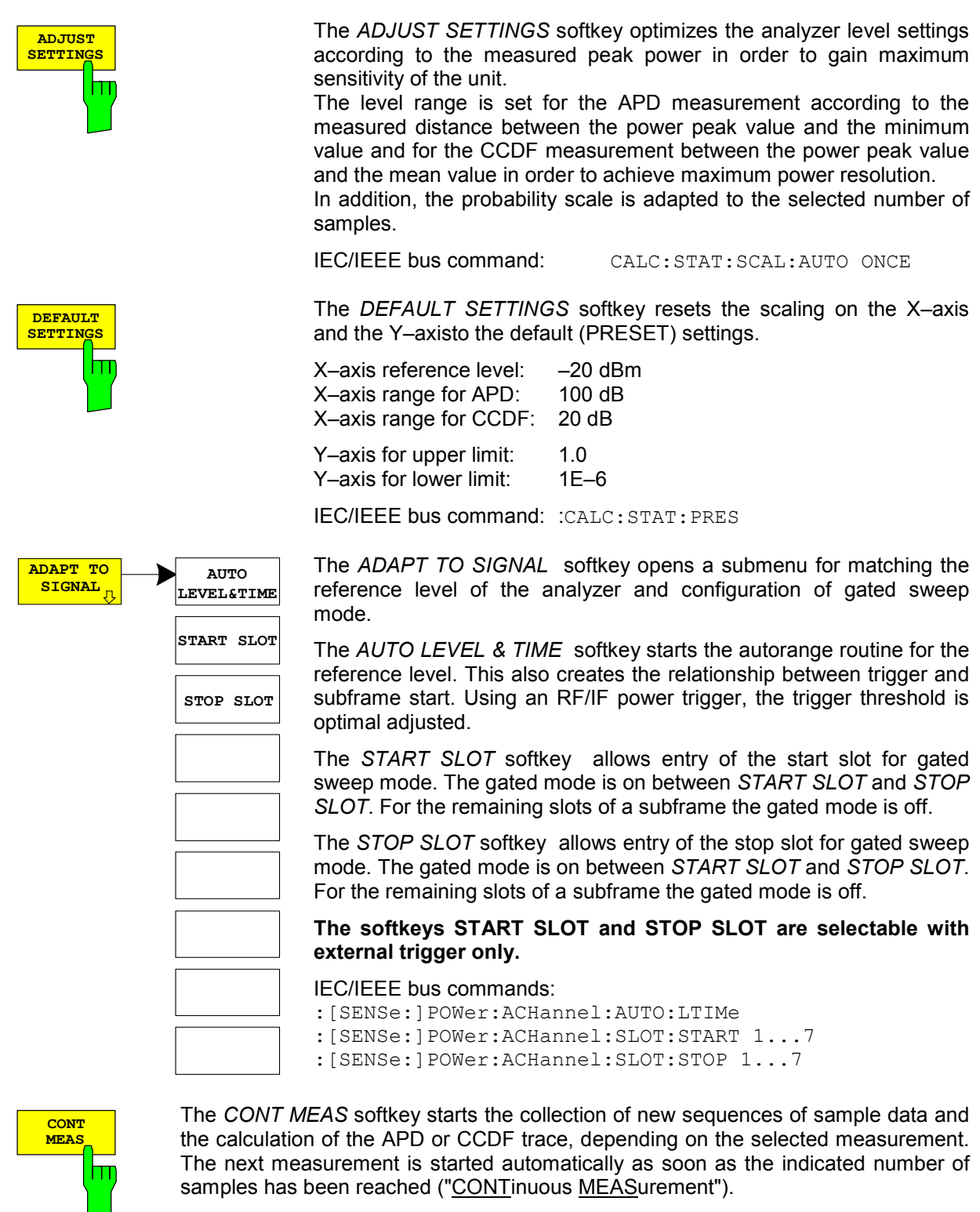

IEC/IEEE bus command: :INIT:CONT ON;  $\cdot$  TNTT  $\cdot$  TMM

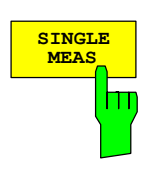

The *SINGLE MEAS* softkey starts the collection of one new sequence of sample data and the calculation of the APD or CCDF trace, depending on the selected measurement. The measurement terminates when the indicated number of samples is reached.

IEC/IEEE bus command: :INIT:CONT OFF; :INIT:IMM

# **Code domain measurements on TD–SCDMA signals**

The Application Firmware R&S FS–K77 features a code domain analyzer. This can be used used for the measurements required by TD–SCDMA specifications for the power of the various codes and code channels (concentrated codes). In addition, the modulation quality (EVM and RHO factor), frequency errors, chip timing errors and peak code domain errors are determined. Constellation and bit stream evaluations are also available.

Use of an external trigger signal enables determination of the trigger–to–subframe time. The number of observed slots can be set with the *CAPTURE LENGTH* softkey.

Basically, the firmware differentiates between the following result classes for the evaluations:

- Results that consider the total signal over the whole observation period (all slots).
- Results that consider the total signal over one slot.
- Results that consider one channel over the whole observation period (all slots).
- Results that consider one channel over one slot.

The evaluations of the code domain analyzer are performed on a split screen. The screen is divided into two halves for this purpose.

The upper half of the screen (screen A) displays evaluations that vary by code. The lower half of the screen (screen B) displays all other evaluations.

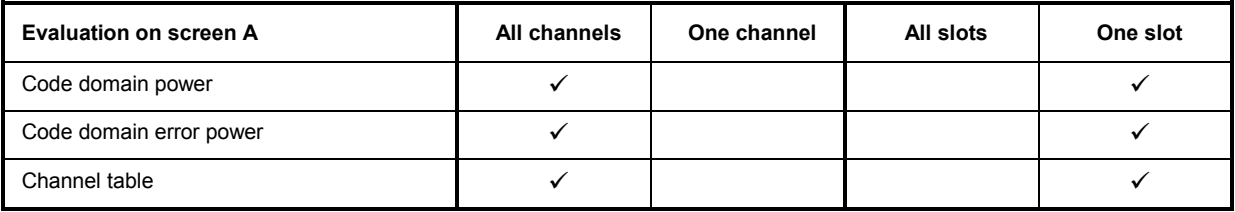

Table 5–3 Evaluation on screen A

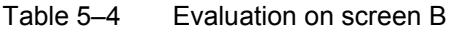

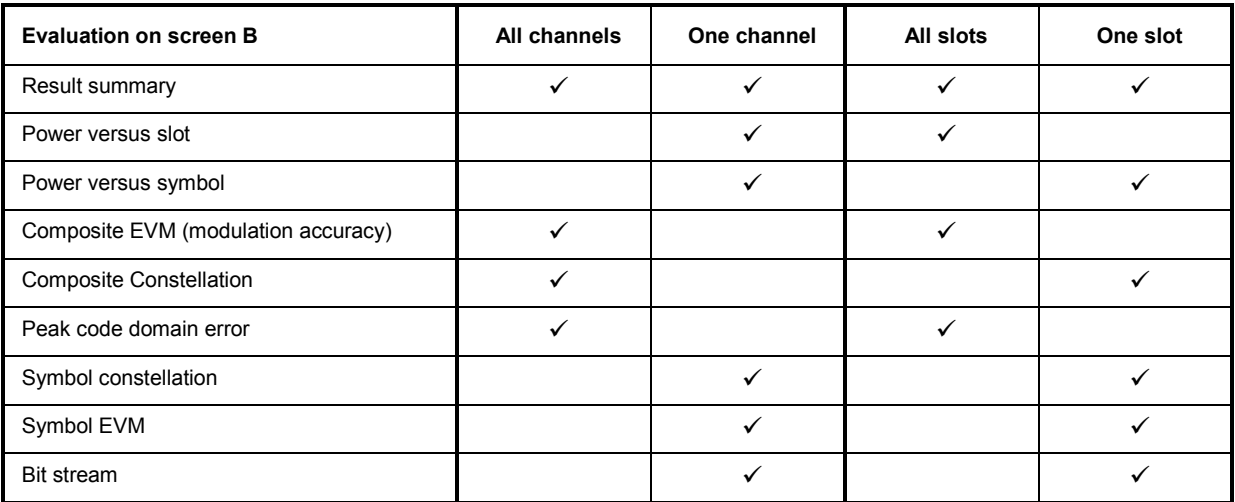

Depending on the symbol rate of a code channel, it has a different spreading factor and a different number of symbols per slot. The relationship can be seen in the table below.

| <b>Spreading factor</b> | Symbols per slot | Data rate [kbps] QPSK | Data rate [kbps] 8PSK |
|-------------------------|------------------|-----------------------|-----------------------|
| 16                      | 44               | 17.6                  | 26.4                  |
| 8                       | 88               | 35.2                  | 52.8                  |
| 4                       | 176              | 70.4                  | 105.6                 |
| າ                       | 352              | 140.8                 | 211.2                 |
|                         | 704              | 281.6                 | 422.4                 |

Table 5–5 Relationship between spreading factor and symbol count plus data rate

The data rates in the table result from the bits per slot referred to a subframe length of 5 ms. In evaluation on the bottom screen, which uses symbols on the X axis, the maximum number of symbols varies with the symbol rate of the selected code channel.

Using the *SELECT CHANNEL* and *SELECT SLOT* softkeys, you can select the code channel and slot for which you want to display a result. In an example, code channel 1.16 is selected (code number 1 for spreading factor 16) and slot 2. Evaluation of code domain power is active on screen A and symbol EVM evaluation on screen B. So screen A shows the code domain power evaluation of slot 2. Code channel 1.16 is selected and shown in red. On the lower half of the screen you can see the symbol EVM evaluation of code channel 1.16 in slot 2 with 44 corresponding values.

The code domain analyzer can work in two modes. In *CODE CHAN AUTOSEARCH* mode it automatically searches for active channels in the whole code domain.

In the other mode, *CODE CHAN PREDEFINED*, you can determine the active code channels of a random slot by selectable and editable tables. The automatic channel search is then replaced by this user entry in the selected slot.

**The code domain analyzer requires an arbitrary channel and a valid midamble in an uplink slot for synchronization. The parameters** *SCRAMBLING CODE* **and** *MA SHIFTS CELL* **must comply with the mobile station.**
# **Presentation of evaluations – RESULTS**

The *RESULTS* hotkey or the *MEAS* hotkey and then the *CODE DOM ANALYZER* softkey.

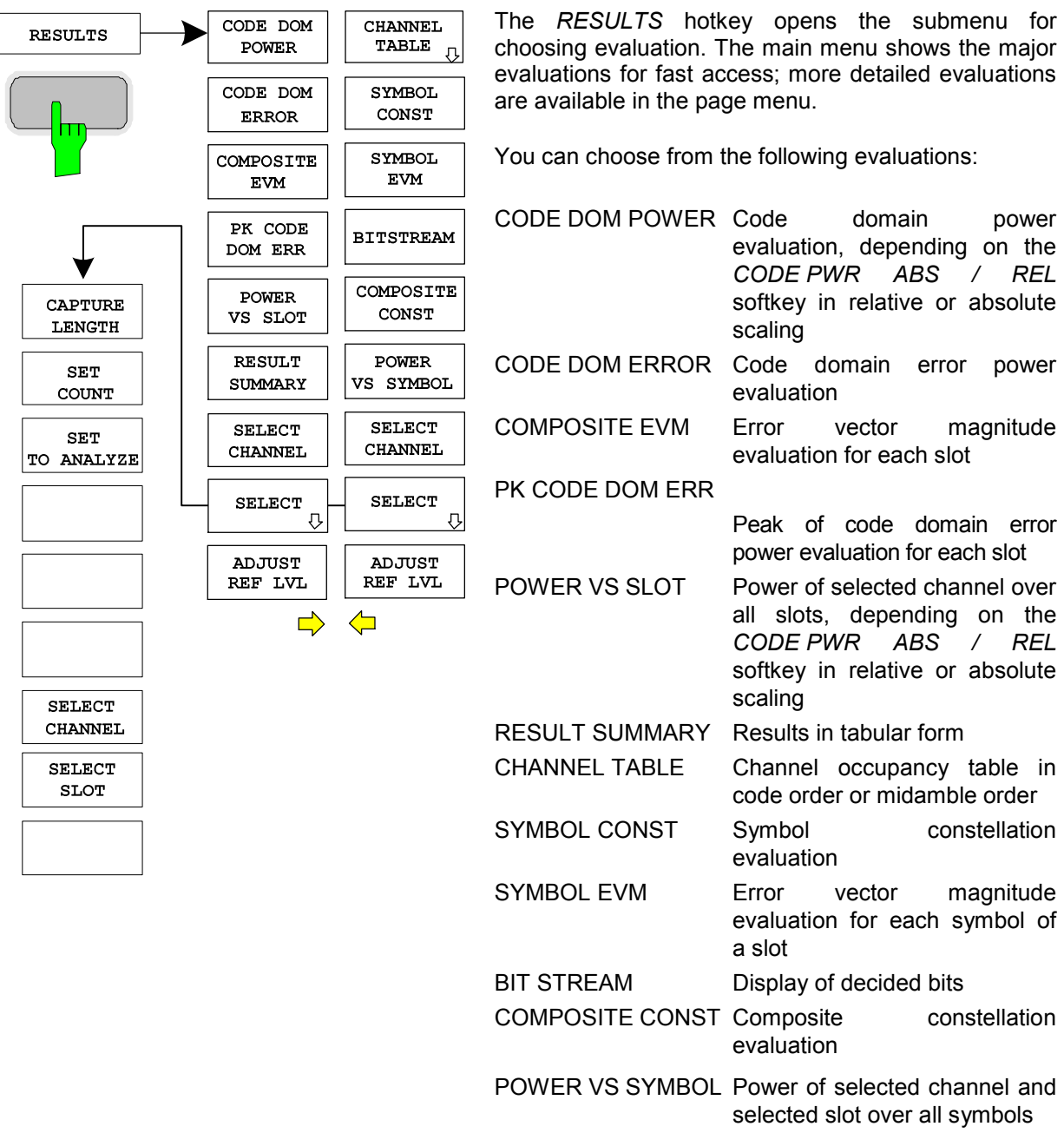

By entering a channel number (*SELECT CHANNEL*  softkey) you can select a channel for the evaluations *POWER VS SLOT, SYMBOL CONST*, *SYMBOL EVM, BIT STREAM* and POWER VS SYMBOL.

With the S*ELECT SLOT* softkey you can select a slot for the evaluations *CODE DOM POWER*, *CODE DOM ERROR*, *CHANNEL TABLE*, *SYMBOL CONST*, *SYMBOL EVM*, *BIT STREAM, COMPOSITE CONST* and *POWER VS SYMBOL*.

With *ADJUST REF LVL* you can optimally match the reference level of the unit to the signal level.

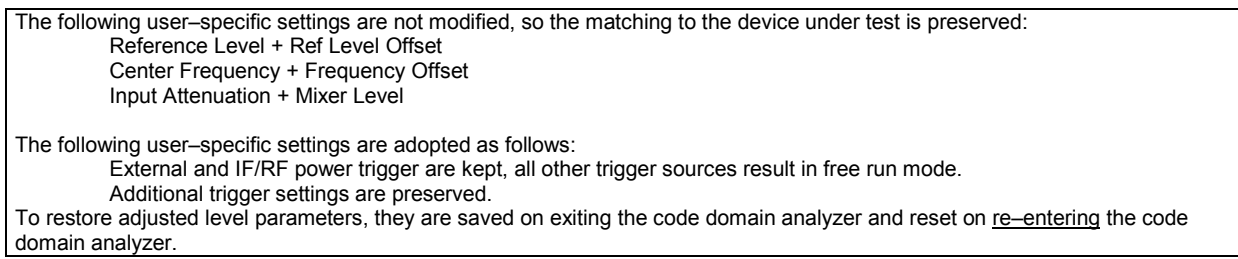

The major measurement settings on which displays are based are summarized at the top of the diagram:

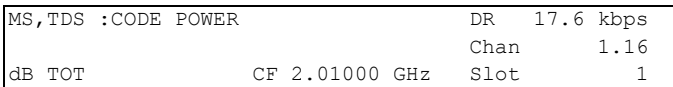

### Fig. 5–7 Function fields of diagrams

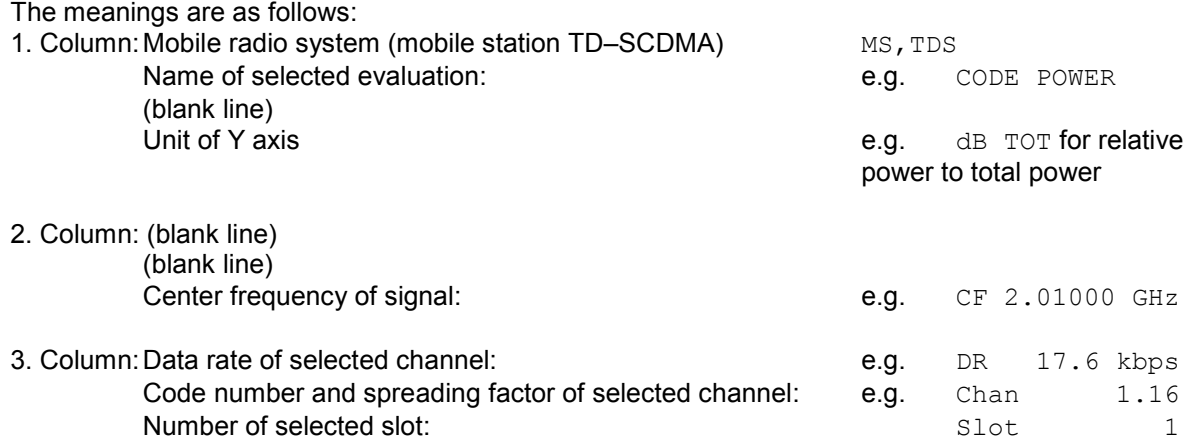

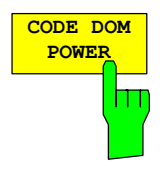

The *CODE DOM POWER* softkey selects evaluation of the code domain power (CDP).

In code domain power evaluation, the total signal is considered over one slot. The power values of the different codes are determined and plotted in a diagram. In this diagram, the X axis is the code number and the Y axis a logarithmic level axis. The number of codes corresponds to the maximum spreading factor 16. You can set the slot to be evaluated with the *SELECT SLOT* softkey.

With the *CODE PWR ABS / REL* softkey you can switch between absolute and relative power readout. In relative power readout, the code power is referred to the mean total power of the data fields of the selected slot. The units of the Y axis are consequently dBm for absolute and dB TOT for relative evaluation.

The power values of the active and the unoccupied channels are shown in different colours. The following colours are defined:

- Yellow active channel
- Cyan unoccupied
- Red selected channel

A channel in *CODE CHAN AUTOSEARCH* mode (automatic channel search mode) is referred to as active if the minimum relative power you enter (see *INACT CHAN THRESHOLD* softkey) is exceeded and there is adequate signal/noise ratio. In *CODE CHAN PREDEFINED* mode, each code channel in the user–defined channel table is identified as active.

The results of code domain power evaluation are sorted and shown in ascending order of code numbers. All codes are projected to the spreading factor 16 for sorting. So channel 2.8 is between channels 3.16 and 6.16 for example.

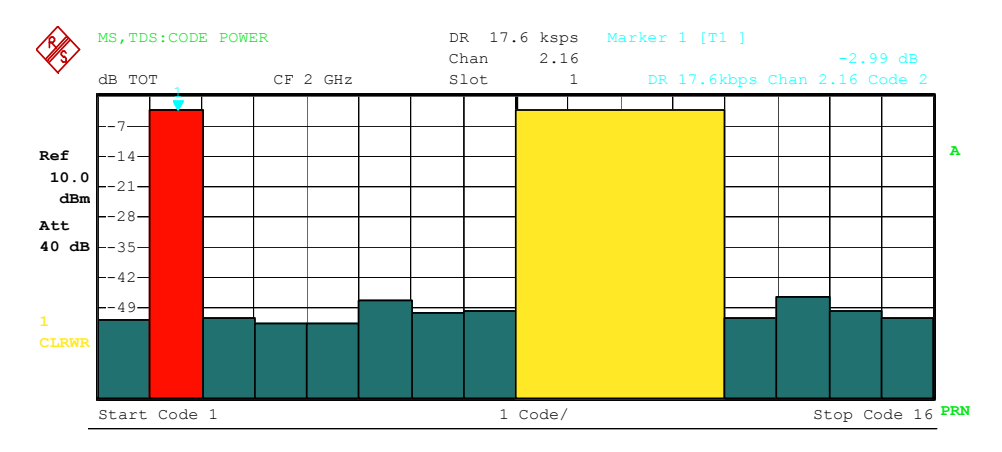

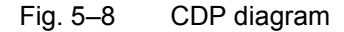

By entering a channel number (see *SELECT CHANNEL* softkey), you can select a channel for more detailed display. The codes of this channel are shown in red.

Selection of more detailed evaluations (e.g. *SYMBOL CONST*) for unoccupied codes is possible but not meaningful since the results are not valid.

IEC/IEEE bus command:

```
:CALCulate<1>:FEED "XPOW:CDP:RAT" (relative) 
:CALCulate<1>:FEED "XPOW:CDP" (absolute)
```
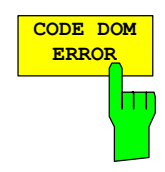

The *CODE DOM ERROR* softkey selects evaluation of code domain error power (CDEP).

The code domain error power measurement reads out the difference in power between a measured and an ideally generated reference signal for each code in dB. This is an error power, so active and inactive channels can be judged jointly at a glance in this evaluation. Analysis is solely in spreading factor 16.

In code domain error power evaluation, the total signal is considered over one slot, the error power of the different codes is determined and plotted in a diagram. In this diagram, the X axis is the code number and the Y axis a logarithmic level axis with units of dB. The number of codes on the X axis corresponds to the maximum spreading factor 16. You can set the slot to be evaluated with the *SELECT SLOT* softkey.

The power values of the active and the unoccupied channels are shown in different colours. The following colours are defined:

- Yellow active channel
- Cyan unoccupied
- Red selected channel

A channel in *CODE CHAN AUTOSEARCH* mode (automatic channel search mode) is referred to as active if the minimum relative power you enter (see *INACT CHAN THRESHOLD* softkey) is exceeded and there is adequate signal/noise ratio. In *CODE CHAN PREDEFINED* mode, each code channel in the user–defined channel table is identified as active.

The results of code domain error power evaluation are sorted and shown in ascending order of code numbers in spreading factor 16.

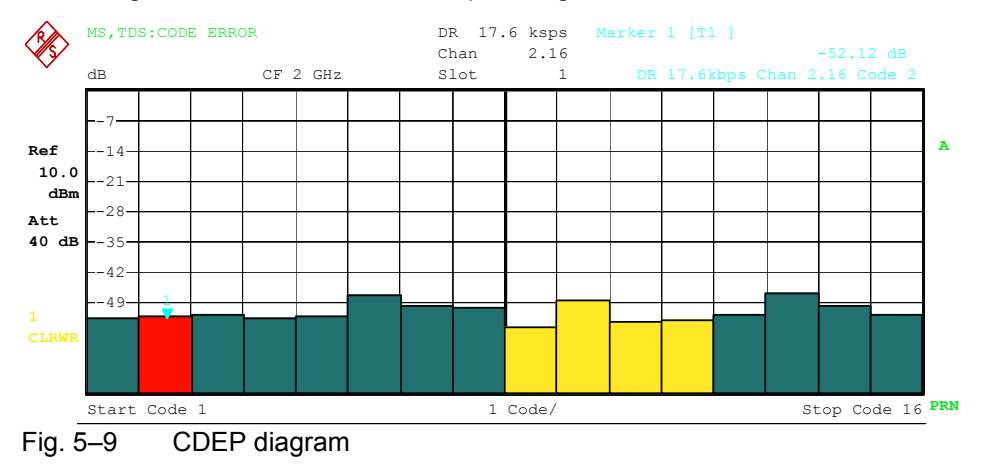

By entering a channel number (see *SELECT CHANNEL* softkey), you can select a channel for more detailed display. The codes of this channel are shown in red.

IEC/IEEE bus command: : CALCulate1:FEED "XPOW:CDEP"

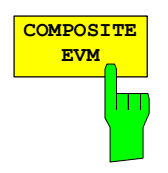

The *COMPOSITE EVM* softkey selects evaluation of error vector magnitude (EVM) over the total signal (modulation accuracy).

In composite EVM measurement, the square root is calculated from the squared error between the real and imaginary parts of the test signal and an ideally generated reference signal and normalized to the square root of the mean power of the reference signal.

The measured result consists of one composite EVM value per slot. You can set the number of slots by the *CAPTURE LENGTH* softkey. Subsequently, composite EVM evaluation considers the total signal over the entire period of observation. No EVM value is output for inactive slots because there is no reference power present.

Only the channels detected as active are used to generate the ideal reference signal. In the case of a channel that is not detected as active because of low power for instance, the difference between the test signal and the reference signal and the composite EVM is therefore very large (see figure).

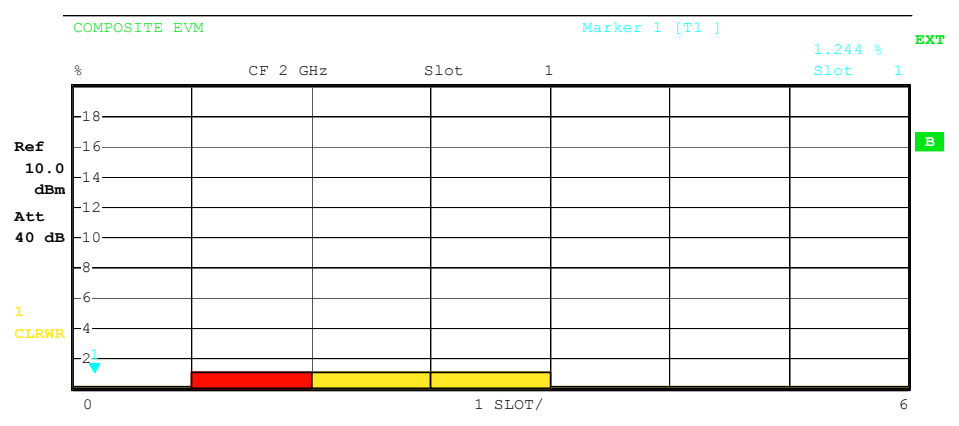

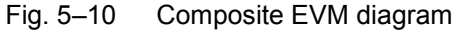

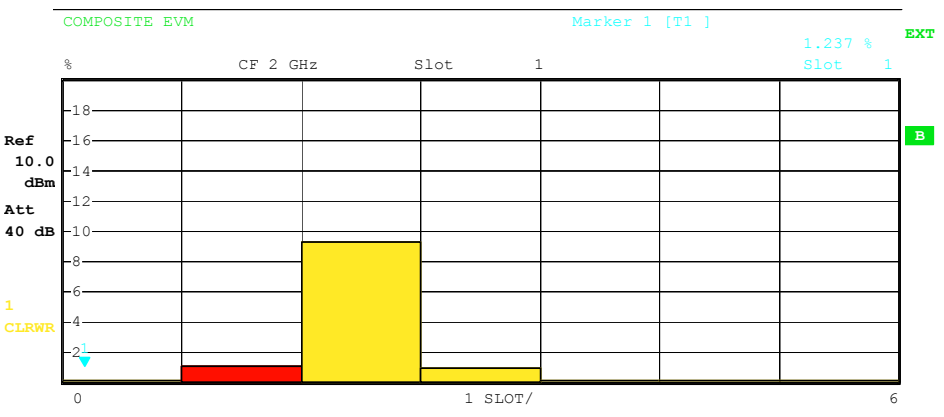

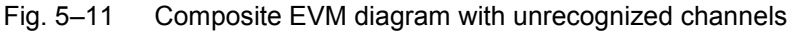

Similar to selecting a code channel in the CDP or CDEP diagram, there is the option in the composite EVM diagram of selecting a slot. You select by entering the slot number (see *SELECT SLOT* softkey). The selected slot appears as a red bar.

IEC/IEEE bus command:

```
:CALCulate<2>:FEED "XTIM:CDP:MACCuracy"
```
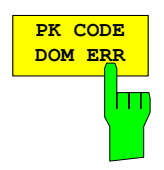

The *PK CODE DOM ERR* softkey selects peak code domain error evaluation.

The peak code domain error measurement reads out the maximum of the code domain error power measurement for each slot. This determines the difference in power between a measured and an ideally generated reference signal for each code in dB. Analysis is solely in spreading factor 16.

The measured result consists of a numeric value per slot for the peak code domain error. You can set the number of slots by the *CAPTURE LENGTH* softkey. Subsequently, peak code domain error evaluation considers the total signal over the entire period of observation. No peak code domain error value is output for inactive slots because there is no reference power present.

Only the channels detected as active are used to generate the ideal reference signal for peak code domain error. If an occupied code is not detected as active because of low power, the difference between the test signal and the reference signal is very large. The R&S FS–K77 therefore shows a peak code domain error that is too high (see figure).

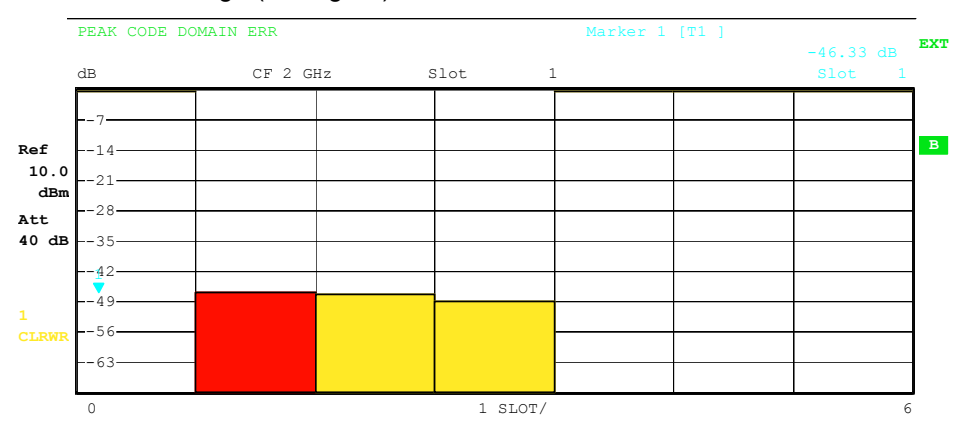

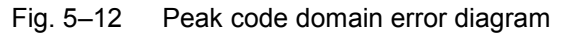

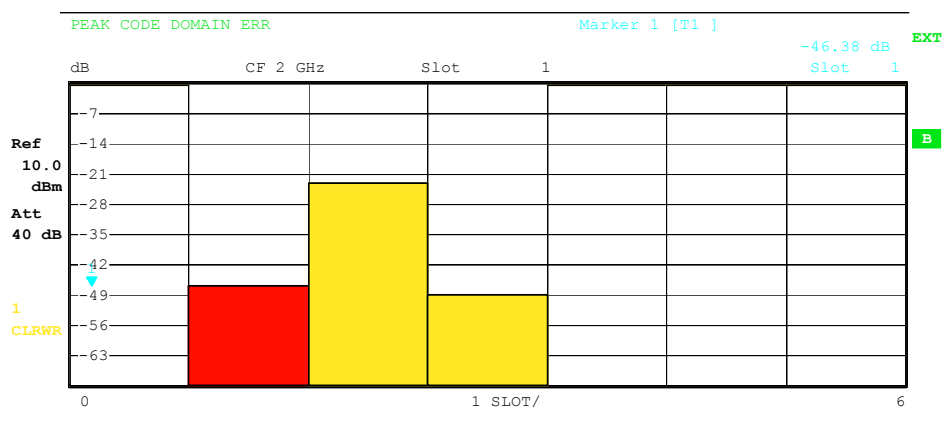

Fig. 5–13 Peak code domain error diagram with unrecognized channels

Similar to selecting a code channel in the CDP or CDEP diagram, there is the option in the peak code domain error diagram of selecting a slot. You select by entering the slot number (see *SELECT SLOT* softkey). The selected slot appears as a red bar.

IEC/IEEE bus command:

```
:CALCulate<2>:FEED "XTIM:CDP:ERR:PCDomain"
```
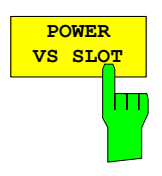

The *POWER VS SLOT* softkey activates power versus slot evaluation.

The power of the selected channel for each slot is averaged. With the *CODE PWR ABS / REL* softkey you can switch between absolute and relative power readout. In relative power readout, the code power in each slot is referred to the mean total power of the data fields of the slot. The units of the Y axis are consequently dBm for absolute and dB TOT for relative evaluation.

*Note: In relative power readout, the noise power in inactive slots of the selected channel is normalized to the total noise power. This produces relative power of typically –12 dB in inactive slots.*

Colours indicate whether the selected channel in the particular slot is active, inactive or alias power of another channel. Alias power is indicated if there is a channel with a different spreading factor in the place of the selected channel. The following colours are defined:

- Yellow active channel
- Cyan unoccupied
- Green alias power
- Red selected channel

The measured result consists of a numeric value per slot for the power value. You can set the number of slots by the *CAPTURE LENGTH* softkey. Subsequently, power versus slot evaluation considers one code channel over the entire period of observation.

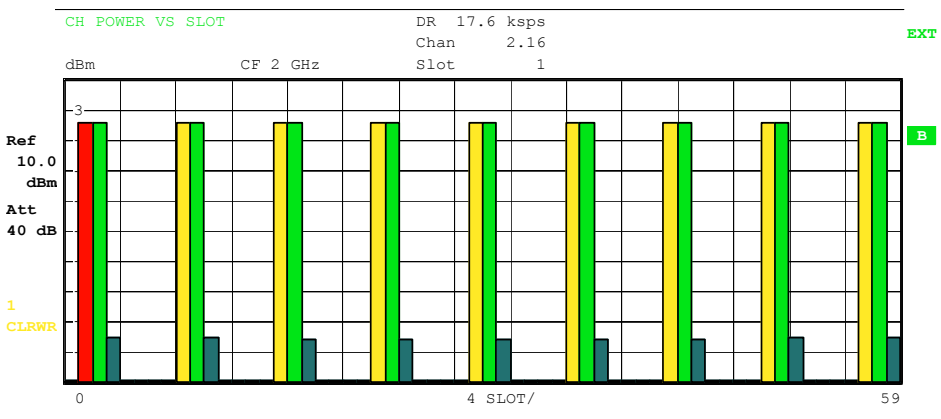

Fig. 5–14 Peak versus slot diagram with absolute power readout

Similar to selecting a code channel in the CDP or CDEP diagram, there is the option in the power versus slot diagram of selecting a slot. You select by entering the slot number (see *SELECT SLOT* softkey). The selected slot appears as a red bar.

#### IEC/IEEE bus command:

:CALCulate<2>:FEED "XTIM:CDP:PVSLot:RAT" (relative) :CALCulate<2>:FEED "XTIM:CDP:PVSLot:ABS" (absolute) For compatibility reason with other 3G applications the default node CALC2:FEED 'XTIM:CDP:PVSL[:ABS]' is changed to CALC2:FEED 'XTIM:CDP:PVSL[:RAT]' since version 2.60/3.50.

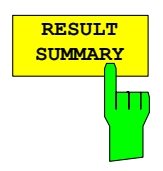

The *RESULT SUMMARY* softkey selects numeric evaluation of all measured results. Evaluation is subdivided as follows:

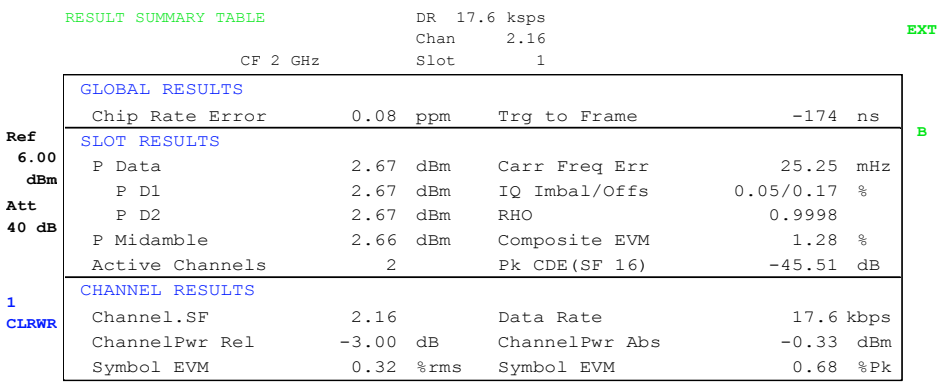

#### Fig. 5–15 Result summary

The first part shows measured results relating to the total signal:

- Chip Rate Error: Chip rate error (1.28 Mcps) in ppm. A high chip rate error results in symbol errors and possibly in the CDP measurement not being able to synchronize.
- Trg to Frame: Time offset from start of recorded signal segment to start of first slot. In the case of triggered data recording, this corresponds to the time offset from trigger to subframe start (+ trigger offset). If the analyzer was unable to synchronize to the TD–SCDMA signal, the value of Trg to Frame is meaningless. If the *FREE RUN* trigger is selected, dashes (– –.–) are shown.

The second part shows measured results relating to all channels for the slot selected with the *SELECT SLOT* softkey:

- P Data: Total power of data fields for selected slot
- PD1/PD2: Power of data fields 1 and 2 for selected slot
- P Midamble: Power of midamble field for selected slot
- Active Channels: Number of active channels for selected slot
- Carr Freq Err: Frequency error for selected slot. This is the sum of the frequency error of the analyzer and that of the device under test.
- IQ Imbal/Offs: IQ imbalance and IQ DC offset
- RHO: Quality parameter RHO for selected slot
- Composite EVM: Total signal error vector magnitude for selected slot.
- Pk CDE (SF 16) : Peak code domain error in spreading factor 16 for selected slot

The third part of *RESULT SUMMARY* shows the results of measurements on the selected channel in the selected slot.

Data Rate: Data rate as a function of spreading factor and modulation class of channel Channel SF: Number of channel and its spreading factor

Channel Power Rel:

Relative channel power referred to mean power of data fields of selected slot

Channel Power Abs: Absolute channel power

Symbol EVM: Peak and mean EVM for selected channel in selected slot

#### IEC/IEEE bus command:

:CALCulate<2>:FEED "XTIM:CDP:ERR:SUMM" :CALCulate<1|2>:MARKer<1>:FUNCtion:CDPower[:BTS]:RESult? SLOT | PDATa | PD1 | PD2 | PMIDamble | RHO| MACCuracy | PCDerror | FERRor | CERRor | TFRame | IQIMBalance | IQOFfset | ACTive | SRATe | CHANnel | SFACtor | CDPRelative | CDPabsolute | EVMRms | EVMPeak

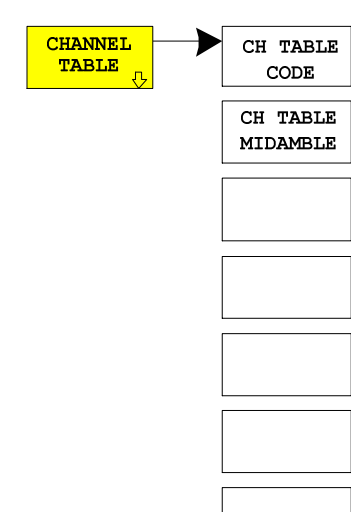

The *CHANNEL TABLE* softkey selects channel occupancy table evaluation.

The channel occupancy table can hold a maximum of 32 entries, corresponding to 16 midambles and 16 code channels. Channel occupancy table evaluation considers the total signal over precisely one slot. You set the slot to be evaluated by the *SELECT SLOT* softkey.

A data channel in *CODE CHAN AUTOSEARCH* mode is identified as active if it exhibits minimum power (see *INACT CHAN THRESHOLD* softkey) and adequate signal/noise ratio. In *CODE CHAN PREDEFINED* mode, all active code channels contained in the predefined channel table are identified as active in the selected slot. You can select the sorting of the channel table with the *CH TABLE* 

*CODE* and *CH TABLE MIDAMBLE* softkeys. The midambles are listed first in code order. The midambles are sorted in ascending order by their midamble shift. They are followed by the active channels. The active channels are projected to the spreading factor 16 and sorted in ascending order of code numbers.

The inactive channels come at the end.

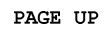

PAGE DOWN

|                              | MS, TDS: CHANNEL TAB |      |                   |                                      |          |          |                          |               |               |              |
|------------------------------|----------------------|------|-------------------|--------------------------------------|----------|----------|--------------------------|---------------|---------------|--------------|
|                              |                      |      | CF 2 GHz          | Chan<br>2.16<br>Slot<br>$\mathbf{1}$ |          |          |                          |               |               |              |
|                              | Type                 |      | Chan. SFData Rate | Mod                                  | Pwr.Abs  |          | Pwr.RelMA.shift          | $\Delta$ MiD1 | $\Delta$ MiD2 |              |
|                              |                      |      | kbps              | Type                                 | dBm      | dB       |                          | dB            | dB            |              |
| Ref                          | Midamble             |      |                   |                                      | 0.17     | $-3.02$  | $\overline{\mathcal{L}}$ | $-0.03$       | $-0.02$       | $\mathbf{A}$ |
| 10.0                         | Midamble             |      |                   |                                      | 0.17     | $-3.01$  | 9                        | 0.01          | 0.01          |              |
| dBm                          | <b>DPCH</b>          | 2.16 | 17.60             | OPSK                                 | 0.19     | $-3.00$  | 2                        |               |               | <b>TRG</b>   |
| Att                          | DPCH                 | 3.4  | 70.40             | OPSK                                 | 0.16     | $-3.02$  | 9                        |               |               |              |
| 40dB                         |                      | 1.16 |                   |                                      | $-47.28$ | $-50.47$ | --                       |               |               |              |
|                              |                      | 3.16 |                   |                                      | $-47.63$ | $-50.82$ | --                       |               |               |              |
| $\mathbf{1}$<br><b>CLRWR</b> |                      | 4.16 | ---               |                                      | $-47.58$ | $-50.76$ | --                       |               |               |              |
|                              |                      | 5.16 |                   |                                      | $-46.71$ | $-49.90$ | --                       |               |               |              |
|                              |                      | 6.16 |                   |                                      | $-43.61$ | $-46.79$ | --                       |               |               |              |
|                              |                      | 7.16 |                   |                                      | $-47.13$ | $-50.32$ | --                       |               |               |              |
|                              |                      |      |                   |                                      |          |          |                          |               |               | <b>PRN</b>   |

Fig. 5–16 Channel table in code order

 In midamble order the codes are listed after each midamble. A default midamble allocation is automatically searched. The allocation of codes to midambles for default midamble allocation can be taken from TD–SCDMA specifications. If no default midamble allocation is found, sorting is in code order.

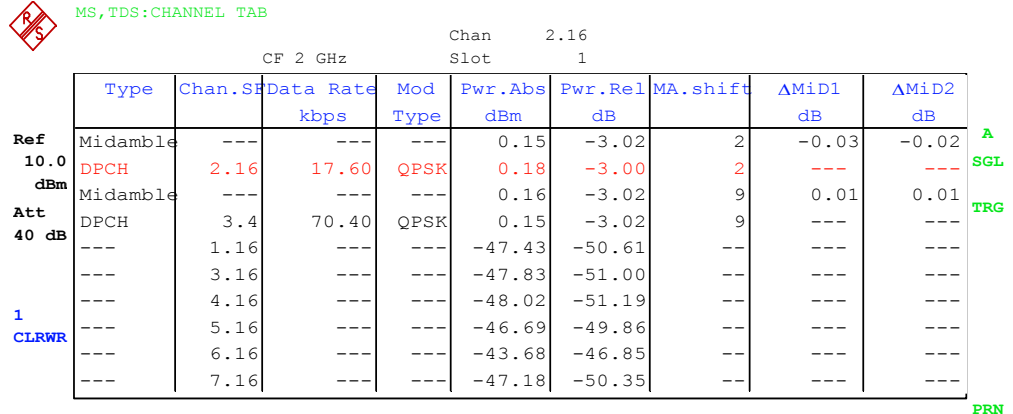

Fig. 5–17 Channel table in midamble order

The following parameters are determined by CDP measurement for the channels:

- Type: Type of channel (midamble, DPCH or special channel)
- Chan SF: Channel number (1 to spreading factor) including spreading factor of channel in Notation Chan SF
- Data Rate: Data rate at which channel is transmitted
- Mod Type: Modulation method of channel (QPSK or 8PSK)

Pwr Abs/Pwr Rel:

 Absolute and relative power of channel (referred to total power of data fields)

Ma Shift: Midamble shift. For code channels, this is the shift of the associated midamble if a common or default midamble allocation is detected.

TD–SCDMA specifications state that a midamble and its code channels must exhibit the same power. The following two parameters are shown if a default midamble allocation is detected.

- $\Delta$ MiD1: Power offset between midamble and sum power of its channels in data field 1
- $\Delta$ MiD2: Power offset between midamble and sum power of its channels in data field 2

A data channel in *CODE CHAN AUTOSEARCH* mode is identified as active if it exhibits minimum power (see *INACT CHAN THRESHOLD* softkey) and adequate signal/noise ratio. In *CODE CHAN PREDEFINED* mode, all active code channels contained in the predefined channel table are identified as active.

IEC/IEEE bus commands:

:CALCulate<1>:FEED "XTIM:CDP:ERR:CTABle" :CONFigure:CDPower:CTABle:ORDer CODE :CONFigure:CDPower:CTABle:ORDer MIDamble

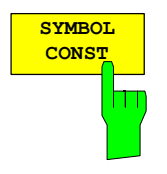

The *SYMBOL CONST* softkey selects evaluation of the constellation diagram at symbol level. The diagram is normalized by the square root of the mean signal power.

Evaluation of the symbols is performed for the selected channel (*SELECT CHANNEL* softkey) and the selected slot (*SELECT SLOT* softkey). This evaluation consequently considers results of one channel for one slot. For orientation, the unit circle is added to the figure.

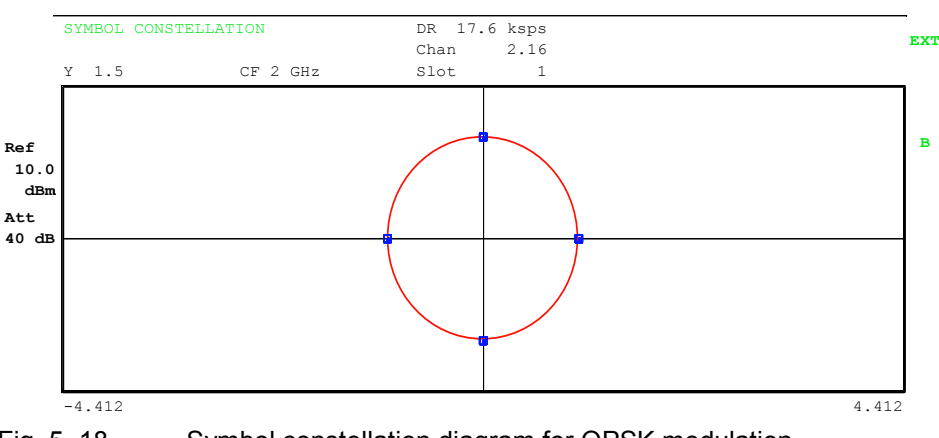

Fig. 5–18 Symbol constellation diagram for QPSK modulation

IEC/IEEE bus command:

**SYMBOL EVM**

The *SYMBOL EVM* softkey selects symbol error vector magnitude evaluation. Evaluation of the EVM is performed for the selected channel (*SELECT CHANNEL* softkey) and the selected slot (*SELECT SLOT* softkey). This evaluation consequently considers results of one channel for one slot.

:CALCulate<2>:FEED "XTIM:CDP:SYMB:CONS"

Evaluation of symbol error vector magnitude for unoccupied codes is not meaningful, since the results are not valid.

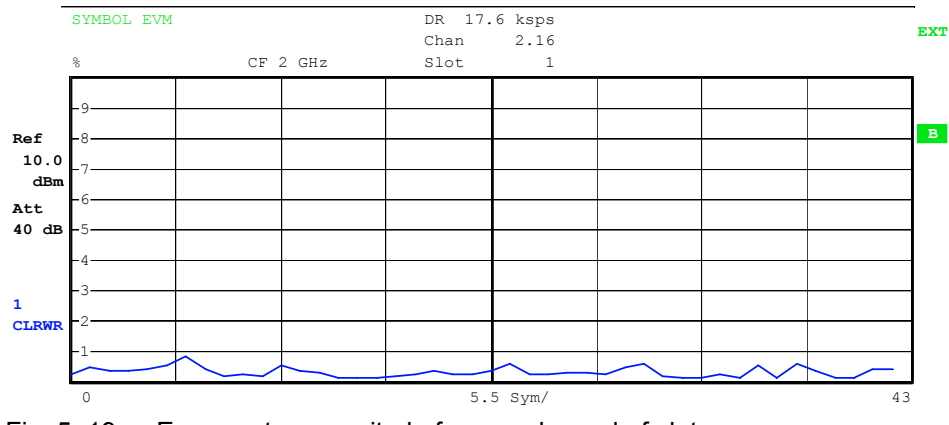

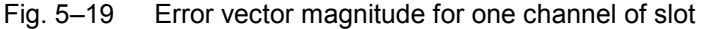

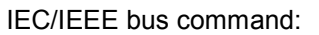

:CALCulate<2>:FEED "XTIM:CDP:SYMB:EVM"

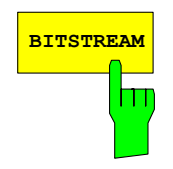

**BITSTREAM** The *BIT STREAM* softkey selects evaluation of the bit stream from the demodulated received signal.

> Evaluation of the decided bits is performed for the selected channel (*SELECT CHANNEL* softkey) and the selected slot (*SELECT SLOT* softkey). This evaluation consequently considers results of one channel for one slot.

> Depending on the spreading factor of the channel, a slot may contain between 44 and 704 symbols. In QPSK modulated channels, a symbol always consists of two bits. In 8PSK modulated channels, a symbol always consists of three bits. The allocation of symbols to bits is according to TD–SCDMA specifications.

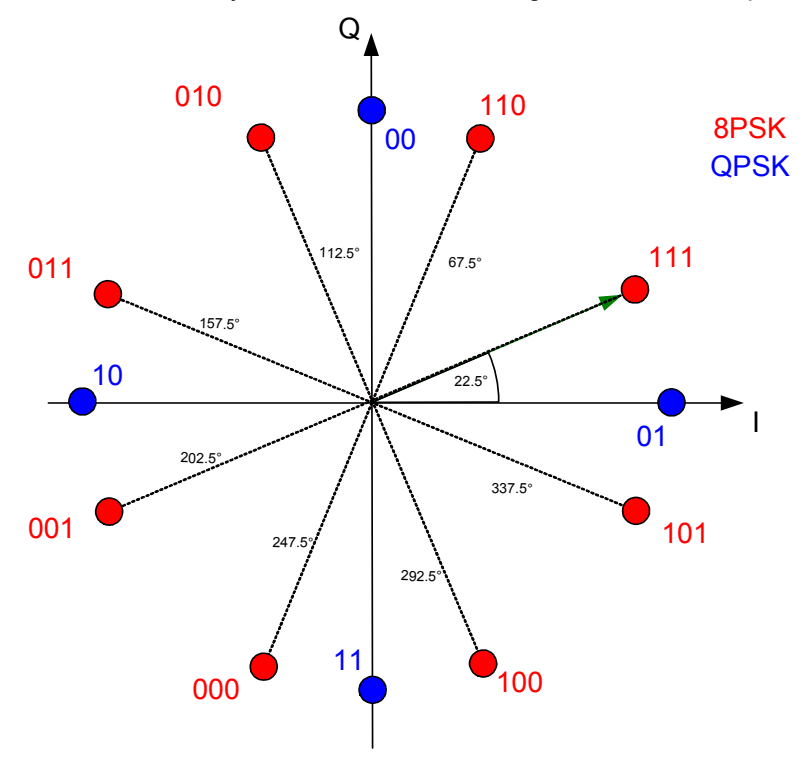

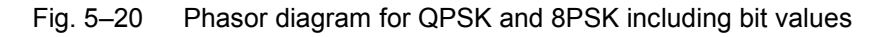

The marker can be used to scroll in the bit stream.

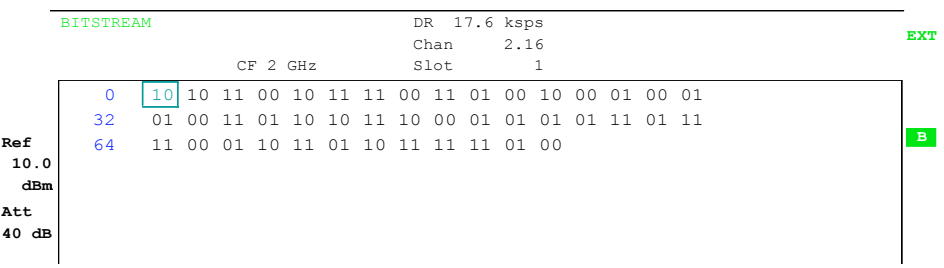

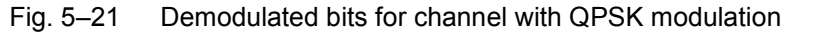

IEC/IEEE bus command: :CALCulate<2>:FEED "XTIM:CDP:BSTReam"

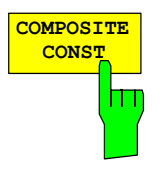

The *COMPOSITE CONST* softkey selects the evaluation of the constellation diagram at chip level.

With COMPOSITE CONST, the total signal is taken into account over the selected slot (*SELECT SLOT* softkey). A point is plotted in the diagram for each of the 704 data chips. The diagram is normalized by the square root of the mean chip power.

For orientation, the unit circle is added to the figure.

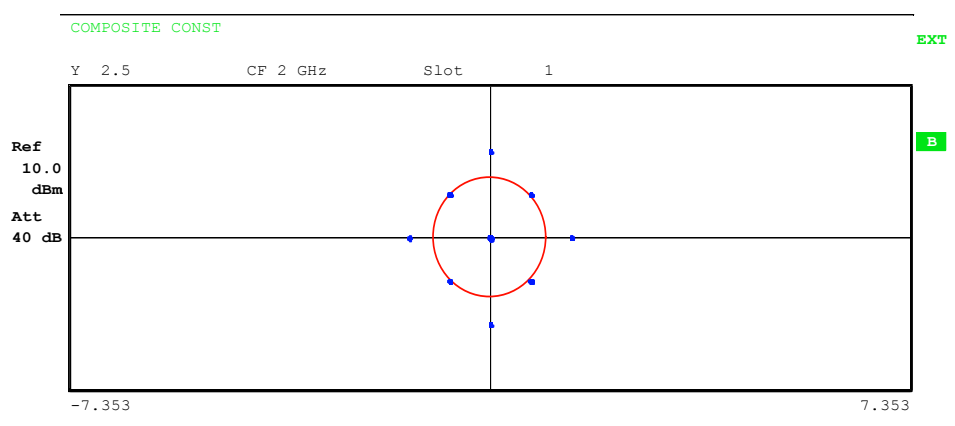

Bild 5–22 Composite Constellation Diagram

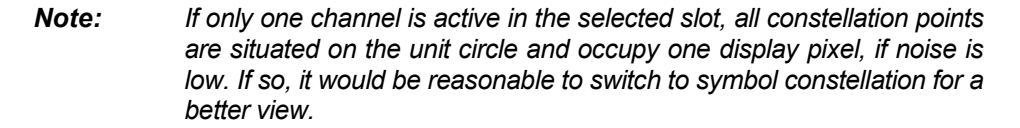

IEC/IEEE bus command:

:CALCulate<2>:FEED"XTIM:CDP:COMP:CONS"

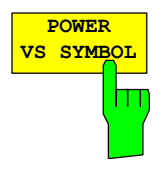

The *POWER VS SYMBOL* softkey selects power versus symbol evaluation. Evaluation outputs the absolute power in dBm at every symbol time for the selected channel (*SELECT CHANNEL* softkey) in the selected slot (*SELECT SLOT* softkey). This evaluation consequently considers results of one channel for one slot.

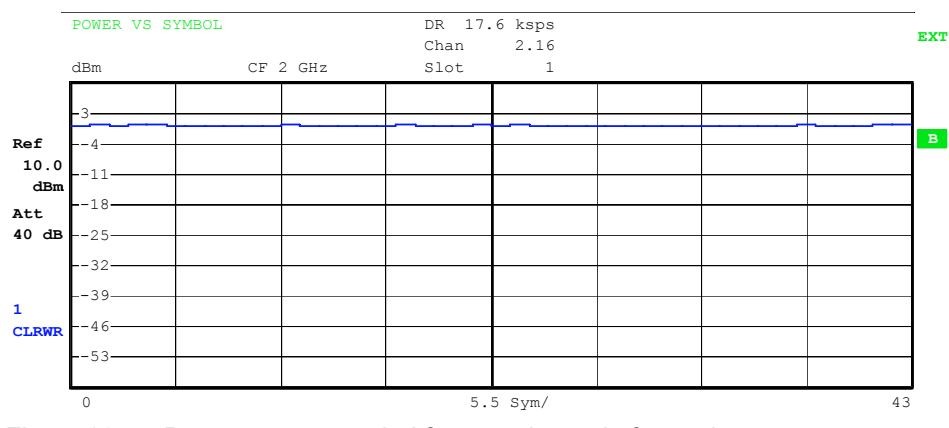

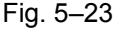

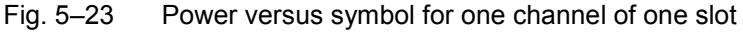

IEC/IEEE bus command:

:CALCulate<2>:FEED "XTIM:CDP:PVSY"

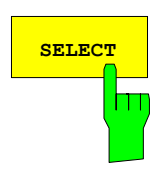

The *SELECT* softkey opens a submenu to define the capture configuration and the selection of slot and channel for the evaluation.

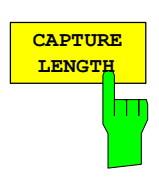

The *CAPTURE LENGTH* softkey allows entry of the number of slots to be captured. The range is from 2 to 63. For all evaluations with one value per slot on the X axis, the maximum value on the X axis is the set CAPTURE LENGTH –1.

IEC/IEEE bus command: : [SENSe:]CDPower: IQLength 2...63

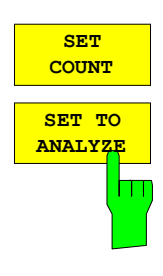

**SELECT CHANNEL** This function offers the possibility for the **R&S FSQ** to capture up to 11970 slots (correspond to 8 seconds) with a SINGLE SWEEP and then post process all the data with *SET TO ANALYZE*.

If the *SET COUNT* is set to 1 (default value), the device behaves as before and with the *CAPTURE LENGTH* the number of PCG can be set.

For R&S FSQ the *SET COUNT* can be adjusted in the range of 1…190. Is the *SET COUNT* greater than 1 the *CAPTURE LENGTH* will be implicitly set to 63 slots and become unavailable. The *SET COUNT* defines then how many SETS of 63 slots shall be captured consecutively into the IQ RAM of the R&S FSQ. With the *SET TO ANALYZE* softkey the set for which the results are calculated can be defined. The range is from 0... (SET COUNT–1).

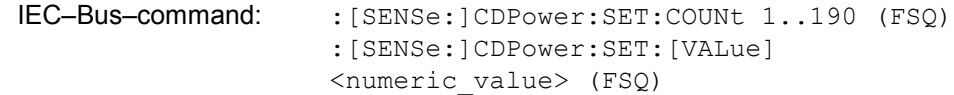

You can use the *SELECT CHANNEL* softkey to select a channel. All evaluations that consider results for a channel specify the results for the newly selected channel: *POWER VS SLOT*, *POWER VS SYMBOL*, *RESULT SUMMARY*, *BIT STREAM*, *SYMBOL CONST* and *SYMBOL EVM*.

In the evaluations *CODE DOM POWER*, *CODE DOM ERROR* and *CHANNEL TABLE* (all on screen A), the selected channel is marked red.

Entry of a channel is decimal in the form <Channel number>.<Spreading factor> with a decimal point as the demarcator. Instead of a channel number, you can enter a code number without any decimal point and spreading factor. This is referred to the spreading factor 16.

If the current channel table contains a concentrated channel to which the selected channel belongs, this concentrated channel is displayed with the associated channel number and spreading factor in the function field and marked red in the evaluations.

### **Example 1:**

Entry of channel 5.8

Channel 3.4 is active in the channel table and also includes channels 5.8 and 6.8.

Channel 3.4 is shown in the entry box and marked red on screen A.

#### **Example 2:**

Entry of code number 9

Channel 3.4 is active in the channel table and includes code numbers 9, 10, 11 and 12.

Channel 3.4 is shown in the entry box and marked red on screen A.

The rotating wheel action depends on the evaluation on screen A and is geared to the graphic display. The rotating wheel always selects the adjacent channel. In the channel table, the rotating wheel is used to scroll through the list.

IEC/IEEE bus command: : [SENSe:]CDPower:CODE 1...16

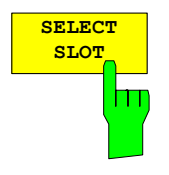

The *SELECT SLOT* softkey serves for selecting a slot. Entry of the slot is decimal. Here the range is from 0 to (IQ capture length – 1) (see *CAPTURE LENGTH* softkey). All evaluations that consider results for a slot specify the results for the newly selected slot: *CODE DOM POWER*, *CODE DOM ERROR*, *CHANNEL TABLE*, *POWER VS SYMBOL*, *RESULT SUMMARY*, *BIT STREAM*, *SYMBOL CONST* and *SYMBOL EVM*.

In the evaluations *POWER VS SLOT*, *COMPOSITE EVM* and *PK CODE DOM ERR* the selected slot is marked red.

IEC/IEEE bus command: : [SENSe:]CDPower:SLOT 0 ... (IQ\_CAPTURE\_LENGTH–1)

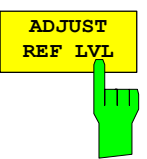

The *ADJUST REF LVL* softkey matches the reference level of the analyzer to the measured channel power. This ensures that the RF attenuation and reference level settings are optimally matched to the signal level without the analyzer being overloaded or the dynamic response limited by too low a signal/noise ratio.

Using an RF/IF power trigger, the trigger threshold is optimal adjusted.

IEC/IEEE bus command: SENS:POW:ACH:PRES:RLEV Result poll: SENS: POW: ACH: PRES: RLEV?

### **Configuration of measurements**

#### *CHAN CONF* hotkey

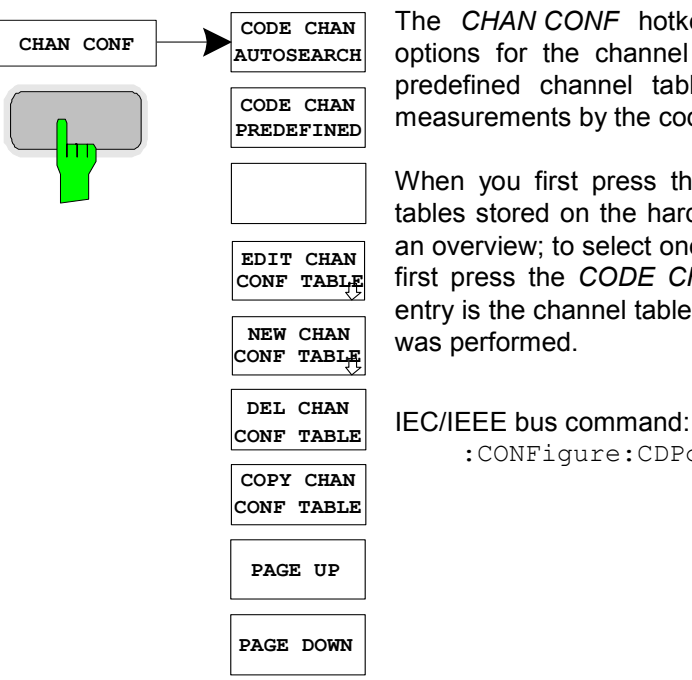

The *CHAN CONF* hotkey opens a submenu with configuration options for the channel search. In this submenu you can select predefined channel tables that are then taken as a basis for measurements by the code domain analyzer.

When you first press the hotkey, a table opens with the channel tables stored on the harddisk of the instrument. The table is merely an overview; to select one of the tables for a measurement, you must first press the *CODE CHAN PREDEFINED* softkey. The *RECENT* entry is the channel table of the last code domain power analysis that was performed.

:CONFigure:CDPower:CTABle:CATalog?

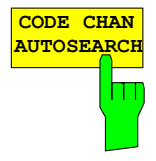

The *CODE CHAN AUTOSEARCH* softkey supports measurements of the code domain power analyzer in automatic search mode. This mode searches the whole code domain (all permissible symbol rates and channel numbers) for active channels. A channel is active when the minimum power you enter, referred to the total power, is exceeded (see *INACT CHAN THRESHOLD* softkey) and there is adequate signal/noise ratio.

*CODE CHAN AUTOSEARCH* is the default search mode with which CDP analysis starts. It is used primarily to give you an overview of the channels contained in the signal. If the signal contains channels that are not detected as active in automatic search mode, CDP analysis can be performed with predefined channel configurations by changing to *CODE CHAN PREDEFINED* mode.

IEC/IEEE bus command::CONFigure:CDPower:CTABle[:STATe] OFF

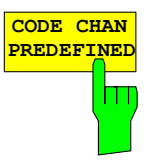

The *CODE CHAN PREDEFINED* softkey switches CDP analysis to the measuring mode with the help of predefined channel tables. In this mode there is no search for active channels in the code domain for the selected slot, instead the channels of a table defined prior to a measurement are assumed to be active.

When you press the softkey, a table opens with all channel tables stored on the instrument. CDP analysis is switched to predefined channel table mode. The last table of the automatic search mode is initially taken as a basis for the measurement. This table is available under *RECENT* .

You switch to one of the predefined channel tables by selecting the appropriate table entry and pressing one of the unit keys or Enter. From the next measurement onwards, the selected channel table is taken as a basis for evaluation for the selected slot. A tick marks the selected channel table.

#### IEC/IEEE bus command::

```
CONFigure:CDPower:CTABle[:STATe] ON 
:CONFigure:CDPower:CTABle:SELect "MY_FIRST_CH_TAB"
```
 $\frac{E}{C}$ 

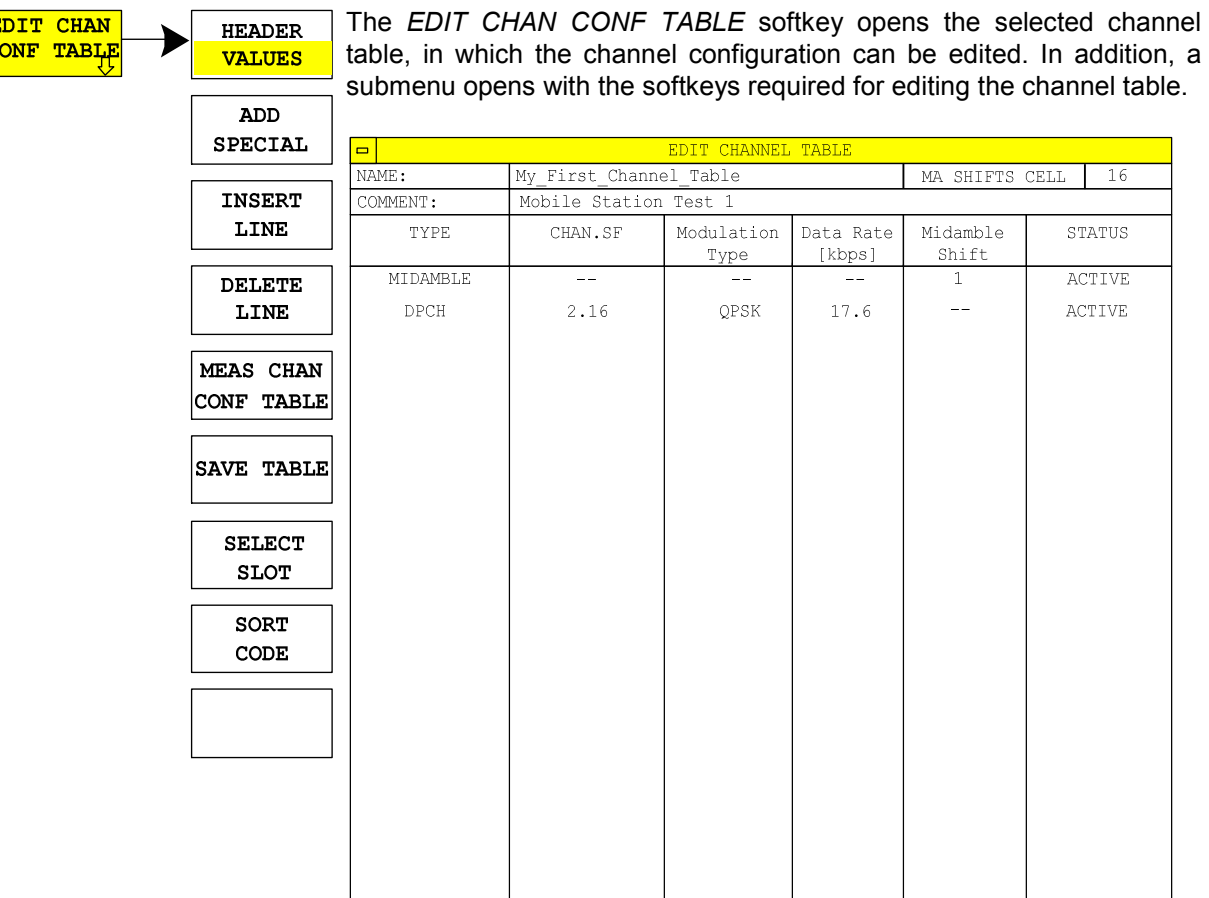

Fig. 5–24 Table for editing channel configuration

Basically any of the channel tables stored on the instrument can be edited as you wish. The edited table is not stored automatically on the harddisk of the instrument, first you must press the *SAVE TABLE* softkey. This avoids accidental overwriting of a table.

If a table is edited that is currently the basis for code domain power analysis, the edited table is used for the next measurement immediately after it is saved. So the effects of the changes in the table are immediately visible. Here again, the edited table is not saved on the harddisk of the instrument until you press the *SAVE TABLE* softkey.

If a table is edited that is stored on the harddisk of the instrument but not currently activated, the changes will not be visible until it has been saved (*SAVE TABLE* softkey) and then activated.

If you change the channel number or spreading factor, a check for code domain conflicts is made after you press the unit key. If a code domain conflict is detected, the channels causing the conflict are identified by an asterisk. This allows you to eliminate any code domain conflicts. If a table with code domain conflicts is used for CDP analysis, the results are invalid.

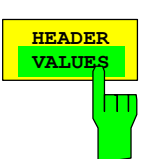

**HEADER** The *HEADER / VALUES* softkey sets the focus of the edit option either on the table entries or the table header.

Editing table header (*HEADER*):

This means editing values for the whole channel table. The following entries are available (confirm an entry with the help of the unit keys):

NAME: Name of the channel table. Overwriting of ready saved tables can be avoided by changing the name of a table. A table name must not consist of more than eight characters.

COMMENT: Comment on the channel table, e.g. description of slot allocation.

MA SHIFTS CELL:

 Maximum number of usable midambles of the mobile station. In mode *CODE CHAN PREDEFINED* this entry replaces the value in the *SETTINGS* menu. (see softkey *SETTINGS, MA SHIFTS CELL*).

#### Fernsteuerbefehle

CONFigure:CDPower:CTABle:NAME "NEW\_TAB" CONFigure:CDPower:CTABle:COMMent "comment" CONFigure:CDPower:CTABle:MSHift <numeric>

Editing table entries (*VALUES*):

This means editing the actual data of the channel table. The following entries are available for each of the channels in the table (confirm an entry with the help of the unit keys):

- TYPE: Channel type. Midamble or code channel can be selected. Special channels are identified by their names (PRACH, PUSCH). All other channels are entered as DPCH (dedicated physical channel) for normal data channels.
- CHAN SF: The channel number and the spreading factor are entered for the channel in this column. For an entry without a decimal point the spreading factor is 16. Invalid entries are rejected.

MODULATION TYPE:

 Modulation type of the channel. You can choose between QPSK and 8PSK.

- DATA RATE: Data rate of the channel. This is a direct function of the spreading factor and modulation type of the channel, so it cannot be edited.
- MIDAMBLE SHIFT:

 Here you can enter the midamble shift number for a midamble channel type. Possible entries are from 1 to the maximum number of midambles (see *SETTINGS.).* 

STATUS: The entry can be set active or inactive. Inactive entries are not used in measurements.

IEC/IEEE bus commands

:CONFigure:CDPower:CTABle:DATA 2,4,1,1,1,1,0,0, 2,4,2,1,1,1,0,0 'Defines two data channels with QPSK modulation

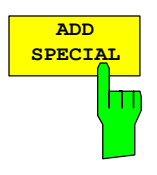

The A*DD SPECIAL* softkeyx allows you to add special channels to the channel table.

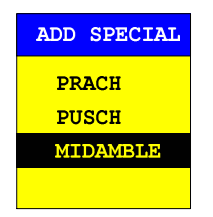

Fig. 5–25 Table of special channels

All channels not listed are entered as DPCH by the *INSERT LINE*  softkey. Stating special data channels only serves for the purpose of an overview in R&S FS–K77. Code domain measurements do not distinguish between special channels and data channels with the same parameters.

IEC/IEEE bus command: — (integrated in command :CONFigure:CDPower:CTABle:DATA)

The *INSERT LINE* softkey adds a new entry to the table. Entries can be made in any order. A channel is only included in CDP analysis if all required entries are present in the list.

IEC/IEEE bus command:

The *DELETE LINE* softkey deletes the selected line from the table.

IEC/IEEE bus command: ––

The *MEAS CHAN CONF TABLE* softkey starts a measurement in *CODE CHAN AUTOSEARCH* mode. The measurement results are adopted in the opened channel table.

IEC/IEEE bus command:

The *SAVE TABLE* softkey saves the table with its specified name. Caution: Editing channel models and saving them under the original name will result in the models being overwritten.

IEC/IEEE bus command: –– (automatic with remote control)

The *SELECT SLOT* softkey serves for selecting the slot on which the channel table is applied. At the same time this is the slot on which the slot–dependent evaluations are made.

IEC/IEEE bus command:

The *SORT CODE* softkey sorts the channel table in code order. First, all midambles are sorted in ascending order by their midamble shift. Then the code channels are sorted in ascending order by their spreading factors and in ascending order by their code numbers within the same spreading factor.

IEC/IEEE bus command: ––

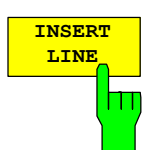

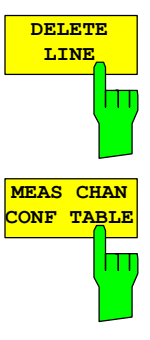

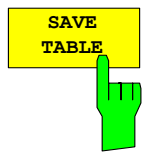

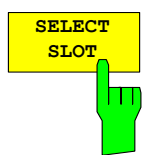

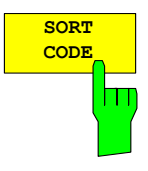

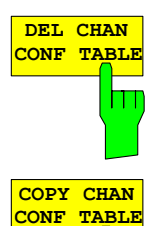

hт

The *DEL CHAN CONF TABLE* softkey deletes the selected table. The currently active table in *CODE CHAN PREDEFINED* mode cannot be deleted.

IEC/IEEE bus command: :CONFigure:CDPower:CTABle:DELete

The *COPY CHAN CONF TABLE* softkey copies the selected table. The system asks the name under which you want to save the copy.

IEC/IEEE bus command:

:CONFigure:CDPower:CTABle:COPY "CTAB2"

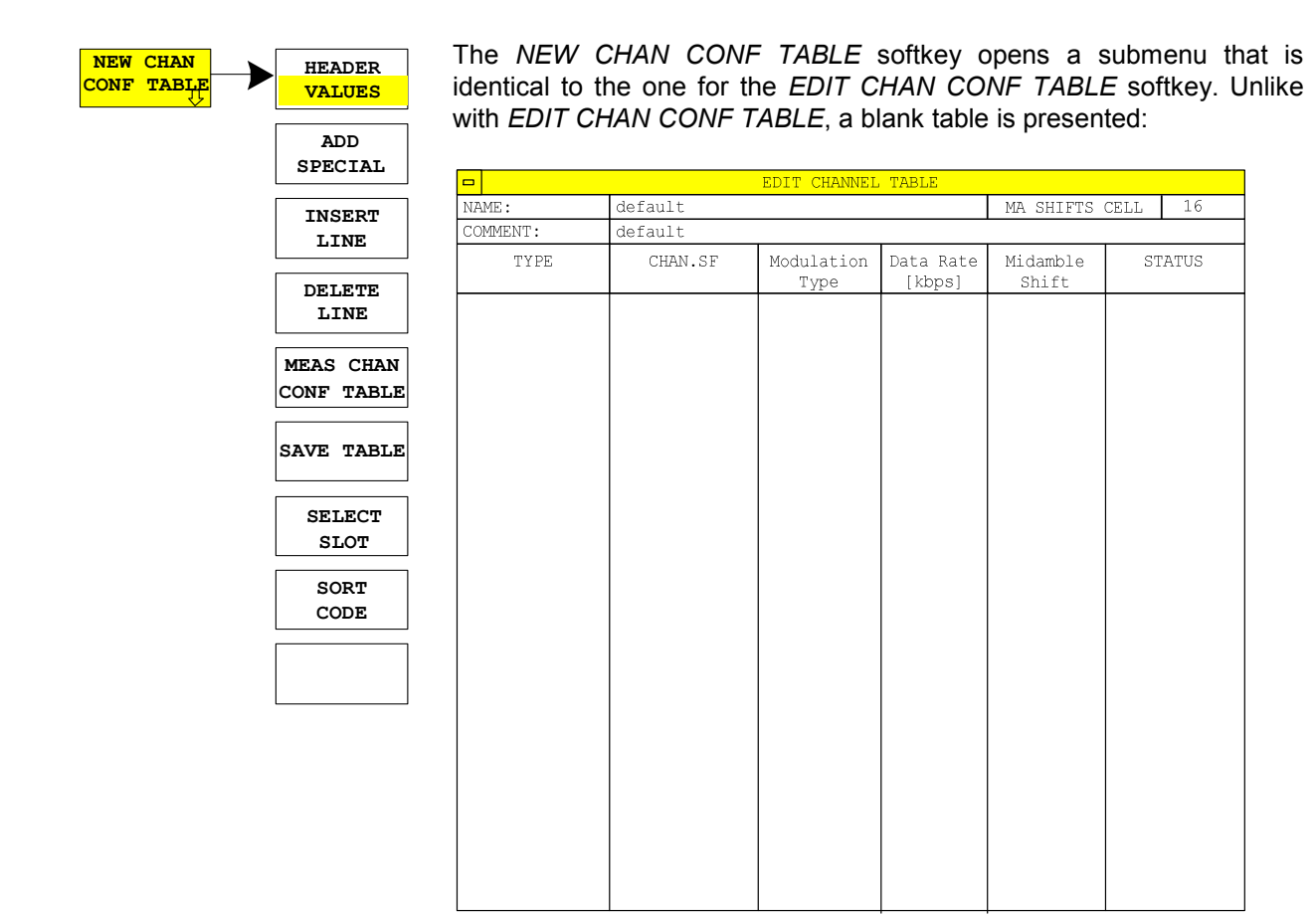

Fig. 5–26 Creating new channel configuration

# **Configuration of application firmware – SETTINGS**

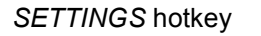

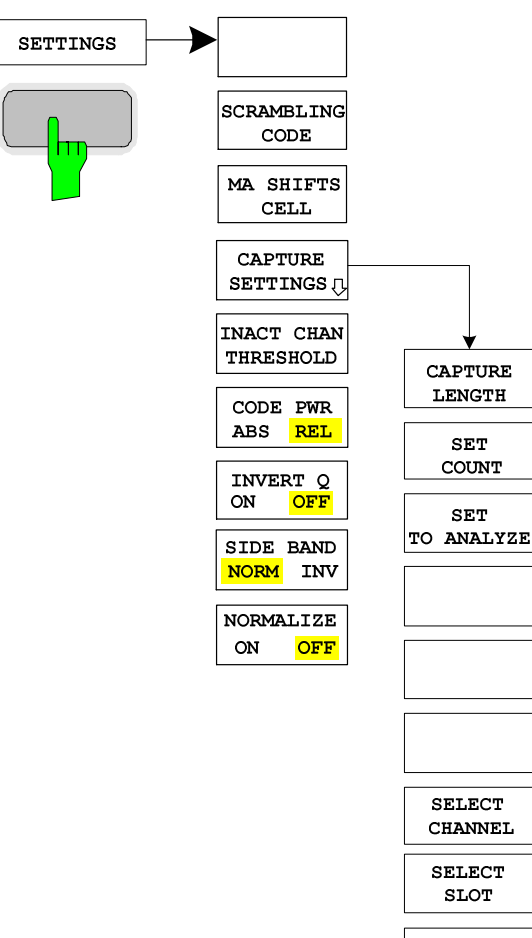

The *SETTINGS* hotkey opens a submenu for setting the measurement parameters of the application firmware.

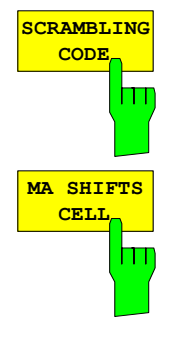

The *SCRAMBLING CODE* softkey allows entry of the scrambling code of the mobile station. Entry of the scrambling code is decimal.

IEC/IEEE bus command: : [SENSe:]CDPower:SCODe  $0...127$ 

The *MA SHIFTS CELL* softkey allows entry of the maximum number of usable midamble shifts of the mobile station. In the mode *CODE CHAN PREDEFINED* this value will be replaced by the entry in the channel table.

IEC/IEEE bus command: : [SENSe: ]CDPower: MSHift 2...16

**CAPTURE SETTINGS** Ш The *CAPTURE SETTINGS* softkey opens a submenu to define the capture configuration and the selection of slot and channel for the evaluation.

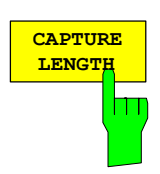

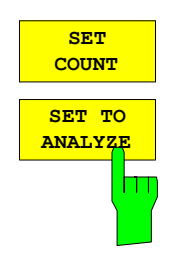

The *CAPTURE LENGTH* softkey allows entry of the number of slots to be captured. The range is from 2 to 63. For all evaluations with one value per slot on the X axis, the maximum value on the X axis is the set CAPTURE LENGTH –1.

IEC/IEEE bus command: : [SENSe: ]CDPower: IQLength 2...63

This function offers the possibility for the **R&S FSQ** to capture up to 11970 slots (correspond to 8 seconds) with a SINGLE SWEEP and then post process all the data with *SET TO ANALYZE*.

If the *SET COUNT* is set to 1 (default value), the device behaves as before and with the *CAPTURE LENGTH* the number of PCG can be set.

For R&S FSQ the *SET COUNT* can be adjusted in the range of 1…190. Is the *SET COUNT* greater than 1 the *CAPTURE LENGTH* will be implicitly set to 63 slots and become unavailable. The *SET COUNT* defines then how many SETS of 63 slots shall be captured consecutively into the IQ RAM of the R&S FSQ. With the *SET TO ANALYZE* softkey the set for which the results are calculated can be defined. The range is from 0... (SET COUNT–1).

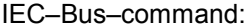

: [SENSe: ]CDPower: SET: COUNt 1..190 (FSQ) :[SENSe:]CDPower:SET:[VALue] <numeric\_value> (FSQ)

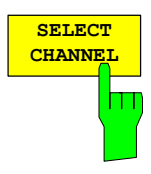

You can use the *SELECT CHANNEL* softkey to select a channel. All evaluations that consider results for a channel specify the results for the newly selected channel: *POWER VS SLOT*, *POWER VS SYMBOL*, *RESULT SUMMARY*, *BIT STREAM*, *SYMBOL CONST* and *SYMBOL EVM*. In the evaluations *CODE DOM POWER*, *CODE DOM ERROR* and *CHANNEL TABLE* (all on screen A), the selected channel is marked red.

Entry of a channel is decimal in the form <Channel number>.<Spreading factor> with a decimal point as the demarcator. Instead of a channel number, you can enter a code number without any decimal point and spreading factor. This is

If the current channel table contains a concentrated channel to which the selected channel belongs, this concentrated channel is displayed with the associated channel number and spreading factor in the function field and marked red in the evaluations.

#### **Example 1:**

Entry of channel 5.8

referred to the spreading factor 16.

Channel 3.4 is active in the channel table and also includes channels 5.8 and 6.8.

Channel 3.4 is shown in the entry box and marked red on screen A.

#### **Example 2:**

Entry of code number 9

Channel 3.4 is active in the channel table and includes code numbers 9, 10, 11 and 12.

Channel 3.4 is shown in the entry box and marked red on screen A.

The rotating wheel action depends on the evaluation on screen A and is geared to the graphic display. The rotating wheel always selects the adjacent channel. In the channel table, the rotating wheel is used to scroll through the list.

IEC/IEEE bus command: : [SENSe:]CDPower:CODE  $1...16$ 

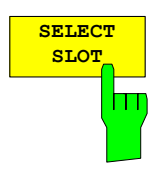

**INACT CHAN THRESHOLD**

П

The *SELECT SLOT* softkey serves for selecting a slot. Entry of the slot is decimal. Here the range is from 0 to (IQ capture length – 1) (see *CAPTURE LENGTH* softkey). All evaluations that consider results for a slot specify the results for the newly selected slot: *CODE DOM POWER*, *CODE DOM ERROR*, *CHANNEL TABLE*, *POWER VS SYMBOL*, *RESULT SUMMARY*, *BIT STREAM*, *SYMBOL CONST* and *SYMBOL EVM*.

In the evaluations *POWER VS SLOT*, *COMPOSITE EVM* and *PK CODE DOM ERR* the selected slot is marked red.

IEC/IEEE bus command: : [SENSe:]CDPower:SLOT 0 ... (IQ\_CAPTURE\_LENGTH–1)

The *INACT CHAN THRESHOLD* softkey allows entry of the minimum relative power that a single channel must have compared to the total signal in order to be regarded as an active channel.

Channels below the specified threshold are regarded as inactive.

The two measurements *COMPOSITE EVM* and *PK CODE DOM ERR*, which are specified as measurements on the total signal, are performed using the list of active channels. Corruption of these two measurements always occurs when active channels are not detected as active and unoccupied channels are wrongly given the status of occupied. *INACT CHAN TRHESHOLD* can therefore be used to influence the results of the two measurements.

The default is –40 dB. If not all channels contained in the signal are detected automatically, *INACT CHAN THRESHOLD* must be decremented. If non– existent channels are detected, *INACT CHAN THRESHOLD* must be incremented.

IEC/IEEE bus command:

:[SENSe:]CDPower:ICTReshold –100 dB ... 0 dB

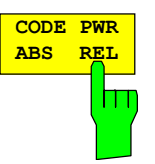

The *CODE PWR ABS / REL* softkey selects for *CODE DOM POWER* and *POWER VS SLOT* evaluation whether the Y values should be displayed absolute (dBm) or relative (dB). Relative is referred to the mean total power of the data fields of the selected slot.

IEC/IEEE bus command:

:CALCulate<1>:FEED "XPOW:CDP:RAT" (relative) :CALCulate<1>:FEED "XPOW:CDP" (absolute) :CALCulate<1>:FEED "XTIM:CDP:PVSL:RAT" (relative) :CALCulate<1>:FEED "XTIM:CDP:PVSL:ABS " (absolute)

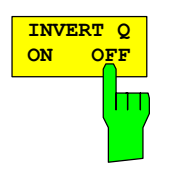

The *INVERT Q ON / OFF* softkey inverts the sign of the Q component of the signal. The default setting is *OFF.*

IEC/IEEE bus command: :[SENSe]:CDP:QINVert OFF

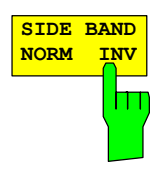

The *SIDEBAND NORM / INV* softkey chooses between measurement of the signal in a normal and an inverted spectrum.

- *NORM* This allows measurement of mobile station RF signals.
- *INV* This is practical for measurements on IF modules or components in the case of spectral inversion.

The default setting is *NORM*.

IEC/IEEE bus command: :[SENSe:]CDPower:SBANd NORMal|INVert

The *NORMALIZE ON / OFF* softkey eliminates the DC offset from the signal. The default setting is *OFF*.

IEC/IEEE bus command: :[SENSe:]CDP:NORMalize OFF

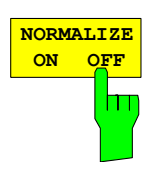

# **Frequency setting –** *FREQ* **key**

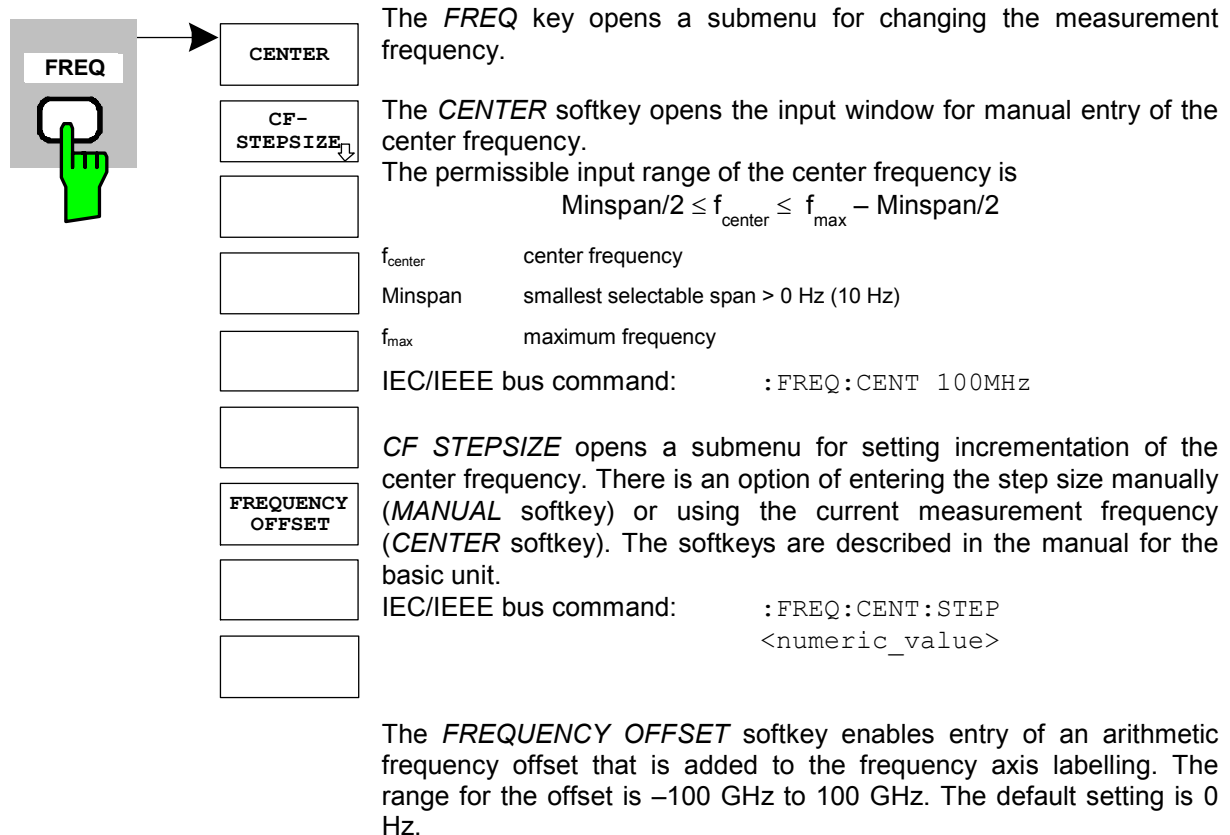

IEC/IEEE bus command: : FREQ:OFFS 10 MHz

# **Span settings –** *SPAN* **key**

The *SPAN* key is disabled for measurements in the code domain analyzer. For all other measurements (see *MEAS* key), the permissible span settings are explained for the measurement concerned. The associated menu corresponds to that of the measurement in the basic unit and is described in the manual for the basic unit.

# **Level settings –** *AMPT* **key**

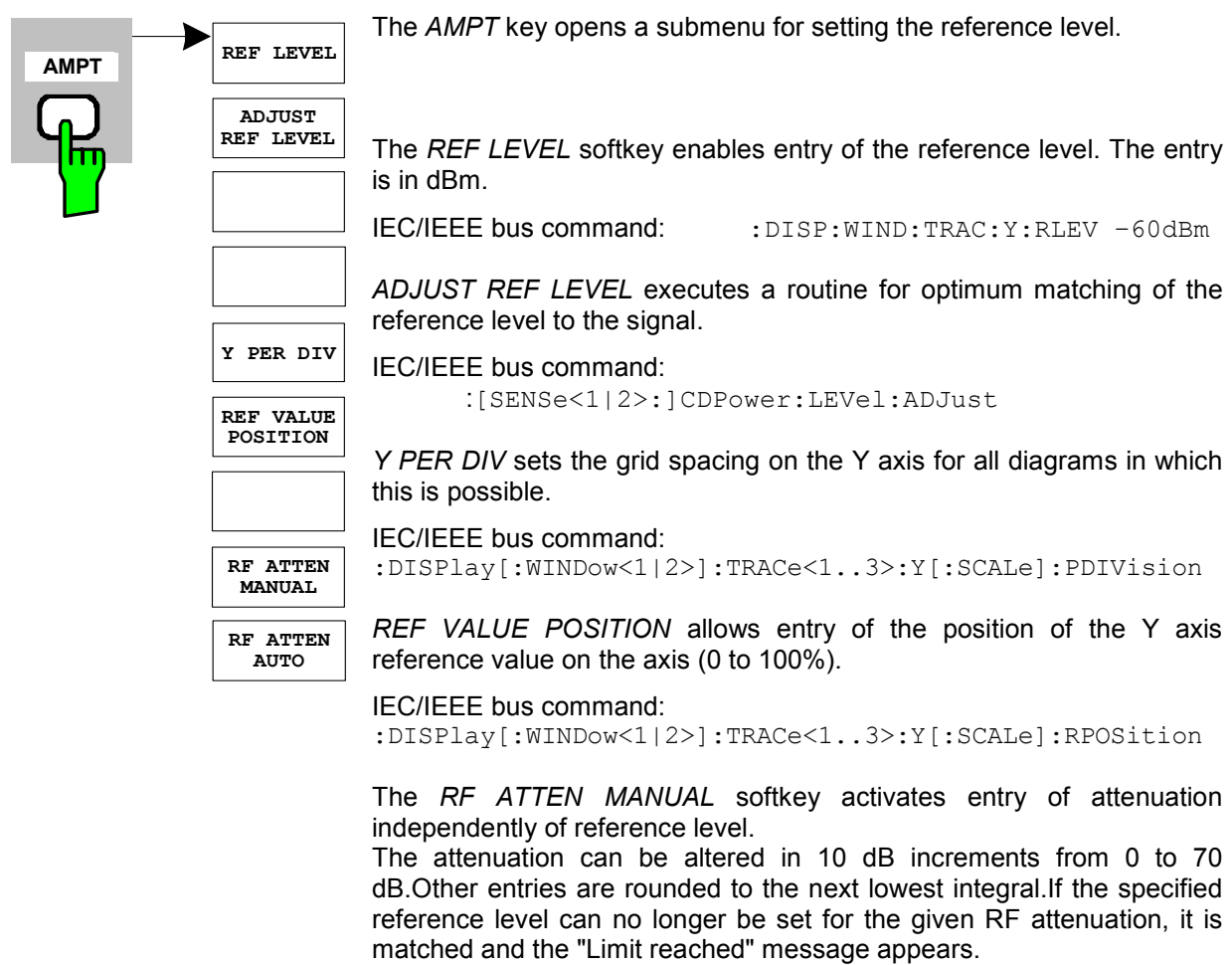

IEC/IEEE bus command: INP:ATT 40 DB

The *RF ATTEN AUTO* softkey sets the RF attenuation automatically as a function of the set reference level.

This ensures that the optimum attenuation you wish is always used. *RF ATTEN AUTO* is the default setting.

IEC/IEEE bus command: INP:ATT:AUTO ON

### **Marker settings –** *MKR* **key**

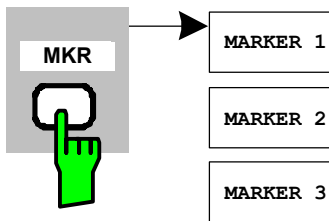

The *MARKER* key opens a submenu for the marker settings.

Markers are not available for *RESULT SUMMARY* and *CHANNEL TABLE* evaluations. Up to four markers can be activated in all other evaluations and defined as markers or delta markers with the the *MARKER NORM / DELTA* softkey.

The *MARKER 1–4* softkeys select and enable the particular marker. *MARKER 1* is always the normal marker after it is enabled, while *MARKER 2* through *4* are delta markers referred to *MARKER 1* after they are enabled. The *MARKER NORM / DELTA* softkey can be used to transform these markers into markers with absolute measured value indication. If *MARKER 1* is the active marker, *MARKER NORM / DELTA* is used to enable an additional delta marker.

Press the *MARKER 1–4* softkeys again to disable the selected marker.

**ALL MARKER**

**OFF**

**MARKER 3**

**MARKER 2**

**MARKER 4**

**MARKER NORM DELTA**

> IEC/IEEE bus command: : CALC:MARK ON; :CALC:MARK:X <value>; :CALC:MARK:Y? :CALC:DELT ON; :CALC:DELT:MODE ABS|REL :CALC:DELT:X <value>; :CALC:DELT:X:REL? :CALC:DELT:Y?

The *ALL MARKER OFF* softkey disables all markers (reference and delta markers). It also disables the functions and displays associated with the markers and delta markers.

IEC/IEEE bus command: : CALC: MARK: AOFF

The parameters relating to an enabled marker are read out above the diagrams:

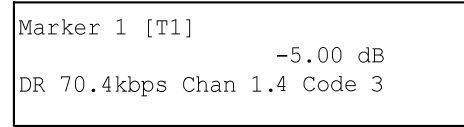

Fig. 5–27 Marker field of CDP measurement

For all other measurements not belonging to the code domain analyzer the marker functions of the basic unit apply.

### Marker settings –  $MKR \rightarrow$  key

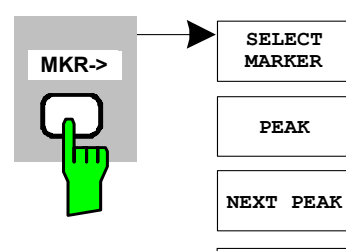

**NEXT MODE LEFT RIGHT**

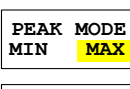

The  $MKR \rightarrow$  key opens a submenu for marker functions:

The *SELECT MARKER* softkey selects the required marker in a data entry box. If the marker is disabled, it is enabled and can then be moved. The entry is numeric. Delta marker 1 is selected by entering '0'.

IEC/IEEE bus command: : CALC:MARK1 ON;

:CALC:MARK1:X <value>; :CALC:MARK1:Y?

The *PEAK* softkey sets the active marker or delta marker to the maximum/minimum of the associated trace.

If no marker was activated before opening the *MKR–>* menu, marker 1 is automatically enabled and the *PEAK* function is executed.

IEC/IEEE bus command: : CALC:MARK:MAX

:CALC:DELT:MAX :CALC:MARK:MIN :CALC:DELT:MAX

The *NEXT PEAK* softkey sets the active marker or delta marker to the next lowest maximum/minimum value of the associated trace. The search direction is specified by the setting in the *NEXT MODE LEFT / RIGHT* submenu.

IEC/IEEE bus command: :CALC:MARK:MAX:NEXT :CALC:DELT:MAX:NEXT :CALC:MARK:MIN:NEXT :CALC:DELT:MIN:NEXT

The *NEXT MODE LEFT / RIGHT* softkey sets the direction for searching for the next maximum/minimum value. *SEARCH NEXT LEFT / RIGHT* searches for the next signal maximum left/right from the active marker, i.e. only signal segments smaller/greater than the current marker position enter the search.

IEC/IEEE bus commands: CALC:MARK:MAX:LEFT CALC:DELT:MAX:LEFT CALC:MARK:MIN:LEFT CALC:DELT:MIN:LEFT CALC:MARK:MAX:RIGH CALC:DELT:MAX:RIGH CALC:MARK:MIN:RIGH CALC:DELT:MIN:RIGH

The *PEAK MODE MIN / MAX* softkey sets whether the peak search should determine the maximum or minimum value of the trace. The parameter affects the response of the *PEAK* and *NEXT PEAK* softkeys.

IEC/IEEE bus command:

# **Marker functions –** *MKR FCTN* **key**

The *MKR FCTN* key is disabled for all measurements of the code domain analyzer. The softkeys of the menu are described in the manual of the basic unit for all other measurements of the R&S FS–K77.

# **Bandwidth setting –** *BW* **key**

The *BW* key is disabled for all measurements of the code domain analyzer. The softkeys associated with the menu are described in the manual of the basic unit for all other measurements of the R&S FS-K77.

### **Measurement control –** *SWEEP* **key**

The menu of the *SWEEP* key contains options for switching between one–shot and continuous measurement and for the control of one–shot measurements. For measurements in the spectral range, the measurement time for a sweep can also be set. All softkeys associated with the menu are described in the manual of the basic unit.

### **Measurement selection –** *MEAS* **key**

The menu of the *MEAS* key contains all the measurements that can be selected at the pressing of a key in the R&S FS–K77. The menu and its submenus are described at the beginning of Chapter [5.](#page-48-0)

# **Trigger settings –** *TRIG* **key**

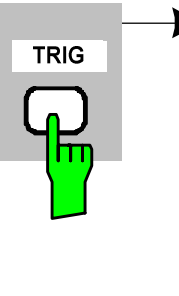

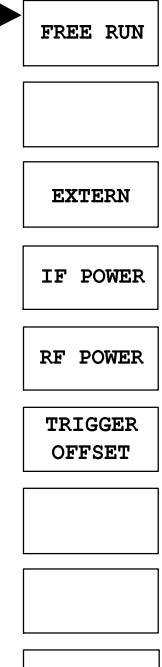

The *TRIG* key opens a submenu for selection of the various trigger sources. All softkeys associated with the menu are described in the manual of the basic unit.

Contrary to downlink signals with DwPTS, there is normally no permanent pilot slot in uplink. The UpPTS is used for the initial cell search and handover only. This impacts the synchronisation and trigger of uplink signals.

For measurement of TD–SCDMA uplink signals the following trigger settings are available:

- Free Run (Code Domain Analyser only)
- **Extern**
- IF Power
- RF Power (FSP with Option FSP–B6 only)

As an external trigger a subframe trigger is expected. An unambiguous slot assignment is possible with subframe trigger only. When using IF or RF power trigger, only **one** slot is allowed to be active. This slot is always assumed to be slot 1 (first slot after UpPTS).

Within the code domain analyser the free run trigger can be used. In free run mode a valid slot allocation will be searched, so that the first active uplink slot of a subframe is placed on slot 1. If an UpPTS is found within the captured signal, it will be used as timing reference for slot allocation.

### Example for free run trigger mode:

A TD–SCDMA uplink signal uses slots 2 and 3 and there is no UpPTS. The code domain analyser will show an occupancy of slots 1 and 2.

From firmware V2.60/3.60 on also the external trigger level can be adjusted in the range from 0.5V to 3.5V. The default value is 1.4V.

#### IEC–Bus–command:

:TRIGger[:SEQuence]:LEVel[:EXTernal] <numeric\_value>

# **Trace settings –** *TRACE* **key**

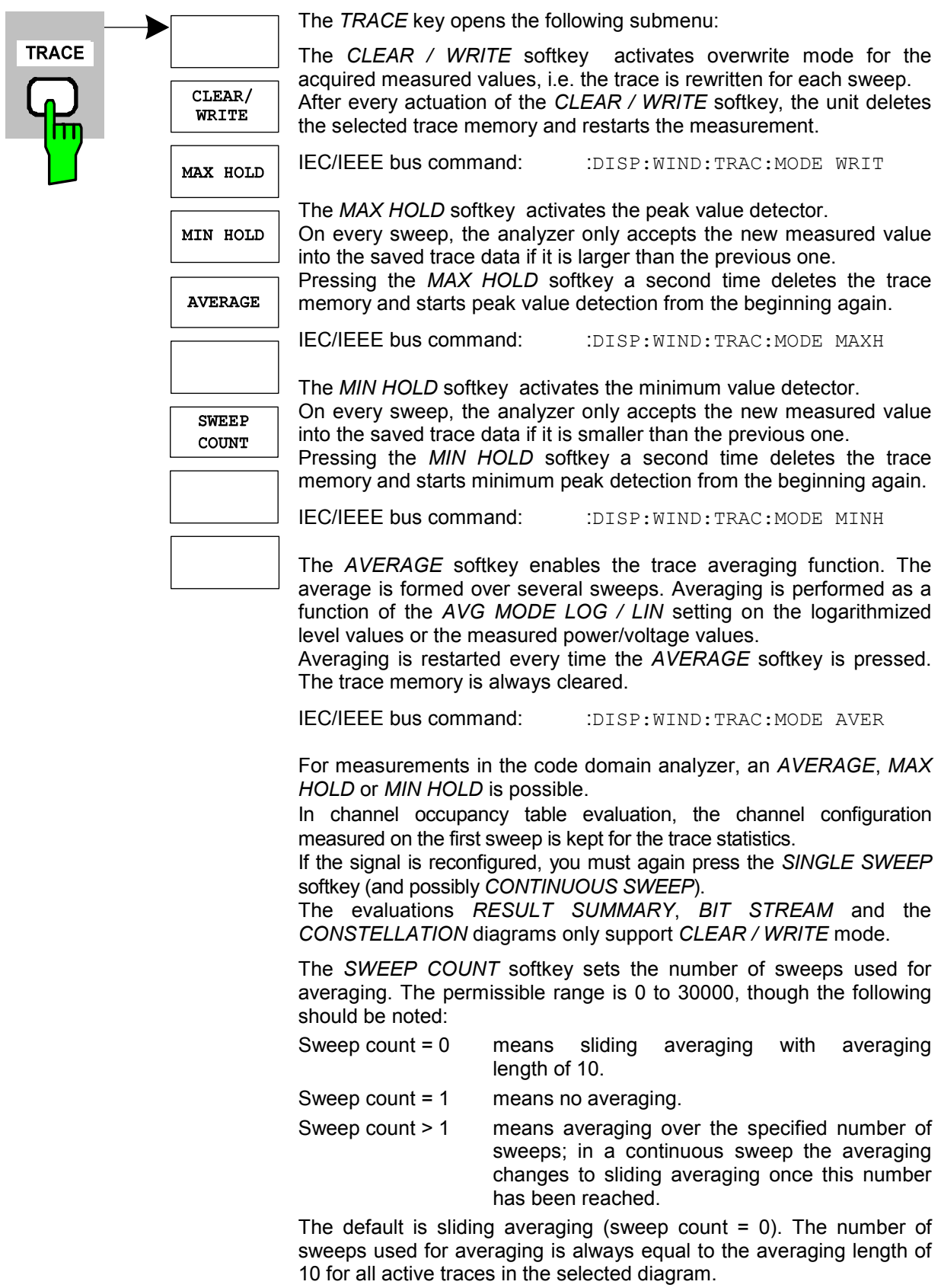

IEC/IEEE bus command: : :SWE: COUN 64

# **Display lines –** *LINES* **key**

The *LINES* keyis disabled for all measurements of the code domain analyzer. The menu setting options for all other measurements are equivalent to those of the corresponding measurement in the basic unit. The respective softkeys are described in the manual for the basic unit.

### **Measurement screen settings –** *DISP* **key**

The menu of the *DISP* key contains softkeys for configuring the measurement screen. The menus and softkey featrues are described in the manual of the basic unit.

# **Storing and loading unit data –** *FILE* **key**

The *FILE* menu is the same as that of the basic unit. All softkeys are described in the manual for the basic unit.

All keys on the front panel of the unit that are not specifically mentioned are identical to those of the basic unit. The functions of the keys and the softkeys are described in the manual of the basic unit.

### **Preset of device –** *PRESET* **key**

The *PRESET* key presets the device. The behaviour is the same as of the basic unit and is described in the manual for the basic unit.

### **Calibration of device –** *CAL* **key**

The menu *CAL* is the same as that of the basic unit. All softkeys are described in the manual for the basic unit.

### **Setup of device –** *SETUP* **key**

The menu *SETUP* is the same as that of the basic unit. All softkeys are described in the manual for the basic unit. The usage of transducer factors is possible in the Code–Domain as well as in the RF measurements.

Using the FS–K9 "Measurements with Power Sensor'' is also possible within that application. Therefore the FS–K9 must be installed and the option key must be entered, then in the side menu the sofkey *POWERMETER* is available. For further details of the FS–K9 please refer to the FS–K9 software manual.

### **Printing –** *HCOPY* **key**

The menu *HCOPY* is the same as that of the basic unit. All softkeys are described in the manual for the basic unit.

All keys on the front panel of the unit that are not specifically mentioned are identical to those of the basic unit. The functions of the keys and the softkeys are described in the manual of the basic unit.

# **6 Remote Control Commands**

This chapter describes the remote control commands for the application firmware.

The commands that also apply to the basic unit in *SPECTRUM* mode and the system settings are described in the operating manual for the analyzer.

# **CALCulate:FEED subsystem**

CALCulate:FEED subsystem selects the type of evaluation for the measured data. This corresponds to the selection of the result display in manual operation.

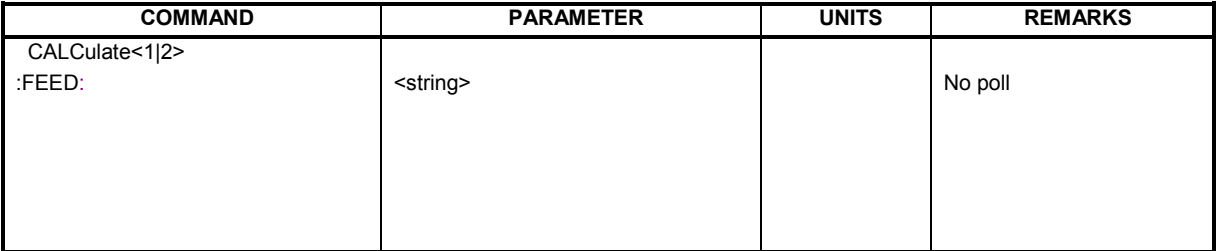

### **:CALCulate<1|2>:FEED** <string>

This command selects the measured data that are displayed.

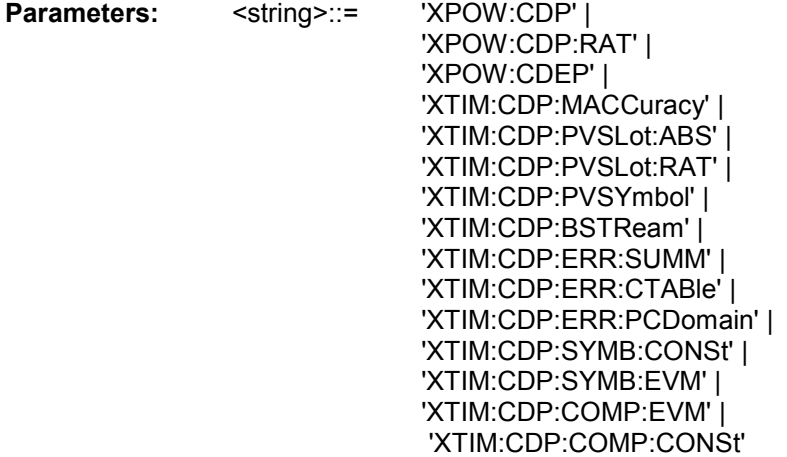

The meanings of the string parameters are as follows:

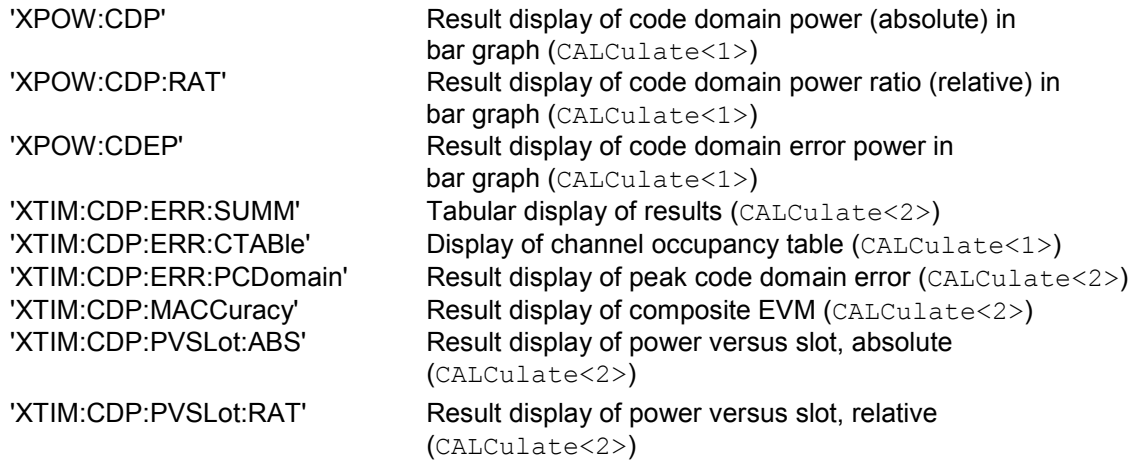

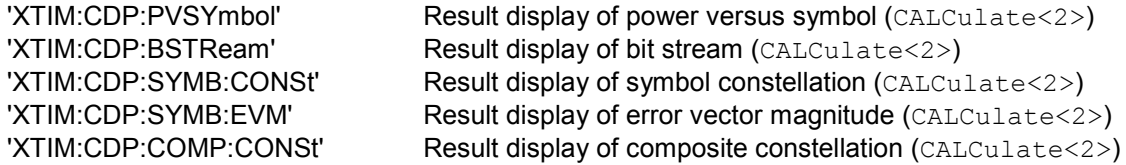

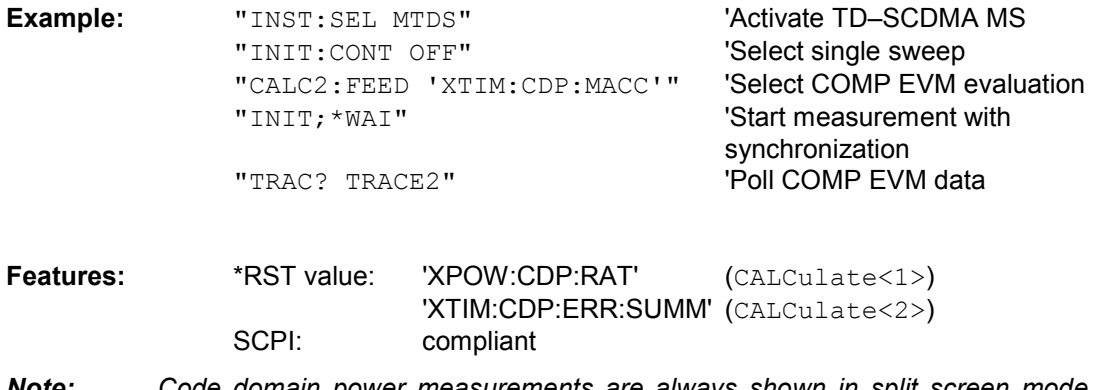

*Note: Code domain power measurements are always shown in split screen mode and the allocation of the evaluation to the measurement window is fixed. The necessary or allowed numerical suffix in CALCulate is therefore specified in brackets in every evaluation.* 

# **CALCulate:LIMit: ESPectrum subsystem**

CALCulate:LIMit: ESPectrum subsystem defines the limit check for spectral measurements.

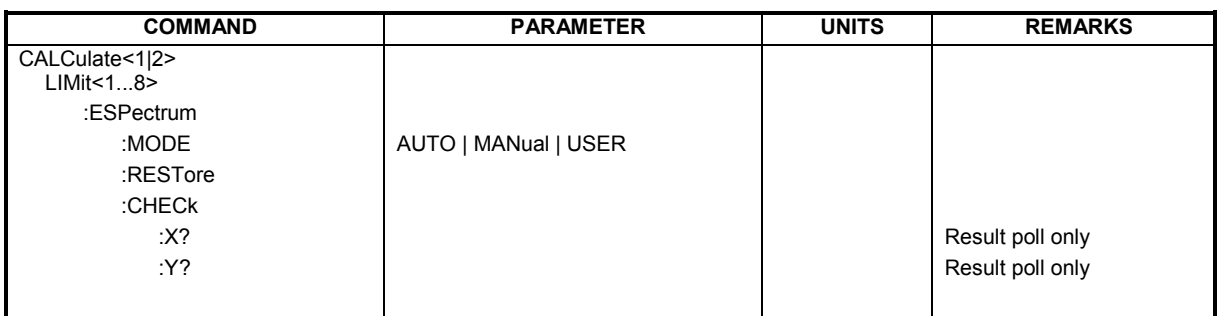

### **:CALCulate:LIMit:ESPectrum:MODE** AUTO | USER

This command enables and disables automatic selection of the limit line in the spectrum emission mask measurement.

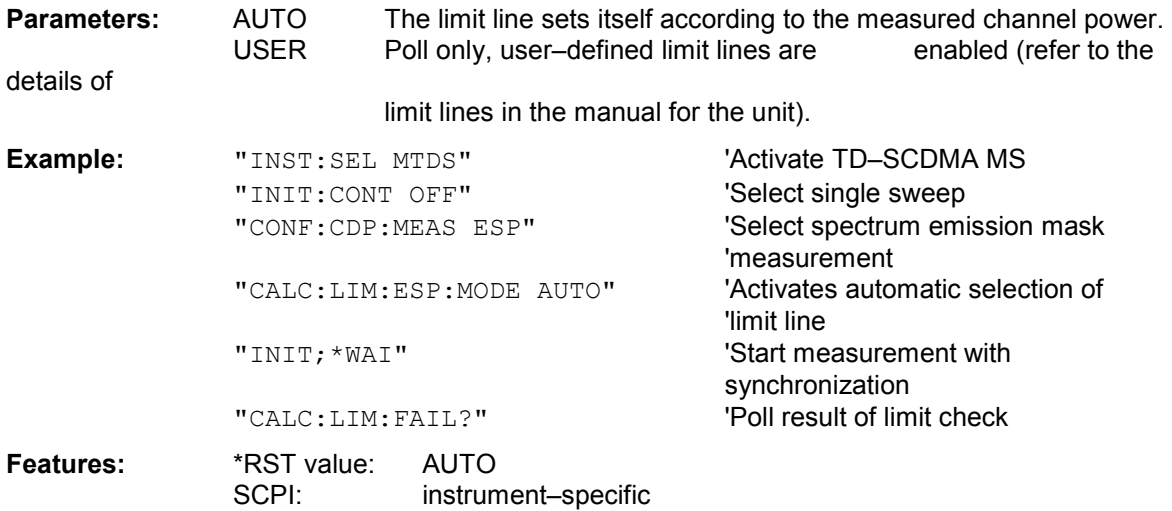

#### **:CALCulate:LIMit:ESPectrum:RESTore**

This command restores the standard limit lines for spectrum emission mask measurement. All changes to the standard limit lines are thus lost and they are again as when delivered.

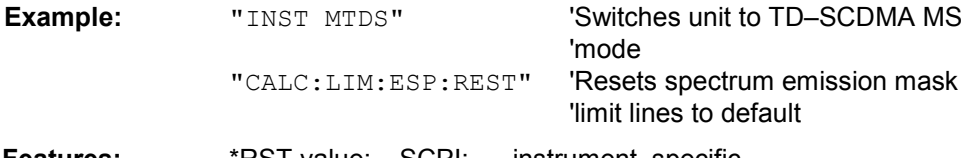

**Features:** \*RST value: SCPI: instrument–specific

This command is an event, so it has neither a poll nor an \*RST value.

### **:CALCulate:LIMit:ESPectrum:CHECk:X? :CALCulate:LIMit:ESPectrum:CHECk:Y?**

These commands return the X–value and the Y–value respectively at the maximum overstepping of the spectrum emission mask limits.

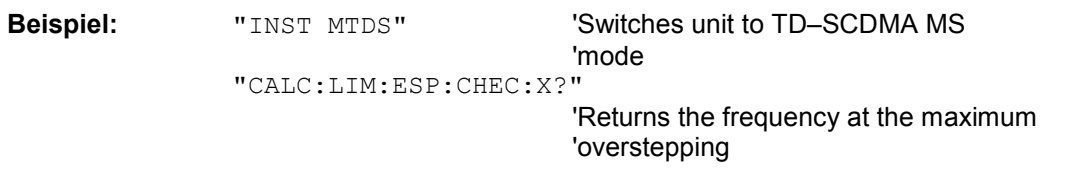

**Eigenschaften:** \*RST–Wert: –– SCPI: gerätespezifisch
### **CALCulate:MARKer subsystem**

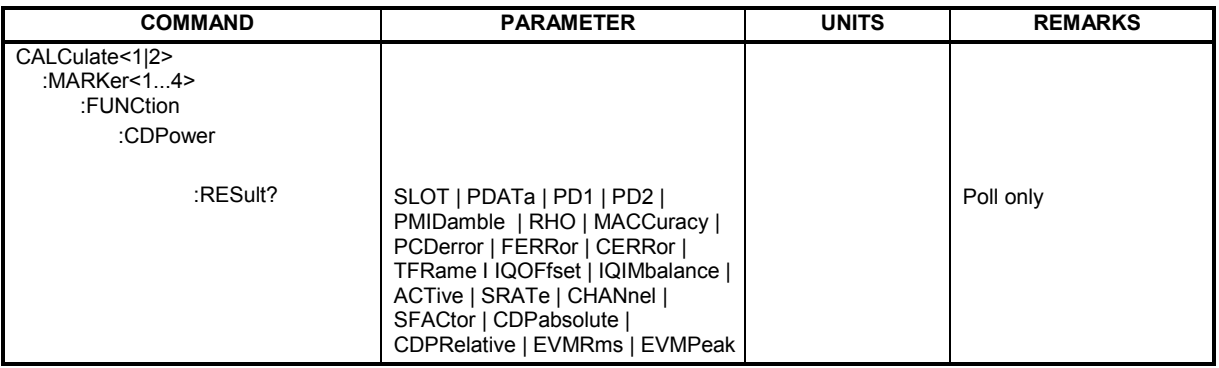

#### **:CALCulate<1|2>:MARKer<1>:FUNCtion:CDPower:RESult?**

SLOT | PDATa | PD1 | PD2 | PMIDamble | RHO | MACCuracy | PCDerror | FERRor | CERRor | TFRame I IQOFfset | IQIMbalance | ACTive | SRATe | CHANnel | SFACtor | CDPabsolute | CDPRelative | EVMRms | EVMPeak

This command polls the measured and calculated values of code domain power analysis. The results are provided for the channel to which the code selected by the CDPower: CODe command belongs.

#### **Parameters:**

Global results of selected slot:

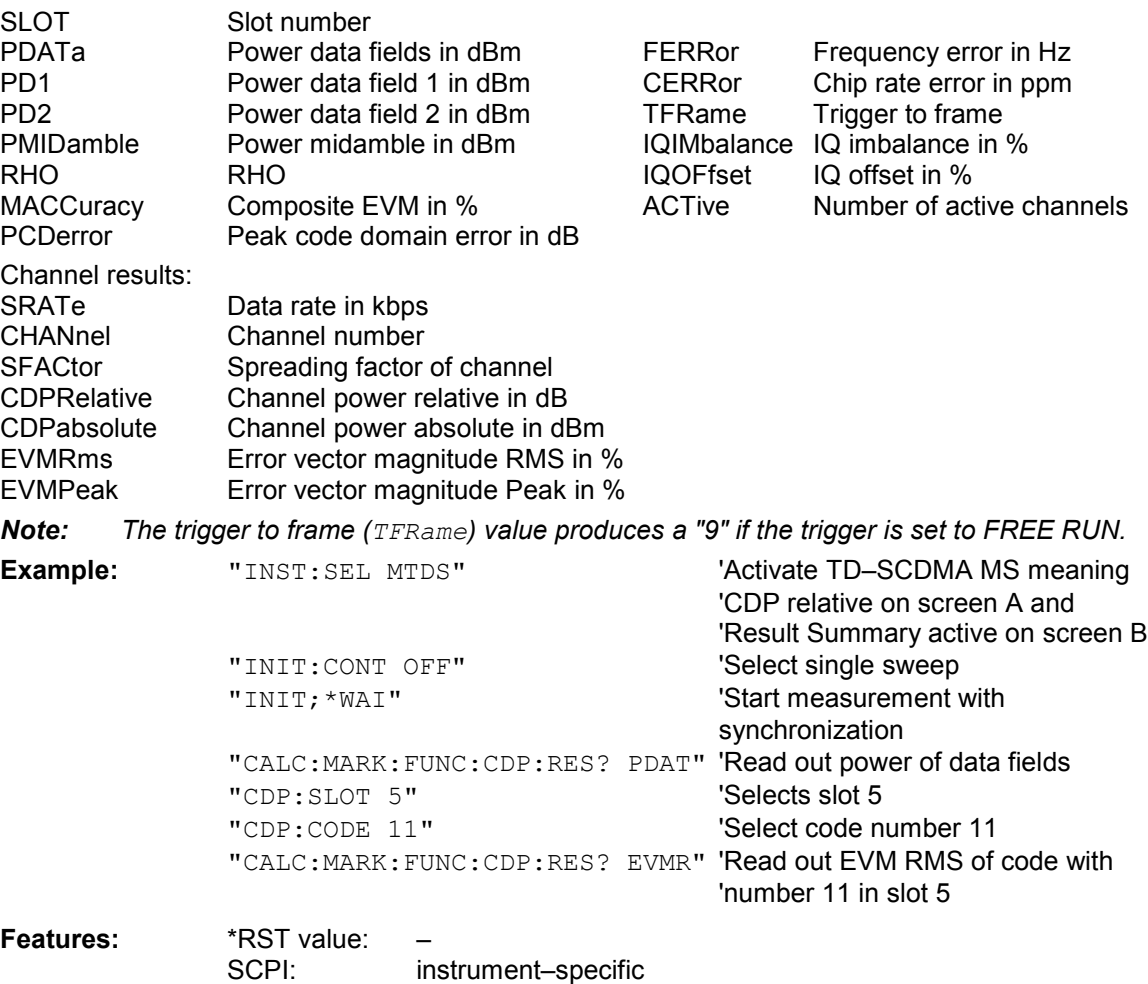

### **CONFigure:CDPower subsystem**

This subsystem contains the commands for selecting and configuring measurements in the TD– SCDMA application firmware. Only the numeric suffix 1 is allowed for CONFigure. You will find further settings for code domain power analysis under the :[SENSe]:CDPower command. Further settings for spectrum emission mask measurement can be found under the CALCulate:LIMit:ESPectrum command.

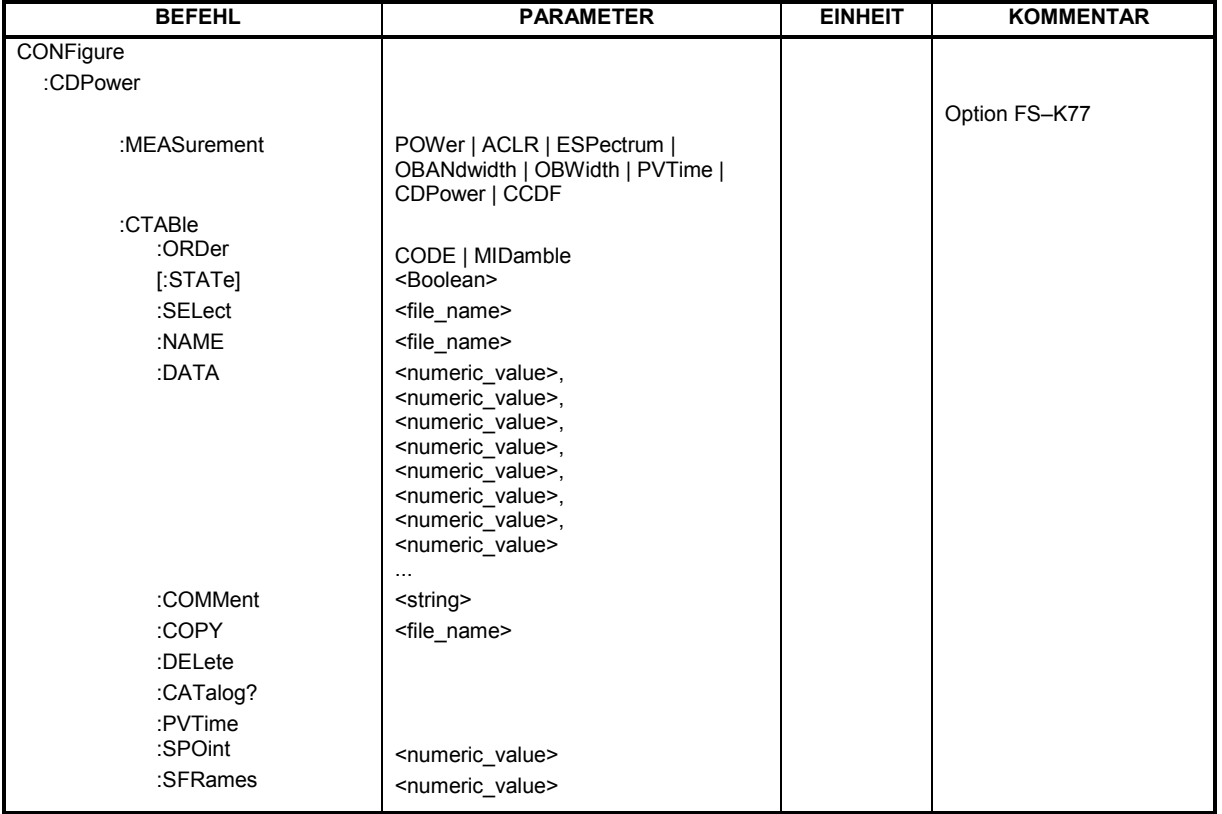

**CONFigure<1>:CDPower:MEASurement** POWer | ACLR | ESPectrum | OBANdwith | OBWidth | CDPower | CCDF

This command selects the measurement of the Application Firmware R&S FS–K77, TD–SCDMA mobile station test. The predefined settings of the different measurements are described in Chapter 6.

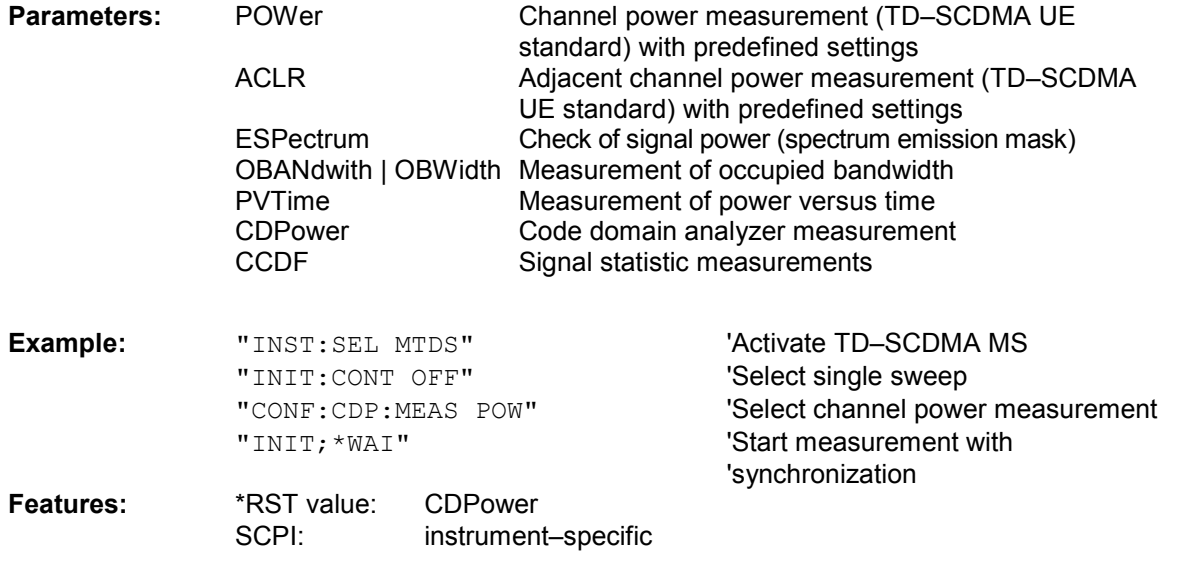

#### **:CONFigure<1>:CDPower:CTABle:ORDer** CODE | MIDamble

This command selects sorting of the channel table in code order or midamble order.

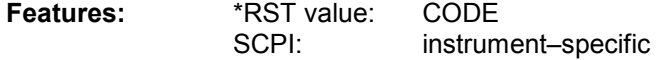

#### **:CONFigure<1>:CDPower:CTABle[:STATe]** ON | OFF

This command enables and disables the channel table. Enabling results in the measured channel table being saved as *RECENT* and enabled. After the *RECENT* channel table is enabled, another channel table can be selected with the CONF:CDP:CTABle:SELect command.

*Note: You must always enable the RECENT channel table first with the CONF:CDP:CTAB:STAT command and then use the CONF:CDP:CTAB:SELect command to select the channel table you require.* 

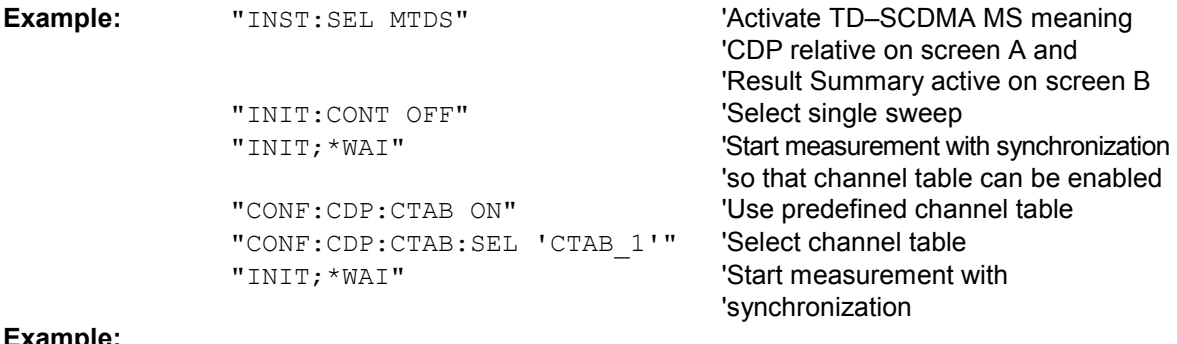

#### **Example:**

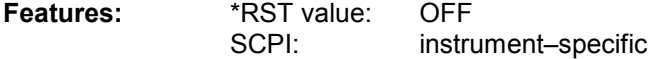

#### **:CONFigure<1>:CDPower:CTABle:SELect** <string>

This command selects a predefined channel table file. Before using this command, you must have enabled the *RECENT* channel table by the CONF: CDP: CTAB ON command.

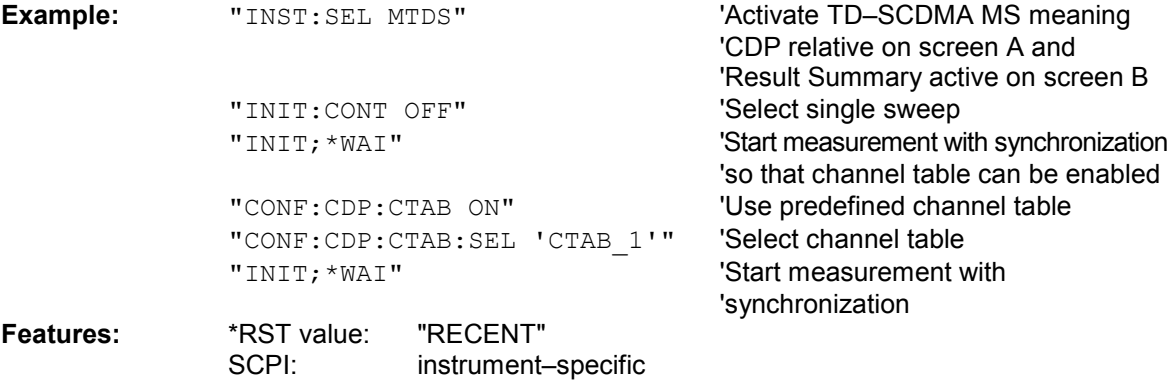

#### :CONFigure:CDPower:CTABle:NAME <file\_name>

This command selects a channel table to edit or create. It is *not* used for analysis. In this context, see commands CONF:CDP:CTAB:STAT and CONF:CDP:CTAB:SEL.

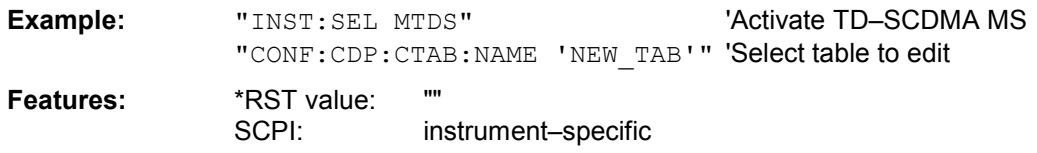

#### **:CONFigure:CDPower:CTABle:COMMent** <string>

This command defines a comment on the selected channel table.

Before using this command, you must set the name of the channel table using the CONF:CDP:CTAB:NAME command and enter a valid channel table by CONF:CDP:CTAB:DATA.

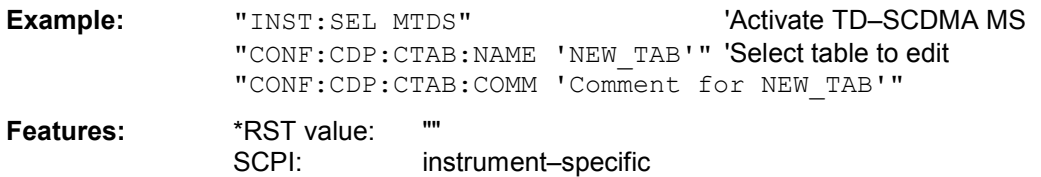

#### **:CONFigure:CDPower:CTABle:MSHift** 2 | 4 | 6 | 8 | 10 | 12 | 14 | 16

This command defines the maximum number of midamble shifts in the channel table.

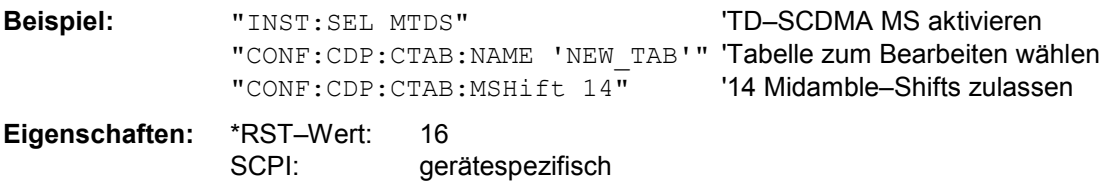

#### **:CONFigure:CDPower:CTABle:DATA** 1|2|8|9, 0..4, 1..16, 0..2, 1..16, 0 | 1, 0, 0...

This command defines a channel table. The whole table is defined in one operation. The inactive channels (INACtive) do not have to be defined. Eight values are specified for a line of a table.

< Channel type >, <Code class>, <Code number>, <Modulation type>, <Midamble shift>, <Status>, <Reserved 1>, <Reserved 2>, ....

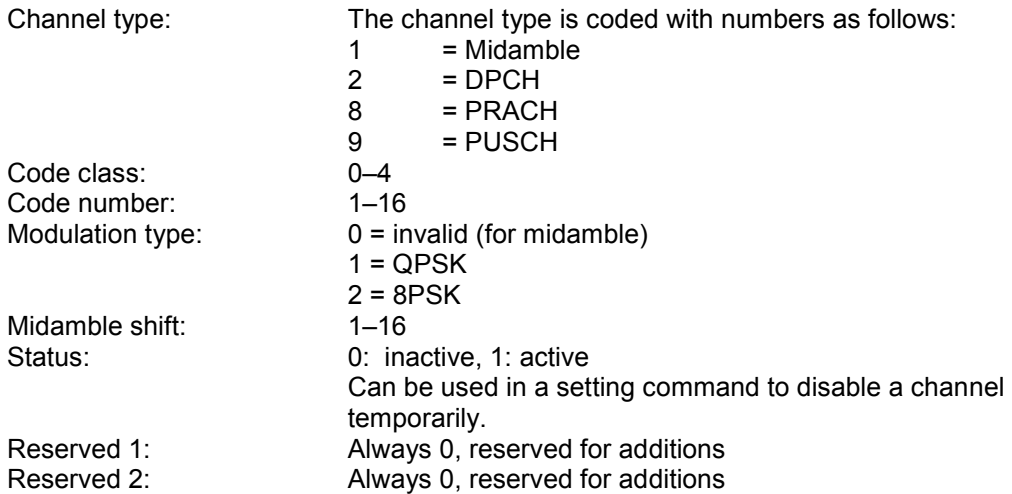

Before using this command, you must set the name of the channel table using the CONF:CDP:CTAB:NAME command.

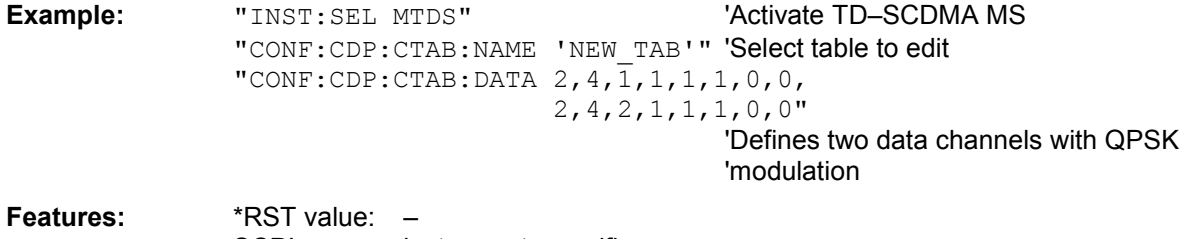

SCPI: instrument–specific

#### **:CONFigure:CDPower:CTABle:COPY** <file\_name>

This command copies one channel table to another. You select the channel table you want to copy by the CONF:CDP:CTAB:NAME command.

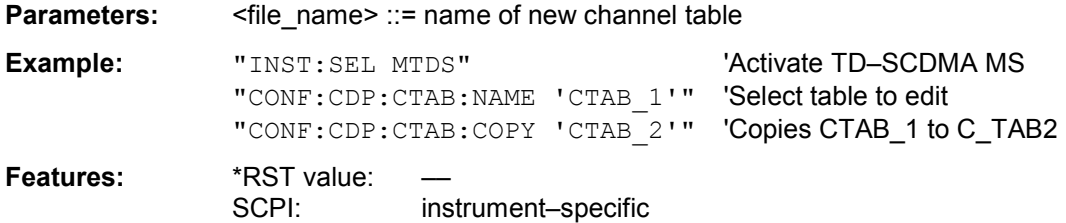

The name of the channel table may consist of up to eight characters. This command is an event, so it has neither an \*RST value nor a poll function.

#### **:CONFigure:CDPower:CTABle:DELete**

This command deletes the selected channel table. You select the channel table you want to delete by the CONF:CDP:CTAB:NAME command.

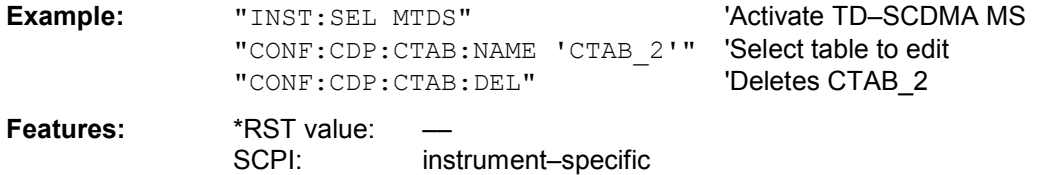

This command is an event, so it has neither an \*RST value nor a poll function.

#### **:CONFigure:CDPower:CTABle:CATalog?**

This command polls the names of all channel tables saved on harddisk for TD–SCDMA MS.

The syntax of the output format is as follows:

<Sum of sizes of all subsequent files>,<Spare capacity on harddisk>, <1st file name>,<1st file size>,<2nd file name>,,<2nd file size>,....,<nth file name>,, <nth file size>,..

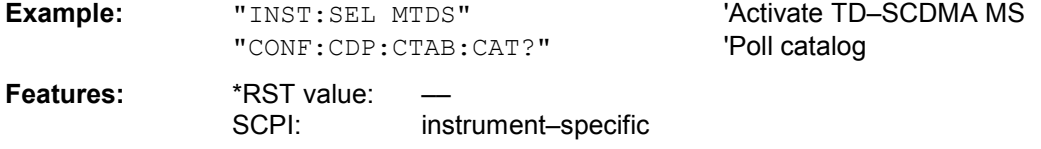

#### **:CONFigure:CDPower:PVTime:SFRames**

This command defines the number of subframes for averaging..

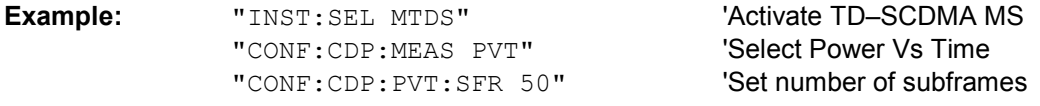

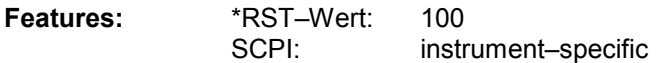

### **INSTrument subsystem**

The INSTrument subsystem selects the operating mode of the unit either by text parameters or by permanently assigned numbers.

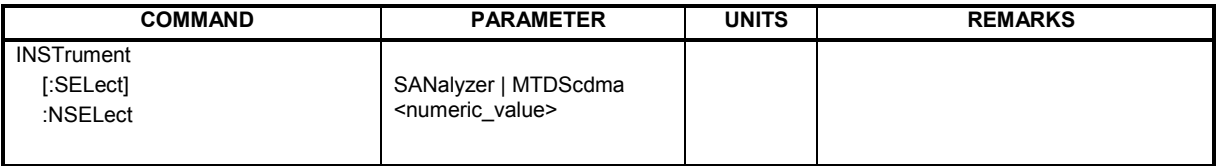

#### **:INSTrument[:SELect]** SANalyzer | MTDScdma

This command toggles between the operating modes by text parameters.

TD–SCDMA MS (MTDScdma) sets the unit to a defined status. The preset values are explained in Chapter 2, section "Basic settings in TD–SCDMA MS mode".

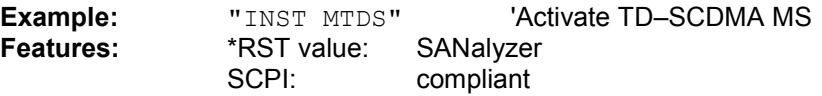

Switching to MTDS requires the option TD–SCDMA REV (MS) R&S FS–K77.

#### **:INSTrument:**NSELect 1 | 18

This command toggles between the operating modes by numbers.

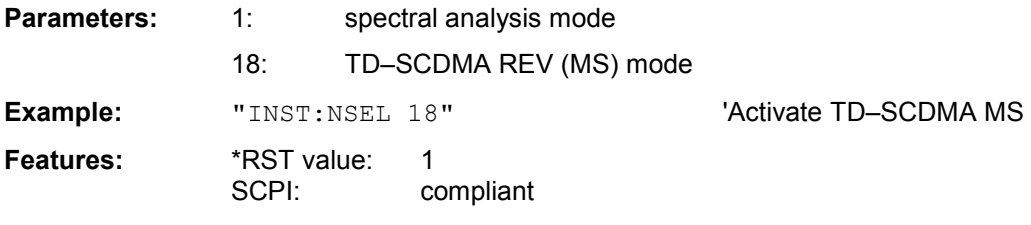

Switching to 18 requires the option TD–SCDMA REV (MS) R&S FS–K77.

### **SENSe:Power subsystem**

In addition to the settings available in the basic unit, the autorange and timing routines can be started and the success can be polled within this subsystem. The numeric suffix for SENSe<1|2> is meaningless for this subsystem.

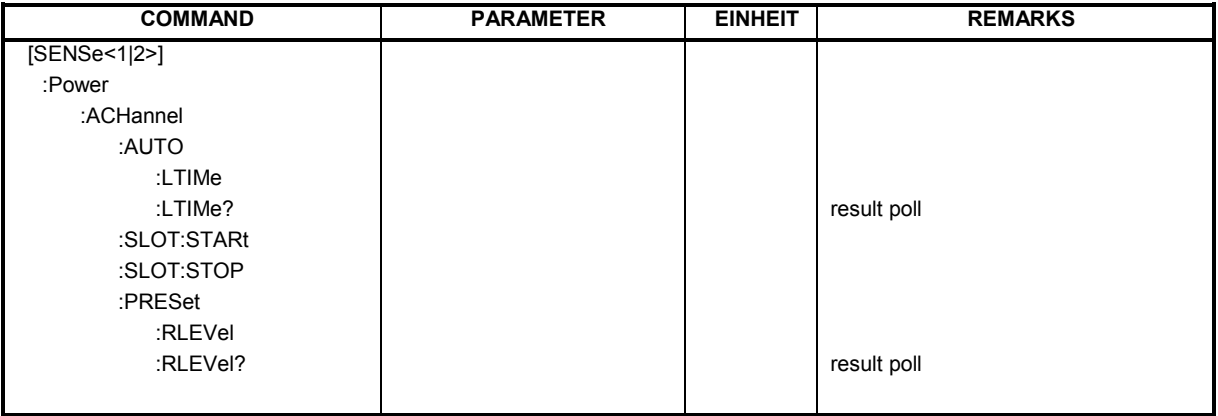

#### **[SENSe<1|2>:]POWer:ACHannel:AUTO:LTIMe**

This command starts the autorange routine for the reference level. This also creates the relationship between trigger and subframe start. Using an RF/IF power trigger, the trigger threshold is optimal adjusted.

- *Note: Subsequent commands have to be synchronized with \*WAI, \*OPC or \*OPC? to the end of the autorange process which would otherwise be aborted.* 
	- **Example:** ": POW: ACH: AUTO: LTIM; \*WAI" 'starts the autorange and timing routine Features: \*RST–value:

SCPI: instrument–specific

#### **[SENSe<1|2>:]POWer:ACHannel:AUTO:LTIMe?**

This command returns **PASSED,<trigger to frame in seconds>,0.000** on succsessful level adjustment or **FAILED,0.000,0.000** if no optimum settings could be found.

**Example:** ":POW:ACH:AUTO:LTIM?" 'returns PASSED, 8.002e–004, 0.000

#### **[SENSe<1|2>:]POWer:ACHannel:SLOT:STARt** 1 ... 7

This command allows entry of the start slot for gated sweep mode. The gated mode is on between *START SLOT* and *STOP SLOT*.

**Beispiel:** ": POW: ACH: SLOT: STAR 3" Set slot 3 as start slot

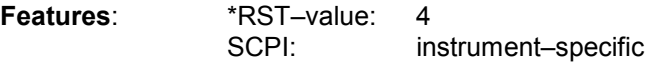

#### **[SENSe<1|2>:]POWer:ACHannel:SLOT:STOP** 1 ... 7

This command allows entry of the stop slot for gated sweep mode. The gated mode is on between *START SLOT* and *STOP SLOT*.

**Beispiel:** ": POW: ACH: SLOT: STOP 3" Set slot 3 as stop slot

**Features**: \*RST–value: 6 SCPI: instrument–specific

#### **[SENSe<1|2>:]POWer:ACHannel:PRESet:RLEVel**

This command adapts the reference level to the measured channel power. Using an RF/IF power trigger, the trigger threshold is optimal adjusted.

*Note: Subsequent commands have to be synchronized with \*WAI, \*OPC or \*OPC? to the end of the autorange process which would otherwise be aborted.* 

**Example:** ": POW: ACH: PRES: RLEV; \*WAI" adapts the reference level to the measured

'channel power.

**Features:** \*RST–Wert: – SCPI: instrument–specific

#### **[SENSe<1|2>:]POWer:ACHannel:PRESet:RLEVel?**

This command returns **PASSED** on succsessful level adjustment or **FAILED** if no optimum settings could be found.

**Example:**  $\blacksquare: \text{POW}: \text{ACH}: \text{PRES}: \text{RLEV}? \blacksquare$  'returns PASSED or FAILED

### **SENSe:CDPower subsystem**

This subsystem sets the parameters for code domain measurement mode. The numeric suffix for SENSe<1|2> is meaningless for this subsystem.

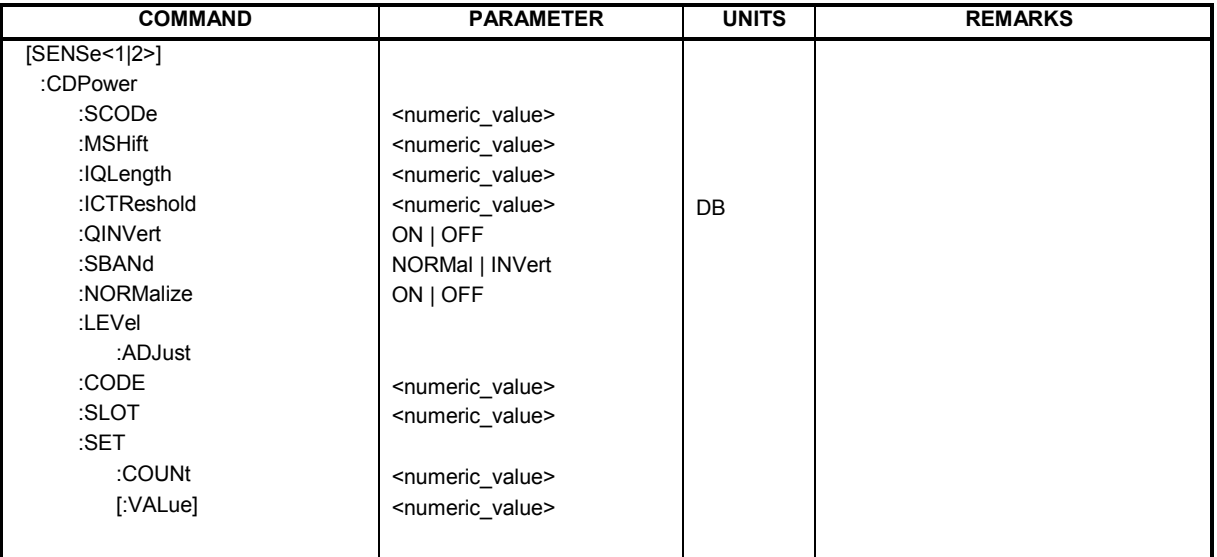

#### **:[SENSe:]CDPower:SCODe** 0...127

This command sets the scrambling code of the mobile station.

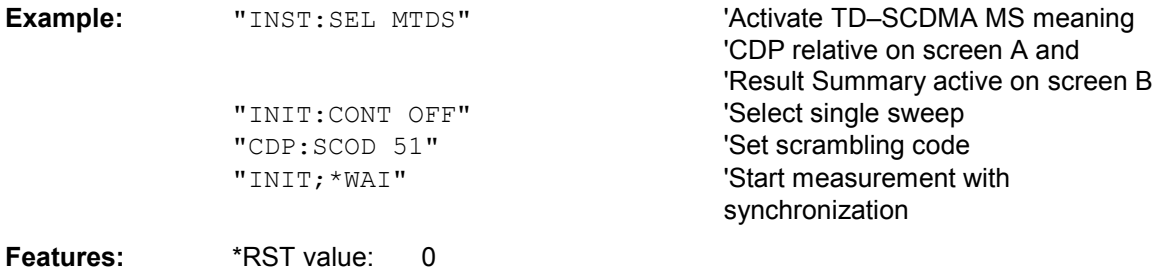

### **:[SENSe:]CDPower:MSHift** 2 | 4 | 6 | 8 | 10 | 12 | 14 | 16

This command sets the maximum number of midamble shifts.

SCPI: instrument–specific

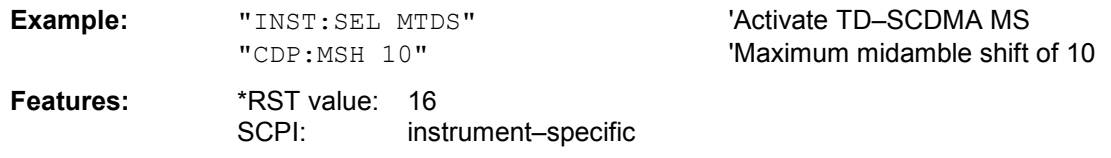

#### **:[SENSe:]CDPower:IQLength** 2…63

This command sets the IQ capture length in multiples of slots. The range is from 2 to 63.

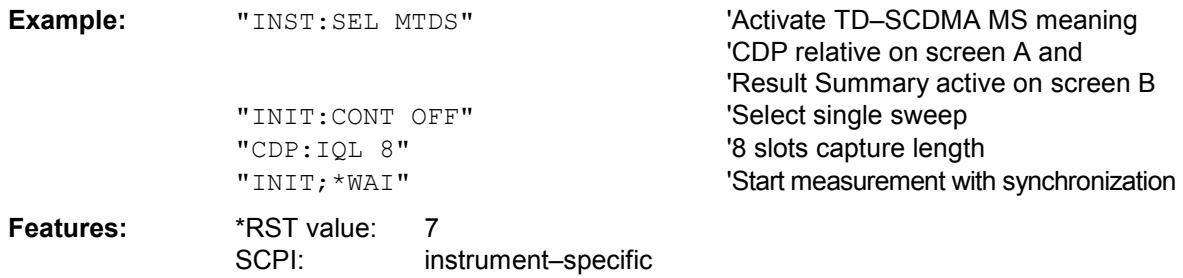

#### **:[SENSe:]CDPower:ICTReshold** –100 dB ...0 dB

This command sets the threshold above which a channel is regarded as active. The level refers to total signal power.

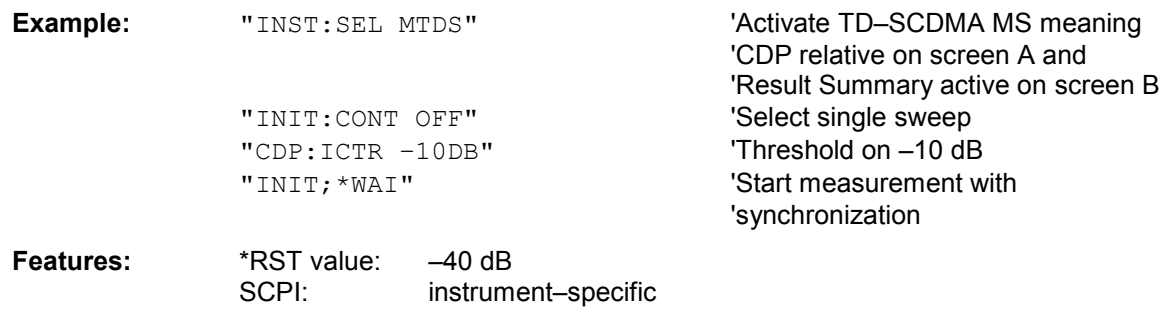

#### **:[SENSe:]CDPower:QINVert** ON | OFF

This command inverts the sign of the signal Q component.

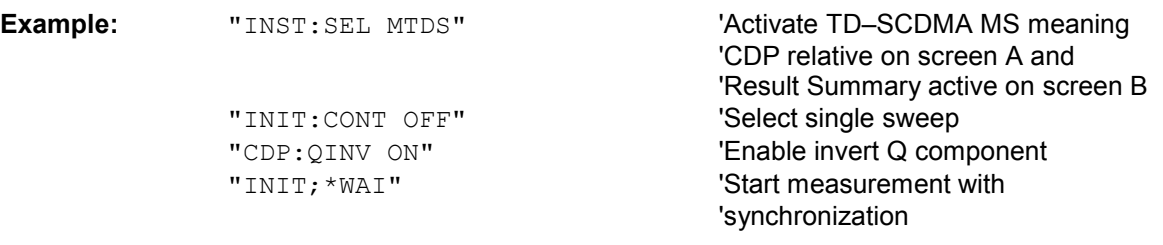

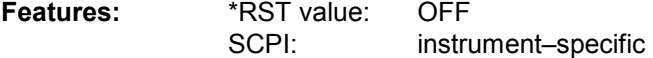

#### **:[SENSe:]CDPower:SBANd** NORMal | INVert

This command is used to switch the left and right sideband.

SCPI: instrument–specific

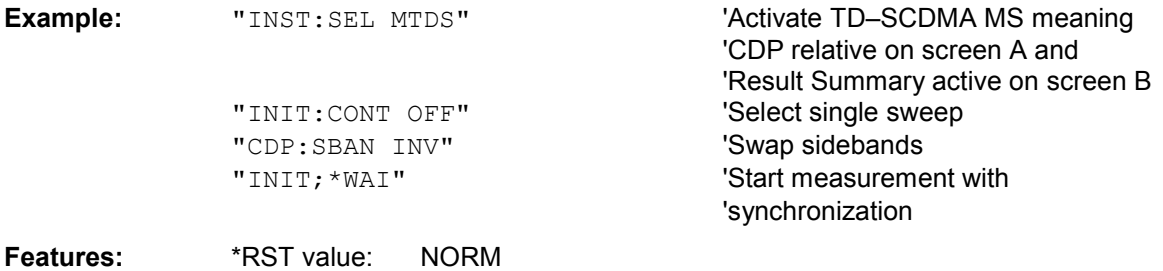

#### **:[SENSe:]CDPower:NORMalize** ON | OFF

This command enables and disables elimination of the IQ offset.

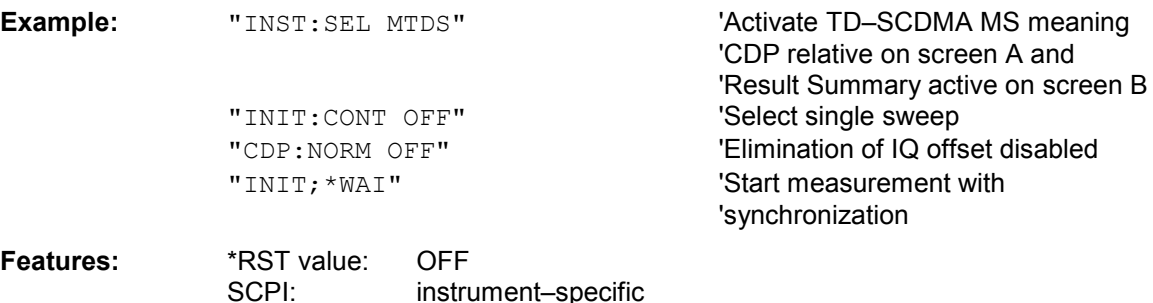

#### **:[SENSe:]CDPower:LEVel:ADJust**

This command initiates automatic setting of the RF attenuation and IF gain to the level of the applied signal. The unit is put into *RF ATTEN MANUAL* mode to optimize RF attenuation and IF gain independently of each other. This mode is retained after changing from TD–SCDMA MS mode to *SPECTRUM* mode. The query of that command (CDP:LEV:ADJ?) returns **PASSED** on succsessful level adjustment or **FAILED** if no optimum settings could be found.

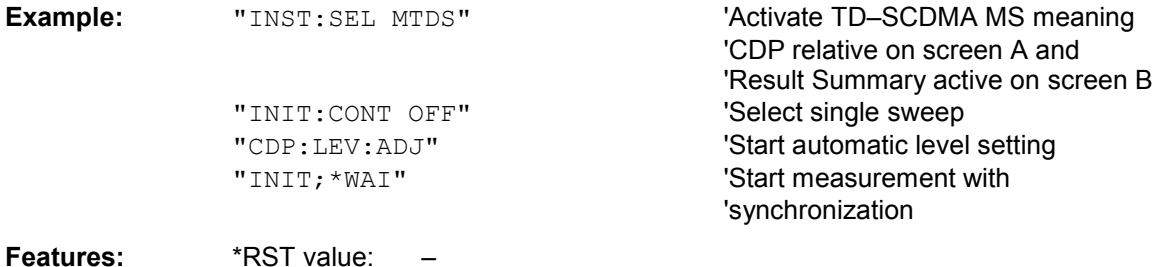

SCPI: instrument–specific This command is an event, so it has neither an \*RST value nor a poll function.

#### **:[SENSe<1|2>:]CDPower:CODE** 1..16

This command selects the code number.

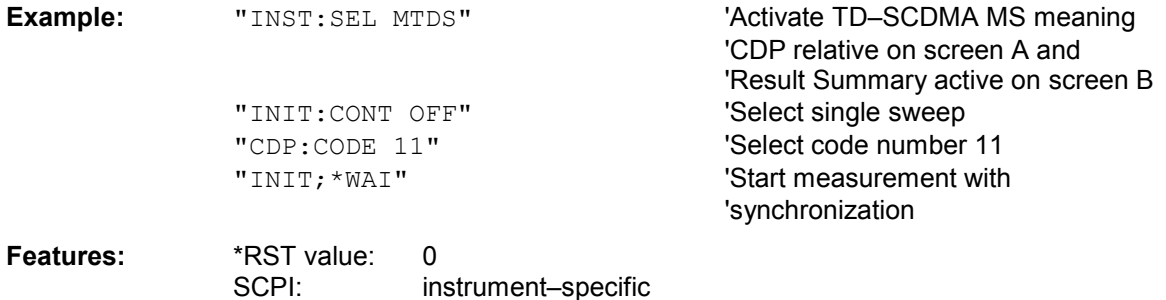

#### **:[SENSe:]CDPower:SLOT** 0 ...IQLength–1

The command selects the slot.

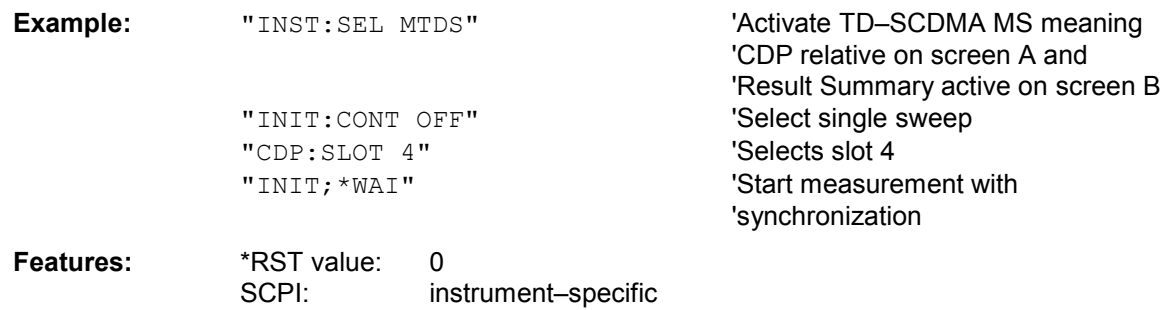

#### **:[SENSe:]CDPower:SET:COUNt** 1 ... 190

If the SET COUNT is set to 1 (default value), the device behaves as normal and with the command CDPower:IQLength (IQ–Capture–Length) the number of slots can be set.

For R&S FSQ the SET COUNT can be adjusted in the range of 1…190. Is the SET COUNT greater than 1 the IQ–Capture–Length will be implicitly set to 63 slots and become unavailable. The SET COUNT defines then how many SETS of 63 slots shall be captured consecutively into the IQ RAM of the R&S FSQ.

This command is only available on R&S FSQ.

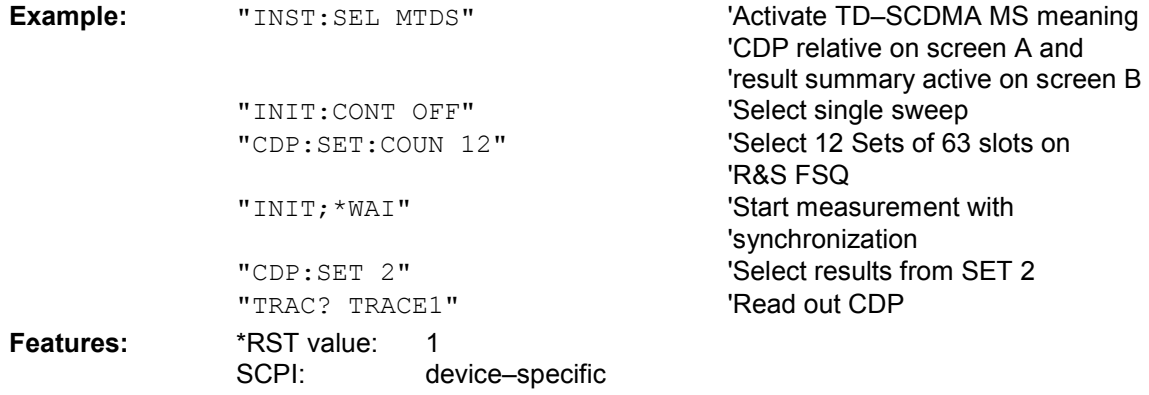

#### **:[SENSe:]CDPower:SET[:VALue]** 0 ... (SET COUNT–1)

With this command the SET is selected for which the results are evaluated. . Beforehand with CDP:SET:COUN a SET COUNT value greater than 1 must be set.

This command is only available on R&S FSQ.

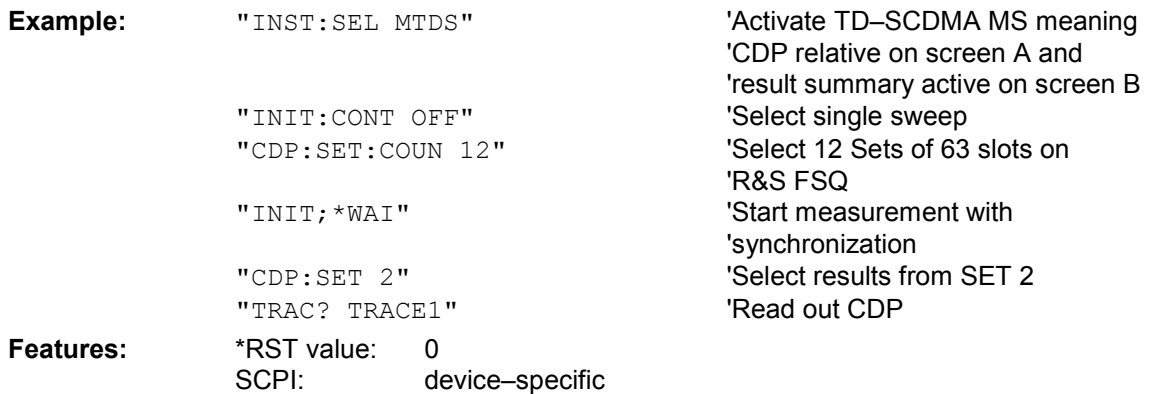

### **TRACe subsystem**

#### **:TRACe[:DATA]** TRACE1 | TRACE2

This command transfers trace data from the controller to the unit, the poll command reads trace data from the unit.

TRACE1, TRACE2, etc can be read out, depending on the display.

The trace data (TRACE1 | TRACE2) are formated as follows for the different displays:

#### CODE DOMAIN POWER ABSOLUTE / CODE DOMAIN POWER RELATIVE (TRACE1)

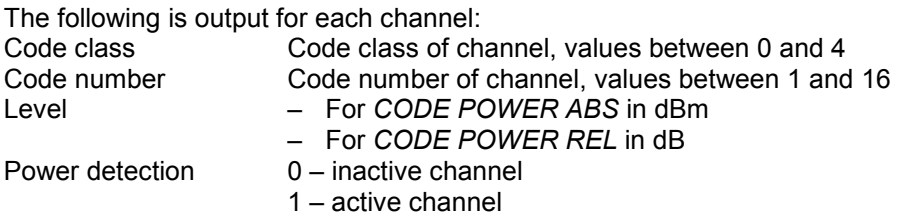

Thus four values are transferred for all channels: <Code class>, <Code number>, <Level>, <Power detection>

A maximum of 16 channels are read out, channels belonging together are read out as one channel.

#### **Example:** The example shows the results of the poll for three active channels with the following configuration:

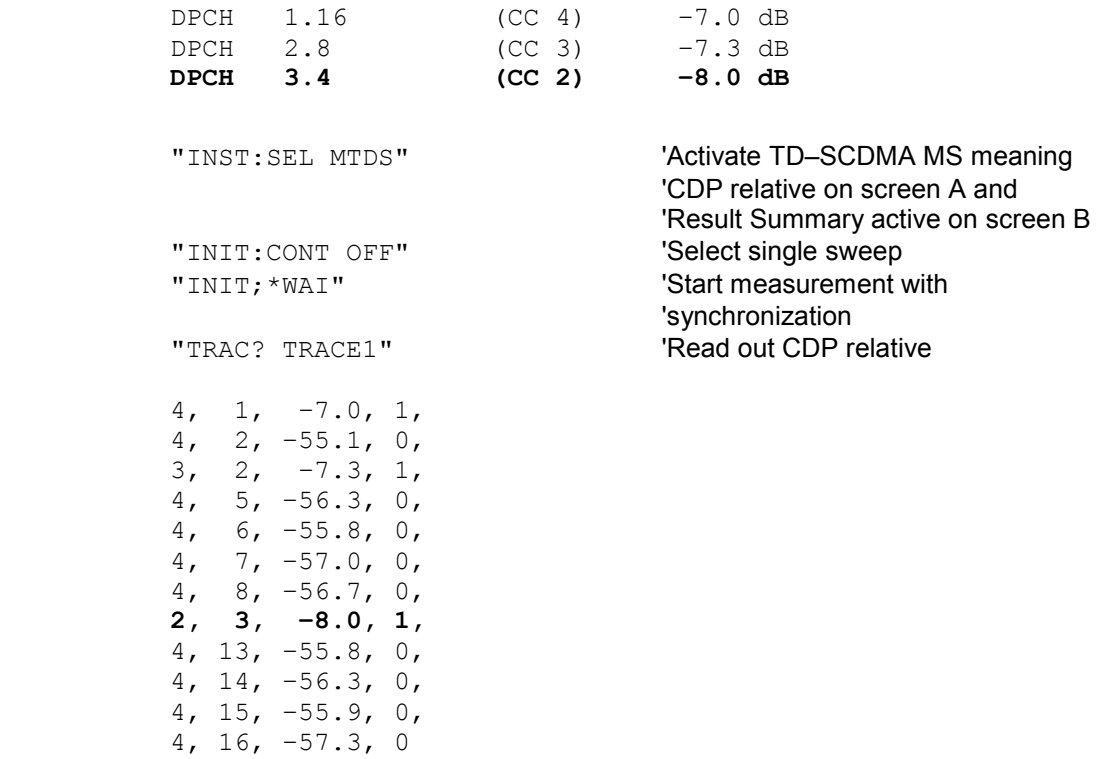

#### CODE DOMAIN ERROR POWER (TRACE1)

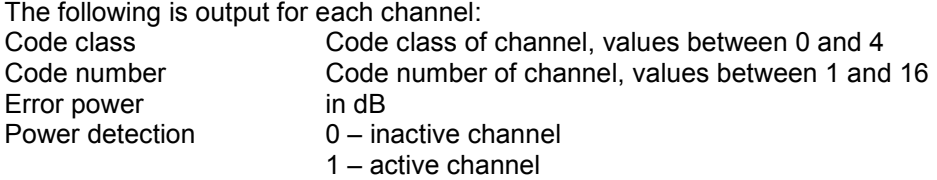

Thus four values are transferred for all channels: <Code class>, <Code number>, <Level>, <Power detection>

An error power is output for the CDEP, so consolidation of the power values is not meaningful. The number of output codes therefore generally corresponds to the spreading factor 16.

#### **Example:**

The example shows the results of the poll for three active channels with the

'CDP relative on screen A and 'Result Summary active on screen B

'Start measurement with

'synchronization

following configuration:

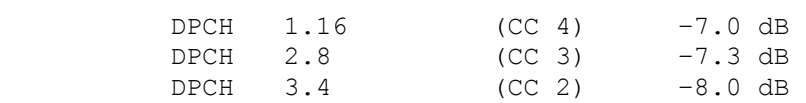

"INST: SEL MTDS" 
<sup>'</sup>Activate TD-SCDMA MS meaning

"INIT: CONT OFF" 'Select single sweep "CALC2:FEED 'XTIM:CDEP'" Code domain error power evaluation<br>"INIT; \*WAI" 'Start measurement with

"TRAC? TRACE1" '' Read out CDP relative

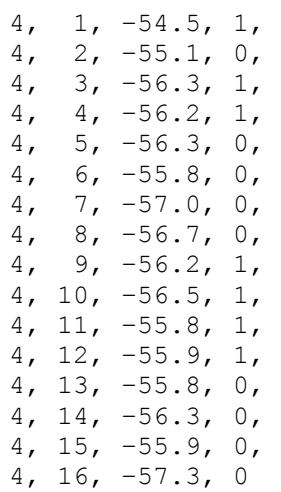

#### CHANNEL TABLE (TRACE1)

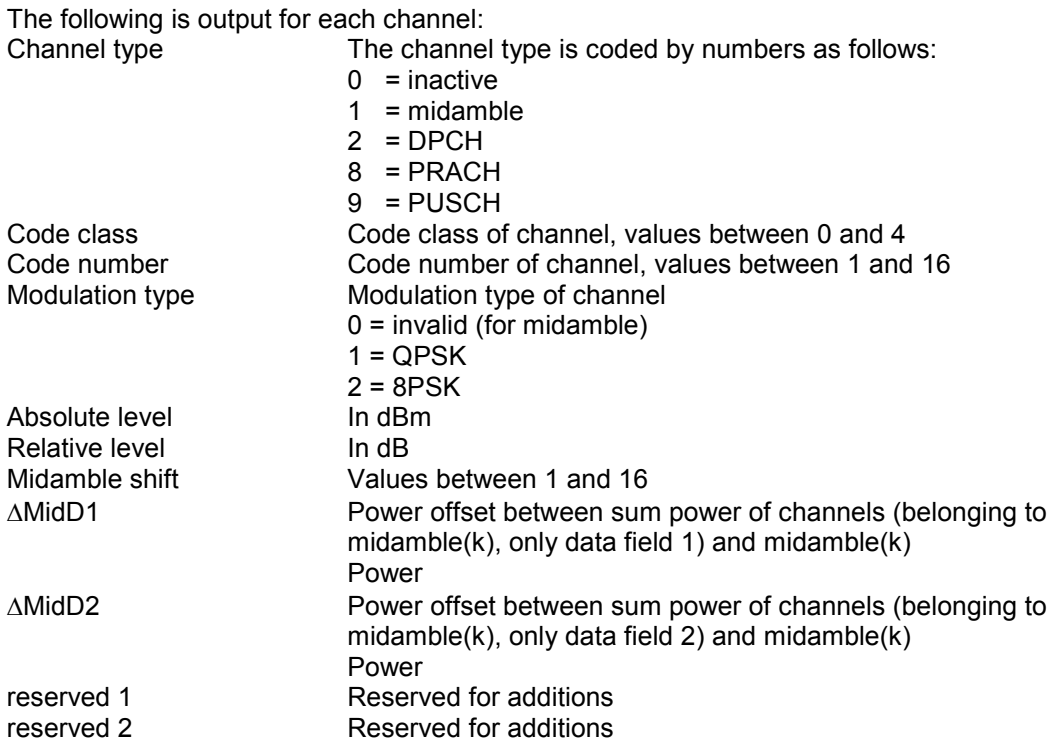

The class specifies the spreading factor of the channel

Class 4 is the highest spreading factor (16, data rate 17.6 kbps for QPSK, data rate 26.4 kbps for 8PSK), class 0 is the lowest spreading factor (1, data rate 281.6 kbps for QPSK, data rate 422.4 kbps for 8PSK).

Thus 11 values are transferred for all channels:

<Channel type>, <Code class>, <Code number>, <Modulation type>, <Absolute level in dBm>, <Relative level in dB>, <Midamble shift>, <MidD1>, <MidD2>, <Reserved 1>, <Reserved 2>

In code sorting (CONF:CDP:CTAB:ORD CODE), first all midambles are output, then the control channels, and finally the data channels in ascending order of code number.

In midamble sorting (CONF:CDP:CTAB:ORD MID), first the midamble is output and then its control and data channels.

#### **Example:**

The example shows the results of the poll for three channels in common midamble allocation with the following configuration:

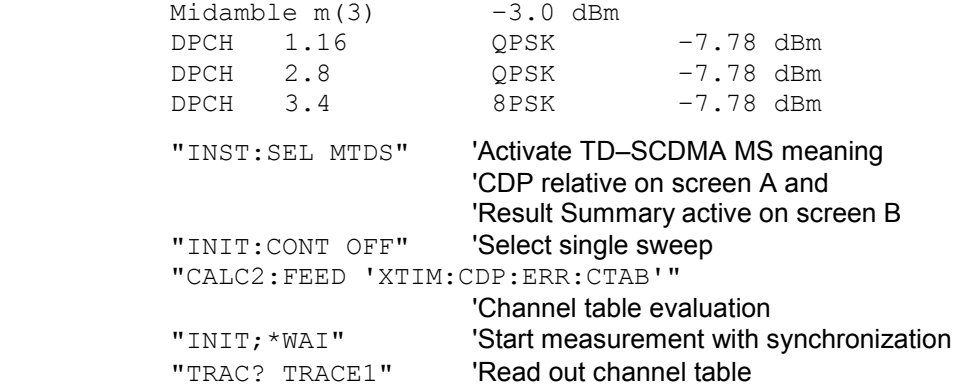

 1, 0, 0, 0, –3.0, 0, 3, 0.005, 0.005, 0, 0 2 , 4, 1, 1, –7.78, –4.78, 3, 0, 0, 0, 0 2 , 3, 2, 1, –7.78, –4.78, 3, 0, 0, 0, 0 2 , 2, 3, 2, –7.78, –4.78, 3, 0, 0, 0, 0 0 , 4, 2, 1, –46.9, –43.9, 3, 0, 0, 0, 0 0 , 4, 5, 1, –46.9, –43.9, 3, 0, 0, 0, 0 0 , 4, 6, 1, –46.9, –43.9, 3, 0, 0, 0, 0 0 , 4, 7, 1, –46.9, –43.9, 3, 0, 0, 0, 0 0 , 4, 8, 1, –46.9, –43.9, 3, 0, 0, 0, 0 0 , 4, 13, 1, –46.9, –43.9, 3, 0, 0, 0, 0 0 , 4, 14, 1, –46.9, –43.9, 3, 0, 0, 0, 0 0 , 4, 15, 1, –46.9, –43.9, 3, 0, 0, 0, 0 0 , 4, 16, 1, –46.9, –43.9, 3, 0, 0, 0, 0

#### RESULT SUMMARY (TRACE2)

This command polls the measured and calculated values of code domain power analysis. The results are provided for the channel to which the code selected by the CDPower:CODe command belongs.

#### **Parameters:**

Global results of selected slot:

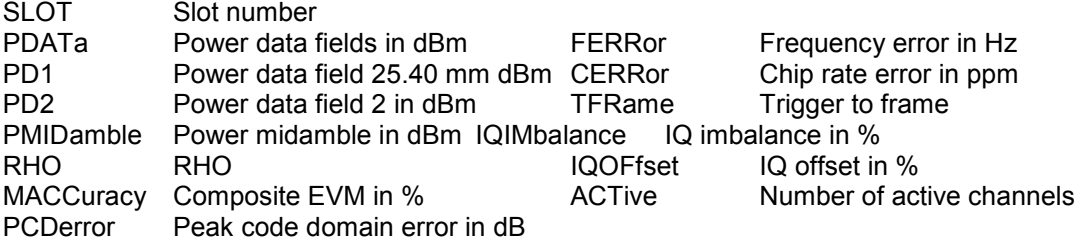

Channel results:

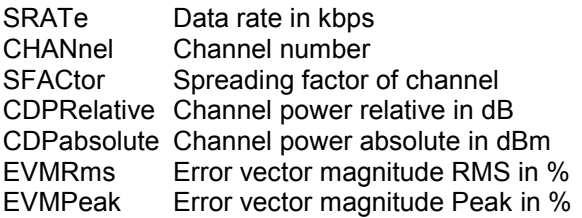

The results of *RESULT SUMMARY* are output in the following order:

<SLOT>, <PDATa>, <PD1>, <PD2>, <PMIDamble>, <RHO>, <MACCuracy>, <PCDerror>, <FERRor>, <CERRor>, <TFRame>, <IQIMbalance>, <IQOFfset>, <ACTive>, <SRATe>, <CHANnel>, <SFACtor>, <CDPRelative>, <CDPabsolute>, <EVMRms>, <EVMPeak>,<Reserved 1>,<Reserved 2>,<Reserved 3>,<Reserved 4>

The results have the following meanings and units:

Global results of selected slot:

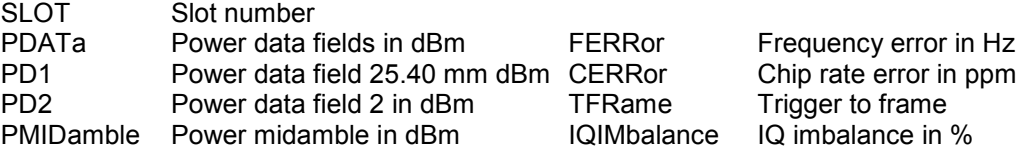

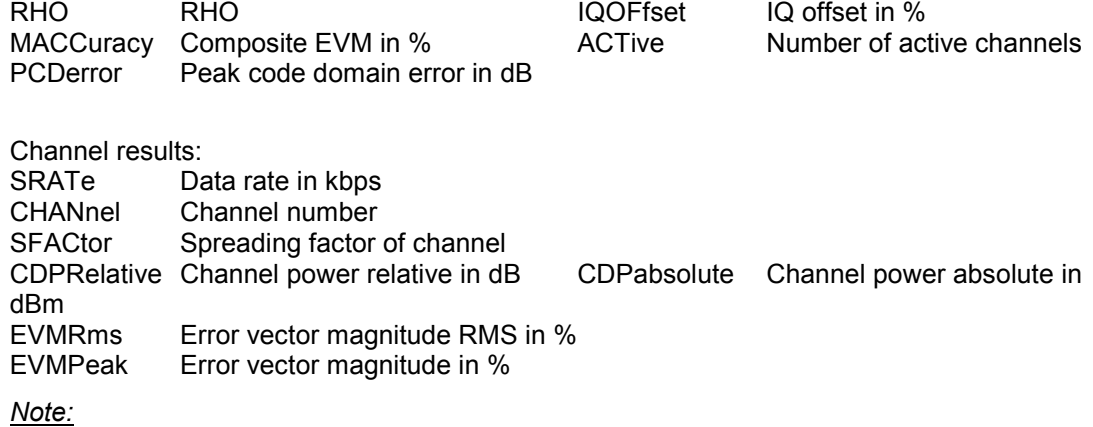

*The trigger to frame (TFRame) value produces a "9" if the trigger is not set to EXTERN.* 

#### POWER VS SLOT ABS / REL (TRACE2)

The number of returned value tripels corresponds to the IQ capture length. (See CDPower:IQLength command, range 2 to 63.)

*POWER VS SLOT ABS*: <Slot number>,<Level in dBm>,<Validity>,.....; *POWER VS SLOT REL*: <Slot number>,<Level in dB>,<Validity>,.....;

Validity is coded as follows:

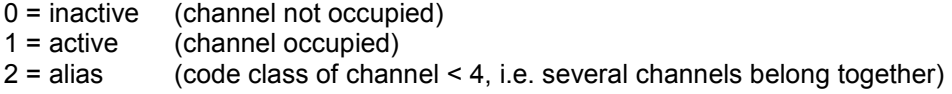

#### PK CODE DOM ERR and COMPOSITE EVM (TRACE2)

The number of returned value pairs corresponds to the IQ capture length. (See CDPower:IQLength command, range 2 to 63.)

PK CODE DOM ERR: <Slot number>, <Level in dB>, .....; COMPOSITE EVM: <Slot number>, <Value in %>, .....;

#### SYMBOL EVM (TRACE2)

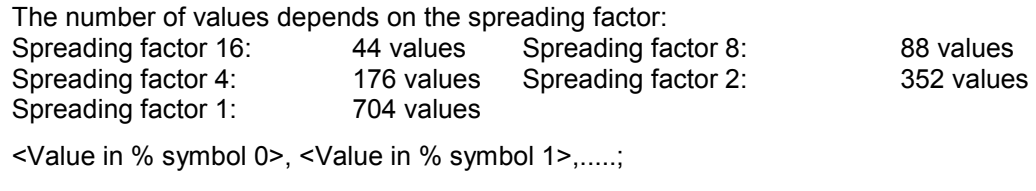

#### POWER VS SYMBOL (TRACE2)

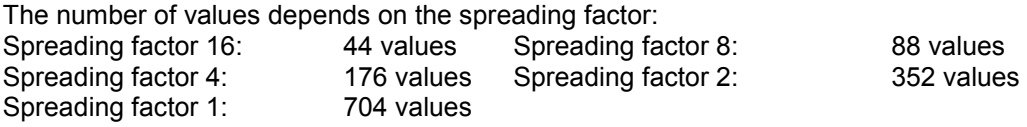

<Value in dBm symbol 0>, <Value in dBm symbol 1>,.....;

#### SYMBOL CONST (TRACE2)

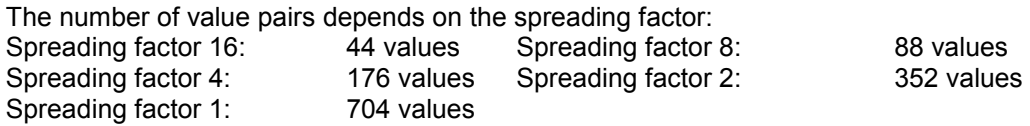

Real and imaginary parts are transferred as value pairs. <re 0>,<im 0>,<re 1>,<im 1>,.....<re n>, <im n>

#### COMPOSITE CONST (TRACe2):

The number of value pairs corresponds to the chip number of 704 data chips in a slot. Real and imaginary parts are transferred as value pairs:

 $\le$ re chip 0>,  $\le$ im chip 0>,  $\le$ re chip 1>,  $\le$ im chip 1>,.....;

#### BIT STREAM (TRACE2)

The bit stream of a channel is output. A value is output for each bit (range 0, 1), each symbol consists of two bits for QPSK channels and three bits for 8PSK channels.

The number of values depends on the spreading factor in QPSK:

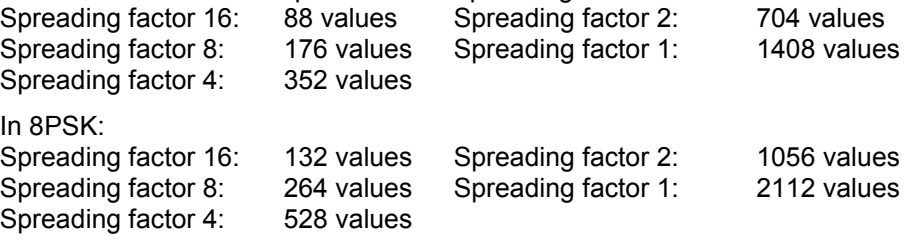

### **STATus:QUEStionable:SYNC register**

This register contains information on the error situation in code domain power analysis of the FS–K77 option.

It can be polled with the commands "STATus:QUEStionable:SYNC:CONDition?" and "STATus: QUEStionable:SYNC[:EVENt]?".

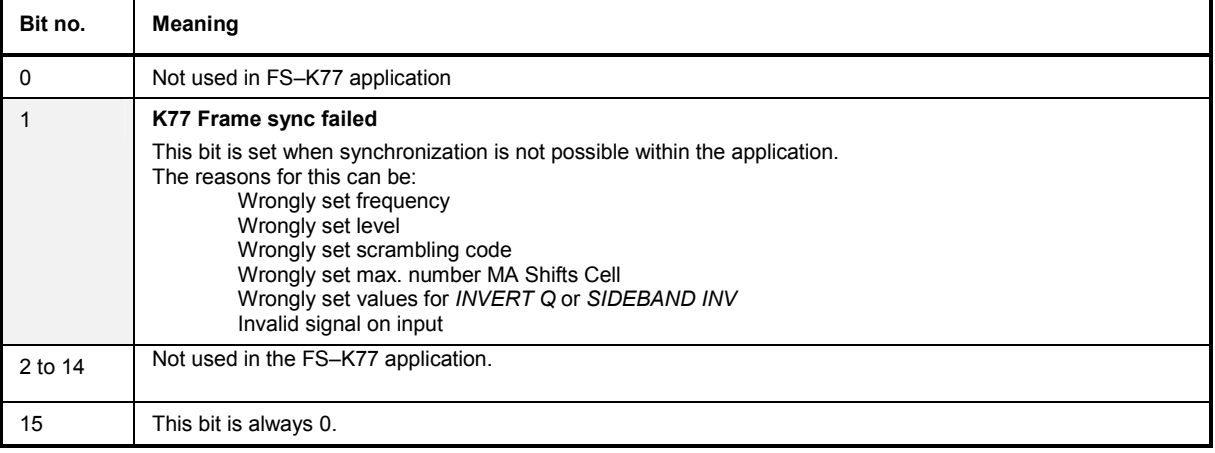

Table 6–1 Meaning of bits in STATus:QUEstionable:SYNC register

## **Table of softkeys with assignment of IEC/IEEE bus commands**

# *MEAS* **key or** *MEAS* **hotkey**

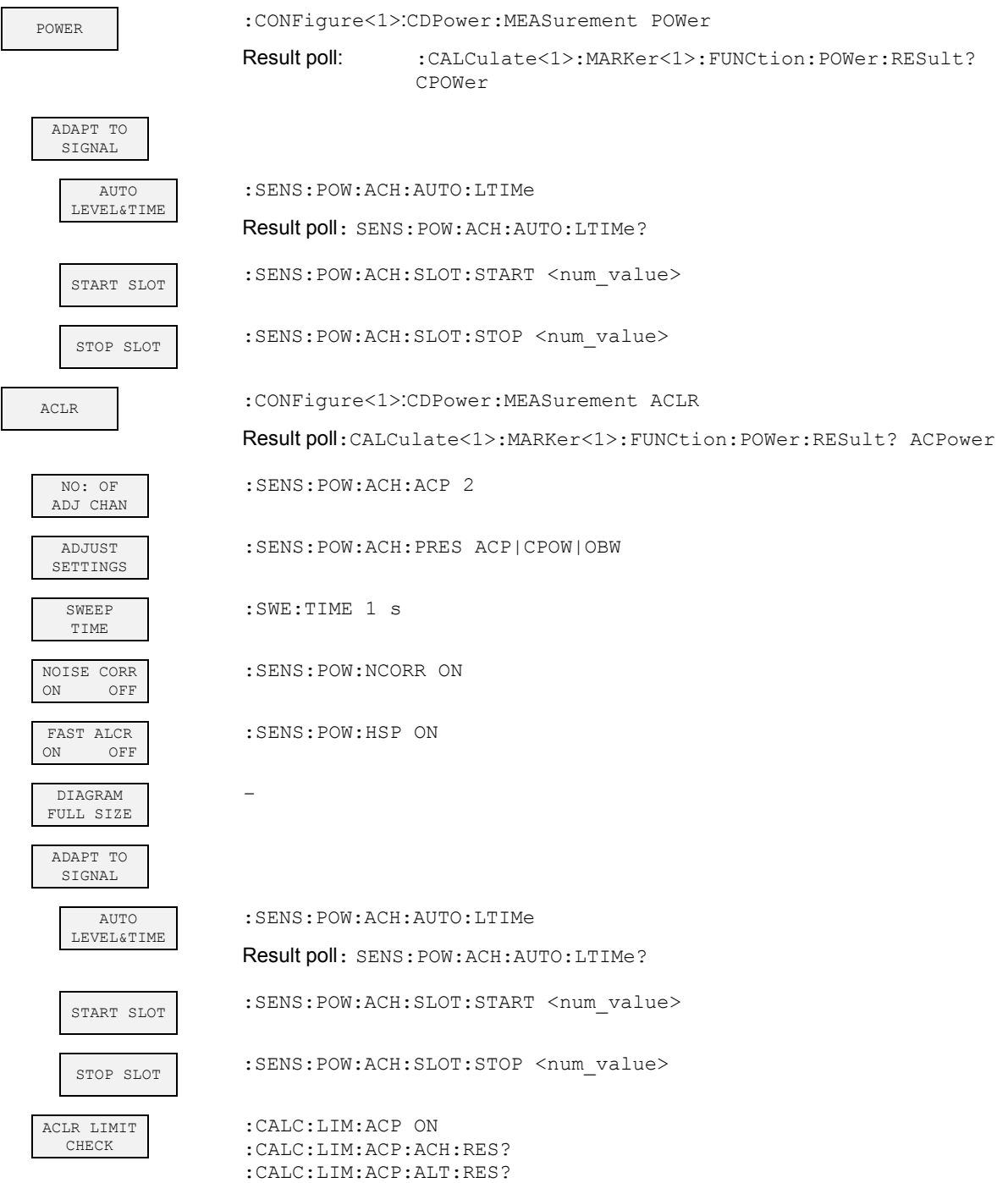

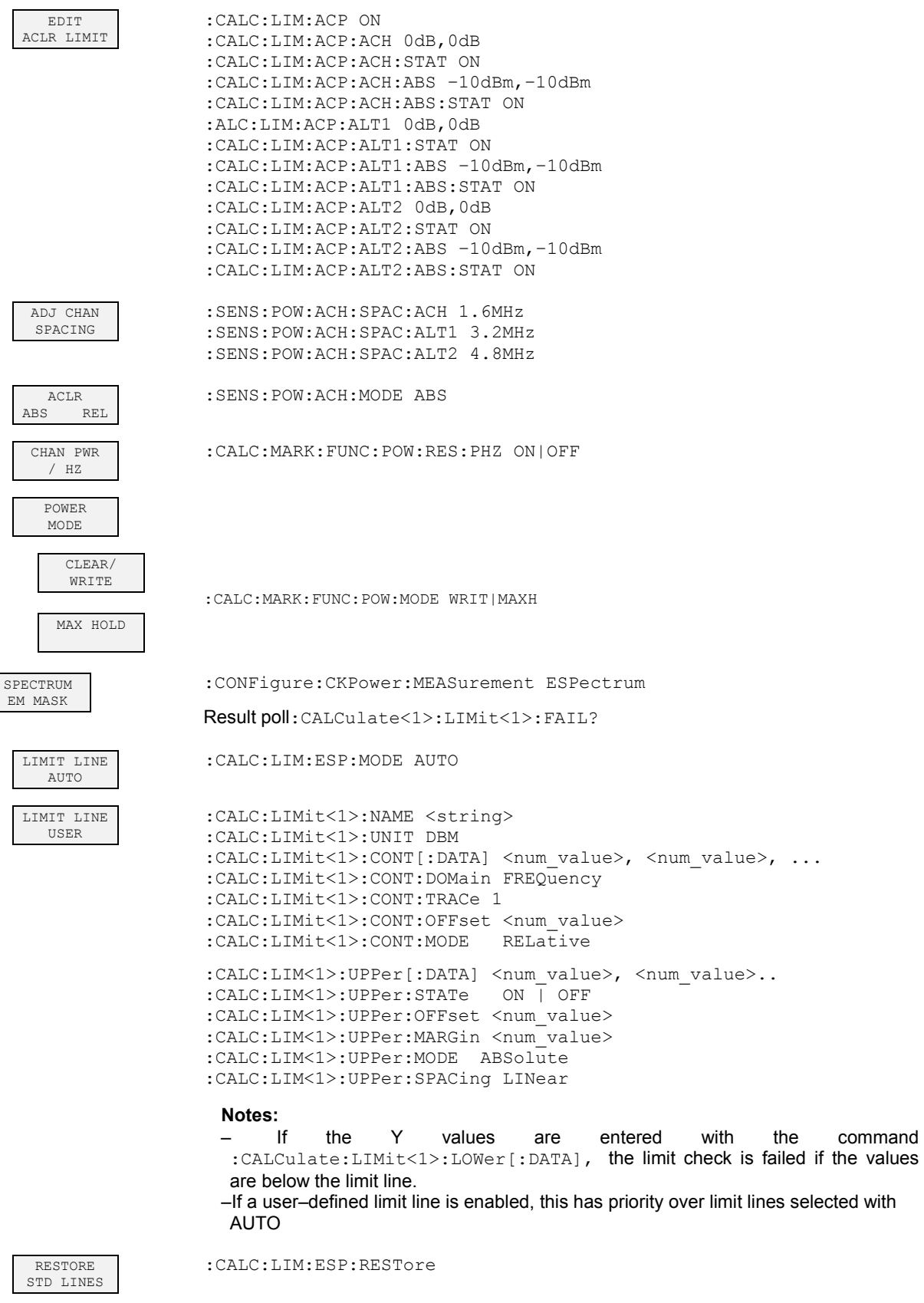

ADAPT TO SIGNAL

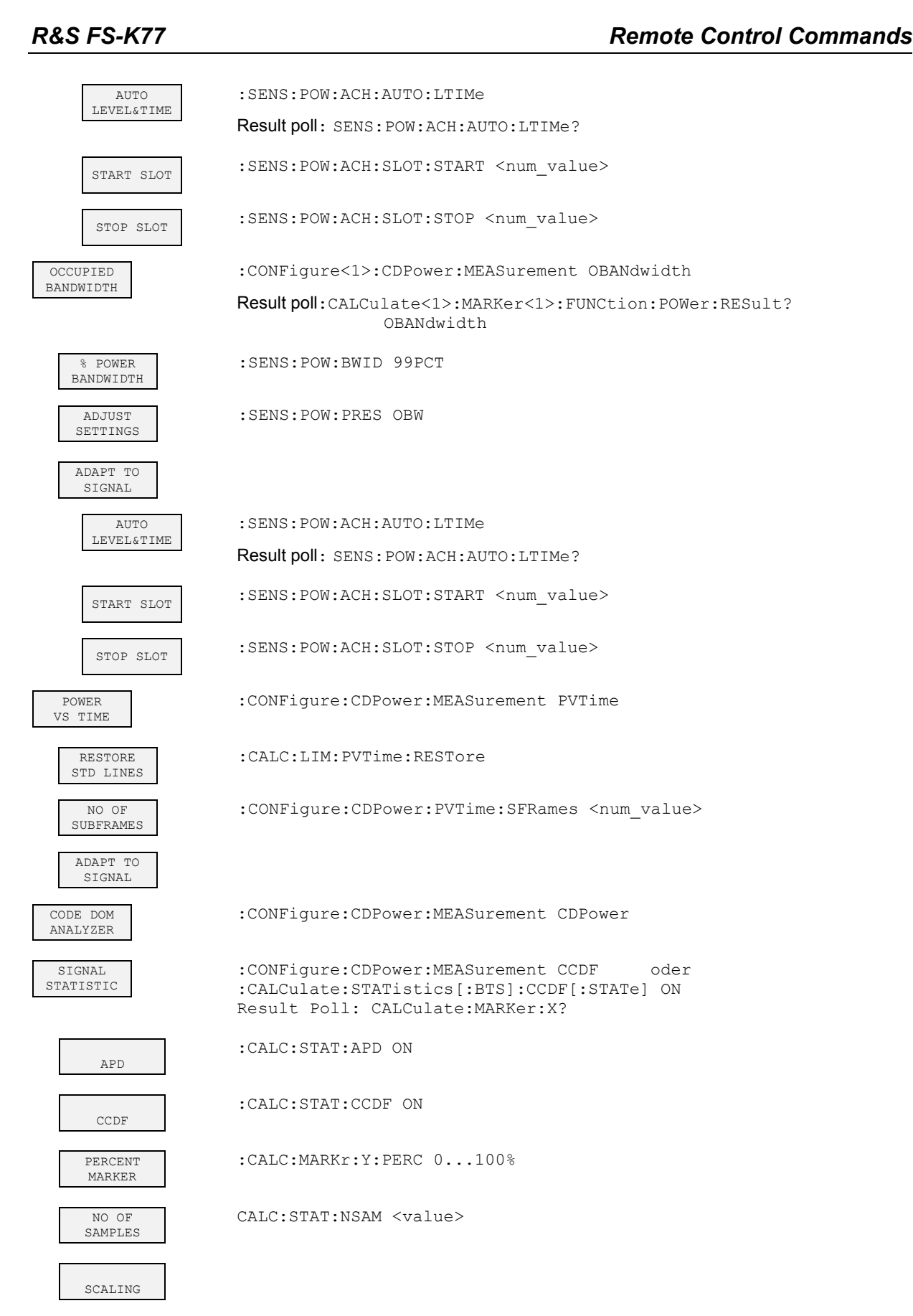

:CALC:STAT:SCAL:X:RLEV <value>

X–AXIS REF LVL

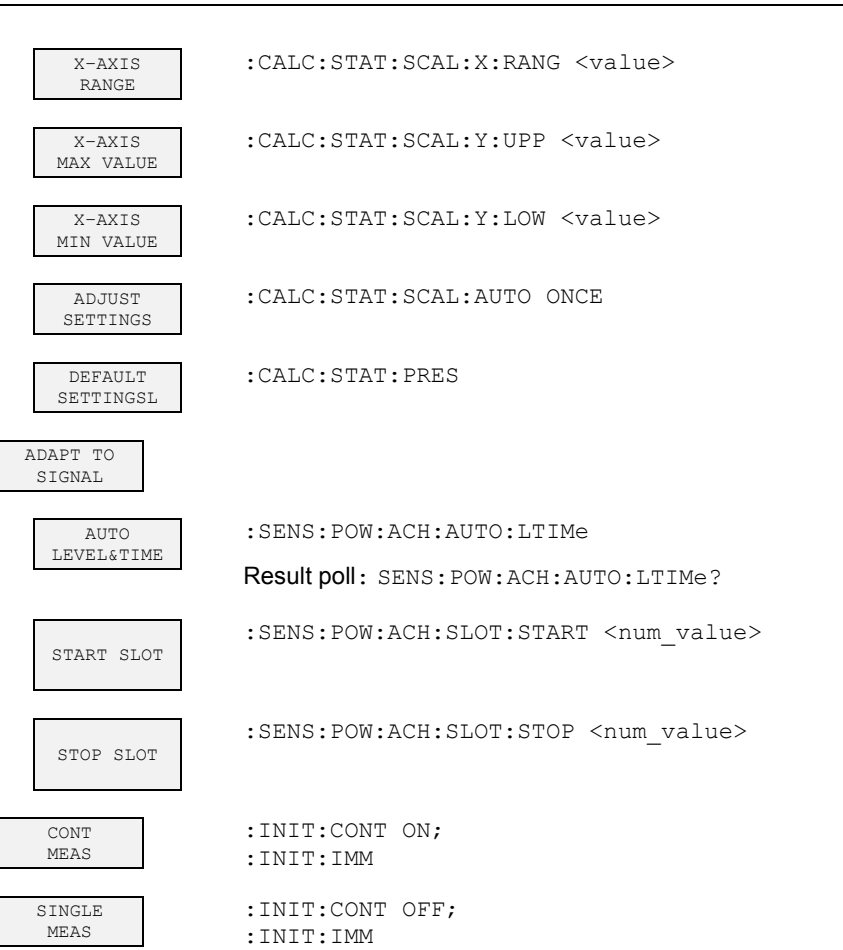

# *RESULTS* **hotkey or** *CODE DOM ANALYZER* **softkey**

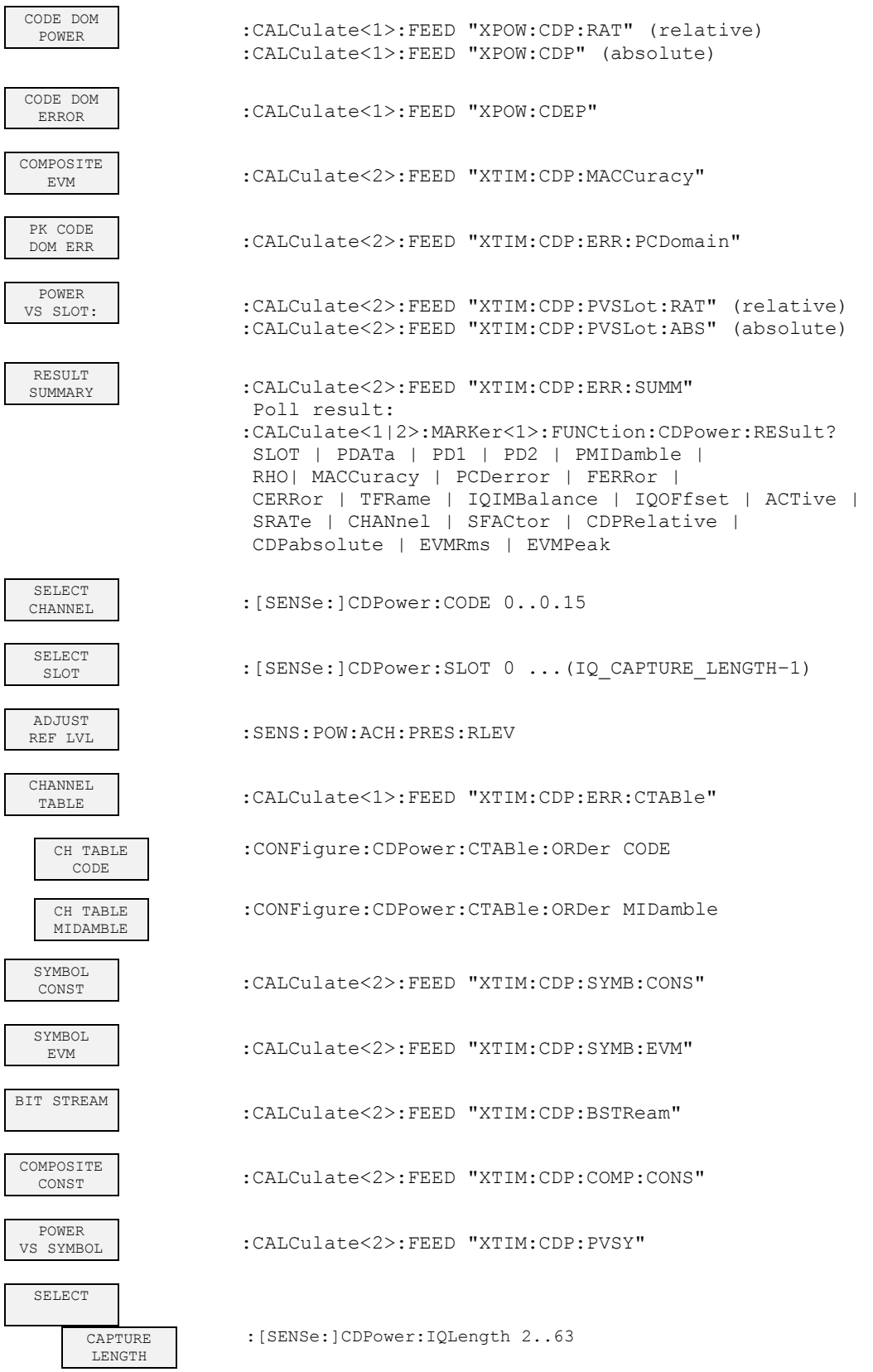

 $\overline{1}$ 

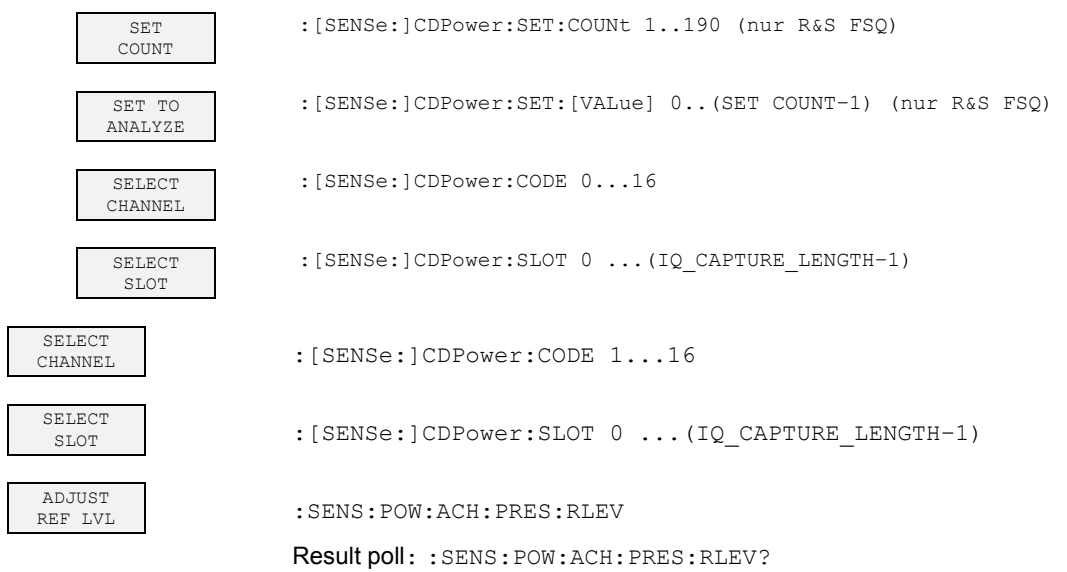

# *CHAN CONF* **hotkey**

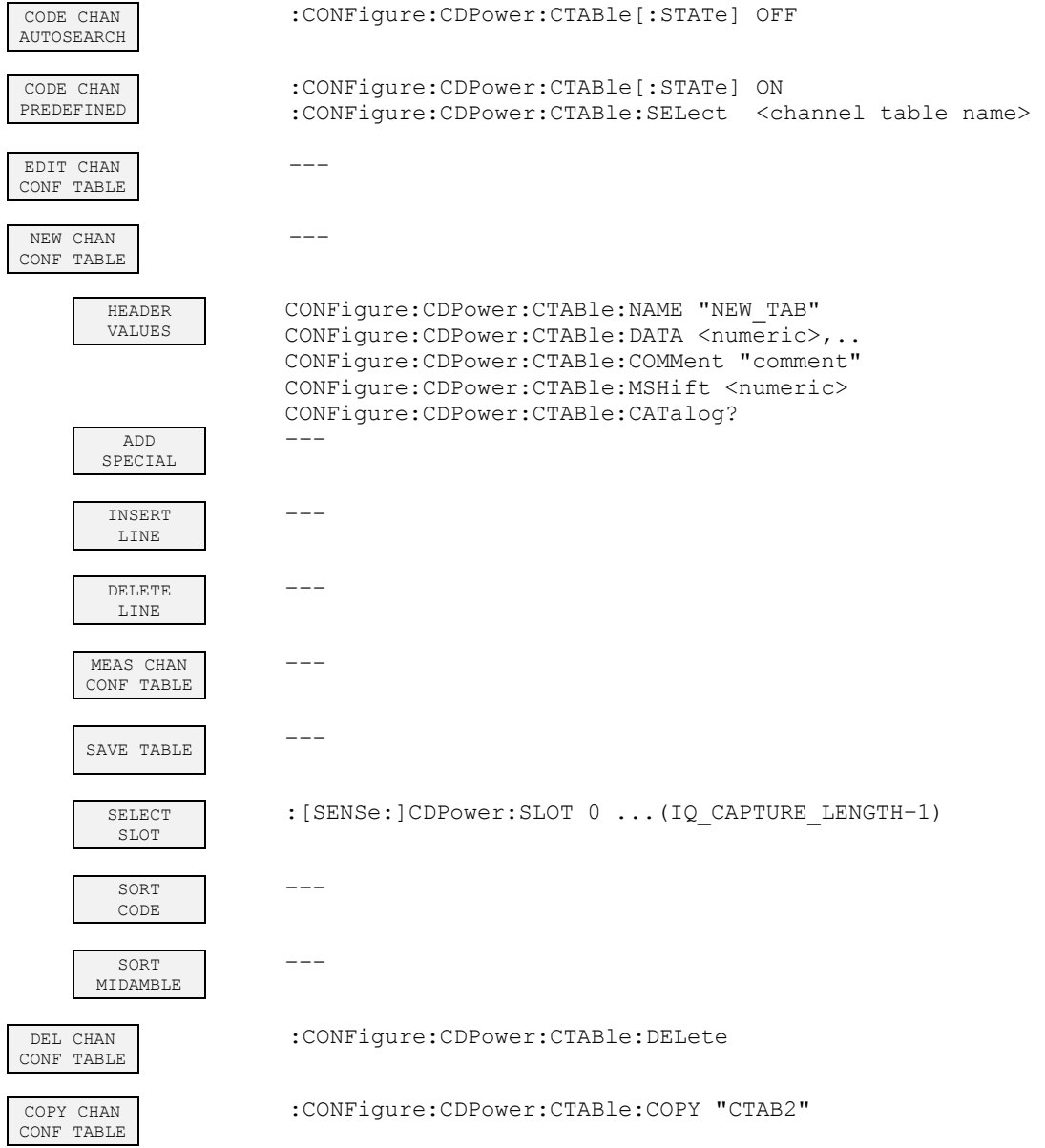

 $\overline{\phantom{a}}$ 

# *SETTINGS* **hotkey**

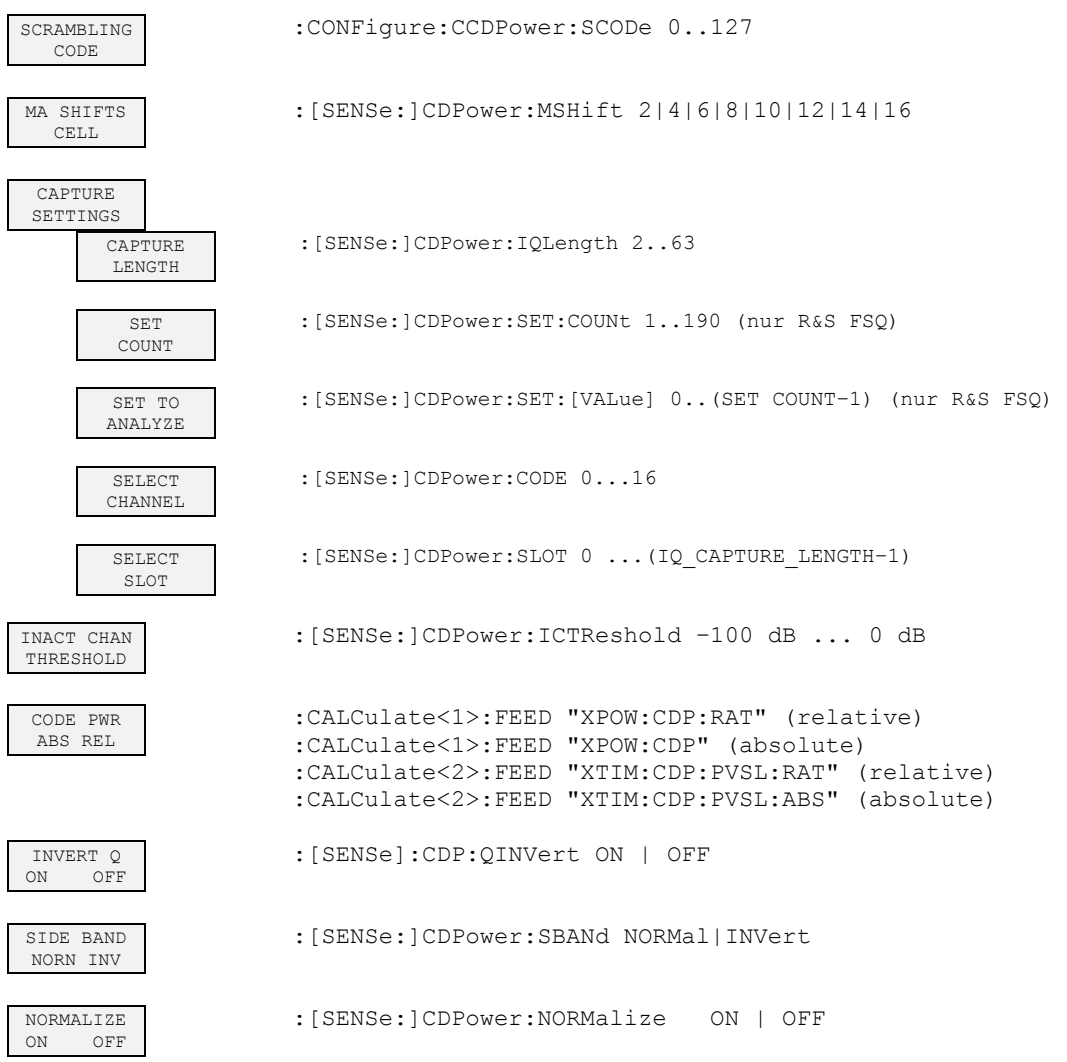

# **7 Checking Rated Specifications**

- Power off the analyzer before removing or inserting modules.
- Before powering the unit on, check the position of the line voltage selector (230 V).
- Measure the rated specifications after a warmup time of at least 30 min and completion of system error correction of the analyzer and the R&S SMIQ. This is the sole way of ensuring that rated specifications are maintained.
- Unless otherwise specified, all settings are made proceeding from the PRESET setting.
- The following conventions apply to settings on the analyzer during measurement:

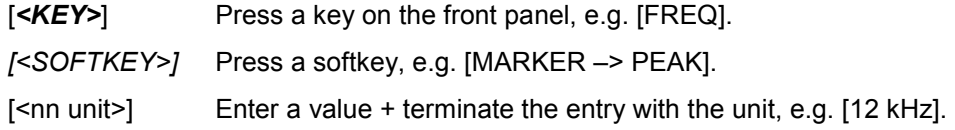

• The values in the following sections are not guaranteed. Only the specifications of the data sheet are binding.

### **Measuring equipment and accessories**

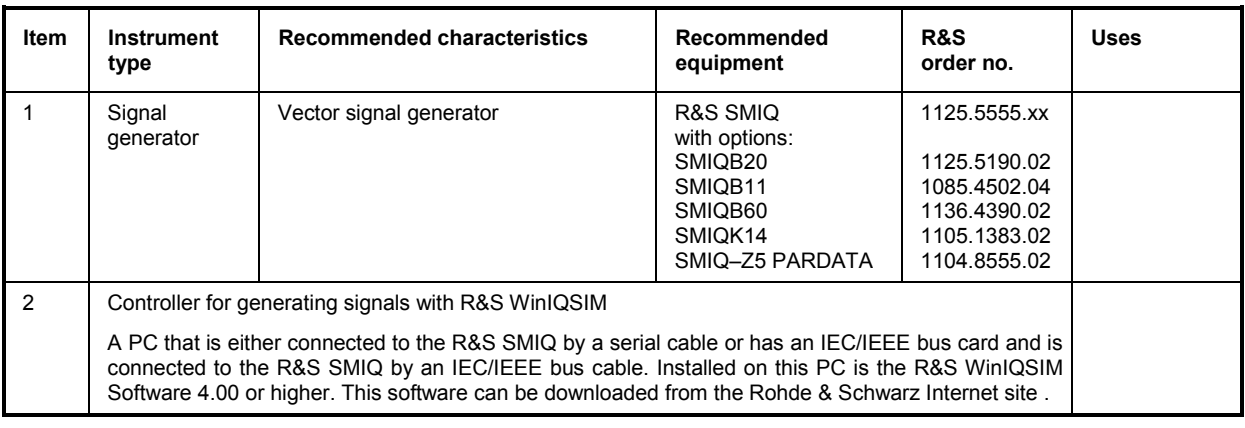

### **Test sequence**

The performance test refers exclusively to results of the code domain analyzer. There is no need to check the results of POWER, ACLR and SPECTRUM measurements, since they are already covered by the performance test of the basic unit.

If you have not already done so, first generate the WinIQSIM file with the TD–SCDMA signal and transfer it to the R&S SMIQ under the name TDS\_UE. This is explained in Chapter "Generating TD– SCDMA signal with R&S WinIQSIM " on page 10.

Default settings on R&S SMIQ: *[PRESET] [LEVEL: 0 dBm] [FREQ: 2020.0 MHz] ARB MOD SET SMIQ ACCORDING TO WAVEFORM ... SET SMIQ ACCORDING TO WAVEFORM ... ON TRIGGER OUT MODE ON (These settings are only needed once after presetting the generator and serve for automatically adopting the trigger setting from the waveform file generated by R&S WinIQSIM in ARB MOD. This is especially convenient when changing between different waveforms.) SELECT WAVEFORM... Select name 'TDS\_UE' STATE: ON*  Default settings on analyzer: *[PRESET] [CENTER: 2020.0 MHz] [AMPT: 10 dBm] [TDS UE] [TRIG EXTERN] [RESULTS SELECT SLOT 1] [RESULTS CHANNEL TABLE]* Test setup and other settings: R&S SMIQ  $\triangleright$  Connect the RF output of the R&S SMIQ to the RF input of the analyzer.  $\triangleright$  Connect the external trigger input of the analyzer to the TRIG1 port of the Z5 PARDATA BNC Adapter.  $\triangleright$  Connect the external reference output of the analyzer to the R&S SMIQ. *UTILITIES REF OSC SOURCE: EXT*

Analyzer

*[SETUP: REFERENCE EXT]*

The measurement result displayed on the screen of the analyzer should now be as follows:

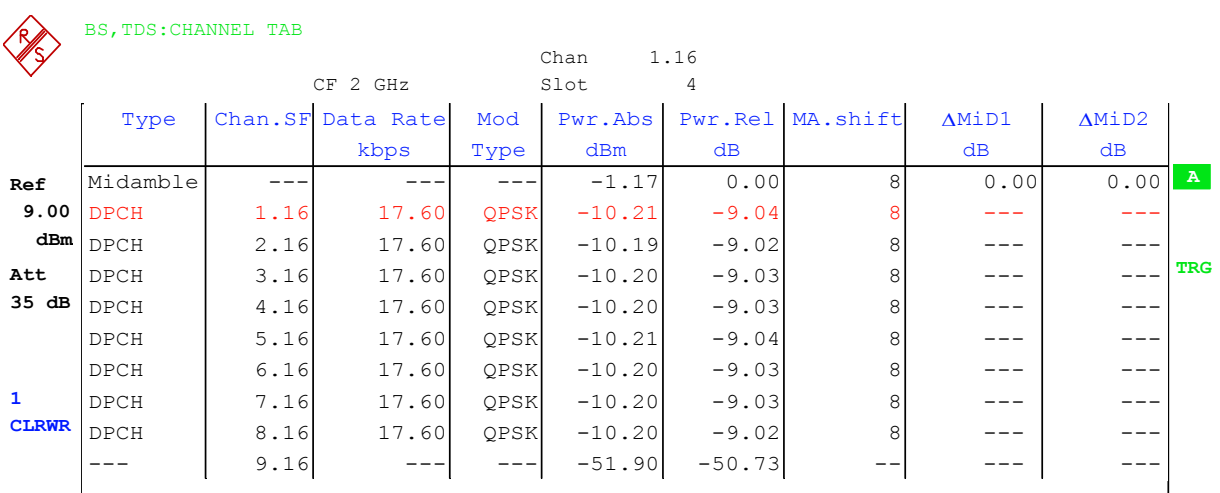

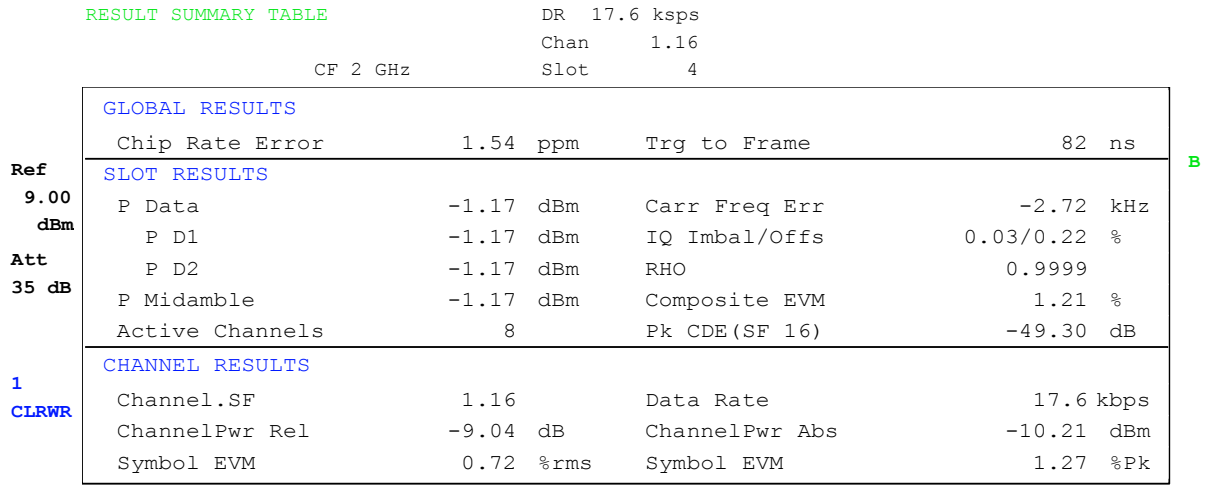

**PRN**

# **8 Glossary**

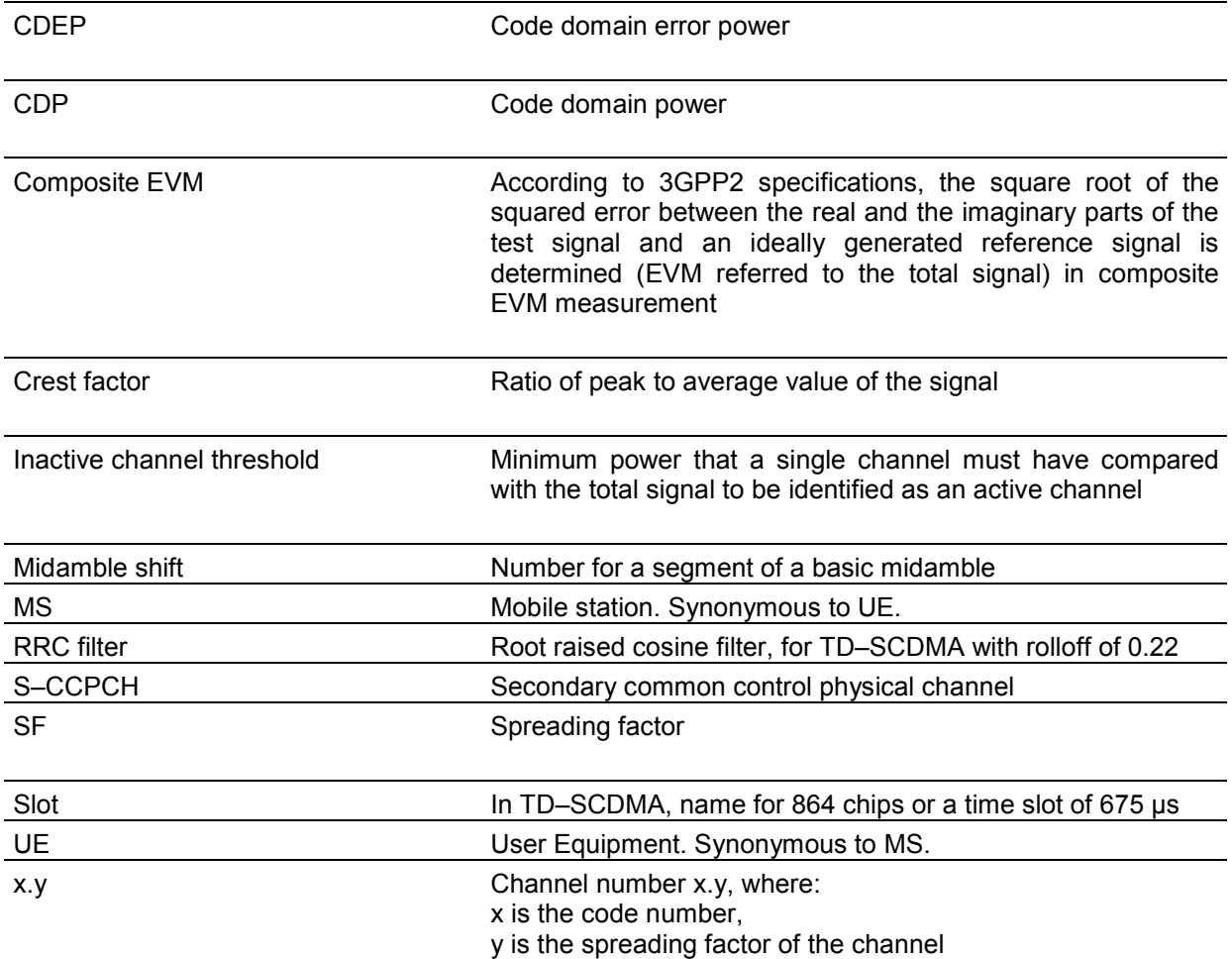

# 9 Index

### $\mathsf{A}$

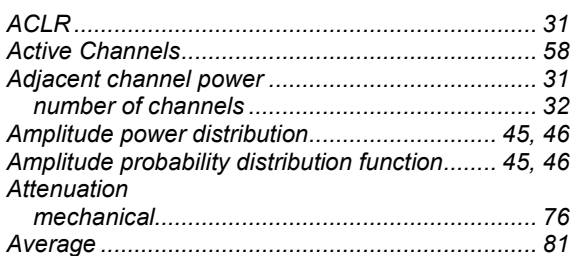

### $\, {\bf B}$

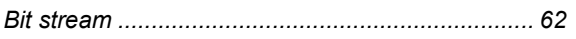

### $\mathbf c$

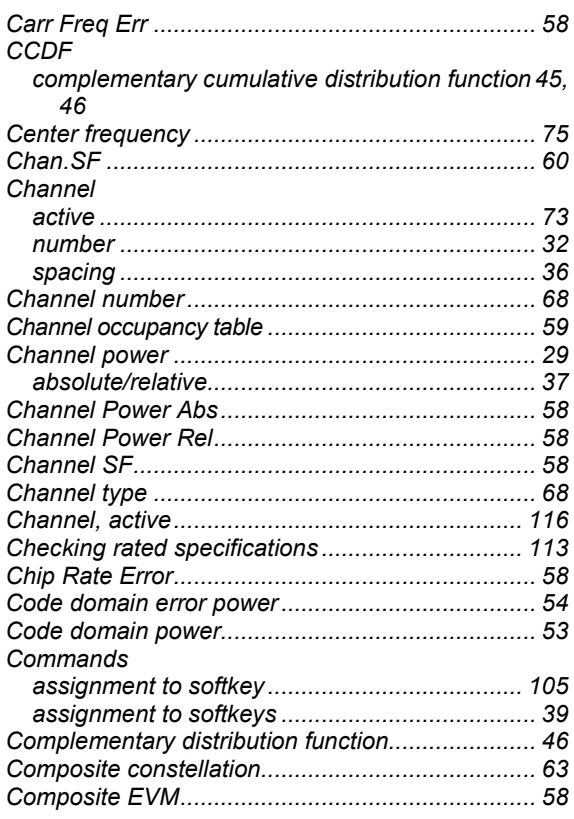

### D

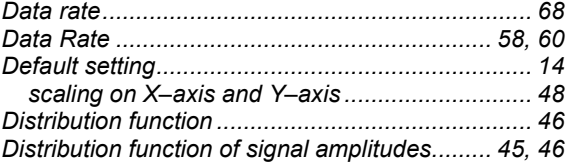

# $\bar{\mathsf{F}}$

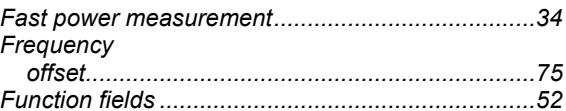

### $\mathsf{H}$

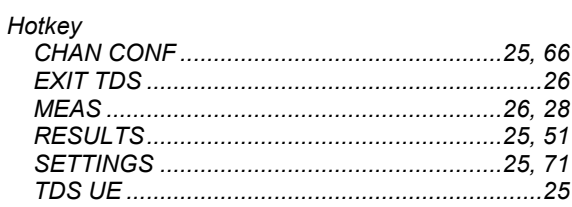

### $\mathbf{I}$

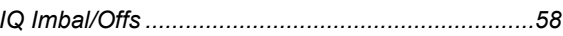

## $\overline{\mathsf{K}}$

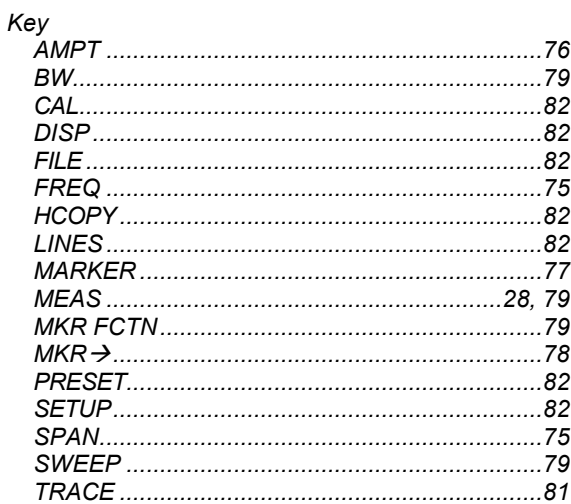

# $\mathsf{L}% _{0}\left( \mathsf{L}_{0}\right) ^{\ast }=\mathsf{L}_{0}\left( \mathsf{L}_{0}\right) ^{\ast }$

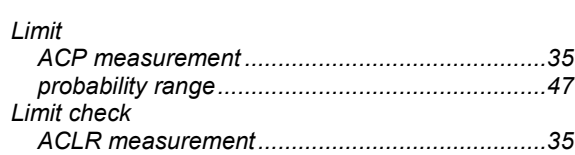

### $\boldsymbol{\mathsf{M}}$

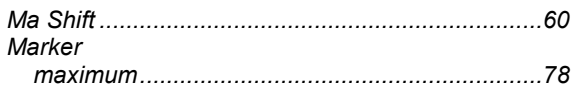

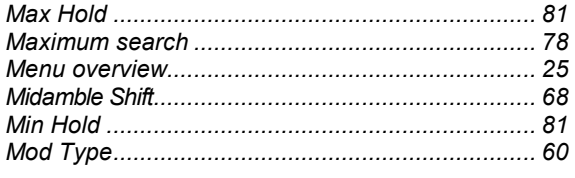

# $\mathbf{o}$

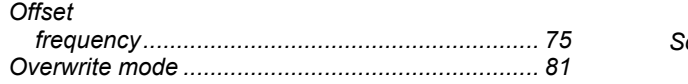

### $\mathsf{P}$

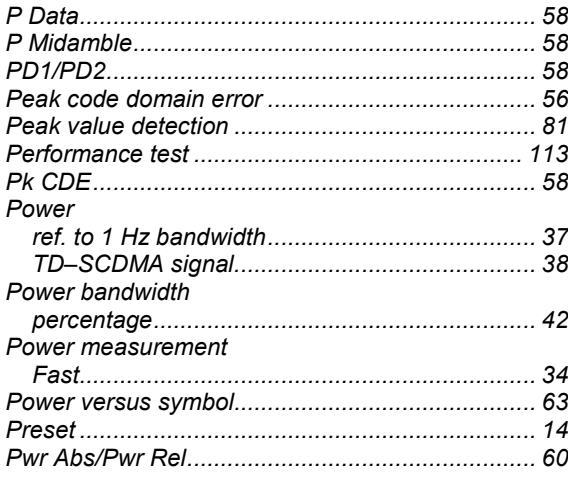

# $\overline{\mathsf{R}}$

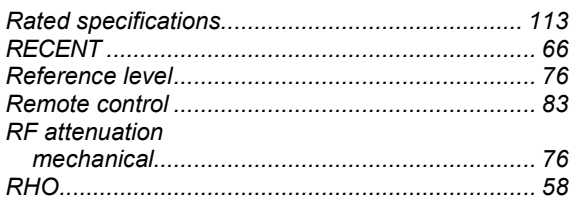

# $\mathbf{s}$

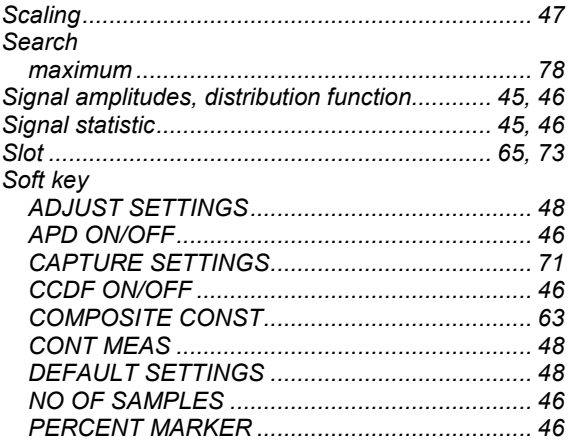

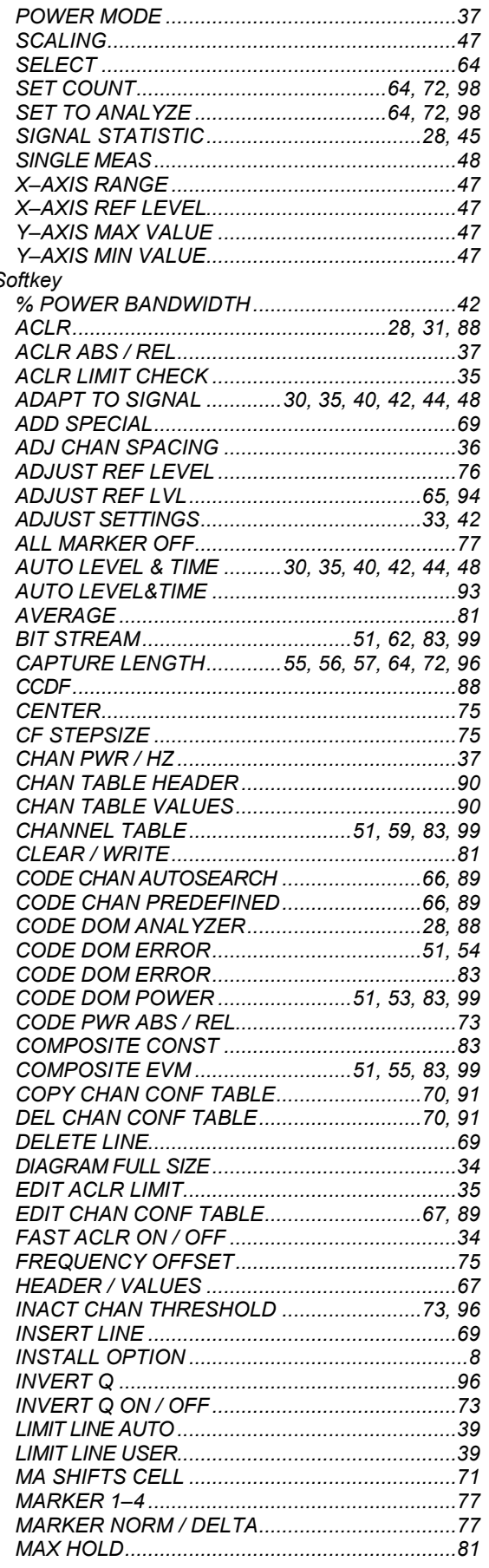

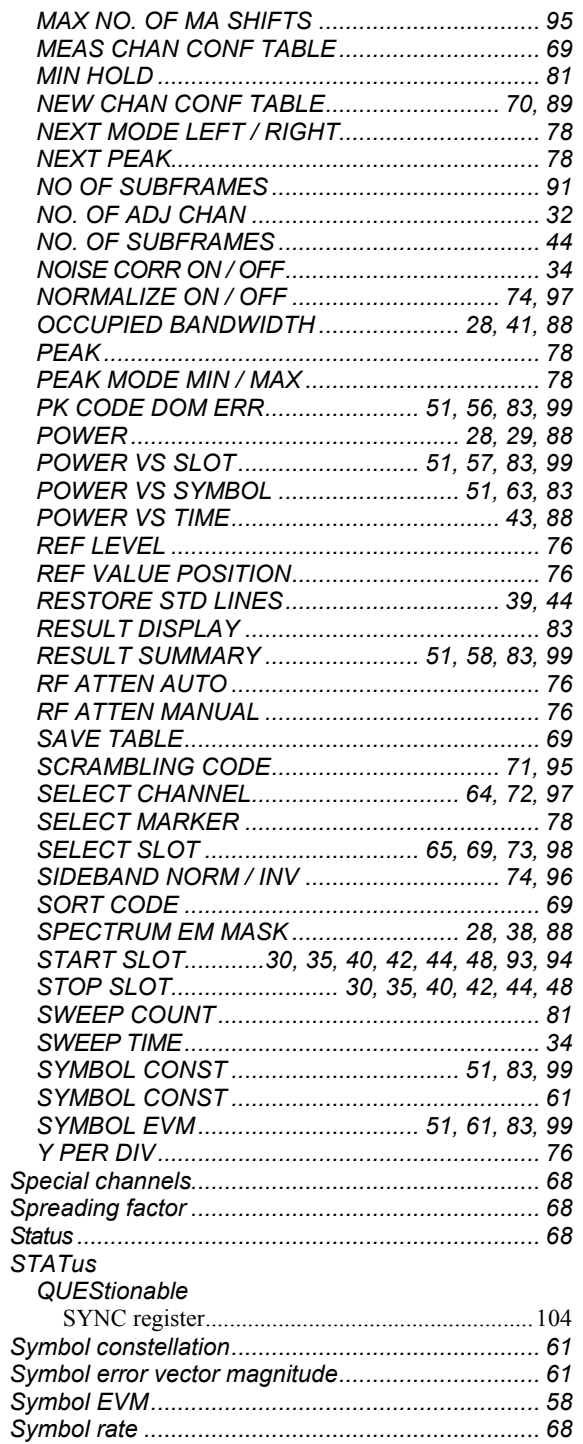

# $\mathbf{T}$

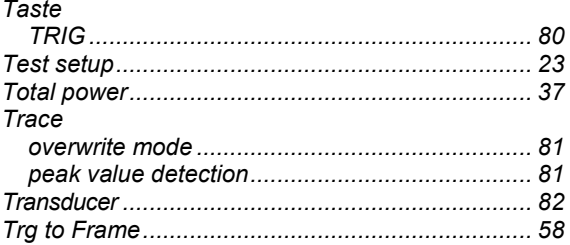

### **Index**

### $\pmb{\Delta}$

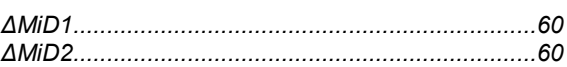